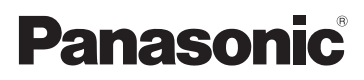

Mode d'emploi des caractéristiques avancées Appareil photo numérique

# Modèle n° DMC-GF5

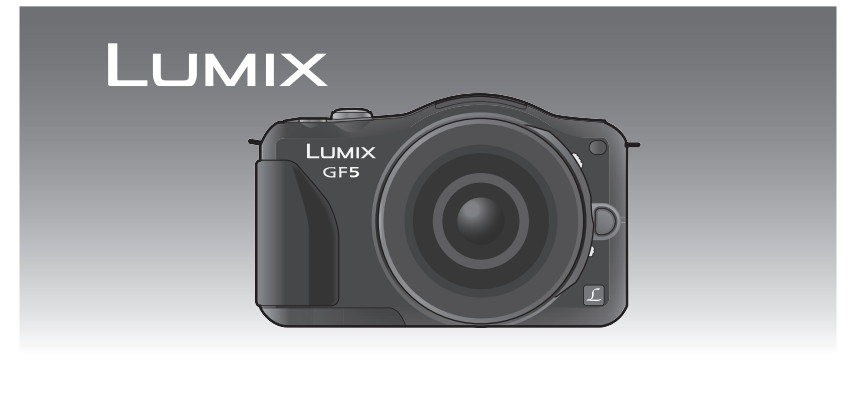

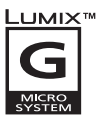

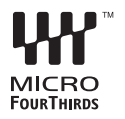

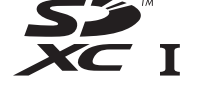

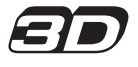

Lire intégralement ces instructions avant d'utiliser l'appareil.

> VQT4G06 F0412YS0

# **Contenu**

# **[Avant utilisation](#page-4-0)**

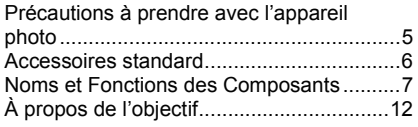

# **[Préparatifs](#page-12-0)**

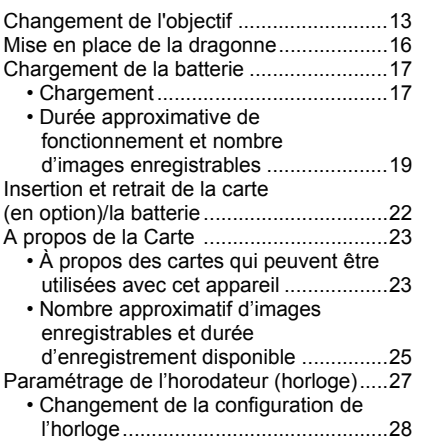

# **[Fonctions de base](#page-28-0)**

Pour sélectionner le Mode

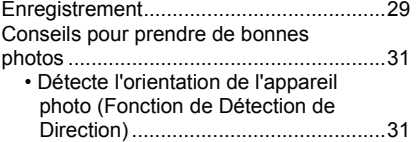

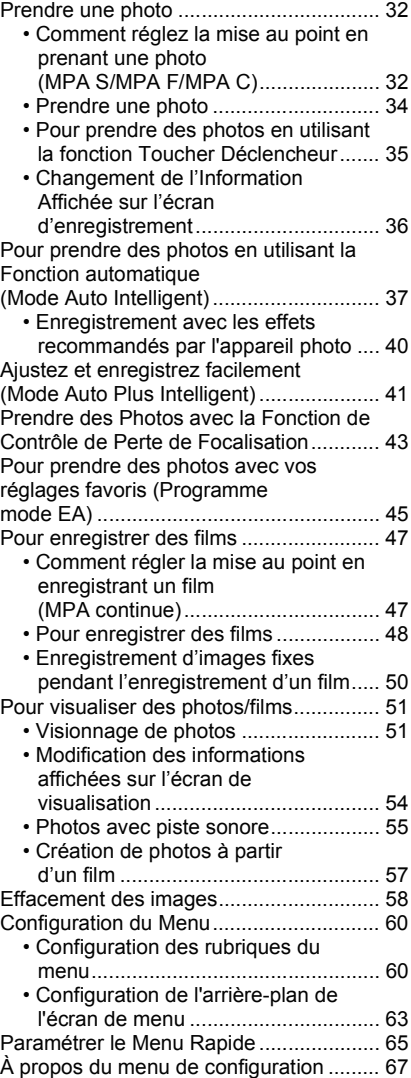

# **[Enregistrement](#page-73-0)**

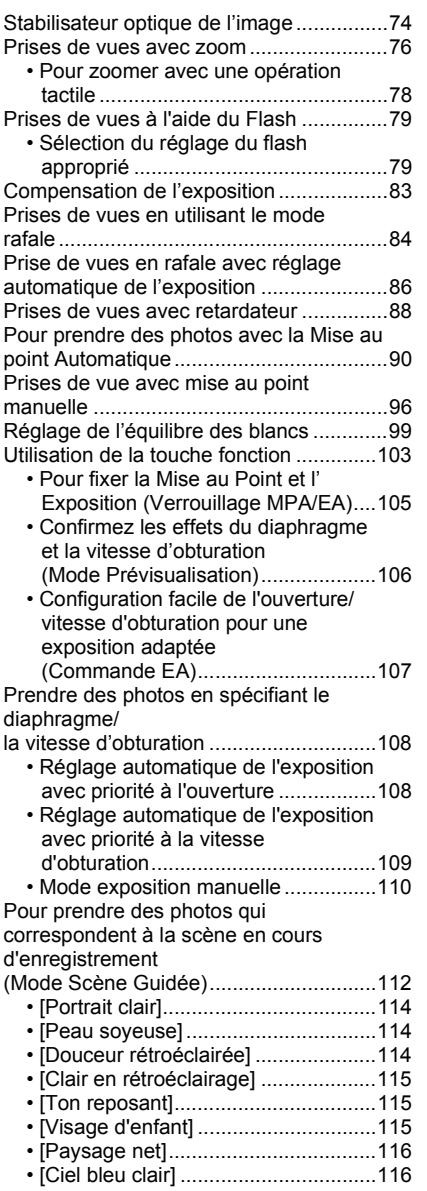

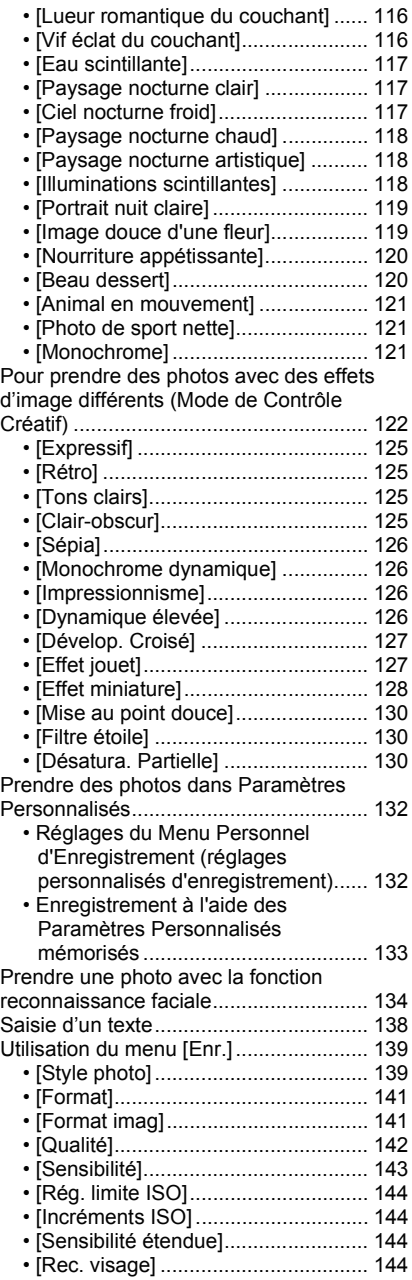

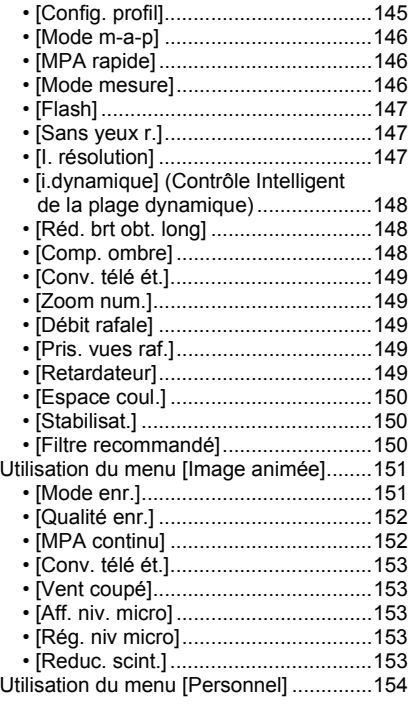

# **[Lecture/Edition](#page-159-0)**

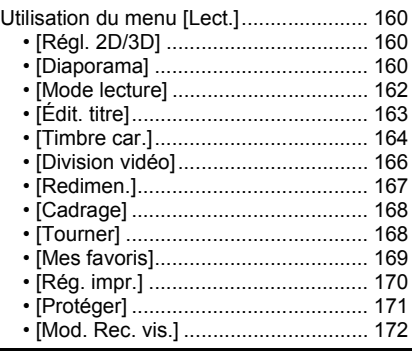

# **[Connexion à un autre appareil](#page-172-0)**

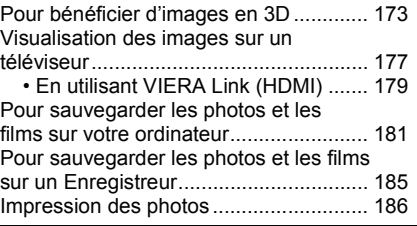

# **[Autres](#page-189-0)**

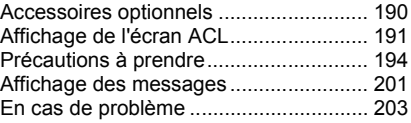

# <span id="page-4-0"></span>Précautions à prendre avec l'appareil photo

### **Ne le soumettez pas à de fortes vibrations, des chocs ou des pressions.**

• L'objectif, l'écran ACL, ou le boîtier externe peut être endommagé s'il est utilisé dans les conditions suivantes.

Il pourrait également mal fonctionner ou bien l'image pourrait ne pas être enregistrée si vous:

- Faire tomber ou cogner l'appareil photo.
- Appuyer trop fort sur l'objectif ou sur l'écran ACL.

# **Cet appareil photo n'est pas imperméable à la poussière/ éclaboussures/eau.**

# **Évitez d'utiliser l'appareil photo dans des endroits où il y a beaucoup de poussière, d'eau, de sable, etc.**

- Le liquide, le sable et d'autres corps étrangers peuvent s'introduire par l'espace autour de l'objectif, des touches, etc. Soyez particulièrement prudent car cela ne provoque pas seulement de mauvais fonctionnements, mais l'appareil peut également s'avérer irréparable.
	- Les endroits avec beaucoup de sable ou de poussière.
	- Les endroits où l'eau peut entrer en contact avec cet appareil, comme lorsqu'il est utilisé sous la pluie ou à la plage.

**Ne placez pas vos mains à l'intérieur du montage du corps de l'appareil photo numérique. Étant donné que le capteur de l'appareil est un appareil de précision, cela peut provoquer un dysfonctionnement ou des dommages.**

# ∫ **Condensation (Lorsque l'objectif ou l'écran à cristaux liquides est embué)**

- Il y a formation de condensation lorsque la température ou le taux d'humidité ambiants change. Prenez garde à la condensation car elle pourrait causer des taches ou de la moisissure sur l'objectif et l'écran ACL ou bien provoquer un mauvais fonctionnement de l'appareil.
- En cas de condensation, éteignez l'appareil photo et laissez-le pendant environ 2 heures. La buée disparaîtra naturellement, lorsque la température de l'appareil photo se rapprochera de celle ambiante.

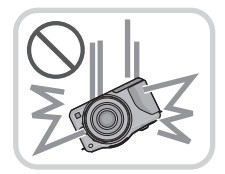

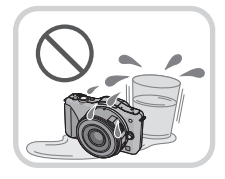

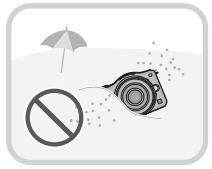

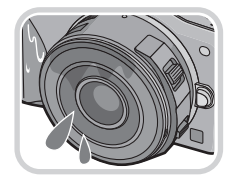

# <span id="page-5-0"></span>**Accessoires standard**

Vérifiez que tous les accessoires sont fournis avant d'utiliser l'appareil photo.

- Les accessoires et leur forme seront différents selon le pays ou la région où l'appareil photo a été acheté.
- Pour plus de détails sur les accessoires, référez-vous au mode d'emploi de base.
- L'ensemble batterie est appelé **ensemble batterie** ou **batterie** dans le texte.
- Le chargeur de batterie est appelé **chargeur de batterie** ou **chargeur** dans le texte.
- La carte mémoire SD, la carte mémoire SDHC et la carte mémoire SDXC sont appelées **carte** dans le texte.
- **• La carte est en option.**
- Les descriptions dans ce mode d'emploi sont basées sur l'objectif interchangeable (H-PS14042).
- Consultez le revendeur ou le service après vente le plus proche si vous perdez les accessoires fournis. (Vous pouvez acheter les accessoires séparément.)

# <span id="page-6-0"></span>**Noms et Fonctions des Composants**

# ∫ **Boîtier de l'appareil photo**

- 1 Capteur<br>2 Flash (P
- 2 Flas[h \(P79\)](#page-78-0)<br>3 Vovant du re
- 3 Voyant du retardateur [\(P88\)](#page-87-0)/ Lampe d'assistance pour la mise au point automatique [\(P156\)](#page-155-0)
- 4 Repère d'installation de l'objecti[f \(P14\)](#page-13-0)
- 5 Monture
- 6 Tige de verrouillage de l'objectif<br>7 Bouton de déblocage objectif (P
- Bouton de déblocage objectif [\(P13\)](#page-12-1)

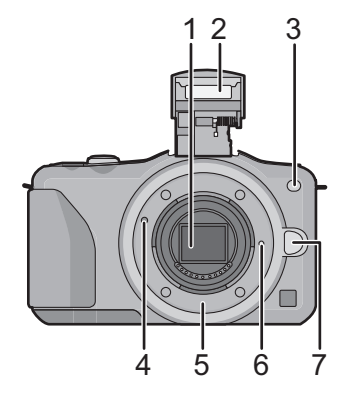

- 8 Touche d'ouverture du flash [\(P79\)](#page-78-0)
- 9 Écran tactile/Écran ACL [\(P10\)](#page-9-0)
- 10 Touche de lecture [\(P51](#page-50-1)[, 55\)](#page-54-0)
- 11 Touche [Q.MENU/Fn1[\] \(P65](#page-64-0)[, 103\)/](#page-102-0) Touche Supprimer/Retour [\(P58](#page-57-0)[, 62\)](#page-61-0)
- 12 Touche [MENU/SET] [\(P11](#page-10-0)[, 60\)](#page-59-1)
- 13 Molette de contrôle [\(P11\)](#page-10-1)
- 14 Touches de curseur [\(P11\)](#page-10-0)
	- 3/Touche de Compensation de l'exposition [\(P41](#page-40-1)[, 83](#page-82-0)[, 108](#page-107-1)[, 109](#page-108-0)[, 110\)](#page-109-0)
	- $\blacktriangleright$  /WB (Balance des blancs) [\(P99\)](#page-98-0)
	- 2/Touche Mode MP[A \(P90\)](#page-89-0)

4/Touche [Mode d'entraînement] Cette touche, en mode d'enregistrement

d'image, permettra à l'utilisateur de choisir entre les options suivantes. Simpl[e \(P34\)](#page-33-0)/Rafal[e \(P84\)](#page-83-0)/Bracketing aut[o \(P86\)/](#page-85-0)Retardateu[r \(P88\)](#page-87-0)

15 Touche [DISP.[\] \(P36](#page-35-0)[, 54\)](#page-53-0)

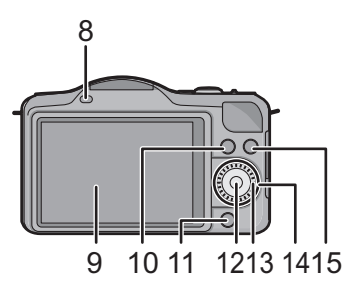

- 16 Œillet de dragonne [\(P16\)](#page-15-0)
	- Assurez-vous d'attacher la dragonne en utilisant l'appareil photo pour vous assurer que celui-ci ne tombe pas.
- 17 Prise [HDMI[\] \(P177\)](#page-176-1)
- 18 Prise de sortie AV/numérique [AV OUT/ DIGITAL] [\(P177](#page-176-2)[, 182](#page-181-0)[, 185](#page-184-1)[, 186\)](#page-185-1)
- 19 Microphone stéréo [\(P153\)](#page-152-5)
	- Faites attention à ne pas couvrir le microphone avec votre doigt. Cela pourrait rendre difficile l'enregistrement du son.
- 20 Déclencheur [\(P34\)](#page-33-1)
- 21 Touche fil[m \(P48\)](#page-47-0)
- 22 Haut-parleu[r \(P68\)](#page-67-0)
	- Faites attention à ne pas couvrir le haut-parleur avec votre doigt. Cela pourrait rendre difficile l'écoute du son.
- 23 Marque de référence pour la distance de mise au poin[t \(P98\)](#page-97-0)
- 24 Touche auto intelligente [\(P37\)](#page-36-0)
- 25 Interrupteur marche/arrêt de l'appareil phot[o \(P27\)](#page-26-0)
- 26 Indicateur d'état [\(P27\)](#page-26-0)
- 27 Réceptacle du trépie[d \(P200\)](#page-199-0)
- 28 Couvercle du logement de la carte/batterie [\(P22\)](#page-21-0)
- 29 Cache coupleur c.c.
	- En utilisant l'adaptateur secteur, assurez-vous que le coupleur c.c. Panasonic (en option) et l'adaptateur secteur (en option) sont utilisés. [\(P190\)](#page-189-1) N'essayez pas d'utiliser l'adaptateur secteur avec d'autres dispositifs.
- 30 Levier de relâch[e \(P22\)](#page-21-0)

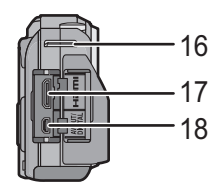

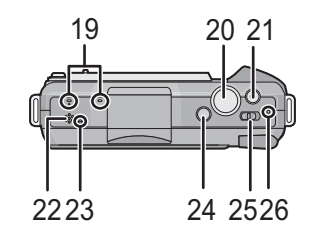

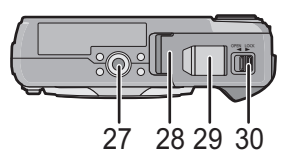

# **H-PS14042 (LUMIX G X VARIO PZ 14–42 mm/ F3.5–5.6 ASPH./POWER O.I.S.)**

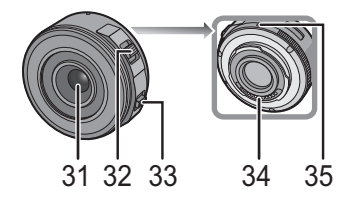

- 31 Surface de l'objectif
- 32 Levier zoo[m \(P76\)](#page-75-0)
- 33 Levier de mise au point [\(P96\)](#page-95-0)
- 34 Point de contact
- 35 Repère d'installation de l'objecti[f \(P14\)](#page-13-0)
- 36 Bague mise au point [\(P96\)](#page-95-0)
- 37 Téléobjectif
- 38 Grand angle
- 39 Bague zoom [\(P76\)](#page-75-0)

**H-FS014042 (LUMIX G VARIO 14–42 mm/F3.5–5.6 ASPH./MEGA O.I.S.)**

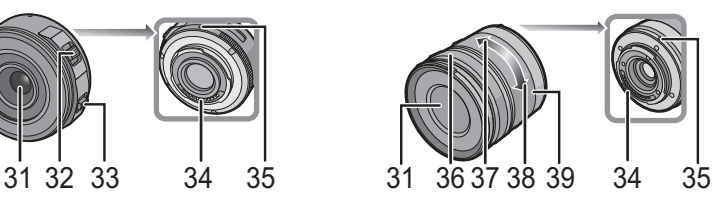

**H-H014 (LUMIX G 14 mm/F2.5 ASPH.)**

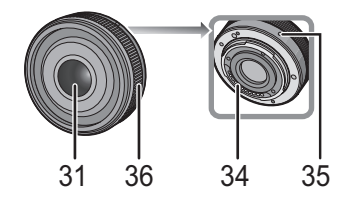

# <span id="page-9-1"></span>**Écran tactile**

Cet écran tactile détecte la pression.

<span id="page-9-0"></span>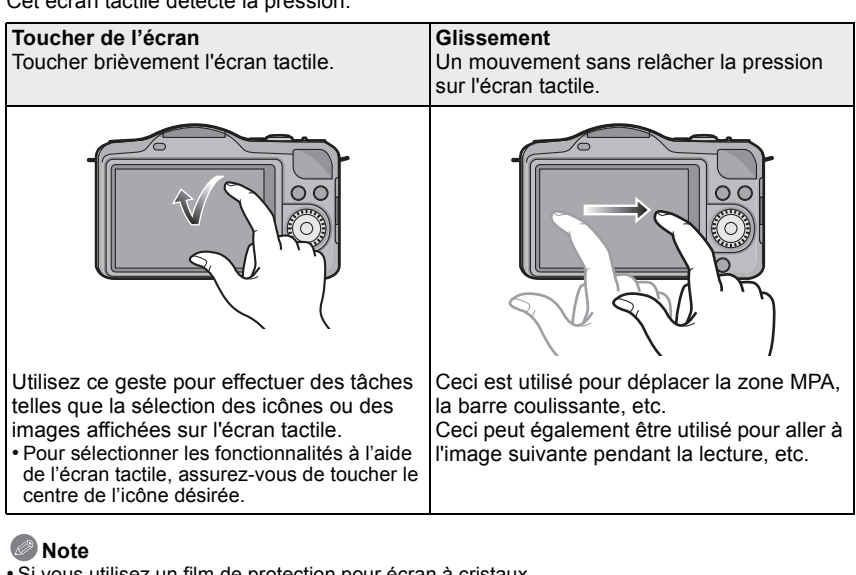

- Si vous utilisez un film de protection pour écran à cristaux liquides disponible dans le commerce, veuillez suivre les instructions qui accompagnent le film. (Certains films de protection pour écran à cristaux liquides peuvent empêcher la visibilité ou la fonctionnalité.)
- Si un film de protection ACL disponible dans le commerce est utilisé, **une petite pression supplémentaire** peut être nécessaire si vous jugez que l'écran tactile n'est pas assez réceptif.
- Évitez que la main qui tient l'appareil photo appuie accidentellement sur l'écran tactile. Cela peut affecter le fonctionnement de celui-ci.
- N'appuyez pas sur l'écran ACL avec une pointe dure, comme celle d'un stylo à bille.
- N'utilisez pas vos ongles.
- Essuyez l'écran ACL à l'aide d'un chiffon doux et sec lorsque celui-ci est sali par des empreintes de doigt ou autre.
- N'éraflez pas et n'appuyez pas fortement l'écran ACL.
- Pour plus d'informations à propos des icônes affichées sur l'écran tactile, référez-vous à ["Affichage de l'écran ACL"](#page-190-1) à la [P191.](#page-190-1)

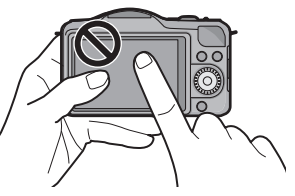

## <span id="page-10-0"></span>**Touche curseur/Touche [MENU/SET]**

## **En appuyant sur la touche curseur: La sélection des éléments ou le réglage des valeurs etc. est effectuée. En appuyant sur [MENU/SET]: La confirmation de la configuration, etc., est effectuée.**

Ce document représente le haut, le bas, la gauche et la droite de la touche curseur comme ceci, ou bien cela  $\triangle$ / $\P$ / $\triangle$ / $\triangleright$ .

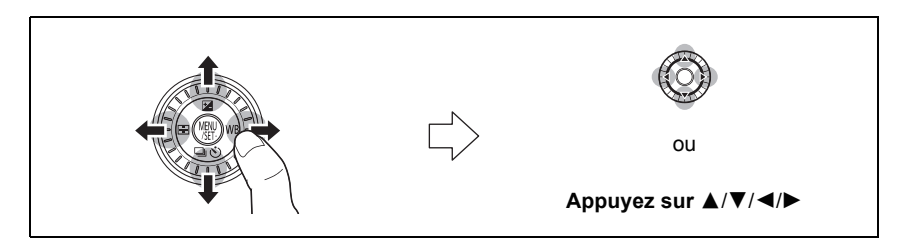

Même si cet appareil photo est utilisé à l'aide de l'écran tactile, il est possible d'opérer à l'aide de la touche curseur et de la touche [MENU/SET] si un guide tel que celui montré à droite est affiché. Même sur les écrans de menu etc. sur lesquels le guide ne s'affiche pas, vous pouvez effectuer les paramétrages et les sélections en actionnant les touches.

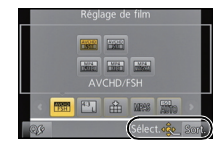

# <span id="page-10-1"></span>**Molette de contrôle**

#### **Pour tourner la molette de contrôle: La sélection des éléments ou le réglage des valeurs etc. est effectuée.**

Dans ce mode d'emploi, la rotation de la molette de contrôle est indiquée comme suit.

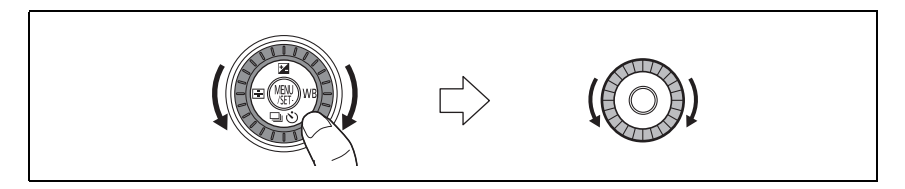

# <span id="page-11-0"></span>**À propos de l'objectif**

# ∫ **Objectifs aux caractéristiques de montage Micro Four Thirds™**

Cet appareil peut utiliser des objectifs dédiés compatibles avec les caractéristiques de montage des objectifs Micro Four Thirds System (montage Micro Four Thirds).

# ∫ **Objectifs aux caractéristiques de montage Four Thirds™**

Un objectif avec des caractéristiques de montage Four Thirds peut être utilisé en utilisant un adaptateur (DMW-MA1: en option).

# ∫ **Objectifs aux caractéristiques de montage Leica**

- Lorsque vous utilisez l'adaptateur de monture M ou l'adaptateur de monture R (DMW-MA2M, DMW-MA3R: en option), vous pouvez utiliser des objectifs interchangeables Leica avec monture M ou monture R.
	- Pour certains objectifs, la distance réelle à laquelle le sujet est mis au point peut légèrement différer de celle estimée.
	- Pour utiliser un adaptateur de montage pour objectif Leica, réglez [Sans objectif[\] \(P159\)](#page-158-0) sur [OUI].

# <span id="page-11-1"></span>**A propos de l'objectif et des fonctions**

Certaines fonctions ne peuvent pas être utilisées, ou le fonctionnement peut être différent selon l'objectif utilisé.

Mise au Point Automatique<sup>\*</sup>/Configuration de l'ouverture automatique<sup>\*</sup>/Fonction de contrôle de la Perte de Focalisation [\(P43\)](#page-42-0)/[Stabilisat.[\] \(P74\)](#page-73-0)/Zoom tactile [\(P78\)](#page-77-0)/[MPA rapide] [\(P146\)/](#page-145-3)[Comp. ombre[\] \(P148\)](#page-147-3)/[Zoom electr.] [\(P157\)](#page-156-0)

 $*$  Les objectifs interchangeables (H-PS14042, H-FS014042, H-H014) sont compatibles avec la Mise au Point Automatique et l'opération d'Ouverture automatique durant l'enregistrement des films. Avec l'objectif interchangeable (H-PS14042), lors de l'utilisation du zoom à alimentation (zoom actionné électriquement); vous pouvez enregistrer des films ayant une continuité et un silence de qualité supérieure grâce à la puissante performance de MPA qui maintient la mise au point élevée même en mouvement et grâce à la conception silencieuse.

Pour plus de détails sur l'objectif utilisé, consultez le site web.

Voir les catalogues/le site Internet pour des informations mises à jour sur les objectifs compatibles.

**http://panasonic.jp/support/global/cs/dsc/** (Ce site est uniquement en anglais.)

# **Note**

- La gamme de flashs disponible, etc. varie en fonction de la valeur de l'ouverture de l'objectif que vous utilisez.
- La longueur focale notée sur l'objectif en cours d'utilisation est équivalente au double lorsque convertie en film de 35 mm. (Elle sera équivalente à un objectif de 100 mm si un objectif de 50 mm est utilisé.)

Consultez le site web pour plus de détails sur l'objectif interchangeable 3D.

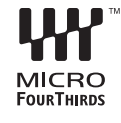

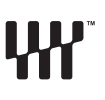

**MICRO** 

# <span id="page-12-0"></span>**Changement de l'objectif**

En changeant l'objectif, vous augmenterez vos possibilités de prises de vue et, encore plus, le plaisir d'utiliser votre appareil photo. Changez l'objectif en utilisant la procédure suivante.

- Vérifiez que l'appareil photo est hors marche.
- Changez les objectifs dans un endroit propre et sans poussière. Consultez la [P195](#page-194-0) s'il y a de la saleté ou de la poussière sur l'objectif.

## <span id="page-12-1"></span>**Retrait de l'objectif**

Préparatifs: Fixer le capuchon d'objectif.

- En utilisant l'objectif interchangeable (H-PS14042), changez l'objectif seulement après avoir positionné le commutateur d'alimentation sur [OFF] et contrôlé que le barillet de l'objectif s'est rétracté. (Ne pas faire rentrer le barillet de l'objectif en le poussant avec vos doigts. Cela pourrait endommager l'objectif.)
- <sup>A</sup> Lorsque le barillet de l'objectif est rétracté

**Tout en appuyant sur la touche de déverrouillage de l'objectif** B**, tournez l'objectif dans le sens de la flèche jusqu'à ce qu'il s'arrête puis retirez-le.**

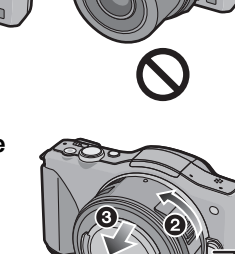

### <span id="page-13-0"></span>**Mise en place de l'objectif**

Préparatifs: Retirez le capuchon d'objectif arrière de l'objectif. • Si le capuchon du boîtier est en place sur l'appareil photo, retirez-le.

# **Alignez les repères de montage de l'objectif** A **(repères rouges) puis tournez l'objectif dans le sens de la flèche jusqu'à ce qu'il clique.**

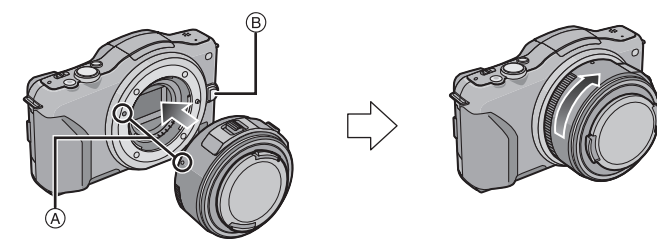

- N'appuyez pas sur la touche de relâche de l'objectif ® lorsque vous installez un objectif.
- N'essayez pas de mettre en place l'objectif en le tenant penché par rapport au boîtier de l'appareil photo car cela pourrait rayer la monture de l'objectif.
- Veillez à retirer le capuchon d'objectif pour enregistrer.

# **Note**

- N'introduisez pas vos doigts à l'intérieur de la monture lorsque l'objectif et le capuchon du boîtier ont été retirés du boîtier de l'appareil photo.
- Pour empêcher la poussière ou des particules d'adhérer à la partie interne du boîtier de l'appareil photo, mettez en place le capuchon du boîtier ou fixez l'objectif sur la monture du boîtier de l'appareil photo.
- Pour éviter de rayer les points de contact, mettez en place le capuchon arrière de l'objectif sur celui-ci s'il a été retiré ou fixez l'objectif sur le boîtier de l'appareil photo.

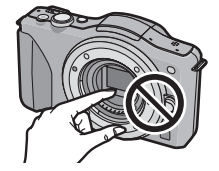

• Nous vous conseillons d'installer le capuchon d'objectif ou le protecteur MC (en option) pour protéger la surface de l'objectif en le transportant[. \(P190\)](#page-189-2)

### **Fixation du parasoleil**

Lorsque vous enregistrez avec un fort contre-jour, un reflet irrégulier peut apparaître dans l'objectif. Le parasoleil réduit l'inclusion de la lumière non désirée sur les images enregistrées et diminue la chute du contraste. Le parasoleil empêche l'excès de lumière et améliore la qualité de l'image.

### **Pour installer le parasoleil (forme tulipe) allant avec l'objectif interchangeable (H-FS014042)**

• L'objectif interchangeable (H-PS14042, H-H014) ne possède pas de parasoleil.

# **Insérez le parasoleil dans l'objectif avec les côtés courts en haut et en bas, et tournez dans le sens de flèche jusqu'à ce qu'il s'arrête.**

A Alignement avec le repère.

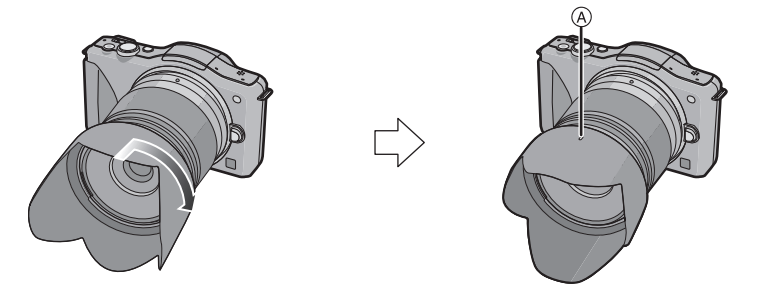

# **Note**

• Pour détacher temporairement et transporter le parasoleil, installez le parasoleil à l'objectif dans le sens contraire.

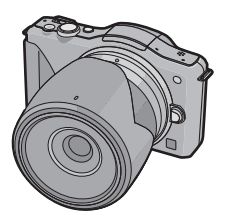

# <span id="page-15-0"></span>**Mise en place de la dragonne**

**• Nous vous conseillons d'attacher la dragonne en utilisant l'appareil photo pour éviter qu'il tombe.**

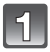

# **Faites passer la dragonne dans l'œillet présent sur le corps de l'appareil photo.**

A: Œillet de la dragonne

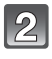

**Passez l'extrémité de la dragonne à travers l'anneau en suivant la flèche puis passez-la à travers la butée.**

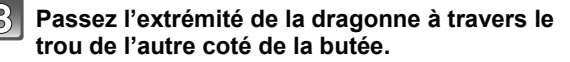

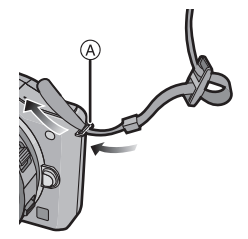

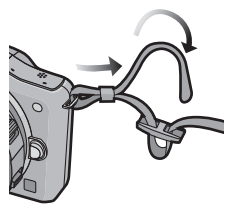

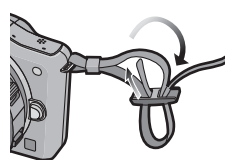

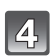

# **Tirez l'autre coté de la dragonne puis vérifiez que ça tient bien.**

• Effectuez les étapes **1** à **4** puis attachez l'autre coté de la dragonne.

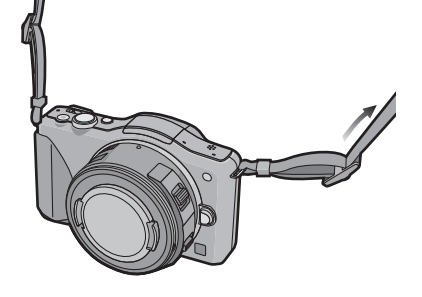

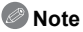

- Utilisez la dragonne en la portant à votre épaule.
	- Ne la passez pas autour du cou.
- Cela pourrait provoquer des blessures ou des accidents.
- Ne laissez pas la dragonne à la portée d'un enfant.
	- Cela pourrait entraîner un accident s'il se la passait autour du cou.

# <span id="page-16-0"></span>**Chargement de la batterie**

## ∫ **A propos des batteries utilisables avec cette unité**

**Nous avons découvert que des batteries de contrefaçon, ressemblant beaucoup au produit d'origine, sont disponibles à la vente chez certains commerçants. Certaines de ces batteries ne sont pas suffisamment protégées par la protection interne pour répondre aux exigences des normes de sécurité appropriées. Il est possible que ces batteries puissent provoquer un incendie ou une explosion. Veuillez prendre note que nous ne sommes en aucun cas responsables des accidents ou des pannes survenus à la suite de l'usage d'une batterie de contrefaçon. Pour être assuré que des produits sûrs sont utilisés. Nous vous conseillons d'utiliser de véritables batteries de marque Panasonic.**

**• Utilisez le chargeur et la batterie dédiés.**

# <span id="page-16-1"></span>**Chargement**

- **• La batterie n'est pas chargée lors de l'achat de l'appareil photo. Chargez la batterie avant de l'utiliser.**
- Chargez la batterie avec le chargeur à l'intérieur.

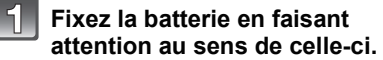

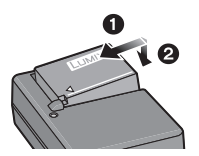

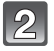

# **Branchez le chargeur à la prise électrique.**

• L'indicateur ICHARGEI (a) s'allume et le chargement commence.

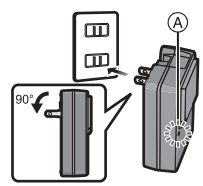

Type fiche Type entrée

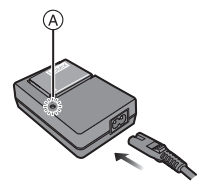

# ∫ **A propos de l'indicateur [CHARGE]**

# **L'indicateur [CHARGE] s'allume:**

L'indicateur [CHARGE] est allumé pendant le chargement.

# **L'indicateur [CHARGE] s'éteint:**

L'indicateur [CHARGE] s'éteindra une fois que le chargement sera terminé sans problème. (Déconnectez le chargeur de la prise électrique et retirez la batterie à la fin du chargement.)

## **• Lorsque l'indicateur [CHARGE] clignote**

- La température de la batterie est trop élevée ou trop basse. Nous vous conseillons de recharger la batterie à une température ambiante située entre 10  $^{\circ}$ C et 30  $^{\circ}$ C.
- Les bornes du chargeur ou de la batterie sont sales. Dans ce cas, essuyez-les avec un linge sec.

### ∫ **Temps de chargement**

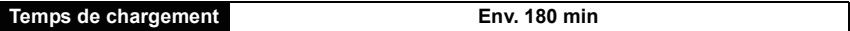

**• La durée de chargement indiquée est celle d'une batterie complètement déchargée. Cette durée de chargement peut varier selon l'usage qui a été fait de la batterie. La durée de chargement d'une batterie dans un environnement chaud/froid ou d'une batterie qui n'a pas été utilisée pendant longtemps peut être plus longue que d'habitude.**

# **Note**

- **• Ne laissez aucun élément métallique (comme des pinces) près des bornes de contact de la prise d'alimentation. Dans le cas contraire, un feu et/ou un choc électrique peuvent être causés par un court-circuit ou par la chaleur générée.**
- La batterie peut être rechargée même si elle n'est pas complètement déchargée, mais il n'est pas conseillé de recharger fréquemment la batterie si celle-ci est entièrement chargée. (Un gonflement peut survenir.)

# <span id="page-18-0"></span>**Durée approximative de fonctionnement et nombre d'images enregistrables**

# ∫ **Indicateur de l'état de la batterie**

L'indicateur de la batterie est affiché à l'écran.

# $\overline{\mathbb{H}}$   $\rightarrow$   $\overline{\mathbb{H}}$   $\rightarrow$   $\overline{\mathbb{H}}$   $\rightarrow$   $\overline{\mathbb{H}}$   $\rightarrow$

• L'indication passe au rouge et clignote si la charge restante de la batterie est épuisée. (L'indicateur d'état clignote également) Rechargez la batterie ou remplacez-la par une batterie chargée.

### ∫ **Pour enregistrer des photos (Par la norme CIPA dans le Mode EA du Programme)**

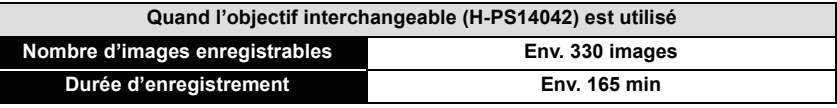

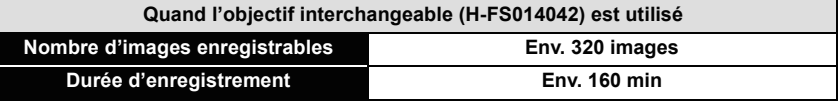

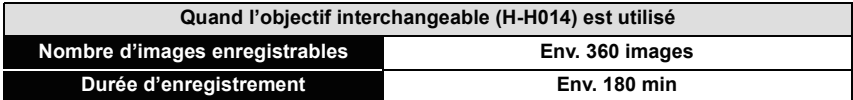

#### **Conditions des prises de vues établies par la CIPA**

- CIPA est l'acronyme de [Camera & Imaging Products Association].
- Température ambiante: 23 °C/Humidité: 50%RH avec écran à cristaux liquides en fonction.
- Utilisation de la carte mémoire SD de marque Panasonic (2 Go).
- Utilisation de la batterie fournie.
- Démarrage de l'enregistrement 30 secondes après la mise sous tension de l'appareil photo. (Lorsque vous installez un objectif interchangeable compatible avec la fonction du stabilisateur optique de l'image, configurez le stabilisateur optique de l'image sur [((((((((()))))
- **Prise de vue une fois toutes les 30 secondes** en utilisant le flash une fois sur deux.
- Lorsqu'un objectif interchangeable avec zoom à alimentation (zoom actionné électriquement) est installé, le zoom se déplace de Téléobjectif à Grand-angle ou de Grand-angle à Téléobjectif à chaque enregistrement.
- Éteignez l'appareil photo tous les 10 enregistrements et laissez-le jusqu'à ce que la température de la batterie diminue.

**Le nombre d'images enregistrables change selon la durée de l'intervalle des enregistrements. Si la durée de l'intervalle des enregistrements devient plus longue, le nombre d'images enregistrables diminue. [Par exemple, si vous avez pris une photo toutes les deux minutes, alors le nombre d'image sera réduit d'environ un quart du nombre d'image donné ci-dessus (basé sur une photo prise toutes les 30 secondes).]**

#### *Préparatifs*

#### ∫ **Enregistrer des films**

– [AVCHD] (Enregistrement avec un réglage de qualité de photo [FSH])

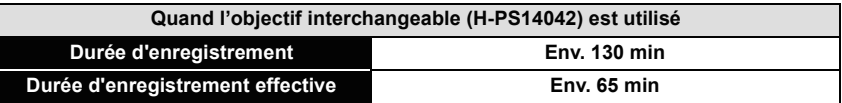

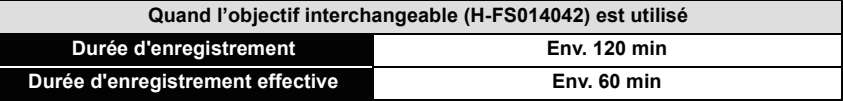

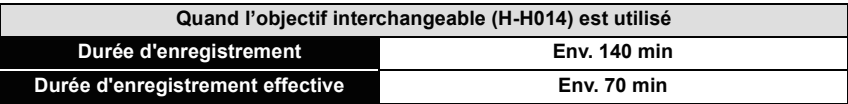

– [MP4] (Enregistrement avec un réglage de qualité de photo [FHD])

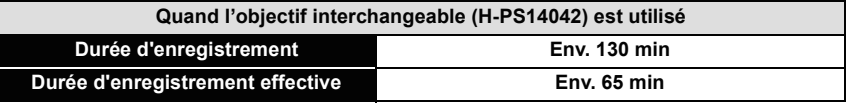

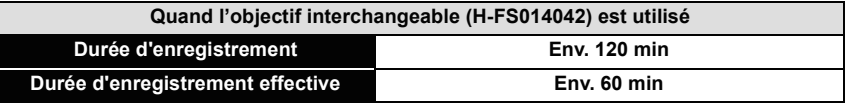

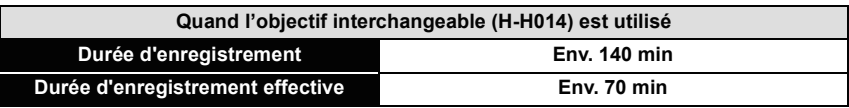

• Ces durées concernent une température ambiante de 23 °C et un taux d'humidité de 50%RH. Veuillez prendre note que ces durées sont approximatives.

• La durée enregistrable effective est la durée disponible pour l'enregistrement en cas d'actions répétées comme la commutation de l'alimentation sur [ON]/[OFF], le démarrage/arrêt de l'enregistrement, etc.

• La durée maximale pour enregistrer un film au format [AVCHD] sans interruption est de 29 minutes 59 secondes.

La durée maximale pour enregistrer un film au format [MP4] sans interruption est de 29 minutes 59 secondes ou jusqu'à 4 Go.

Vous pouvez contrôler la durée enregistrable sur l'écran. (Avec [FHD] du format [MP4], la taille du fichier est grande ce qui fait que la durée enregistrable sera de moins de 29 minutes 59 secondes.)

### ∫ **Visualisation**

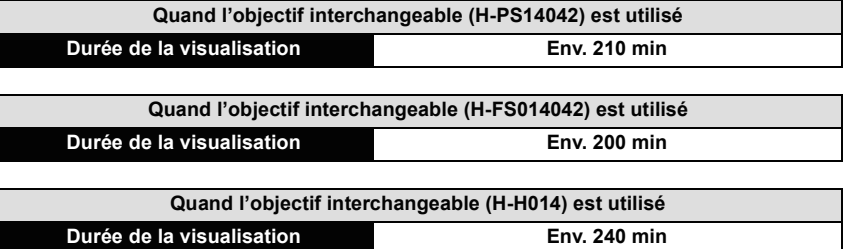

# **Note**

#### **• Les durées de fonctionnement et le nombre d'images enregistrables seront différentes selon l'environnement et les conditions de fonctionnement.**

Par exemple, dans les cas suivants, les durées de fonctionnement sont raccourcies et le nombre d'images enregistrables est réduit.

- Dans un environnement à basse température, comme une piste de ski.
- En utilisant [AUTO] du [Mode LCD] ou [MODE1] du [Mode LCD].
- Lorsque [Mode Affichage Reel] est paramétrée sur [NORMAL].
- Lorsque le flash est utilisé de façon répétée.
- Lorsque la durée d'utilisation de l'appareil photo devient très courte alors que la batterie est correctement chargée, la durée de vie de la batterie peut avoir expiré. Achetez une nouvelle batterie.

# <span id="page-21-0"></span>**Insertion et retrait de la carte (en option)/la batterie**

- Vérifiez que cet appareil est éteint.
- Nous vous conseillons l'utilisation d'une carte Panasonic.

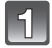

**Faites glisser le levier de relâche dans le sens de la flèche et ouvrez le couvercle du logement de la carte/batterie.**

- **• Assurez-vous d'utiliser une batterie de marque Panasonic.**
- **• Si vous utilisez d'autres batteries, nous ne pouvons pas garantir la qualité de ce produit.**
- **Batterie: Tout en étant attentif au sens de la batterie, introduisez-la jusqu'à entendre le son de verrouillage puis vérifiez qu'elle est bloquée par le levier**  A**.**

**Tirez le levier** A **dans le sens de la flèche pour retirer la batterie.**

**Carte: Poussez-la fermement jusqu'à ce que vous entendiez un "clic" tout en faisant attention à la direction dans laquelle vous l'insérez. Pour retirer la carte, poussez-la jusqu'à ce qu'elle clique, puis tirez-la d'un coup.**

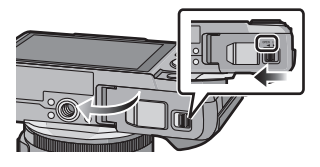

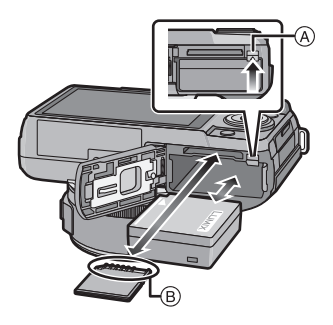

B: Ne touchez pas les bornes de raccordement de la carte.

1**:Fermez le couvercle du logement de la carte/batterie.**

2**:Faites glisser le levier de relâche dans le sens de la flèche.**

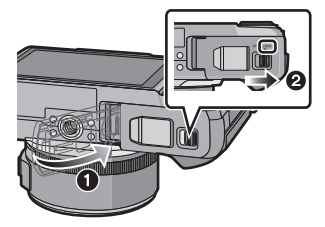

# **Note**

- Retirez la batterie après l'usage. (La batterie s'épuisera si elle n'est pas utilisée pendant une période prolongée après son chargement.)
- La batterie se réchauffe après son utilisation ainsi que pendant et après le chargement. L'appareil photo se réchauffe lui aussi pendant l'utilisation. Ceci ne constitue toutefois pas un mauvais fonctionnement.
- Avant de retirer la carte ou la batterie, éteignez l'appareil photo, et attendez que le témoin d'alimentation s'en aille. (Autrement, cet appareil peut ne plus fonctionner normalement et la carte elle-même peut être endommagée ou les photos enregistrées perdues.)

# <span id="page-22-0"></span>**A propos de la Carte**

# <span id="page-22-1"></span>**À propos des cartes qui peuvent être utilisées avec cet appareil**

Les cartes conformes à la norme SD video suivantes peuvent être utilisées avec cet appareil.

(Ces cartes sont appelées **carte** dans le texte.)

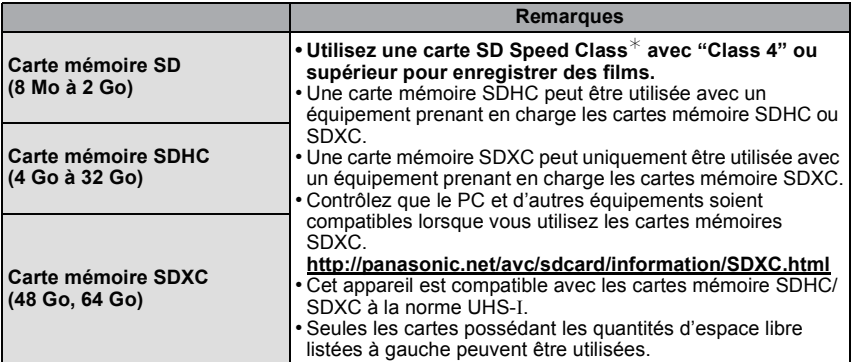

 $*$  SD Speed Class est une norme de vitesse d'écriture en continu. Vérifiez par l'étiquette de la carte, etc.

 $\bm{a}$ 

par ex.:

 $CLASS(4)$ 

# **Accédez à la carte**

L'indicateur d'accès s'illumine en rouge lorsque les photos sont en train d'être enregistrées sur la mémoire interne.

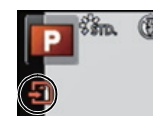

**• Pendant l'accès (écriture, lecture et suppression des images, formatage etc.), ne coupez pas l'alimentation, ne retirez ni la batterie ni la carte et ne débranchez pas l'adaptateur CA (en option). En outre, ne soumettez pas l'appareil à des vibrations, des chocs ou à l'électricité statique.**

**La carte ou les données de la carte peuvent être endommagées, et cet appareil pourrait ne plus fonctionner normalement.**

**Si une opération échoue à cause des vibrations, d'un choc ou de l'électricité statique, effectuez de nouveau l'opération.**

• Veuillez prendre connaissance des informations les plus récentes sur le site Web suivant. **http://panasonic.jp/support/global/cs/dsc/**

(Ce site est uniquement en anglais.)

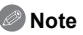

- Languette de protection contre l'écriture fournie (A) (Lorsque cette languette est placée sur la position [LOCK], plus aucune écriture, suppression, ou formatage de données n'est possible. La permission d'écrire, de supprimer ou de formater les données est restaurée lorsque la languette est remise sur sa position initiale.)
- Les données de la carte peuvent être endommagées ou perdues à cause des ondes électromagnétiques, de l'électricité statique, ou d'une panne de l'appareil photo ou de la carte. Nous vous recommandons de sauvegarder les données importantes sur un ordinateur, etc.

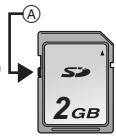

- Ne pas formater la carte sur votre ordinateur ou sur un autre appareil. Formatez-la uniquement avec l'appareil photo pour en assurer le bon fonctionnement. [\(P73\)](#page-72-0)
- Conservez la carte mémoire hors de portée des enfants afin qu'ils ne puissent pas l'avaler.

# <span id="page-24-0"></span>**Nombre approximatif d'images enregistrables et durée d'enregistrement disponible**

## ∫ **A propos de l'affichage du nombre d'images enregistrables et la durée d'enregistrement disponible**

- La permutation entre l'affichage du nombre d'images enregistrables et la durée de d'enregistrement disponible peut être effectuée dans l' [Affich. mémoire] [\(P158\)](#page-157-0) du menu [Personnel].
- A Nombre d'images enregistrables
- $\ddot{\textcircled{b}}$  Durée d'enregistrement disponible

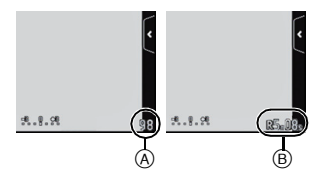

# ∫ **Nombre d'images enregistrables**

 $\cdot$  [9999+] est affiché s'il y a plus de 10000 images restantes.

#### **• Format [**X**], Qualité [**A**]**

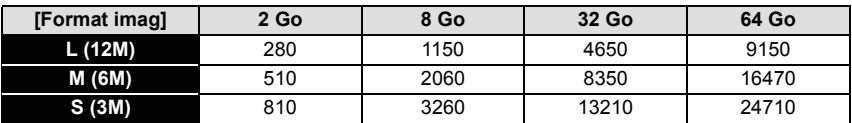

### **•** Format [**ZE**], Qualité [RAWi]

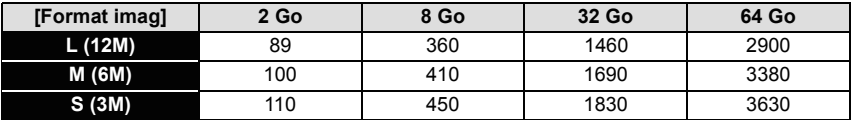

#### *Préparatifs*

# ∫ **Durée d'enregistrement disponible (En enregistrant des films)**

• "h" est l'abréviation de heure, "m" de minute et "s" de seconde.

### **• [AVCHD]**

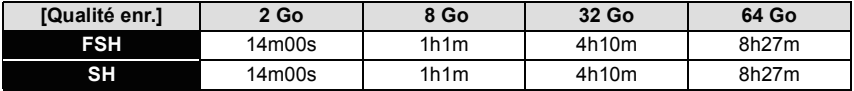

#### **• [MP4]**

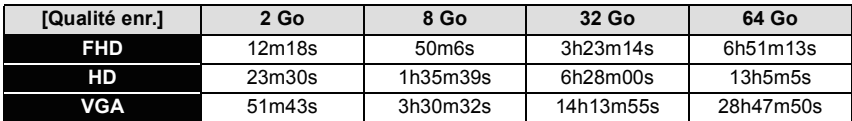

• La durée enregistrable est la durée totale de tous les films qui ont été enregistrés.

• La durée maximale pour enregistrer un film au format [AVCHD] sans interruption est de 29 minutes 59 secondes.

1.8.91

La durée maximale pour enregistrer un film au format [MP4] sans interruption est de 29 minutes 59 secondes ou jusqu'à 4 Go.

Vous pouvez contrôler la durée enregistrable sur l'écran. (Avec [FHD] du format [MP4], la taille du fichier est grande ce qui fait que la durée enregistrable sera de moins de 29 minutes 59 secondes.)

• La durée d'enregistrement maximale disponible sans interruption s'affiche à l'écran.

# **Note**

- Le nombre d'images enregistrables et le temps d'enregistrement disponible sont approximatifs. (Ils varient selon les conditions d'enregistrement et le type de carte.)
- Le nombre d'images enregistrables et la durée d'enregistrement disponible varient selon les sujets.

# <span id="page-26-0"></span>**Paramétrage de l'horodateur (horloge)**

### **• L'horloge n'est pas configurée lors de l'achat de cet appareil photo.**

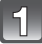

# **Mettez l'appareil photo en marche.**

- L'indicateur d'état  $\bullet$  s'allume lorsque vous allumez cet appareil.
- Si l'écran de sélection de la langue n'est pas affiché, poursuivez à l'étape **4**.

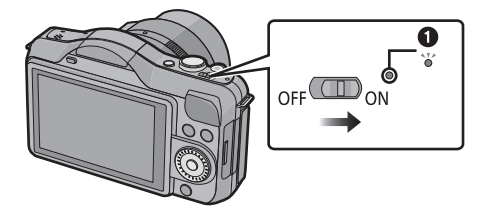

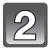

**Touchez [Rég. langue].**

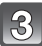

**Sélectionnez la langue.**

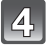

**Touchez [Régl.horl.].**

**Touchez les éléments que vous désirez définir (Année/Mois/Jour/Heures/Minutes), et paramétrez en utilisant**  $[(\widehat{\wedge} )/[(\widehat{\vee} )]$ **.** 

A: Heure du lieu d'origine

- B: Heure du lieu de destination
- Vous pouvez continuer de changer les réglages en maintenant le toucher sur  $[$ ( $\Diamond$ ) $|$ / $|$  $\Diamond$ ).
- Touchez  $\lceil \bigcirc \rceil$  pour annuler les paramètres de la date et de  $\lceil$ l'heure sans les avoir configuré.

# **Pour paramétrer l'ordre d'affichage et le format de l'affichage de l'horloge.**

• Touchez [Style] pour afficher l'écran de configuration de l'ordre d'affichage/format d'affichage de l'horloge.

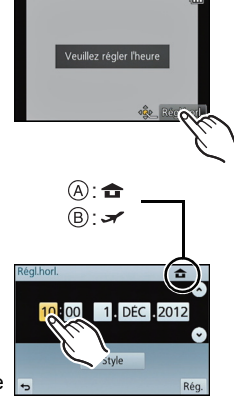

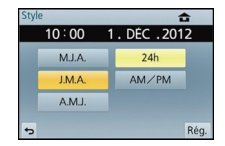

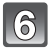

**Touchez [Rég.] pour valider.**

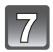

**Touchez [Rég.] sur l'écran de confirmation.**

# <span id="page-27-0"></span>**Changement de la configuration de l'horloge**

**Sélectionnez [Régl.horl.] dans le menu [Config.][. \(P60\)](#page-59-1)**

- L'horloge peut être réinitialisée comme montré aux étapes **5** et **6**.
- **• La configuration de l'horloge est maintenue pendant 3 mois en utilisant la pile interne de l'horloge même sans la batterie. (Laissez la batterie chargée dans l'appareil pendant 24 heures pour charger la pile interne.)**

# **Note**

- Si l'horloge n'est pas configurée, la date exacte ne pourra pas être imprimée si vous incrustez la date sur les images avec [Timbre car.] ou si vous commandez des impressions à un laboratoire photo.
- Si l'horloge est configurée, la date exacte peut être imprimée même si celle-ci n'est pas affichée sur l'écran de l'appareil photo.

# <span id="page-28-0"></span>**Pour sélectionner le Mode Enregistrement**

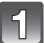

# **Appuyez sur [MENU/SET].**

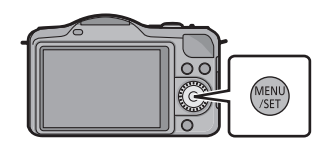

- **Z** Touchez [Mode enr.].
	- Un écran listant le Mode Enregistrement s'affiche.
	- Il est également possible d'afficher l'écran listant le Mode d'enregistrement en touchant l'icône du Mode d'enregistrement dans le Mode d'enregistrement.

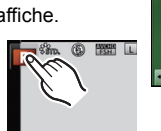

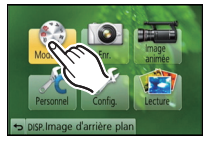

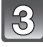

# **Touchez le Mode d'enregistrement pour sélectionner.**

- L'explication (A) concernant le Mode Enregistrement touché s'affiche.
- Si vous retirez votre doigt, le mode sera sélectionné. Si vous gardez votre doigt sur l'écran, déplacez-le dans un endroit sans icône et retirez-le, le mode ne sera pas sélectionné.

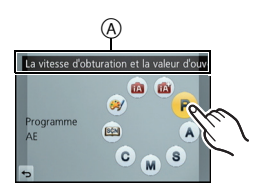

# ∫ **Fonctions de base**

#### **Mode auto intelligen[t \(P37\)](#page-36-0)** M

Les sujets sont enregistrés en utilisant automatiquement les réglages par l'appareil photo.

#### **Mode Auto Plus Intelligent [\(P41\)](#page-40-0)** 戍

Fait facilement correspondre les paramètres choisis par l'appareil photo avec vos préférences et enregistre.

#### P **Programme mode EA [\(P45\)](#page-44-0)**

Les sujets sont enregistrés en utilisant vos propres réglages.

### ∫ **Sélections avancées**

#### A **Réglage automatique de l'exposition à priorité d'ouverture [\(P108\)](#page-107-1)**

La vitesse d'obturation est automatiquement déterminée par la valeur d'ouverture que vous avez réglée.

#### S. **Réglage automatique de l'exposition à priorité d'obturation [\(P109\)](#page-108-0)**

La valeur d'ouverture est automatiquement déterminée par la vitesse d'obturation que vous avez réglée.

#### м **Mode exposition manuell[e \(P110\)](#page-109-0)**

L'exposition est ajustée par la valeur d'ouverture et la vitesse d'obturation qui ont été manuellement ajusté.

#### **Mode personnalisé [\(P132\)](#page-131-0)** C

Dans ce mode, l'appareil réutilise les paramétrages programmés au préalable.

# **Mode Scène Guidé[e \(P112\)](#page-111-0)**

Ceci vous permet de prendre des photos qui correspondent à la scène qui doit être enregistrée.

#### $\bullet$ **Mode de Contrôle créatif [\(P122\)](#page-121-0)**

Enregistre tout en vérifiant l'effet sur l'image.

# <span id="page-30-0"></span>**Conseils pour prendre de bonnes photos**

**Tenez l'appareil photo délicatement entre vos deux mains, maintenez vos bras immobiles sur les côtés et tenez-vous debout, les pieds légèrement écartés.**

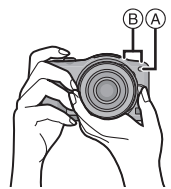

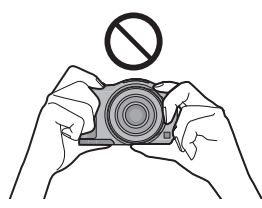

- Ne couvrez pas le flash, la lampe d'assistance pour la mise au point automatique  $\textcircled{A}$  ou **le microphone** B **avec vos doigts ou d'autres objets.**
- Faites attention de ne pas bouger l'appareil photo en appuyant sur le déclencheur.

# <span id="page-30-1"></span>**Détecte l'orientation de l'appareil photo (Fonction de Détection de Direction)**

Cette fonction détecte le sens vertical lorsque vous enregistrez avec l'appareil photo orienté verticalement. Lorsque vous regardez l'enregistrement, celui-ci s'affiche automatiquement dans le sens vertical. (Uniquement disponible si [Rotation aff[\] \(P72\)](#page-71-0) est sur [OUI].)

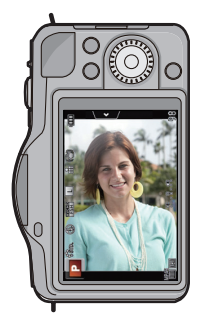

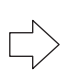

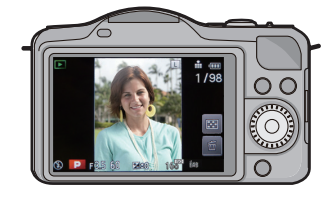

En prenant des photos Lorsque vous regardez les photos

- Lorsque vous enregistrez avec cet appareil, la Détection de Direction peut être effectuée même si vous utilisez un objectif qui n'est pas compatible avec la Fonction de Détection de Direction.
- Lorsque l'appareil est tenu verticalement et incliné significativement vers le haut ou vers le bas pour prendre les photos, la Fonction de Détection de Direction peut ne pas fonctionner correctement.
- Les images animées prises avec l'appareil photo tenu verticalement ne sont pas affichées verticalement.
- Vous ne pouvez pas enregistrer d'images 3D dans le sens vertical.

Modes applicables: **[A] F | A S | M C | E | 4** 

# <span id="page-31-0"></span>**Prendre une photo**

<span id="page-31-1"></span>**Comment réglez la mise au point en prenant une photo (MPA S/MPA F/ MPA C)**

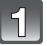

# **Sélectionnez [Mode m-a-p] à partir du menu [Enr.]. [\(P60\)](#page-59-1)**

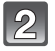

# **Touchez l'élément.**

• Sélectionnez [Mode m-a-p] en fonction du mouvement du sujet et de la scène que vous enregistrez.

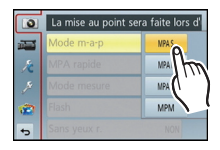

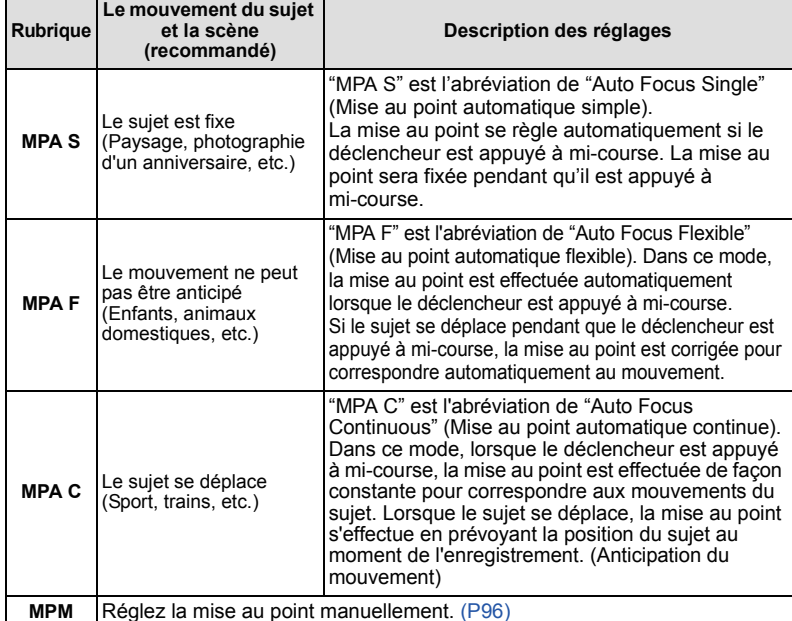

#### **• Pour enregistrer en utilisant [MPA F], [MPA C]**

- Cela peut prendre du temps pour faire la mise au point sur le sujet si vous utilisez le zoom en passant de Grand-angle à Téléobjectif ou si vous changez soudainement d'un sujet lointain à un sujet rapproché.
- Appuyez à mi-course sur le déclencheur si la mise au point du sujet est difficile.

– Pendant que le déclencheur est appuyé à mi-course, des secousses peuvent être vu sur l'écran.

- En fonction de l'objectif utilisé, [MPA F] et [MPA C] peuvent ne pas fonctionner. Visitez le site web de la [P12](#page-11-1).
- Sortez du menu une fois défini.

**Appuyez à mi-course sur le déclencheur.**

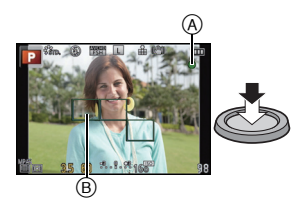

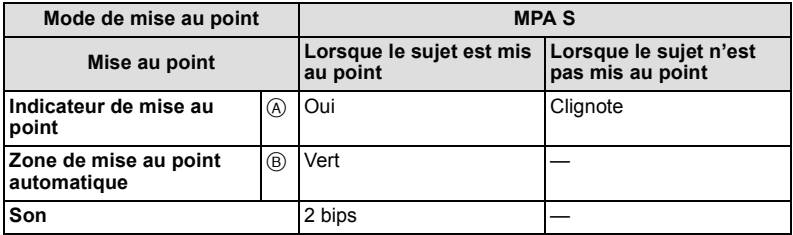

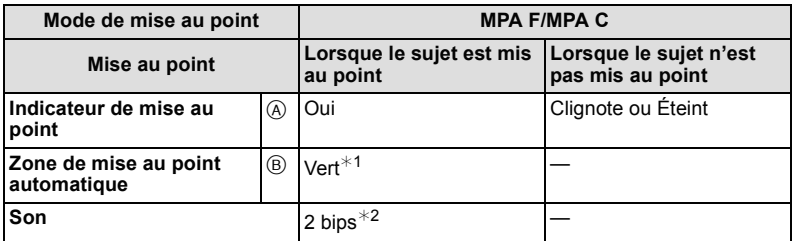

 $*1$  Lorsque le Mode MPA est réglé sur [ $\equiv$ ], la première zone MPA sur laquelle la mise au point est réalisée peut s'afficher momentanément pendant la pression à mi-course.

- $*2$  Un bip sera émis si la mise au point est d'abord réalisé au cours de la pression à mi-course.
- Si la luminosité est insuffisante pour [MPA F] ou [MPA C], l'appareil photo fonctionnera comme si [MPA S] a été choisi. Dans ce cas, l'affichage de [MPA S] deviendra jaune.

# **Note**

• La plage de mise au point est différente selon l'objectif utilisé.

- Quand l'objectif interchangeable (H-PS14042) est utilisé: de 0,2 m (Grand-angle à longueur focale 20 mm) à  $\infty$ , de 0,3 m (longueur focale 21 mm à Téléobjectif) à  $\infty$
- $-$  Quand l'objectif interchangeable (H-FS014042) est utilisé: de 0.3 m à  $\infty$
- Quand l'objectif interchangeable (H-H014) est utilisé: de 0,18 m à  $\infty$

### ∫ **Sujet et condition d'enregistrement avec lesquels il est difficile de faire la mise au point**

- Sujets se déplaçant rapidement, sujets extrêmement lumineux ou sujets sans contraste
- En enregistrant les sujets à travers une fenêtre ou près d'objets brillants
- Lorsqu'elleest sombre ou lorsque des instabilités surviennent
- Lorsque l'appareil photo est trop proche du sujet ou en prenant une photo de sujets qui sont proches et éloignés

# <span id="page-33-0"></span>**Prendre une photo**

• Règle le mode lecteur sur  $\lceil \cdot \rceil$  en appuyant sur  $\nabla$  ( $\Box$   $\Diamond$ ).

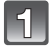

# **Pour sélectionner le Mode Enregistrement.**

• Pour plus de détails sur la configuration du Mode d'enregistrement référez-vous à la [P29.](#page-28-0)

<span id="page-33-1"></span>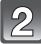

# **Appuyez sur le déclencheur à mi-course pour faire la mise au point.**

- A Valeur de l'ouverture
- B Vitesse d'obturation
- La valeur d'ouverture et la vitesse d'obturation sont affichées. (Il clignotera en rouge si la correcte exposition n'est pas achevée, sauf s'il est réglé sur le flash.)
- **• Lorsque l'image est correctement mise au point, la photo sera prise, car la [Prio af] [\(P156\)](#page-155-1) est initialement réglée sur [OUI].**

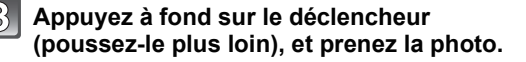

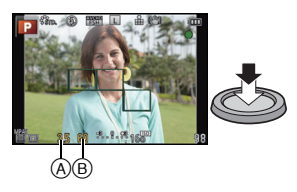

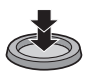

# <span id="page-34-0"></span>**Pour prendre des photos en utilisant la fonction Toucher Déclencheur**

En touchant simplement le sujet à mettre au point, il fera la mise au point sur le sujet et prendra automatiquement la photo.

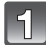

**Touchez** [8].

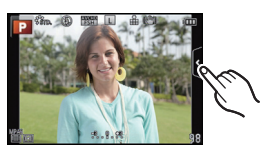

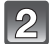

# **Touchez [ <u>]</u>.**

• L'icône changera en  $[\cdot]$ , et la prise de vue à l'aide de la fonction Toucher Déclencheur deviendra possible.

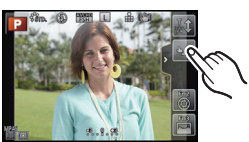

# **Touchez le sujet que vous désirez mettre au point, puis prenez une photo.**

- La zone MPA avec la même fonction que  $\P$  i dans le mode MPA s'affiche à l'endroit que vous touchez, et la photo est prise lorsqu'elle est mise au point si le mode MPA est paramétré sur  $\left[\begin{array}{c} 0 \\ 0 \end{array}\right]$ ,  $\left[\begin{array}{c} 0 \\ 0 \end{array}\right]$ ,  $\left[\begin{array}{c} \frac{1}{\sqrt{2}} \\ 0 \end{array}\right]$  ou  $\left[\begin{array}{c} \frac{1}{\sqrt{2}} \\ 0 \end{array}\right]$ .
- L'endroit que vous touchez s'agrandit et la photo est prise lorsqu'elle est mise au point si le mode MPA est réglé sur  $[\pm]$ . (Ceci ne peut pas être effectué sur le bord de l'écran)
- Si l'histogramme s'affiche par-dessus le sujet que vous désirez toucher, touchez le sujet après avoir d'abord déplacé l'histogramme en le faisant glisse[r \(P10\).](#page-9-1)

# ∫ **Pour annuler la fonction Déclencheur Tactile**

# **Touchez** [ $\begin{bmatrix} 1 \\ -1 \end{bmatrix}$ .

# **Note**

• Si la [Prio af] est sur [OUI], lorsque le [Mode m-a-p] est paramétré sur [MPA S] et que le Déclencheur Tactile échoue, si la zone MPA devient brièvement rouge et disparaît, cela signifie que la photo ne peut pas être prise sous les conditions en cours.

Lorsque réglé sur [MPA F] ou [MPA C], la photo ne sera pas prise si l'indicateur de la mise au point clignote en vert, mais si le sujet est mis au point pendant que vous touchez l'écran, la photo sera prise.

• La mesure de la luminosité est effectuée sur le point touché si [Mode mesure] [\(P146\)](#page-145-4) est réglé sur  $\lceil\cdot\rceil$ . Sur le bord de l'écran, le compteur peut être affecté par la luminosité autour de l'endroit touché.

# <span id="page-35-0"></span>**Changement de l'Information Affichée sur l'écran d'enregistrement**

# **Appuyez sur [DISP.] pour changer l'affichage.**

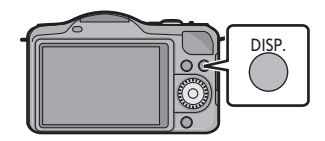

• L'écran changera comme suit:

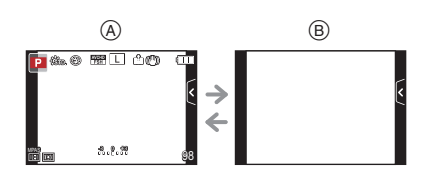

- $(A)$  Avec information\*
- B Sans information
- $\overline{\mathcal{F}}$  Les histogrammes s'affichent si [Histogramme] dans le menu [Personnel] est sur [OUI]. Il est possible d'afficher le compteur d'exposition en réglant [Mesure d'expo.] du menu [Personnel] sur [OUI]. [\(P155\)](#page-154-0)

# **Note**

• Si environ 1 minute s'écoule sans qu'une opération ne soit effectuée, une partie de l'affichage disparaîtra. Appuyez sur [DISP.] ou touchez l'écran ACL pour faire réapparaître l'affichage.
Mode Enregistrement: FA

## <span id="page-36-0"></span>**Pour prendre des photos en utilisant la Fonction automatique (Mode Auto Intelligent)**

Dans ce mode, l'appareil photo effectue la configuration optimale pour le sujet et la scène, donc nous vous le conseillons si vous désirez quitter la configuration de l'appareil photo et enregistrer sans vous en soucier.

### **Paramétrez le Mode d'enregistrement sur [f].**

• Pour plus de détails sur la configuration du Mode d'enregistrement référez-vous à la [P29.](#page-28-0)

- Le contrôle de perte de focalisation peut être défini en touchant [[8]] sur l'écran d'enregistrement puis en touchant  $[3]$ [. \(P43\)](#page-42-0)
- Lorsque le sujet est touché, la fonction de Suivi MPA se met en marche. Ceci est également possible en appuyant sur la touche curseur direction  $\blacktriangleleft$ , puis en appuyant sur le déclencheur à mi-course. Pour plus de détails, référez-vous à la [P92.](#page-91-0)

### ∫ **A propos de la touche [**¦**]**

En appuyant sur la touche [n], vous pouvez permuter entre le Mode Auto Intelligent ( nou not ) du Mode Enregistrement et d'autres modes.

- Si le Mode Enregistrement est <sup>1</sup>/<sub>1</sub> ou <sub>14</sub><sup>+</sup>, la touche [<sup>17</sup><sub>11</sub>] s'allume. (La lumière s'éteint pendant l'enregistrement)
- Pour permuter entre les Modes Enregistrement <sup>1</sup>. et for utilisez la méthode de configuration du Mode Enregistrement de la [P29](#page-28-0).

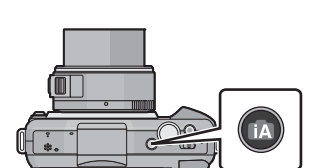

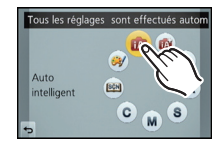

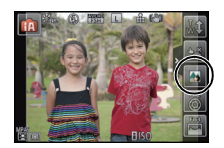

### ∫ **Détection de scène**

 $\mathbf{f}_2$ 

Lorsque l'appareil photo détecte la scène optimale, l'icône de la scène concernée est affichée en bleu pendant 2 secondes, après quoi sa couleur change pour redevenir rouge.

En fonction de la scène identifiée, l'appareil photo peut afficher  $\left|\frac{\partial f}{\partial x}\right|$ ce qui vous permet de sélectionner les effets recommandés de l'appareil photo. Pour plus de détails, lisez ["Enregistrement avec les](#page-39-0)  [effets recommandés par l'appareil photo"](#page-39-0) à la [P40](#page-39-0).

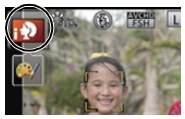

#### **Lorsque vous prenez des photos**

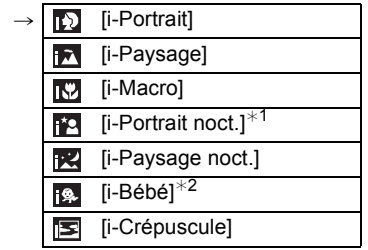

- ¢1 Uniquement lorsque [ ] (AUTO) est sélectionné.
- $*$ 2 Lorsque [Rec. visage] est sur [OUI], [  $\overline{1}$  s'affichera pour la date d'anniversaire des visages enregistrés déjà validés uniquement si le visage d'un enfant de 3 ans ou moins est détecté.

#### **Pour enregistrer des films**

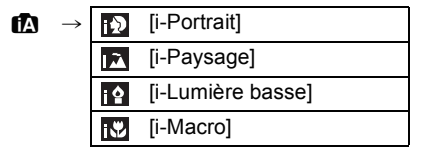

- [ $\uparrow$ ] est sélectionné si aucune des scènes n'est applicable, et les réglages standards sont sélectionnés.
- Lorsque [**[3], [[2]** ou [[3] est sélectionné, l'appareil photo détecte automatiquement le visage d'une personne, et il ajustera la mise au point et l'exposition. **(Détection visage)**
- Si un trépied est utilisé, par exemple, et que l'appareil photo a estimé que les secousses de celui-ci étaient minimes alors que le Mode Scène Guidée est identifié comme [ $\mathbb{R}$ ], la vitesse d'obturation sera plus lente que la normale. Prenez soin de ne pas bouger l'appareil photo en prenant des photos.
- Une scène optimale pour le sujet spécifié sera choisie lorsqu'il est réglé sur le suivi MPA.
- Si [Rec. visage] est réglé sur [OUI], et qu'un visage ressemblant à un visage enregistré est détecté,  $[R]$  s'affiche en haut à droite de  $[R]$ ,  $[R]$  et  $[R]$ .
- À cause des conditions citées ci-dessous, une scène différente peut être détectée pour le même sujet.
- Conditions du sujet: Lorsque le visage est lumineux ou sombre, La taille du sujet, La couleur du sujet, La distance du sujet, Le contraste du sujet, Lorsque le sujet se déplace
- Conditions de l'enregistrement: Crépuscule, Aube, Lumières tamisées, Lorsque l'appareil photo est secoué, Lorsque le zoom est utilisé
- Pour prendre des photos dans une scène voulue, nous vous conseillons d'utiliser le mode d'enregistrement approprié.

### ∫ **À propos du flash**

Le Mode flash est paramétré sur  $\langle \mathcal{L} \rangle$  lorsque le flash est fermé, et sur  $[\downarrow \downarrow A]$  (AUTO) lorsqu'il est ouvert. Lorsque le flash est ouvert, l'appareil photo sélectionne automatiquement  $[i, 4]$ ,  $[i, 4]$  (AUTO/Réduction yeux-rouges),  $[i, 4]$ , ou  $[i, 4]$  pour correspondre au type du sujet et à la luminosité.

### **Note**

#### **• Ouvrez le flash si le flash doit être utilisé[. \(P79\)](#page-78-0)**

- Lorsque [ $\neq$ §] ou [ $\neq$ §] est réglé, la correction numérique des veux-rouges est possible.
- La vitesse d'obturation ralentira durant  $\lceil \frac{1}{2} \rceil$  ou  $\lceil \frac{1}{2} \rceil$ .

#### ∫ **Fonctions qui marchent automatiquement et options de menu qui sont désactivées.**

Les fonctions suivantes sont effectuées automatiquement pour permettre à l'appareil photo de créer la configuration optimale.

– Détection de scène/Compensation du contre-jour/Détection de visage/Balance de blancs automatique/Contrôle intelligent de la sensibilité ISO/[MPA rapide]/[Sans yeux r.]/ [I. résolution]/[i.dynamique]/[Réd. brt obt. long]/[Comp. ombre]/[Lampe ass. AF]

Puisque l'appareil photo crée automatiquement la configuration optimale, les menus suivants sont désactivés.

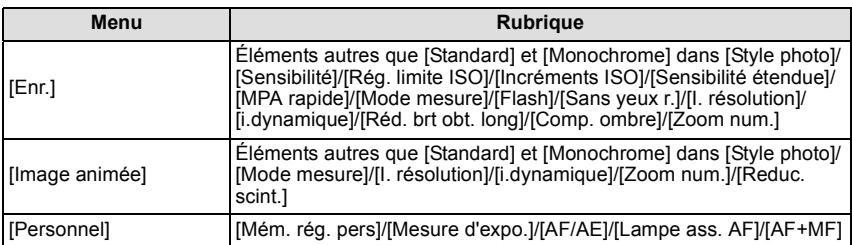

• Pour la méthode de configuration du menu, référez-vous à la [P60.](#page-59-0)

### **Note**

#### **• La correction du contre-jour**

– Le contre-jour se réfère à une lumière émise à l'arrière du sujet. Dans ce cas, le sujet deviendra sombre ainsi cette fonction corrige le contre-jour en éclairant automatiquement l'image entière. La compensation du contre-jour est automatiquement appliquée.

### <span id="page-39-0"></span>**Enregistrement avec les effets recommandés par l'appareil photo**

En fonction de la scène qui est automatiquement identifiée, il est possible de choisir parmi un certain nombre d'effets d'image (filtre) automatiquement recommandés par l'appareil photo, en se référant à des exemples d'images. (Disponible uniquement lorsque [Filtre recommandé] sur le menu d'enregistrement est sur [OUI]. Au moment de l'achat, ce paramètre est sur [OUI].)

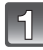

### **Touchez le [ ], qui s'affiche automatiquement après la détection automatique.**

• L'écran de sélection des effets recommandés par l'appareil photo s'affiche.

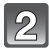

#### **Sélectionnez un effet d'image (filtre) en vous référant aux exemples d'images et touchez.**

- L'effet d'image de l'exemple d'image sélectionné sera appliqué à l'affichage de prévisualisation (A).
- L'effet d'image peut être changé en touchant  $[$ ( $\Diamond$ ) $|$ / $[$  $\Diamond$ ).

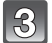

### **Touchez [Rég.].**

• Le Mode de Contrôle créatif de l'effet d'image sélectionné est défini.

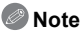

- Touchez [Affichage] pour permuter entre l'affichage de 2 ou de 3 exemples d'image sur l'écran de sélection des effets d'image.
- [|  $\text{cm}$ ] s'affiche sur l'écran d'enregistrement. Touchez pour revenir sur le Mode auto intelligent ( $\mathbb{R}$  ou  $\mathbb{R}$ ).
- En utilisant un filtre recommandé, vous ne pouvez pas utiliser les menus ou les fonctions d'enregistrement qui ne sont pas disponibles dans le Mode auto intelligent ( $\mathbb{R}$ ) ou  $\mathbb{R}^+$ ) ou les menus et les fonctions d'enregistrement qui ne sont pas disponibles dans le Mode de Contrôle créatif.

Par exemple, lorsque vous utilisez le filtre recommandé, l'enregistrement avec flash n'est pas disponible.

• Pour savoir comment régler les effets d'image et les autres informations, lisez ["Pour prendre des photos avec des effets d'image](#page-121-0)  [différents \(Mode de Contrôle Créatif\)"](#page-121-0) à la [P122](#page-121-0)

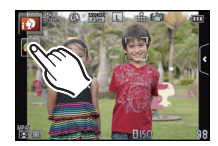

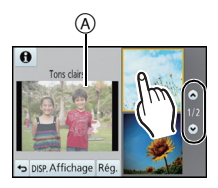

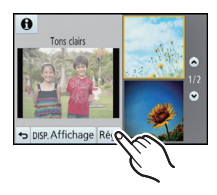

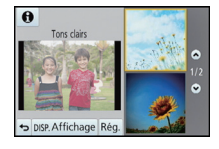

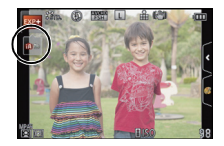

Mode Enregistrement: m

## **Ajustez et enregistrez facilement (Mode Auto Plus Intelligent)**

La luminosité et la couleur réglées de façon optimale par l'appareil photo peuvent facilement s'adapter à vos préférences. Ce mode est pratique si vous n'aimez pas devoir effectuer des réglages précis mais préférez les réglages automatiquement effectués par l'appareil photo pour s'adapter à vos préférences.

### **Paramétrez le Mode d'enregistrement sur [** $\mathbb{R}^*$ **].**

- Pour plus de détails sur la configuration du Mode d'enregistrement référez-vous à la [P29.](#page-28-0)
- A l'exception de la possibilité de réglage de la luminosité et de la couleur, le Mode Auto Plus Intelligent est identique au Mode Auto Intelligent. Pour avoir plus de détails sur les fonctions

automatiques, les réglages que vous pouvez changer et la reconnaissance automatique de la scène, référez-vous à la [P37–](#page-36-0) [P40.](#page-39-0)

#### **Configuration de la luminosité**

**1 Touchez [ ].**

### **2 Touchez [ ] pour afficher l'écran de configuration.**

• L'écran de configuration peut également être affiché à partir de l'écran d'enregistrement en appuyant sur la touche curseur  $\blacktriangle$ .

#### **3 Faites glisser la barre coulissante pour paramétrer.**

- Ceci ajustera la luminosité de l'image.
- La configuration peut également être effectuée en tournant la molette de contrôle.
- Touchez de nouveau [[[2]] pour revenir sur l'écran d'enregistrement. Vous pouvez également revenir sur l'écran d'enregistrement en appuyant sur la touche curseur  $\triangle$ .

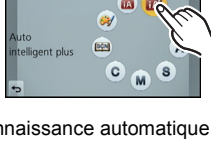

Auto intelligent avec réglage

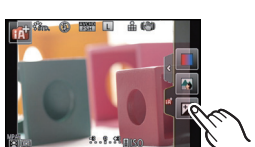

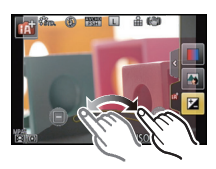

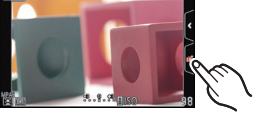

#### **Réglage de la couleur**

**1 Touchez**  $\left[\begin{matrix} \oplus \end{matrix}\right]$ .

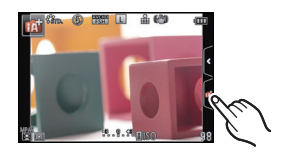

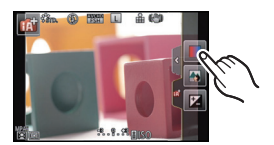

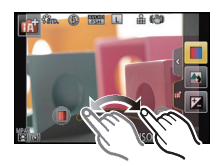

### **2 Touchez [ ] pour afficher l'écran de configuration.**

• L'écran de configuration peut également être affiché à partir de l'écran d'enregistrement en appuyant sur la touche curseur  $\blacktriangleright$ .

### **3 Faites glisser la barre coulissante pour paramétrer.**

- Ceci permet d'ajuster la couleur de l'image du rougeâtre au bleuâtre.
- La configuration peut également être effectuée en tournant la molette de contrôle.
- Touchez de nouveau [ | | | pour revenir sur l'écran d'enregistrement. Vous pouvez également revenir sur l'écran d'enregistrement en appuyant sur la touche curseur  $\blacktriangleright$ .

- Il est également possible de prendre une photo en touchant  $[ \; \textcolor{red}{\textbf{.}} \; \; ]$  .
- La configuration de la luminosité et de la couleur repassera sur la valeur par défaut (point central) lorsque le commutateur d'alimentation est mis sur [OFF] ou si l'appareil photo est commuté sur un autre Mode Enregistrement.

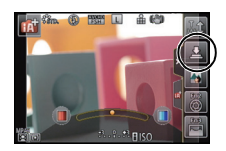

Modes applicables: **[A] M** P A S M C **M** 

## <span id="page-42-0"></span>**Prendre des Photos avec la Fonction de Contrôle de Perte de Focalisation**

Vous pouvez facilement régler le flou de l'arrière-plan tout en vérifiant sur l'écran.

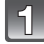

**Touchez** [8].

**configuration.**

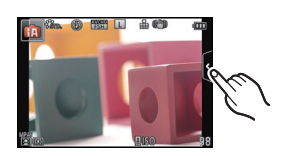

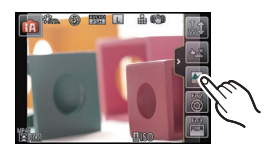

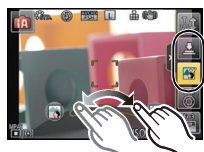

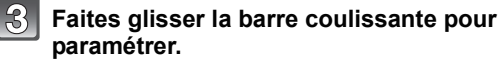

**Touchez [ ] pour afficher l'écran de** 

• La configuration peut également être effectuée en tournant la molette de contrôle.

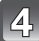

### **Enregistrement de photos ou de films.**

- L'opération de Contrôle de Perte de Focalisation peut être terminée en touchant [
- Il est également possible de prendre une photo en touchant  $[\Box]$ .

### **Note**

• Sur l'écran de configuration du Contrôle de Perte de Focalisation du Mode Auto Intelligent ( ou  $\mathbb{R}$ ), le Mode MPA est  $\mathbb{Z}$ .

Vous pouvez définir la position de la zone MPA en touchant l'écran. (La taille ne peut pas être changée)

- Après le début de l'enregistrement du film, la quantité de perte de focalisation variera en fonction des conditions d'enregistrement.
- L'ouverture est contrôlée dans la limite de la plage d'exposition appropriée pendant l'enregistrement d'un film, donc l'ouverture pourrait ne pas réellement changer même si la barre coulissante est déplacée en fonction de la luminosité du sujet, et le flou pourrait ne pas changer.

(En enregistrant des scènes dans une pièce sombre etc. l'ouverture peut rester complètement ouverte et ne pas changer la perte de focalisation même si vous déplacez la barre coulissante d'un bout à l'autre.)

- Selon l'objectif utilisé, vous pouvez entendre un son provenant de celui-ci lorsque le Contrôle de Perte de Focalisation est utilisé, mais cela est dû à l'opération d'ouverture de l'objectif et il ne s'agit pas d'un mauvais fonctionnement.
- Selon l'objectif utilisé, le son opérationnel du Contrôle de la Perte de Focalisation peut être enregistré pendant l'enregistrement d'un film si la fonction est utilisée.
- Selon l'objectif utilisé, la fonction de Contrôle de Perte de Focalisation peut ne pas fonctionner. Consultez le site web pour connaître les objectifs compatibles.
- Dans [Effet miniature] du Mode de Contrôle Créatif, le Contrôle de Perte de Focalisation ne peut pas être utilisé.

Mode Enregistrement: P

## **Pour prendre des photos avec vos réglages favoris (Programme mode EA)**

L'appareil photo règle automatiquement la vitesse d'obturation et la valeur de l'ouverture selon la luminosité du sujet.

Vous pouvez pendre des photos avec une plus grande liberté en changeant les différents réglages du menu [Enr.].

### **Paramétrez le Mode d'enregistrement sur [P].**

• Pour plus de détails sur la configuration du Mode d'enregistrement référez-vous à la [P29.](#page-28-0)

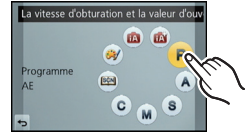

- La vitesse d'obturation est automatiquement réglée entre 20 secondes et 1/4000ème de seconde environ dans les cas suivants.
	- Lorsque [Sensibilité] est réglée sur [ISO160].
	- Si la valeur d'ouverture est réglée sur F3.5 [lorsque l'objectif interchangeable (H-PS14042, H-FS014042) est installé].
	- Si la valeur d'ouverture est réglée sur F2.5 [lorsque l'objectif interchangeable (H-H014) est installé].

#### **Décalage de programme**

En mode de programme EA, vous pouvez changer la valeur de l'ouverture et la vitesse d'obturation présélectionnés sans changement de l'exposition. Ceci est appelé décalage de programme.

Vous pouvez rendre l'arrière-plan plus flou en diminuant la valeur de l'ouverture ou enregistrer un sujet qui se déplace de façon plus dynamique par le ralentissement de la vitesse d'obturation en prenant une photo en mode programme EA.

- **1 Appuyez à mi-course sur le déclencheur et affichez la valeur de diaphragme et la valeur de vitesse d'obturation à l'écran.**
- **2 Pendant que les valeurs sont affichées (environ 10 secondes), effectuez le Décalage de Programme en tournant la molette de contrôle.**

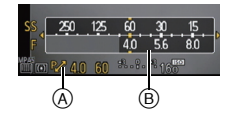

- $\cdot$  Pendant l'affichage des valeurs numériques, chaque pression sur la touche curseur  $\blacktriangle$ permute entre le Décalage de Programme et la Compensation de l'exposition[. \(P83\)](#page-82-0)
- Tournez la molette de contrôle pour afficher [Mesure d'expo.] (B)[. \(P155\)](#page-154-0)
- L'indicateur du Décalage de Programme (A) apparaît à l'écran lorsque le Décalage de programme est actif.
- Pour annuler le Décalage de Programme, éteignez l'appareil photo ou tournez la molette de contrôle jusqu'à ce que l'indicateur du Décalage de Programme disparaisse. Le Décalage de programme s'annule facilement en paramétrant [Rég. touche Fn] du menu [Personnel] sur [Commande AE]. [\(P107\)](#page-106-0)

### ∫ **Exemple de changement de [Quand l'objectif interchangeable (H-PS14042) est utilisé]**

- (A): Valeur de l'ouverture
- (B): Vitesse d'obturation
- 1 Quantité de décalage de programme
- 2 Ligne de graphique du décalage de programme
- 3 Limite du décalage de programme

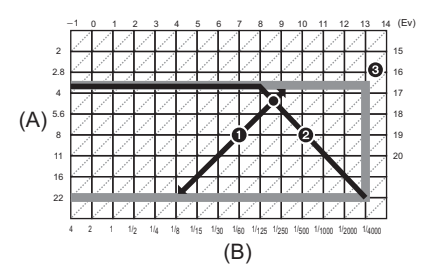

## **Note**

• EV est l'acronyme de [Exposure Value].

EV change avec la valeur d'ouverture ou la vitesse d'obturation.

- Si l'exposition n'est pas appropriée quand le déclencheur est enfoncé à mi-course, la valeur de diaphragme et la vitesse d'obturation passent au rouge et clignotent.
- Le décalage de programme est annulé et l'appareil revient au mode de programme EA normal si plus de 10 secondes passent après l'activation du décalage de programme. Toutefois, le réglage du décalage de programme est mémorisé.
- Le décalage de programme permettra uniquement les ajustements à effectuer lorsqu'il y a une quantité adéquate de lumière.
- Le décalage de programme est disponible dans toutes les configurations [Sensibilité] sauf **[ EISO 1.**

Modes applicables: [M] P A S M C  $\mathbb{E}$  |  $\mathbb{E}$ 

## **Pour enregistrer des films**

Ceci peut enregistrer des films en Haute définition compatibles avec le format AVCHD ou des films enregistrés en MP4.

L'audio sera enregistrée en stéréo.

Les fonctions disponibles avec l'enregistrement de film diffèrent selon l'objectif utilisé, et le son de fonctionnement de l'objectif peut être enregistré.

Référez-vous à la page [12](#page-11-0) pour avoir des détails.

### **Comment régler la mise au point en enregistrant un film (MPA continue)**

La mise au point change selon le réglage du [Mode m-a-p] et de la [MPA continu] dans le menu [Image animée].

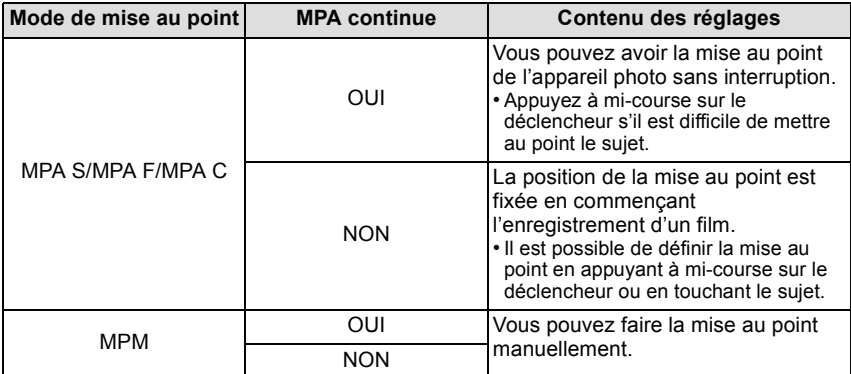

• Selon les conditions d'enregistrement ou l'objectif utilisé, le son de fonctionnement peut être enregistré lorsque la mise au point automatique est utilisée pendant l'enregistrement d'un film. Nous vous conseillons d'enregistrer avec [MPA continu] dans le menu [Image animée] réglé sur [NON], si le son de fonctionnement vous gène pour éviter d'enregistrer le bruit de l'objectif. • En actionnant le zoom pour enregistrer des films, la mise au point peut prendre du temps.

#### **Pour enregistrer des films**

• L'écran ici est un exemple montrant le Mode enregistrement réglé sur **[P]** (Programme **du Mode EA).**

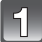

### **Démarrez l'enregistrement en appuyant sur la touche film.**

- A Temps d'enregistrement écoulé
- $\overline{B}$  Durée d'enregistrement disponible
- Un enregistrement approprié pour chaque mode est possible.
- L'indicateur de l'état de l'enregistrement (rouge) © clignotera pendant l'enregistrement d'un film.
- Si environ 1 minute s'écoule sans qu'une opération ne soit effectuée, une partie de l'affichage disparaîtra. Appuyez sur [DISP.] ou touchez l'écran ACL pour faire réapparaître l'affichage.
- Pendant l'enregistrement d'un film, ne couvrez pas le microphone avec vos doigts ou autres.
- Relâchez la touche image animée de suite après l'avoir appuyée.
- Pour les paramètres du menu film comme [Mode enr.], [Qualité enr.], [Vent coupé] et [Rég. niv micro], reportez-vous à la [P151](#page-150-0) à [153](#page-152-0).

### **Arrêtez l'enregistrement en appuyant de nouveau sur la touche film.**

#### ∫ **À propos du format d'enregistrement des films**

Cet appareil peut enregistrer des films au formats AVCHD ou MP4.

#### **AVCHD:**

Vous pouvez enregistrer des images en Haute-Définition avec ce format. Il est adapté pour le visionnage sur un téléviseur grand-format ou pour la sauvegarde sur un disque.

#### **MP4:**

Il s'agit du meilleur format vidéo le plus simple utilisé lorsqu'une édition supplémentaire est nécessaire, ou pour télécharger des vidéos sur Internet.

### ∫ **À propos de la compatibilité des films enregistrés**

Les films enregistrés en [AVCHD] ou en [MP4] peuvent être visionnés avec une qualité de son et d'image faible ou bien ne peuvent pas être lus du tout même en utilisant un matériel compatible avec ces formats. De plus, les informations d'enregistrement peuvent ne pas s'afficher correctement. Dans ce cas, utilisez cet appareil.

• Pour avoir plus de détails sur les appareils compatibles avec le format MP4, visitez les sites ci-dessous.

### **http://panasonic.jp/support/global/cs/dsc/**

(Ce site est uniquement en anglais.)

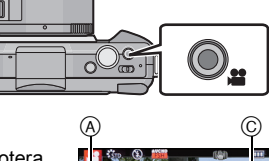

G

- Le son du fonctionnement du zoom ou de la touche opération peut être enregistré s'il est utilisé pendant l'enregistrement du film.
- Lorsque vous utilisez l'objectif interchangeable (H-PS14042), si vous retirez votre doigt du levier du zoom ou du levier de la mise au point durant l'enregistrement d'un film, le bruit de retour du levier pourrait être enregistré. Pour ramener le levier dans sa position d'origine, faites-le doucement.
- Lorsque vous utilisez un objectif interchangeable (H-PS14042), la vitesse du zoom peut être plus lente que d'habitude en enregistrant un film.
- La durée d'enregistrement disponible affichée à l'écran peut ne pas diminuer régulièrement.
- Selon le type de la carte, l'indicateur d'accès à la carte peut apparaître pendant un certain temps, après l'enregistrement des films. Il ne s'agit pas d'un mauvais fonctionnement.
- Lorsque la configuration du format est différente pour les films et les photos, l'angle de vue change au début de l'enregistrement du film. Si  $Z$ one d'enr.  $(P158)$  est réglée sur  $\left[\right]$ . l'angle de vue est affiché pendant l'enregistrement du film.
- Lorsque le [Conv. télé ét.] est sur [OUI], l'angle de vue change lorsque l'écran commute de l'écran photo à l'écran film, car le facteur du zoom est différent entre les photos et les films. [\(P76\)](#page-75-0)
- Le son ne sera pas enregistré avec [Effet miniature] dans le Mode de Contrôle Créatif.
- Avec l'[Effet miniature] du Mode de Contrôle créatif, environ 1/8 de la durée est enregistrée. (Si vous enregistrez pendant 8 minutes, la durée du film enregistré qui en résultera sera d'environ 1 minute)
- Si vous arrêtez l'enregistrement d'un film après très peu de temps alors que vous utilisez l'[Effet miniature] du Mode de Contrôle Créatif, l'appareil photo peut continuer de filmer encore quelques instants. Veuillez continuer de tenir l'appareil jusqu'à ce que l'enregistrement se termine.
- La fonction [Sensibilité] sera réglée sur [AUTO] (pour les films) pour enregistrer des films. De plus, [Rég. limite ISO] ne fonctionnera pas.
- Pendant l'enregistrement d'un film, [Stabilisat.] se fixera sur [(( $\parallel$ )] même s'il est réglé sur [( $\parallel$ )].
- Nous vous conseillons d'utiliser une batterie complètement chargée ou l'adaptateur secteur (en option) pour enregistrer des films[. \(P190\)](#page-189-0)
- Si pendant l'enregistrement d'un film à l'aide de l'adaptateur secteur (en option) l'alimentation est coupée à cause d'une panne de courant ou parce que l'adaptateur secteur (en option) est déconnecté etc., le film en cours d'enregistrement ne sera pas enregistré.
- Les films ne peuvent pas être enregistrés dans les cas suivants.
	- [Eau scintillante], [Illuminations scintillantes] et [Image douce d'une fleur] dans le Mode Scène Guidée
	- [Mise au point douce] et [Filtre étoile] dans le Mode de Contrôle Créatif
- Il sera enregistré dans les catégories suivantes pour certains Modes d'enregistrement. Un enregistrement de film correspondant à chaque mode d'enregistrement sera effectué pour ceux qui ne sont pas listés ci-dessous.

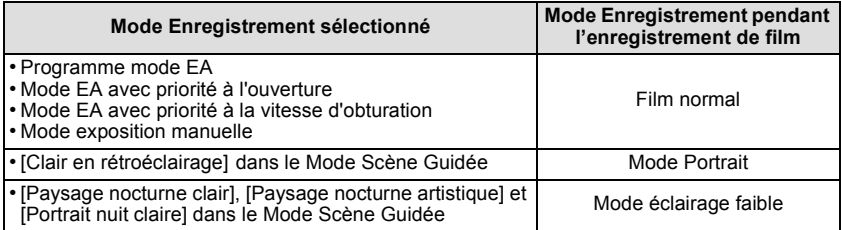

### **Enregistrement d'images fixes pendant l'enregistrement d'un film**

Vous pouvez prendre des photos tout en enregistrant un film. (Enregistrement simultané)

### **Pendant l'enregistrement du film, appuyez à fond sur le déclencheur pour enregistrer une image fixe.**

- L'indicateur d'enregistrement simultané (A) s'affiche pendant l'enregistrement des images fixes.
- Vous pouvez également prendre des photos en utilisant la fonction Toucher Déclencheur [\(P35\).](#page-34-0) A

- Les images seront enregistrées avec une taille de [S] (2 M). La qualité de l'image peut être différente de [S] (2 M) des images standards.
- Seules les images JPEG sont enregistrées si la [Qualité] est sur [RAW-1]. [RAW-1] ou [RAW]. (Lorsqu'elle est sur  $[RAW]$ , les photos seront enregistrées avec  $[Qualité]$  sur  $[AA]$ .)
- Il est possible d'enregistrer jusqu'à 3 images fixes pendant l'enregistrement du film.
- Le format de l'image sera fixé sur [G9].
- L'enregistrement simultané n'est pas possible dans les cas suivants:
- Lorsque [Mode enr.] est réglé sur [VGA] dans [MP4]
- Dans [Effet miniature] du Mode de Contrôle Créatif, il pourrait y avoir un petit délai entre la pression à fond du déclencheur et l'enregistrement.

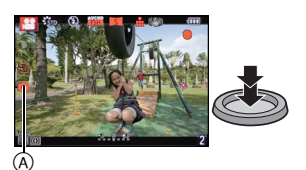

## **Pour visualiser des photos/films**

### <span id="page-50-0"></span>**Visionnage de photos**

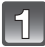

**Appuyez sur [**(**].**

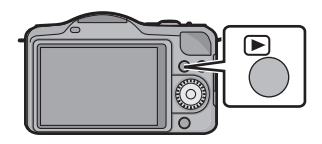

### **Faites avancer ou reculer l'image en faisant glisser l'écran horizontalement.**

**Avant: tirez de la droite vers la gauche Arrière: tirez de la gauche vers la droite**

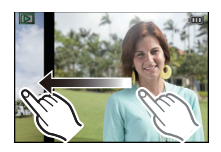

- Il est également possible de faire avancer ou reculer l'image en appuyant sur  $\blacktriangleleft$  de la touche curseur.
- La vitesse de l'image qui va vers l'avant/arrière change selon l'état de la visualisation.
- Vous pouvez faire avancer ou revenir en arrière les images à la suite une de l'autre en gardant votre doigt sur les cotés droit ou gauche de l'écran après l'avance/retour d'une image.

(Les photos sont affichées en taille réduite)

#### ∫ **Pour terminer la visualisation**

**Appuyez de nouveau sur [**(**], appuyez sur la touche film ou appuyez à mi-course sur le déclencheur.**

- Cet appareil photo fonctionne conformément aux normes du système de fichiers DCF "Design rule for Camera File system" établies par JEITA "Japan Electronics and Information Technology Industries Association" et avec Exif "Exchangeable Image File Format". Cet appareil peut uniquement afficher des images qui sont conformes à la norme DCF.
- Les photos prises par un autre appareil photo peuvent ne pas pouvoir être visionnées sur cet appareil.

#### **Affichage des écrans multiples (Visualisation "mosaïque")**

### Touchez  $[\overline{\mathbf{\Xi}}]$ .

- Il est possible de commuter l'écran de lecture en touchant les icônes suivantes.
	- $-$  [ $\blacksquare$ ]: 1 écran
	- $\left[\begin{array}{c}\n\cdots \\
	\cdots\n\end{array}\right]$ : 12 écrans
	- $-$  [ $\sqrt{32}$ ]: 30 écrans
	- $-$  [<sub>CAL</sub>]: Affichage de l'écran du calendrier
- L'écran de lecture peut également être changé en tournant la molette de contrôle.
- Changez d'écran en touchant  $[$ ( $\Diamond$ ) $]/$ [ $\Diamond$ )] s'ils sont affichés sur la barre de sélection.
- L'écran peut être changé en faisant glisser la barre de défilement vers le haut ou le bas.
- A Barre de défilement
- L'écran peut être changé de façon graduelle en le tirant vers le haut ou le bas.
- $\cdot$  Les images affichées en utilisant  $[[!]]$  ne peuvent pas être lues.

## ∫ **Pour revenir à la visualisation normale**

### **Touchez l'image pour sélectionner.**

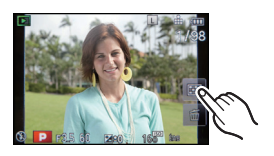

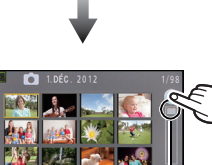

 $^\copyright$ 

#### **Afficher les images par date d'enregistrement (lecture calendrier)**

**Touchez [** $_{[CA]}$ ] sur l'écran en vue "mosaïque".

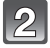

### **Touchez [ ]/[ ] pour sélectionner le mois qui doit être lu.**

- Si aucune image n'a été enregistrée durant le mois, ce mois ne sera pas affiché.
- Touchez [ $\mathbb{R}$ ] pour afficher l'écran de lecture multiple.

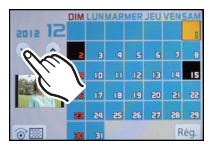

### **Sélectionnez la date que vous désirez visionner, puis touchez [Rég.].**

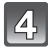

### **Touchez l'image que vous désirez visionner.**

• Pour revenir sur l'affichage de l'écran calendrier, tournez la molette de contrôle ou touchez [cʌɹ].

- La date d'enregistrement de l'image sélectionnée dans l'écran de lecture deviendra la date sélectionnée si l'écran du calendrier est affiché en premier.
- S'il y a plusieurs images avec la même date d'enregistrement, la première image enregistrée du jour est affichée.
- Vous pouvez afficher le calendrier entre janvier 2000 et décembre 2099.
- Si la date n'est pas définie sur l'appareil photo, la date d'enregistrement sera le 1er janvier, 2012.
- Lorsque vous prenez des photos après avoir fait le réglage de la destination du voyage dans [Heure mond.], les photos sont affichées avec la date de la destination du voyage sur l'écran de Lecture Calendrier.

#### **Utilisation du zoom de lecture**

### **Touchez fermement la partie à agrandir.**

 $1x \rightarrow 2x \rightarrow 4x \rightarrow 8x \rightarrow 16x$ 

- Vous pouvez également agrandir/réduire l'image en tournant la molette de contrôle.
- Lorsque vous changez l'agrandissement, l'indicateur de position du zoom (A) est affichée pendant environ 1 seconde.
- Plus l'image est agrandie, plus la qualité d'image se dégrade.
- Vous pouvez déplacer la partie agrandie en tiran[t \(P10\)](#page-9-0) l'écran.
- L'image reprendra sa taille d'origine (1×) en touchant  $[$  9.1
- Lorsque vous touchez  $[\bigodot]$ 1. l'agrandissement devient moins important.

**Modification des informations affichées sur l'écran de visualisation**

## **Appuyez sur [DISP.] pour changer l'écran.**

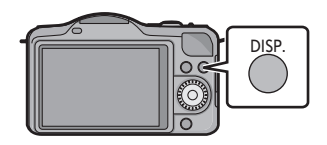

• L'écran changera comme suit:

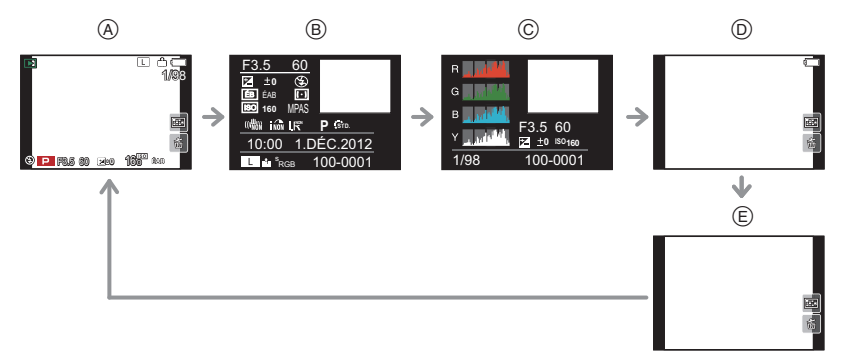

- $\alpha$  Avec information<sup>\*1</sup>
- $\overline{B}$  Affichage détaillé des informations<sup> $*2$ </sup> [\(P193\)](#page-192-0)
- $\odot$  Affichage Histogramme<sup> $*$ 2</sup> [\(P193\)](#page-192-1)
- $(D)$  Sans information (Affichage surligné)<sup> $*1$ , 2, 3, 4</sup>
- $(E)$  Sans information<sup>\*4</sup>
- $*1$  Si environ 1 minute s'écoule sans qu'une opération ne soit effectuée, une partie de l'affichage disparaitra. Appuyez sur [DISP.] ou touchez l'écran ACL pour faire réapparaître l'affichage.
- $*2$  Il n'est pas affiché pendant le Zoom de Lecture, pendant le visionnage d'un film, ou pendant un diaporama.
- ¢3 Ceci s'affiche si [Haute lumière] [\(P155\)](#page-154-1) dans le menu [Personnel] est sur [OUI].
- $*4$  Si aucune opération n'est effectuée pendant plusieurs secondes [ $\frac{2}{100}$ ] et les autres icônes tactiles disparaîtront.
- L'histogramme est affiché en R (rouge), G (vert), B (bleu), et Y (luminance) pendant la lecture.

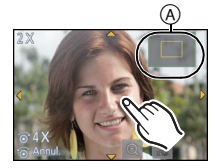

#### **Photos avec piste sonore**

Les formats de fichier de films pouvant être lus sur cet appareil sont l'AVCHD (à l'exception de l'AVCHD Progressif) enregistré avec un Appareil Photo Numérique de Panasonic (LUMIX), le MP4 et le QuickTime Motion JPEG.

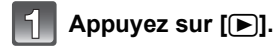

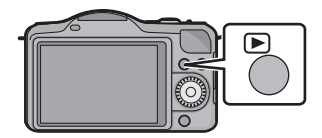

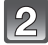

### **Sélectionnez une photo avec une icône de film ([ ]), puis touchez [ ] pour visualiser.**

- A Icône image animées
- $\overline{B}$  Temps d'enregistrement d'image animée
- Après le démarrage de la visualisation, la durée de lecture écoulée est affichée à l'écran. Par exemple, 8 minutes et 30 secondes est affiché ainsi [8m30s].

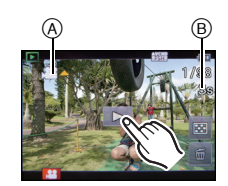

- Certaines informations (informations d'enregistrement, etc.) ne sont pas affichées pour les films enregistrés en [AVCHD]
- Appuyer la touche curseur sur  $\blacktriangle$  vous permet de visionner des films.

#### *Fonctions de base*

### ■ Opérations effectués pendant la visualisation de film

- **1 Affichez le panneau de contrôle en touchant l'écran.**
- Si aucune opération n'est effectuée pendant 2 secondes, il reviendra à sont état d'origine. **2 Utilisez le panneau de contrôle en le touchant.**
- 

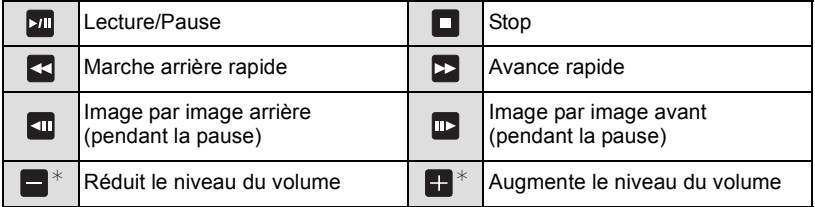

- $*$  Ne s'affiche pas pendant le visionnage d'un film enregistré avec [Effet miniature] du Mode de Contrôle Créatif.
	- L'affichage à droite de l'écran pendant la lecture correspond aux signes  $\triangle$ / $\Pi$ / $\triangle$ / $\blacktriangleright$ de la touche curseur.

#### **• A propos de la lecture avance rapide/arrière**

- Touchez  $[\rightarrow]$  pendant la lecture pour avancer rapidement (touchez  $[\rightarrow]$  pour aller en arrière rapidement). La vitesse d'avance rapide/arrière augmente si vous touchez de nouveau [ $\sum |I| \leq 1$ ]. (L'affichage à l'écran change de [ $\blacktriangleright$ ] à [ $\blacktriangleright$ ].)
	- Touchez [  $\ln$  ] pour reprendre la vitesse de lecture normale.

- Lorsque vous utilisez une carte mémoire à grande capacité, la marche arrière rapide peut être plus lente que d'habitude.
- Pour visionner sur un ordinateur les films enregistrés avec cet appareil, utilisez le logiciel "PHOTOfunSTUDIO" présent sur le CD-ROM (fourni).
- Les films enregistrés par un autre appareil photo peuvent ne pas pouvoir être visionnés sur cet appareil.
- Les films enregistrés avec [Effet miniature] du Mode de Contrôle Créatif sont lus 8 fois plus rapidement.

### **Création de photos à partir d'un film**

Vous pouvez créer une simple photo à partir d'un film enregistré.

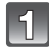

### **Touchez [ ] pendant la lecture d'un film.**

## **Touchez** [ **0**

• L'écran de confirmation s'affiche. Cela s'effectue lorsque [Oui] est sélectionné.

Touchez  $[\Box]$  pour quitter la lecture de film une fois exécutée.

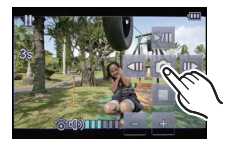

- Elle sera sauvegardée avec une [Format imag] réglée sur [S] (2 M), un [Format] réglé sur  $[16.9]$ , et une [Qualité] réglée sur  $[-2]$ .
- Les images fixes créées à partir d'un film peuvent avoir un grain plus gros qu'avec une qualité d'image normale.
- Pendant un enregistrement [MP4], en utilisant [VGA], la possibilité de créer des photos est désactivée.
- Vous pouvez ne pas être capable de sauvegarder des photos à partir d'un film effectué par un autre appareil.
- [ $\mathbb{F}$ ] s'affiche pendant le visionnage des images fixes créées à partir d'un film.

## **Effacement des images**

**Une fois supprimées, les images ne peuvent plus être récupérées.**

#### **Pour effacer une seule image**

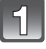

### **Sélectionnez l'image à effacer, puis touchez [ ].**

• La même opération peut être effectuée en appuyant sur  $\left[\bar{\mathbf{m}}/\mathbf{\infty}\right]$ .

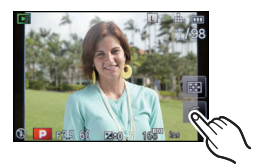

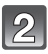

### **2** Touchez [Eff. vue par vue].

• Une boite de dialogue de confirmation s'affiche. Les photos sont supprimées en sélectionnant [Oui].

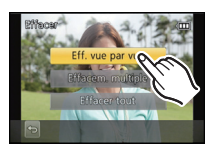

#### **Pour supprimer plusieurs images (jusqu'à 100) ou toutes les images**

## Touchez  $[\mathbf{\hat{u}}]$ .

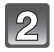

### **Touchez [Effacem. multiple] ou [Effacer tout].**

- $\cdot$  [Effacer tout]  $\rightarrow$  Un boite de dialogue de confirmation s'affiche. Les photos sont supprimées en sélectionnant [Oui].
- Il est possible de supprimer toutes les photos sauf celles définies comme favoris lorsque [Tout effacer sauf mes favoris] est sélectionné avec [Effacer tout] validé.

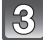

### **(Lorsque [Effacem. multiple] est sélectionné) Touchez l'image qui doit être supprimée.** (répétez cette étape)

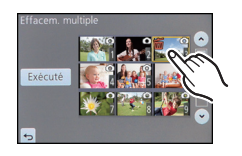

• [fii] apparaît sur les images sélectionnées. En touchant de nouveau, le réglage s'annule.

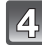

### **(Lorsque [Effacem. multiple] est sélectionné) Touchez [Exécuté].**

• La boite de dialogue de confirmation s'affiche. Les photos sont supprimées en sélectionnant [Oui].

- N'éteignez pas l'appareil photo pendant la suppression des images. Utilisez une batterie suffisamment chargée ou l'adaptateur secteur (en option).
- Selon le nombre d'images, la suppression peut prendre un certain temps.
- Si les photos ne sont pas conformes à la norme DCF ou si elles sont protégées, elles ne pourront pas être supprimées même si [Effacer tout] ou [Tout effacer sauf mes favoris] est sélectionné.

# **Configuration du Menu**

Cet appareil photo offre des options de menu qui vous permettent de personnaliser son utilisation pour maximiser votre expérience de prise de photos.

Plus particulièrement, le menu [Config.] contient certains réglages importants relatifs à l'horloge de l'appareil et à l'alimentation. Vérifiez la configuration de ces menus avant de commencer à utiliser l'appareil photo.

### <span id="page-59-0"></span>**Configuration des rubriques du menu**

Vous pouvez paramétrer les menus en utilisant deux types d'opération - les opérations tactiles avec lesquelles vous toucherez l'écran et les opérations par touches avec lesquelles vous appuierez sur la touche curseur et vous tournerez les molettes de contrôle.

• Si vous paramétrez [Reprise menu] [\(P159\)](#page-158-1) dans le menu [Personnel] sur [OUI], l'écran présente le la dernière option du menu sélectionnée quand l'appareil a été éteint. Il est réglé sur [OUI] au moment de l'achat.

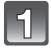

### **Appuyez sur [MENU/SET].**

• L'écran du menu principal s'affiche.

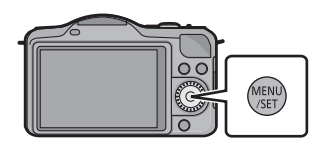

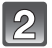

### **Touchez l'icône du menu.**

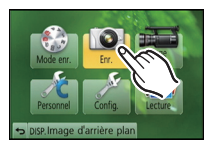

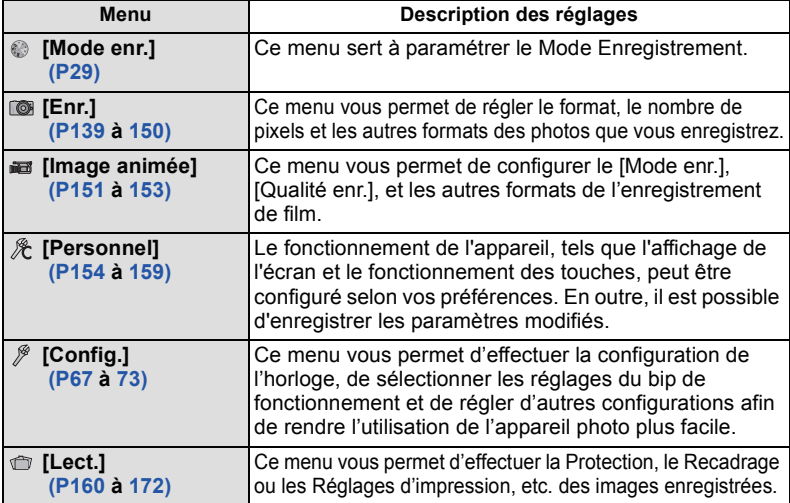

### **(En utilisant les touches)**

#### **Appuyez sur** 3**/**4**/**2**/**1 **de la touche curseur ou tournez la molette de contrôle pour sélectionner le menu et appuyez sur [MENU/SET].**

### **Touchez l'élément du menu.** • L'explication (A) concernant l'élément de menu touché

- s'affiche. • La page peut être changée en touchant  $\lceil \langle \wedge \rceil / \lceil \langle \vee \rceil \rceil$ .
- **(En utilisant les touches)**

#### **Appuyez sur** 3**/**4 **de la touche curseur ou tournez la molette de contrôle pour sélectionner l'élément de menu et appuyez sur [MENU/SET].**

- Sélectionnez l'élément le plus bas, et appuyez sur  $\blacktriangledown$  ou tournez la molette de contrôle pour passer sur l'écran suivant.
- Vous pouvez également passer sur l'écran suivant en appuyant sur [DISP.].

## **Touchez la Configuration pour paramétrer.**

- L'explication concernant le contenu du paramètre touché s'affiche.
- L'illustration à droite est un exemple du réglage de [i.dynamique] de [NON] à [ÉLEVÉ].
- Selon l'élément du menu, son réglage peut ne pas apparaître ou bien il peut être affiché d'une manière différente.

### **(En utilisant les touches)**

**Appuyez sur** 3**/**4 **de la touche curseur ou tournez la molette de contrôle pour sélectionner les paramètres et appuyez sur [MENU/SET].**

La description de l'icône s'affiche en touchant l'icône de l'élément/paramètre du menu aux étapes **3** et **4**.

- Elle sera réglée lorsque vous relâchez votre doigt.
- Elle ne sera pas réglée si vous déplacez votre doigt vers un endroit où il n'y a pas d'icône, puis vous relâchez votre doigt.

### **Note**

• Certaines fonctions ne peuvent pas être configurées ou utilisées selon les modes ou la configuration des menus utilisés sur l'appareil photo à cause des spécificités.

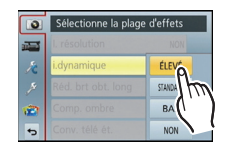

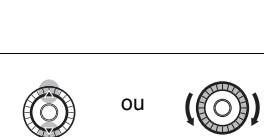

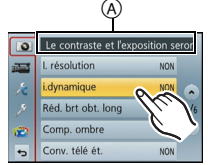

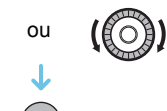

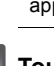

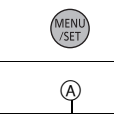

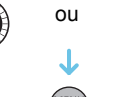

### ∫ **Fermez le menu**

**Touchez [ ] ou appuyez à mi-course sur le déclencheur.**

### **(En utilisant les touches)**

### Appuyez sur [ <sup>1</sup>.

#### ∫ **Changement vers d'autres menus**

par ex.: Pour permuter vers le menu [Config.] à partir du menu [Enr.]

#### **Touchez [ ] ou une autre icône à basculement vers le menu**  $(A)$ .

• Sélectionnez le prochain élément de menu et validez-le.

#### **(En utilisant les touches)**

- **1 Appuyez sur ◀ de la touche curseur.**<br>**2 Appuyez sur ▼** de la touche curseur
- **2 Appuyez sur** 4 **de la touche curseur ou tournez la molette de contrôle pour**  sélectionner l'icône du menu [Config.] [ $%$ ].
- **3 Appuyez sur ▶ de la touche curseur.**

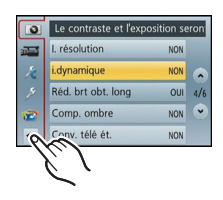

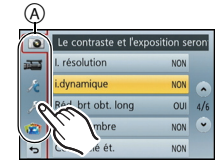

### **Configuration de l'arrière-plan de l'écran de menu**

Vous pouvez sélectionner l'arrière-plan de l'écran de menu en fonction de vos préférences. Vous pouvez également sélectionner une des photos enregistrée comme arrière-plan de l'écran de menu principal.

#### **Configuration de l'arrière-plan de l'écran de menu principal**

- **1 Appuyez sur [MENU/SET] pour afficher le menu principal.**
- **2 Touchez [Image d'arrière plan].**

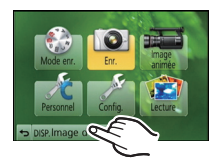

### **3 Touchez l'élément.**

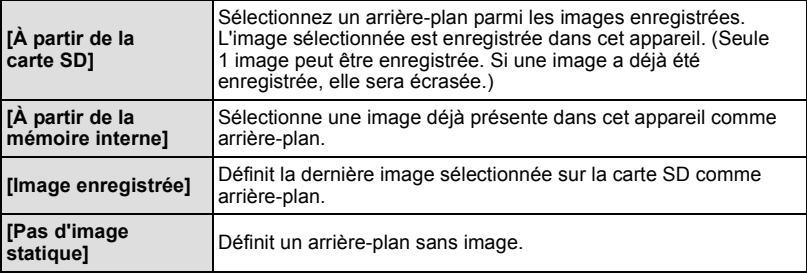

- Touchez [À partir de la mémoire interne], [Image enregistrée] ou [Pas d'image statique] pour changer pour l'arrière-plan sélectionné.
- **4 (Lorsque [À partir de la carte SD] est sélectionné) Faites glisser l'écran horizontalement et sélectionnez une image.**
- **5 (Lorsque [À partir de la carte SD] est sélectionné) Touchez [Rég.].**
	- L'écran de confirmation s'affiche. Il s'exécute si [Oui] est sélectionné.

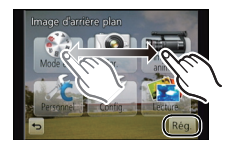

### **Note**

• Les images enregistrées à l'aide d'un autre dispositif ne peuvent pas être utilisées comme arrière-plan.

#### **Configuration de l'arrière-plan de l'écran de menu**

- **1 Sélectionnez [Couleur arrière-plan] dans le menu [Config.][. \(P60\)](#page-59-0)**
- **2 Sélectionnez et touchez la couleur de l'arrière-plan.**

 $\overline{\bullet}$ 

車

Ł

ø

 $\overline{\mathbf{c}}$ 

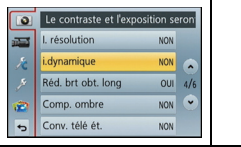

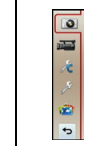

 $\overline{\bullet}$  $\overline{a}$ ø  $\overline{a}$ 

• Sortez du menu une fois défini.

# **Paramétrer le Menu Rapide**

En utilisant le menu rapide, certains réglages du menu peuvent être facilement trouvés. • Les caractéristiques qui peuvent être ajustées en utilisant le Menu Rapide sont déterminées par le mode ou par le style d'affichage de l'appareil photo. Les éléments qui ne peuvent pas être utilisés s'affichent en gris.

La touche [Q.MENU/Fn1] peut être utilisée de deux façons, comme [Q.MENU] (Menu Rapide) ou comme [Fn1] (touche fonction). Au moment de l'achat, elle est initialement réglée sur Menu Rapide.

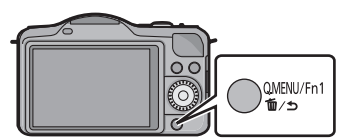

- Pour changer le réglage, sélectionnez en utilisant [Q.MENU/Fn1] dans le menu [Personnel]. – Certains menus peuvent être appelés plus facilement si le [Q.MENU] (Menu Rapide) est sélectionné.
	- Certaines fonctions peuvent être appelées plus facilement si [Fn1] (touche fonction) est sélectionnée. Référez-vous à la [P103](#page-102-0) pour plus de détails à propos de la touche fonction.

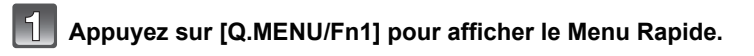

### **Touchez l'élément du menu.**

• L'élément du menu peut être commuté en touchant  $[$ ( $\Diamond$ ) $I$ ( $\Diamond$ )].

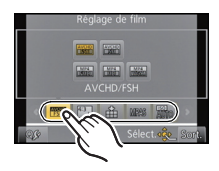

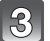

**Sélectionnez et touchez la configuration.**

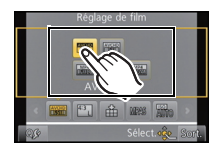

## **Touchez [Sort.] pour sortir du menu une fois le réglage effectué.**

### **Note**

Lorsque [Q.menu tact.] dans [Régl.touche] du Menu Personnalisé est paramétré sur [OUI], vous pouvez afficher le Menu Rapide par une opération tactile.

Lorsque [Effet miniature] ou [Désatura. Partielle] dans le Mode de Contrôle créatif est sélectionné ou lorsque [Q.MENU/Fn1] dans le Menu Personnalisé est paramétré sur [Fn1], touchez [ **[ ]** pour afficher le Menu Rapide.

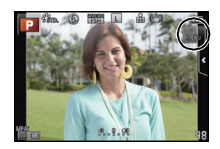

### ∫ **Changez le Menu Rapide pour votre élément préféré**

Jusqu'à 10 éléments à utiliser peuvent être configurés comme Menus Rapides. Réglez les éléments du menu selon les conditions d'enregistrement, etc.

**1** Touchez  $\left[\begin{matrix} \mathbb{Q}_F \end{matrix}\right]$ 

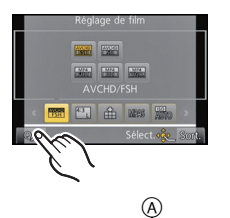

B

QC Q.MENU pe Ūз

- **2 Sélectionnez le menu dans la rangée du haut et faites-le glisser vers la rangée du bas.**
	- A Les éléments qui peuvent être configurés comme Menus Rapides.
	- B Les éléments qui peuvent être affichés dans l'écran du Menu Rapide.
	- S'il n'y a pas d'espace libre dans la rangée du bas, faites-le glisser sur l'élément de menu qui doit être remplacé.

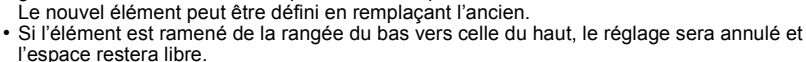

- L'élément du Menu ou de la Configuration peut être changé en touchant  $[Q]/[Q]$ .
- Les éléments peuvent être réglés comme suit:

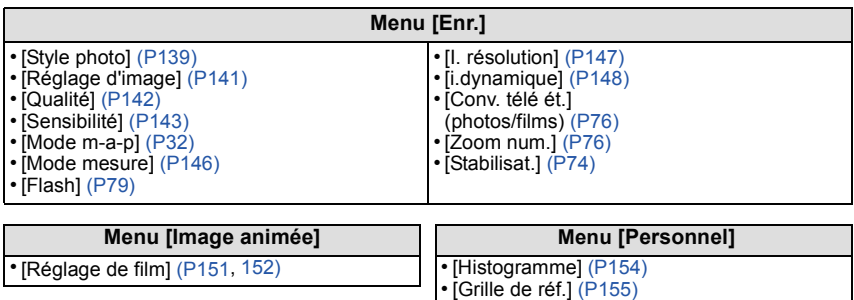

#### • [Zoom fixe[\] \(P157\)](#page-156-0) • [Vitesse zoom[\] \(P157\)](#page-156-1)

• [Zone d'enr.] [\(P158\)](#page-157-0)

### **3 Touchez [Sort.].**

• Il retournera sur l'écran de l'étape **1** au-dessus. Touchez [Sort.] pour permuter vers l'écran d'enregistrement.

Effectuez ces réglages si vous en avez besoin.

## <span id="page-66-0"></span>**À propos du menu de configuration**

[Régl.horl.], [Économie] et [Prév.auto] sont des éléments importants. Vérifiez leur configuration avant de les utiliser.

**Pour plus de détails sur la manière de sélectionner les réglages du menu [Config.], référez-vous à la [P60.](#page-59-0)**

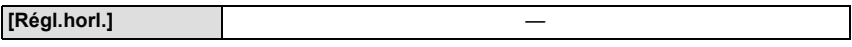

• Référez-vous à la [P27](#page-26-0) pour plus de détails.

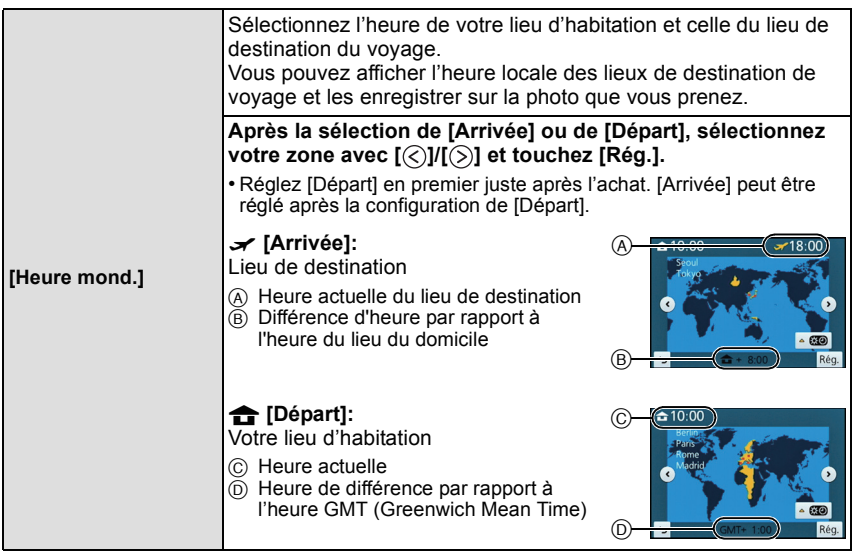

• Touchez [ ] si vous utilisez l'heure d'été. (L'horloge sera avancée d' 1 heure.) Touchez de nouveau pour revenir à l'heure normale.

• Si vous ne trouvez pas le lieu de destination parmi ceux affichés à l'écran, sélectionnez par la différence d'heure du lieu d'origine.

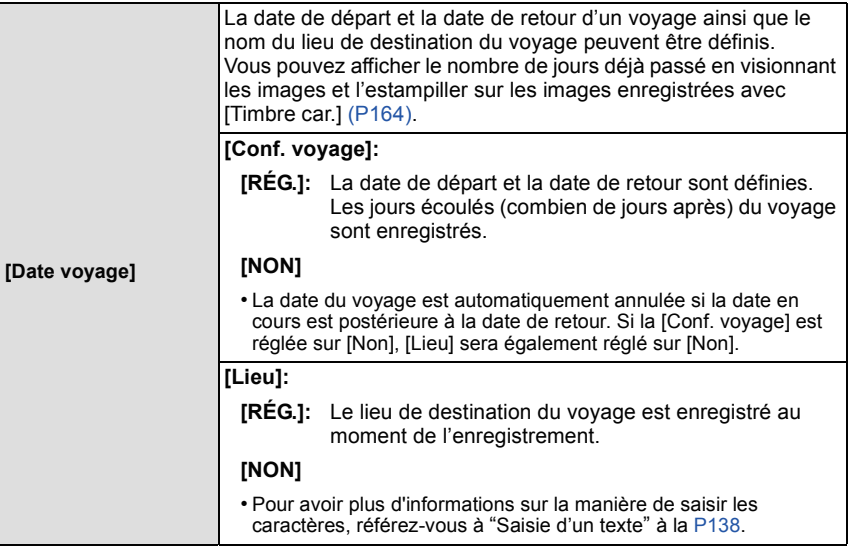

- Le nombre de jours passés depuis la date de départ peut être imprimé en utilisant le logiciel "PHOTOfunSTUDIO" présent sur le CD-ROM (fourni).
- La date de début du voyage est établie sur la base de la date entrée au moment du réglage de l'horloge et de la date de départ réglée. Si vous réglez [Heure mond.] en fonction du lieu de la destination, la date de voyage est calculée en utilisant les réglages de la date de l'horloge et du lieu de la destination du voyage.
- Le réglage de la date de voyage est mémorisé même si l'appareil photo est éteint.
- Sur une photo prise avant la date de départ, [-] (moins) s'affiche en orange et le nombre de jours passés n'est pas enregistré.
- Si la date de voyage est affichée en blanc ainsi [-] (moins), il y a une différence d'heure qui implique un changement de date entre [Départ] et [Arrivée]. (Cela sera enregistré)
- La fonctionnalité [Date voyage] est désactivée en enregistrant un film [AVCHD].
- Pendant l'enregistrement d'un film, la fonctionnalité [Lieu] est désactivée.

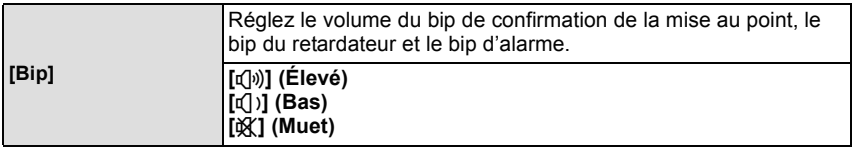

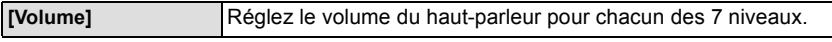

• Si vous branchez l'appareil photo à un téléviseur, le volume des haut-parleurs de ce dernier ne changera pas.

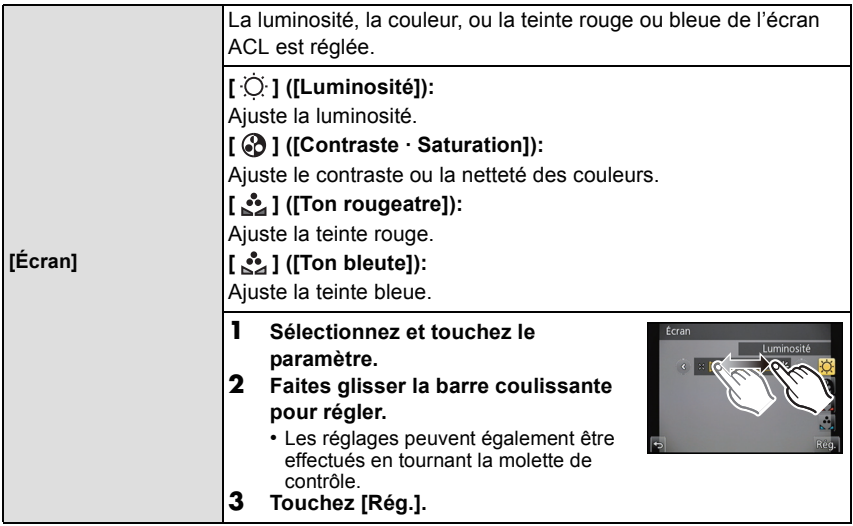

• Certains sujets peuvent apparaître différents de la réalité sur l'écran ACL. Toutefois, ceci n'a aucun effet sur les images enregistrées.

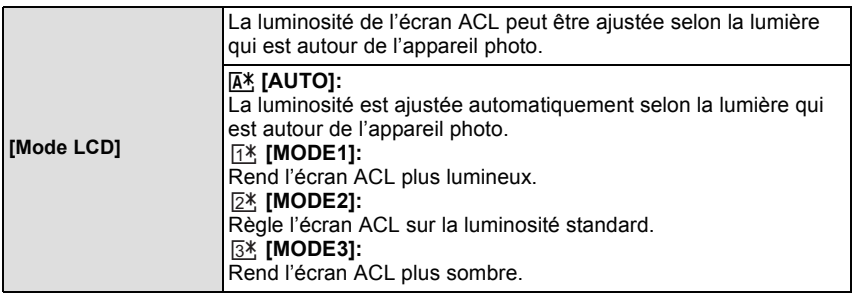

- La luminosité des images affichées sur l'écran ACL est augmentée ce qui fait que certains sujets peuvent apparaître différents de la réalité. Cependant, cela n'affecte pas les images enregistrées.
- L'écran ACL revient automatiquement à la luminosité standard si aucune opération n'est effectuée pendant 30 secondes en enregistrant en [MODE1]. Il se rallumera de nouveau de façon brillante à l'aide de la touche ou d'une opération tactile.
- Si [AUTO] ou [MODE1] est sélectionné, la durée d'utilisation est réduite.
- [AUTO] est uniquement disponible en Mode Enregistrement.
- Si l'écran de menu est affiché dans un endroit sombre etc., l'écran ACL devient plus sombre même si le [Mode LCD] est réglé sur [MODE2].
- Le réglage initial en utilisant l'adaptateur secteur (en option) est [MODE2].

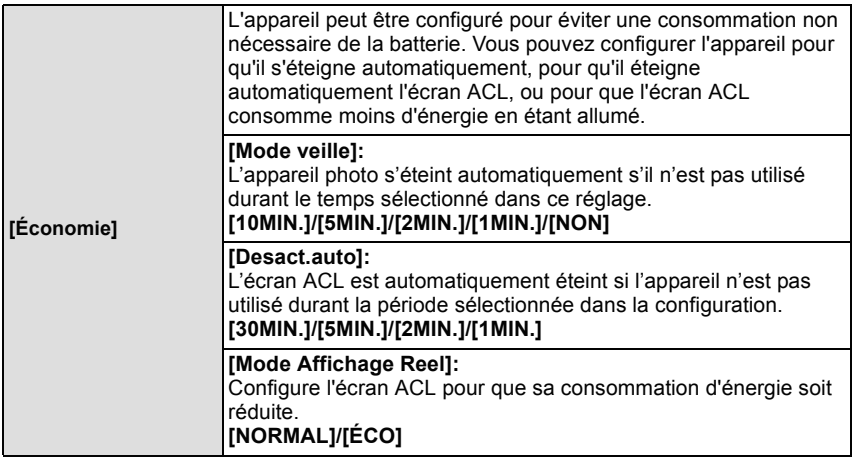

- Appuyez à mi-course sur le déclencheur ou mettez l'appareil hors et en marche pour annuler [Mode veille].
- Pour rallumer l'écran ACL, appuyez sur n'importe quelle touche ou touchez l'écran ACL.
- [Mode veille] ne fonctionne pas dans les cas suivants.
- En utilisant l'adaptateur secteur (en option)
- En connectant un ordinateur ou une imprimante
- En enregistrant ou en visionnant des films
- Pendant un diaporama
- Lorsque [Mode Affichage Reel] est sur [ÉCO] la qualité de l'image de l'écran d'enregistrement est plus mauvaise que lorsqu'il est sur [NORMAL], mais cela n'affecte pas l'image enregistrée.
- Si [Mode Affichage Reel] est sur [NORMAL], la durée d'utilisation est réduite.

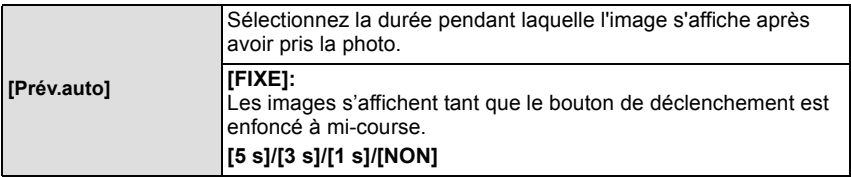

- S'il est réglé sur [FIXE] lorsque l'appareil photo est réglé sur  $[ \Box ]$  ou  $[ \Diamond ]$  ], le changement d'affichage de l'écran de lecture ou l'agrandissement en tournant la molette de contrôle est possible pendant la prévisualisation automatique.
- Indépendamment du réglage de la Prévisualisation Automatique, les images seront automatiquement visualisées en prenant des photos en rafale avec [H] défini, et en enregistrant avec le Bracketing auto. (Ne sera pas maintenu)
- [Prév.auto] est désactivé si le Mode Rafale est réglé sur [M] ou [L].

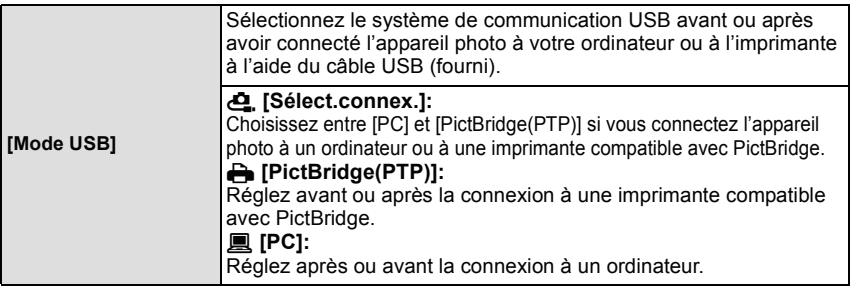

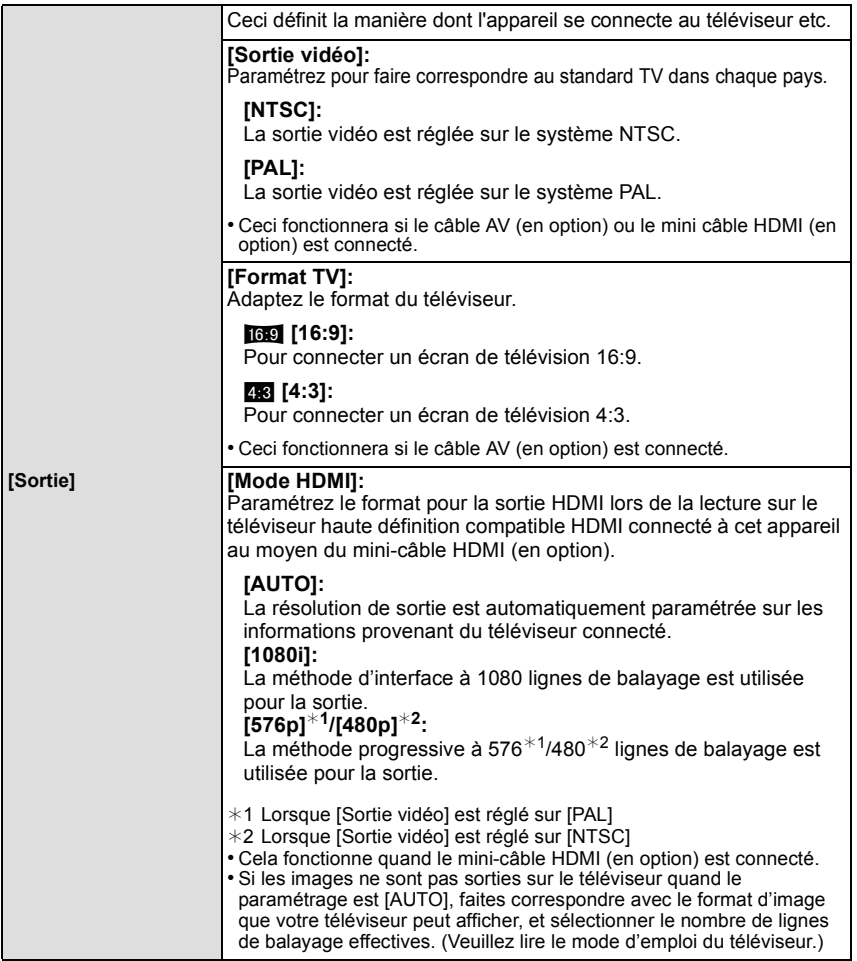

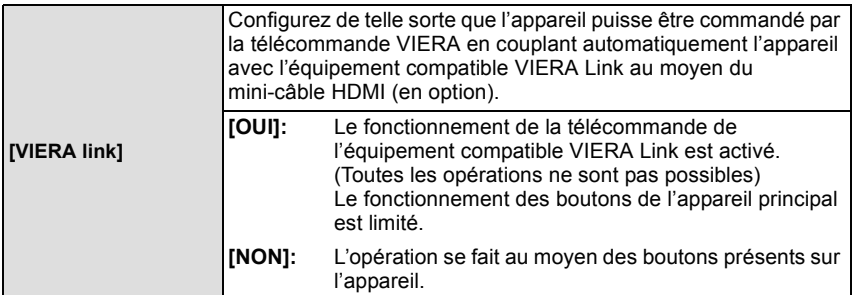

• Cela fonctionne quand le mini-câble HDMI (en option) est connecté.

• Voir [P179](#page-178-0) pour plus de détails.

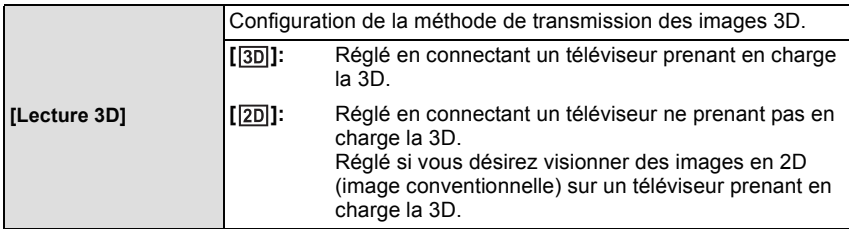

• Cela fonctionne quand le mini-câble HDMI (en option) est connecté.

• Référez-vous à la [P175](#page-174-0) pour la méthode de visualisation des images 3D en 3D.

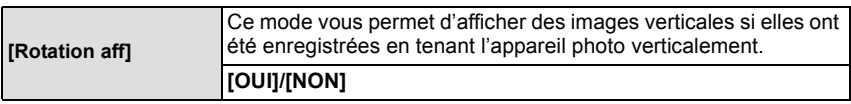

• Référez-vous à l[a P51](#page-50-0) savoir comment visualiser des images.

• Lorsque vous visualisez des images sur un ordinateur, elles ne peuvent pas être affichées dans leur sens de rotation sauf si le SE ou le logiciel est compatible avec Exif. Exif est un format de fichier pour les images fixes qui permet aux informations d'enregistrement etc. d'être ajoutées. Il a été établi par la "JEITA (Japan Electronics and Information Technology Industries Association)".

• Il peut ne pas être possible de pivoter les images enregistrées avec un autre appareil.

• L'affichage n'est pas pivoté pendant la lecture multi.
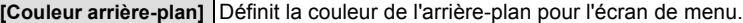

• Consultez la [P63](#page-62-0) pour avoir des détails.

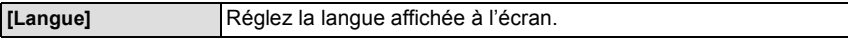

• Si vous choisissez par erreur une autre langue, sélectionnez [@] à partir des icônes de menu pour sélectionner la langue désirée.

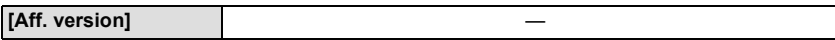

- Ceci permet à la version du firmware de l'appareil photo et de l'objectif d'être contrôlée.
- [–. –] s'affiche comme version du micrologiciel de l'objectif lorsque l'objectif n'est pas monté sur l'appareil.
- Appuyez sur [Info logiciel] sur l'écran d'affichage de la version pour afficher les informations concernant le logiciel de l'appareil.

**[Renum.fichier]** Restaurez les numéros de fichier du prochain enregistrement sur 0001.

- Le numéro de dossier est mis à jour et le numéro du premier fichier est 0001.
- Un numéro de dossier entre 100 et 999 peut être assigné.
- Le numéro de dossiers devra être réinitialisé avant qu'il n'atteigne 999. Nous vous conseillons de formater la cart[e \(P73\)](#page-72-0) après avoir sauvegardé les données sur un ordinateur ou autre part.
- Pour rétablir le nombre de dossiers sur 100, formatez la carte puis utilisez cette fonction pour rétablir le nombre de fichiers.

Un écran de réinitialisation de numéro de dossier apparaîtra alors. Sélectionnez [Oui] pour réinitialiser le numéro de dossier.

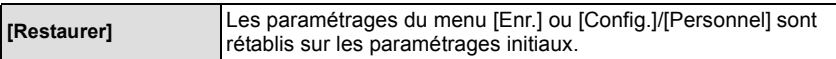

- Lorsque les paramètres d'enregistrement sont réinitialisés, le contenu des paramètres suivants le sont également.
	- Le paramètre [Rec. visage]
	- Le paramètre [Config. profil]
- Lorsque les paramètres du menu [Config.]/[Personnel] sont réinitialisés, les paramètres suivants le sont également.
	- La configuration de [Heure mond.]
	- La configuration de [Date voyage] (date de départ, date de retour, lieu)
	- [Image enregistrée] définie comme arrière-plan de l'écran de Menu principal [\(P63\)](#page-62-0)
- Le numéro de dossier et le réglage de l'heure ne sont pas changés.

<span id="page-72-0"></span>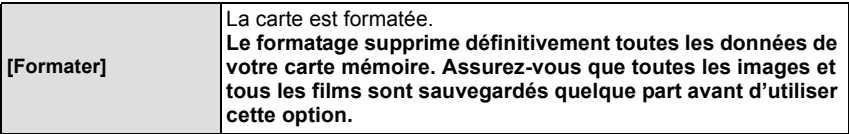

- Utilisez une batterie suffisamment chargée ou l'adaptateur secteur (en option) pour formater. N'éteignez pas l'appareil photo pendant le formatage.
- Si la carte a été formatée par un ordinateur ou par un autre appareil, formatez-la à nouveau avec l'appareil photo.
- Si la carte ne peut pas être formatée, veuillez essayer une autre carte avant de contacter votre service après vente le plus proche.

Modes applicables: [M] F A S M C  $\mathbb{E}$  |  $\mathbb{E}$ 

# <span id="page-73-0"></span>Stabilisateur optique de l'image

En utilisant un de ces modes, l'instabilité pendant la prise de vue sera détectée, et l'appareil photo fait automatiquement la compensation, permettant à des photos sans tremblements d'être prises.

### **Un objectif supportant la fonction du stabilisateur est nécessaire.**

- L'objectif interchangeable (H-PS14042, H-FS014042) prend en charge la fonction de stabilisateur.
- L'objectif interchangeable (H-H014) ne prend pas en charge la fonction de stabilisateur.

### ∫ **Configuration du stabilisateur dans le Menu [Enr.]**

- **1 Sélectionnez [Stabilisat.] dans le menu [Enr.]. [\(P60\)](#page-59-0)**
- **2 Touchez l'élément.**

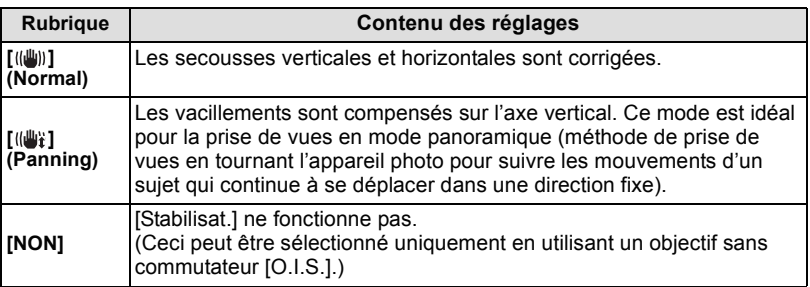

• La fonctionnalité [Stabilisat.] est valable uniquement si l'objectif que vous utilisez possède un stabilisateur interne.

• Sortez du menu une fois défini.

### ∫ **Prévention d'instabilité (l'appareil photo est secoué)**

Lorsque l'alerte d'instabilité [( $\sqrt{2}$ )] apparaît, utilisez le [Stabilisat.], un trépied ou le retardateu[r \(P88\)](#page-87-0).

- La vitesse d'obturation ralentira particulièrement dans les cas suivants. Gardez l'appareil photo immobile à partir du moment où le déclencheur est appuyé jusqu'à ce que l'image apparaisse à l'écran. Nous vous recommandons l'utilisation d'un trépied.
	- Sync. lente
	- Synchro lente/Réduction yeux rouges
	- [Paysage nocturne clair], [Ciel nocturne froid], [Paysage nocturne chaud], [Paysage nocturne artistique], [Illuminations scintillantes] et [Portrait nuit claire] du Mode Scène Guidée
	- Quand vous paramétrez une vitesse d'obturation lente

- Pour utiliser un objectif interchangeable avec commutateur O.I.S. en option, il est possible d'activer le stabilisateur optique de l'image en mettant le commutateur O.I.S. de l'objectif sur [ON]. (Au moment de l'achat, il est initialement réglé sur [((( $\parallel$ ))].)
- Nous vous conseillons de désactiver la stabilisateur optique de l'image pour utiliser un trépied. [(رالله)] est affiché à l'écran à ce moment là.
- La fonction de stabilisation peut ne pas fonctionner suffisamment bien dans les cas suivants. Soyez attentif aux tremblements en appuyant sur le déclencheur.
	- Lorsqu'il y a beaucoup d'instabilité.
	- Lorsque l'agrandissement du zoom est élevé.
	- Lorsque vous utilisez le zoom numérique.
	- En suivant des sujets en mouvement rapide.
	- Lorsque la vitesse d'obturation ralentit pour prendre des photos à l'intérieur ou dans des endroits sombres.
- L'effet "panning" [  $\langle \psi \rangle$ ] est plus difficile a accomplir dans les cas suivants.
	- Dans un endroit fortement éclairé comme en plein soleil l'été
	- $-$  Lorsque la vitesse d'obturation est plus rapide que  $1/100<sup>e</sup>$  de seconde.
	- Lorsque vous déplacez l'appareil photo trop lentement parce que le sujet se déplace lentement. (L'arrière-plan ne deviendra pas flou.)
	- Lorsque l'appareil photo ne suit pas le sujet correctement.

**coté** T**:**

du sujet

**coté** w**:**

Modes applicables: **[A] F | A S | M C | E | 4** 

# **Prises de vues avec zoom**

(Dans les modes  $\mathbb{R}$ ,  $\mathbb{R}$  et  $\mathbb{R}$ , vous ne pouvez utiliser que le Zoom Optique et le Convertisseur Télé Extra)

### **Les opérations de zoom sont différentes en fonction de l'objectif.**

En utilisant un objectif interchangeable (H-PS14042) ayant un levier de zoom

#### **Déplacez vers le coté** T**:**

Agrandit la distance du sujet

**Déplacez vers le coté** w**:**

Élargit l'angle de vue

• La vitesse du zoom dépend de l'amplitude de

déplacement du levier du zoom.

• L'objectif interchangeable (H-H014) ne possède ni levier de zoom ni bague de zoom.

**W T T**

**W**

### ∫ **Zoom optique**

En actionnant le levier du zoom ou la bague du zoom, vous pouvez faire un zoom arrière pour enregistrer des paysages etc. en grand angle (Grand-angle) ou un zoom avant pour rendre les gens et les objets plus proches (Téléobjectif).

## <span id="page-75-1"></span>∫ **Convertisseur Télé Extra (EX)**

Pour agrandir davantage, réglez [Conv. télé ét.] dans le menu [Enr.] ou le menu [Image animée] sur [OUI].

• Lorsque le [Conv. télé ét.] (menu [Enr.]) est utilisé, réglez la taille de l'image sur [M] ou [S] (taille de l'image avec [ $\boxed{3}$ ]).

## <span id="page-75-0"></span>∫ **Zoom numérique**

Un agrandissement supplémentaire est possible en réglant le [Zoom num.] dans le menu [Enr.] ou le menu [Image animée] sur  $[2 \times]$  ou  $[4 \times]$ .

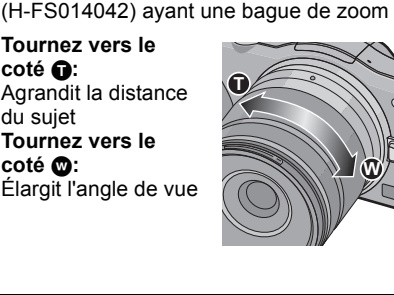

En utilisant un objectif interchangeable

### ∫ **Types de zoom et grossissement de l'enregistrement**

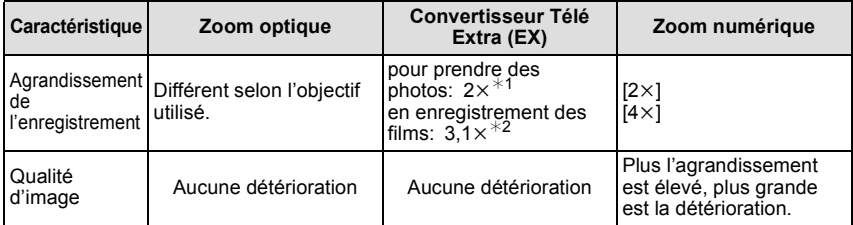

 $*1$  Avec une taille d'image [S] (3 M), le format  $\left[\frac{1}{2} \cdot \frac{1}{2} \cdot \frac{1}{2$ 

Le niveau d'agrandissement est différent selon le réglage de la [Format imag] et du [Format].  $*2$  Lorsque la configuration de la qualité d'enregistrement [SH] ou [HD] est sélectionnée.

Si [FSH], [FHD] est sélectionné, il n'y aura pas d'agrandissement avec le Convertisseur Télé Extra  $(1 \times)$ .

Si [VGA] est sélectionné, le facteur du Convertisseur Télé Extra changera pour 4,2×.

- Lorsque le convertisseur télé Extra est utilisé, l'angle de vue des photos sera différent de l'angle de vue des films car le facteur zoom n'est pas le même pour les deux. L'angle de vue de l'enregistrement peut être vérifié au préalable en faisant correspondre la configuration de la [Zone d'enr.] [\(P158\)](#page-157-0) au mode dans lequel vous désirez enregistrer.
- En utilisant le zoom numérique, nous vous recommandons d'utiliser un trépied et le retardateur [\(P88\)](#page-87-0) pour prendre des photos.
- Le [Conv. télé ét.] (menu [Enr.]) et le [Zoom num.] sont désactivés dans les modes suivants:  $-$  Lorsque [Qualité] est sur [ $RAW$ <sub> $=$ </sub>], [ $RAW$ <sub> $=$ </sub>] ou [ $RAW$ ]
- Dans [Effet jouet] du Mode de Contrôle Créatif, [Conv. télé ét.] et [Zoom num.] ne peuvent pas être utilisés.
- Dans [Effet miniature] du Mode de Contrôle Créatif, [Zoom num.] ne peut pas être utilisé.

### **Pour zoomer avec une opération tactile**

Vous pouvez effectuer les opérations de zoom de façon tactile. (Zoom tactile)

**Pour le zoom tactile, un objectif prenant en charge un zoom à alimentation (zoom actionné électriquement) est nécessaire.**

- L'objectif interchangeable (H-PS14042) est compatible avec l'alimentation du zoom.
- Les objectifs interchangeables (H-FS014042, H-H014) ne sont pas compatibles avec zoom à alimentation.
- Pour connaître les objectifs compatibles, veuillez visiter le site web de Panasonic.

**Touchez** [8].

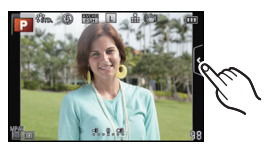

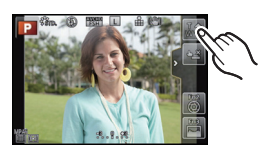

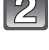

# **Touchez** [**Mi**].

• La barre de défilement s'affiche.

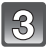

# **Effectuez les opérations de zoom en faisant glisser la barre coulissante.**

• La vitesse du zoom change en fonction de la position touchée.

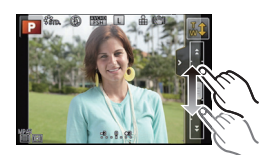

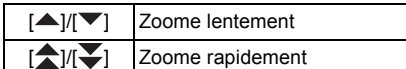

• Touchez de nouveau [[1] pour terminer les opérations du zoom tactile.

# **Note**

• Lorsque [Zoom fixe] [\(P157\)](#page-156-0) est sur [OUI], la barre de défilement du zoom fixe s'affiche.

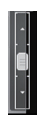

Modes applicables: **[A] T A** S **M C**  $\mathbb{R}$  /

# <span id="page-78-0"></span>**Prises de vues à l'aide du Flash**

- A Pour ouvrir le flash
- $\overline{B}$  Pour fermer le flash

Appuyez sur le flash jusqu'à ce qu'il clique.

- Assurez-vous de fermer le flash lorsque celui-ci n'est pas en cours d'utilisation.
- Le réglage du flash est fixé sur [Œ] lorsque le flash est fermé.

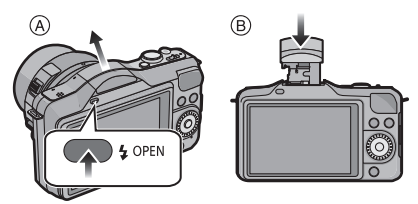

# **Note**

- **• Faites attention en ouvrant le flash car celui-ci apparaîtra d'un coup.**
- **• Faites attention de ne pas vous coincer un doigt en fermant le flash.**

# **Sélection du réglage du flash approprié**

# **Modes applicables: <b>M P A S M C s** /

Réglez le flash pour qu'il corresponde à l'enregistrement. • Ouvrez le flash.

### **1 Sélectionnez [Flash] dans le menu [Enr.][. \(P60\)](#page-59-0)**

### **2 Touchez l'élément.**

• Sortez du menu une fois défini.

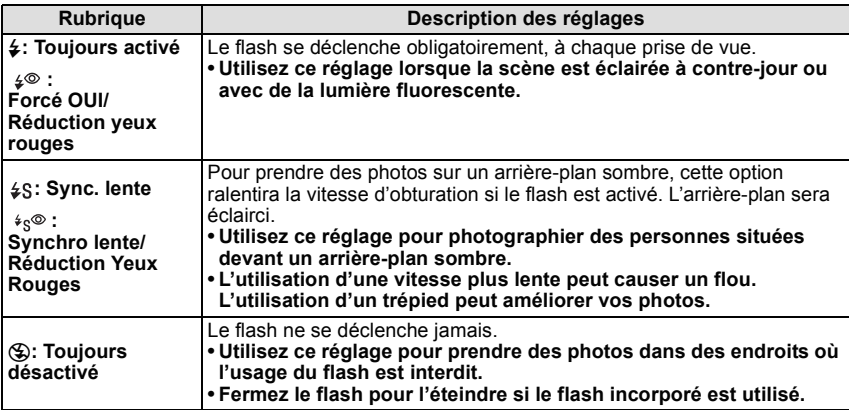

**Le flash est activé deux fois. La durée entre le premier et le second flash est plus longue si**  $\int$   $\neq$   $\infty$  1 ou  $\int$   $\leftarrow$   $\int$  est sélectionné. Le sujet ne devra pas bouger jusqu'à **l'activation du second flash.**

### ∫ **Réglages de flash disponibles en mode enregistrement**

Les réglages de flash disponibles dépendent du mode d'enregistrement.

(○: Disponible, —: Non disponible, ●: Configuration initiale du Mode Scène Guidée)

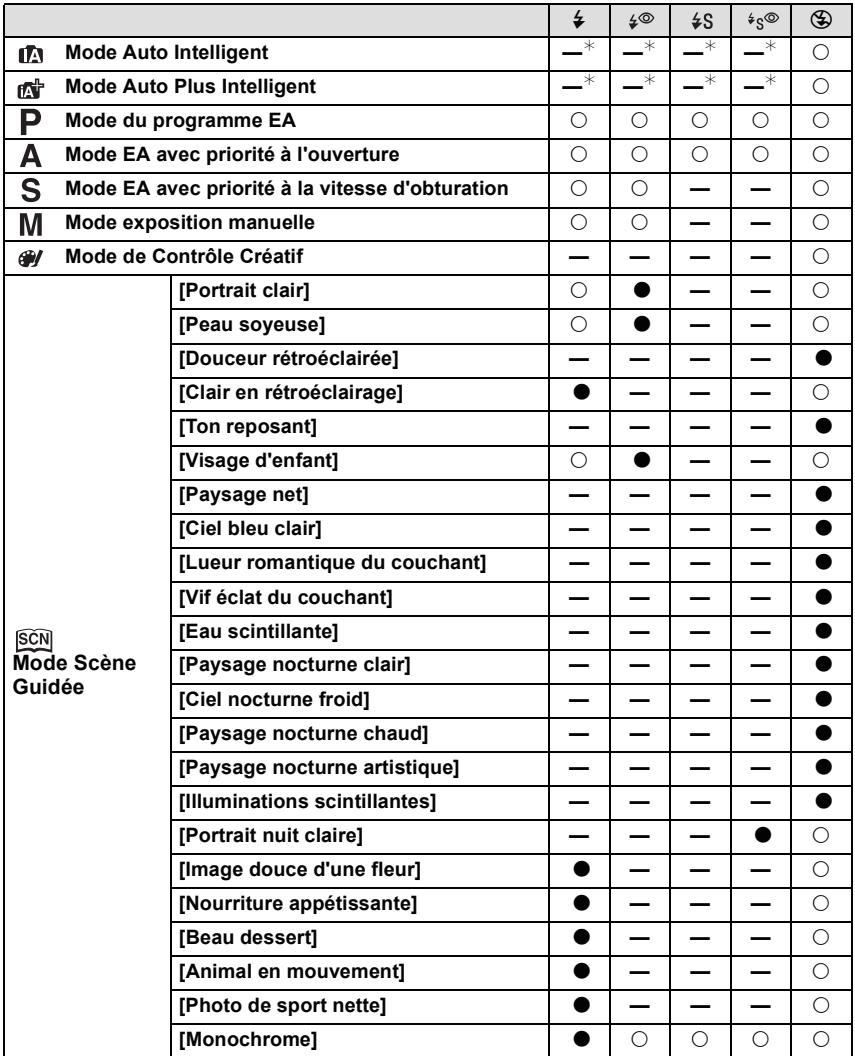

 $*$  Ne peut pas être sélectionné en utilisant le menu [Enr.]. [ $\#$ A] est paramétré lorsque le flash s'ouvre. [\(P39\)](#page-38-0)

- Le réglage du flash peut changer si le mode d'enregistrement a été modifié. Régler à nouveau le flash si nécessaire.
- La configuration du flash est mémorisée même si l'appareil photo est éteint. Lors du changement de scène en utilisant le Mode Scène Guidée, la configuration du flash du Mode scène guidée revient sur sa valeur par défaut à chaque changement de scène.
- Le flash ne sera pas activé pendant l'enregistrement d'un film.

### ∫ **Portée utile du flash disponible**

Si la distance d'un sujet est trop proche lorsque vous prenez une photo avec flash, une partie de l'image enregistrée sera noire car la lumière du flash aura été bloquée par l'objectif ou bien elle sera hors de la portée du flash. Vérifiez la distance jusqu'au sujet pour prendre une photo. La distance à laquelle la lumière du flash est bloquée par l'objectif et celle à laquelle elle ne l'est plus, varie selon l'objectif utilisé.

• La portée disponible du flash est approximative.

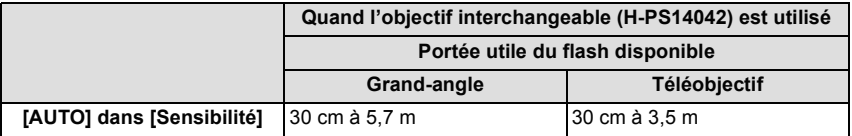

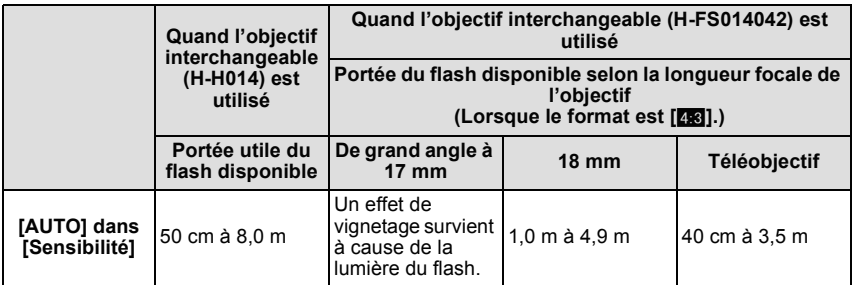

• Ceci est la portée lorsque [Rég. limite ISO[\] \(P144\)](#page-143-0) est sur [NON].

### ∫ **Vitesse d'obturation pour chaque réglage du flash**

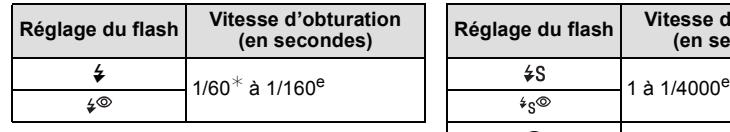

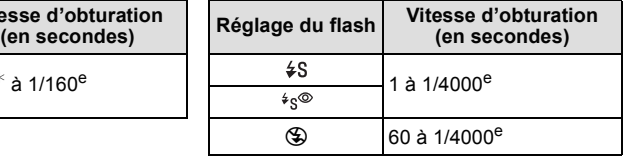

- $*$  Ceci devient 60 secondes en Mode EA avec priorité à la vitesse d'obturation et 60 secondes en Mode Exposition Manuelle.
- Lorsque le flash est activé, la vitesse d'obturation la plus rapide qui peut être sélectionnée est de 1/160ème de seconde.
- En mode Auto Intelligent ( $\mathbb{R}$ ) ou  $\mathbb{R}$ ), la vitesse d'obturation change selon la scène identifiée.

- En enregistrant avec le flash, une saturation de blanc peut survenir si le sujet est trop proche. Si [Haute lumière] du menu [Personnel] est sur [OUI], les zones saturées de blanc clignoteront en blanc et noir si vous visionnez ou utilisez la Prévisualisation Auto.
- N'amenez pas le flash trop près des objets et ne le fermez pas lorsqu'il est activé. Les objets peuvent être décolorés par sa chaleur ou sa lumière.
- Ne fermez pas le flash juste après qu'il ait été activé avant une prise de vue à cause de FORCÉ OUI/Réduction yeux-rouges etc. Cela causerait un mauvais fonctionnement.
- Les photos avec flash prises trop près ou au-delà de la distance utile du flash peuvent apparaître trop claires ou trop sombres.
- Vous devez attendre un moment avant de prendre une nouvelle photo si l'icône du flash clignote en ROUGE indiquant que celui-ci est en cours de chargement.
- Si vous enregistrez un sujet avec un flash insuffisant, la Balance des Blancs peut ne pas s'ajuster correctement.
- **• Lorsque vous utilisez certains objectifs, la lumière du flash peut être bloquée ou peut ne pas couvrir le champ de vue de l'objectif, en causant des zones d'ombre qui apparaissent sur les photos qui en résultent.**
- En prenant des photos avec flash avec le parasoleil installé, la partie la plus basse de la photo peut devenir noire et le contrôle du flash peut se désactiver car le flash de la photo peut être obscurci par le parasoleil. Nous vous conseillons d'enlever le parasoleil.
- Le chargement du Flash peut prendre un certain temps si vous prenez des photos de façon répétée. Prenez une photo après la disparition de l'indicateur d'accès.
- L'effet de réduction des yeux rouges est différent selon les personnes. Par conséquent, si le sujet était loin de l'appareil photo ou s'il ne regardait pas le premier flash, l'effet peut ne pas être visible.

Modes applicables: (a of PAS)  $C$   $\sqrt{\frac{1}{2}}$ 

# **Compensation de l'exposition**

Utilisez cette fonction lorsque vous ne parvenez pas à effectuer une exposition appropriée à cause de la différence de luminosité entre le sujet et l'arrière-plan. Regardez les exemples suivants.

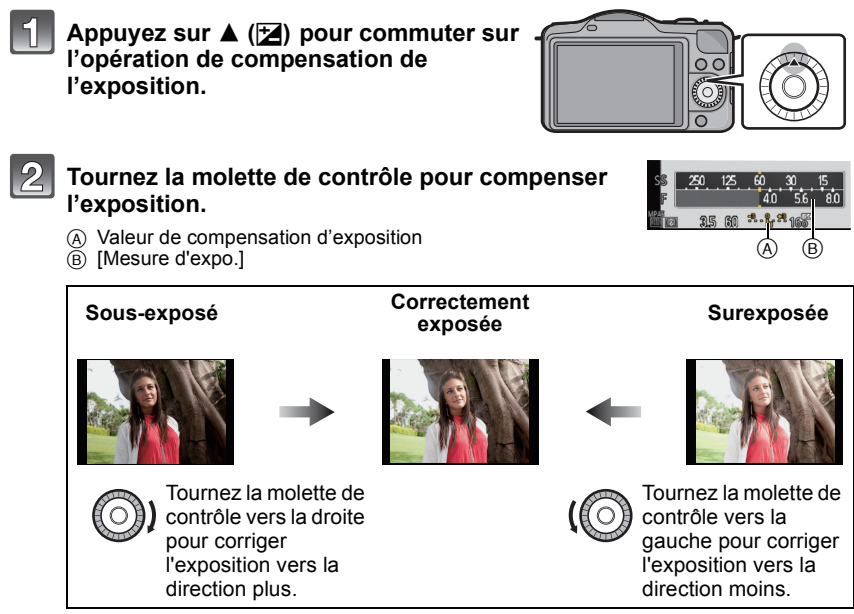

- Sélectionnez [0] pour revenir à l'exposition originale.
- Tournez la molette de contrôle pour afficher [Mesure d'expo.]. [\(P155\)](#page-154-0) (Cependant, il n'apparaît pas en mode [SCN].)

- L'indice de lumination est conservé en mémoire même si l'appareil est mis hors tension.
- L'étendue de la compensation de l'exposition sera limitée en fonction de la luminosité du sujet.
- Lorsque les valeurs numériques de l'ouverture et de la vitesse d'obturation s'affichent dans le Mode du Programme EA, chaque pression sur la touche curseur  $\blacktriangle$  permute entre le Décalage de Programm[e \(P46\)](#page-45-0) et la Compensation de l'exposition.
- Dans le Mode EA avec priorité à l'ouverture, chaque pression sur la touche curseur  $\blacktriangle$  permute entre la Configuration de l'Ouvertur[e \(P108\)](#page-107-0) et la Compensation de l'Exposition.
- En Mode EA avec priorité à la vitesse d'obturation, chaque pression sur la touche curseur  $\blacktriangle$ permute entre la Configuration de la Vitesse d'Obturatio[n \(P109\)](#page-108-0) et la Compensation de l'Exposition.

Modes applicables: [A] F A S M C M

# **Prises de vues en utilisant le mode rafale**

Les photos sont prises de façon continue tant que le déclencheur est tenu appuyé.

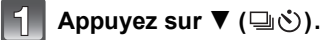

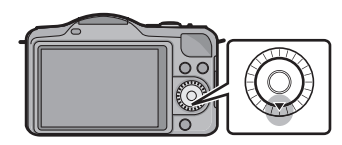

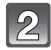

Touchez l'icône rafale ([**DH**], etc.).

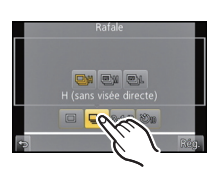

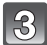

# **Sélectionnez et touchez la vitesse d'obturation.**

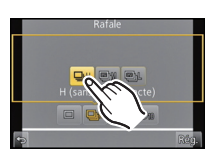

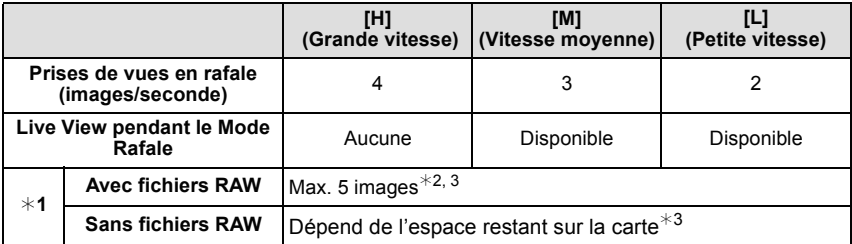

 $*1$  Nombre d'images enregistrables

¢2 En fonction des conditions d'enregistrement, le nombre d'images composant une rafale peut être réduit. (Par exemple, lorsque [I. résolution] du menu enregistrement est sur [ÉTENDU], le nombre d'images dans une rafale peut être réduit)

 $*3$  Des images peuvent être enregistrées jusqu'à ce que la carte soit pleine. Cependant la vitesse de rafale ralentira à mi-course. Le moment exact de cela dépend du format, de la taille de l'image, du réglage de la qualité et du type de carte utilisée.

• La vitesse de rafale peut devenir plus lente en fonction des réglages suivants.

– [Format imag] [\(P141\)](#page-140-0)/[Qualité[\] \(P142\)/](#page-141-0)[Sensibilité[\] \(P143\)/](#page-142-0)[Mode m-a-p[\] \(P32\)/](#page-31-0)[Prio af] [\(P156\)](#page-155-0)

• La vitesse de rafale peut également être définie à l'aide de [Débit rafale] dans le menu [Enr.].

• Reportez-vous à l[a P142](#page-141-0) pour obtenir plus d'informations sur les fichiers RAW.

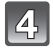

**Touchez [Rég.].**

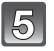

### **Faites la mise au point sur le sujet et prenez une photo.**

- A Quand le mode rafale est paramétré sur grande vitesse [H].
- Maintenez enfoncé à fond le déclencheur pour activer le mode de prises de vues en rafale.

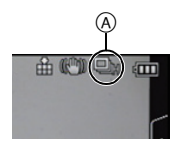

### ∫ **Mise au point en mode rafale**

La mise au point change en fonction du paramètre de la [Prio af] [\(P156\)](#page-155-0) dans le menu [Personnel] et du paramètre du [Mode m-a-p[\] \(P32\)](#page-31-0) dans le menu [Enr.].

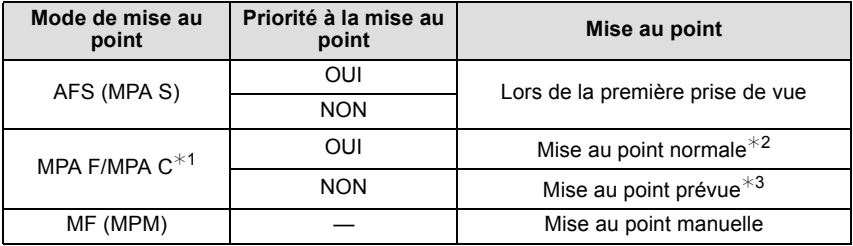

- ¢1 Quand le sujet est sombre, la mise au point est fixée à la première image.
- $*2$  La vitesse de rafale peut devenir plus faible car l'appareil effectue la mise au point en continu sur le sujet.
- $*$ 3 La vitesse de la rafale a la priorité, et la mise au point est estimée à l'intérieur de la plage possible.

# **Note**

• Lorsque la vitesse rafale est réglée sur [H] (lorsque [Mode m-a-p] est [MPA S] ou [MPM]), l'exposition et la balance des blancs utilisées pour la première image sont utilisées également pour les images suivantes. Selon la luminosité du sujet, la deuxième image et les images suivantes peuvent être plus claires ou plus sombres.

Lorsque la vitesse de rafale est paramétrée sur [H] (Lorsque le [Mode m-a-p] est [MPA F] ou [MPA C]), [M] ou [L], elles se règlent chaque fois que vous prenez une photo.

- Comme la vitesse d'obturation peut devenir plus lente dans les endroits sombres, la vitesse de rafale (images/seconde) peut devenir plus lente.
- Le Mode Rafale est désactivé dans les cas suivants.
	- [Eau scintillante], [Illuminations scintillantes] et [Image douce d'une fleur] dans le Mode Scène Guidée
	- [Effet miniature], [Mise au point douce] et [Filtre étoile] dans le Mode de Contrôle Créatif
	- Lorsque le Bracketing de la Balance des Blancs est sélectionné
	- Pour enregistrer des films
	- Pour enregistrer en utilisant le flash

Modes applicables: [M] F | A S | M C | M +

# **Prise de vues en rafale avec réglage automatique de l'exposition**

Un maximum de 5 photos sera enregistré avec différents paramétrages d'exposition suivant la plage de compensation d'exposition, chaque fois que le déclencheur est enfoncé.

**1ère photo 2ème photo 3ème photo**

### **Avec support auto [Palier]: [3·1/3], [Séquence]: [0/-/+]**

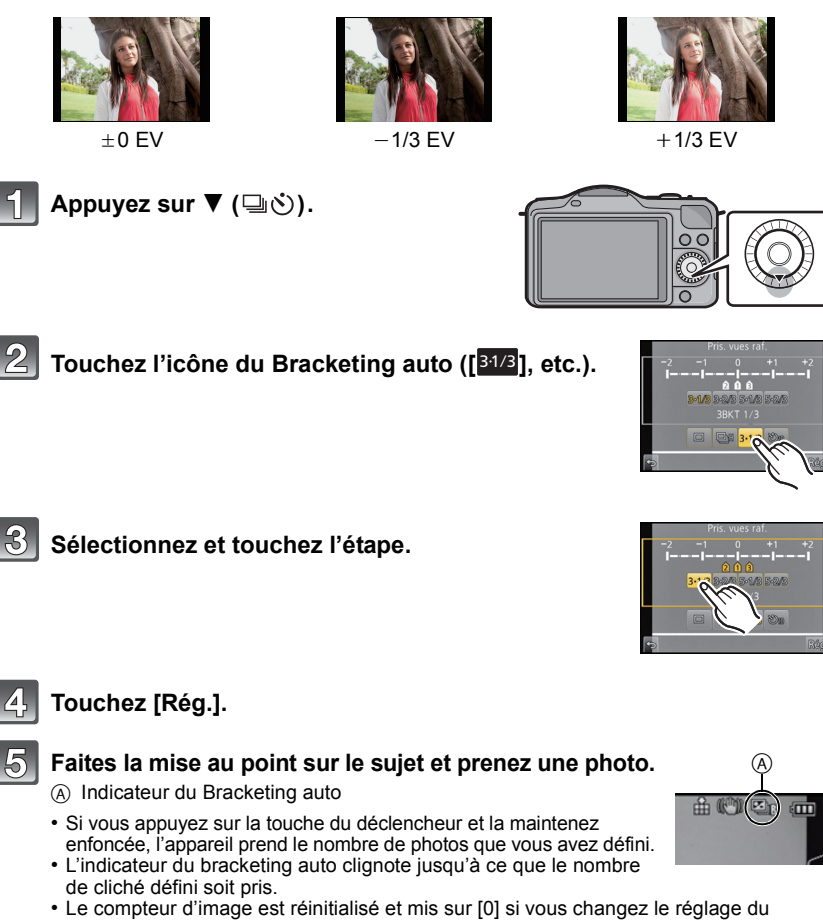

Bracketing auto ou si vous éteignez l'appareil photo avant que toutes les images que vous avez configurées soient prises.

- ∫ **Changement des réglages de [Config. Simple/Rafale], [Palier] et [Séquence] dans le Bracketing Auto**
- **1 Sélectionnez [Pris. vues raf.] dans le menu [Enr.]. [\(P60\)](#page-59-0)**
- **2 Touchez [Config. Simple/Rafale], [Palier] ou [Séquence].**
- **3 Touchez le paramètre.**

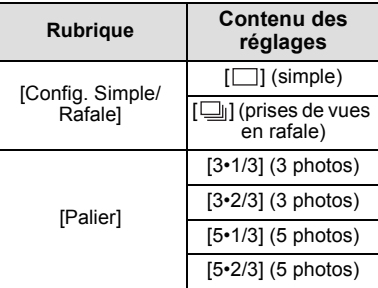

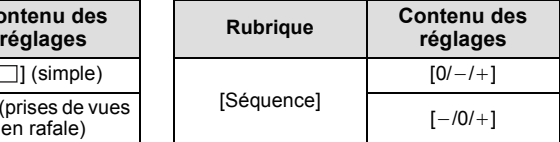

- Vous ne pouvez prendre qu'une photo à la fois s'il est réglé sur  $[\ ]$ .
- Vous pouvez prendre des photos en continu jusqu'au nombre défini s'il est réglé sur  $\Box$
- Sortez du menu une fois défini.

- Pour faire des prises de vues en rafale avec réglage automatique de l'exposition après le réglage de la compensation de l'exposition, les photos prises sont basées sur la compensation d'exposition sélectionnée.
- L'exposition peut être compensée de façon incorrecte, en raison de la luminosité du sujet.
- En prenant des photos de manière continue en utilisant le Bracketing Auto avec [I. résolution] réglé sur [ÉTENDU], cela peut prendre du temps d'enregistrer toutes les photos dont le nombre a été défini.
- Le Bracketing Auto est désactivé dans les cas suivants.
	- [Eau scintillante], [Illuminations scintillantes] et [Image douce d'une fleur] dans le Mode Scène Guidée
	- [Effet miniature], [Mise au point douce] et [Filtre étoile] dans le Mode de Contrôle Créatif
	- Lorsque le Bracketing de la Balance des Blancs est réglé.
	- Pour enregistrer des films
	- Pour enregistrer en utilisant le flash

Modes applicables: [**ndicts**  $\mathbf{P}[\mathbf{A}|\mathbf{S}|\mathbf{M}]\mathbf{C}$   $\mathbb{E}[\mathbf{W}|\mathbf{A}|\mathbf{S}|\mathbf{M}]$ 

# <span id="page-87-0"></span>**Prises de vues avec retardateur**

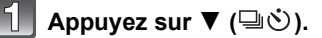

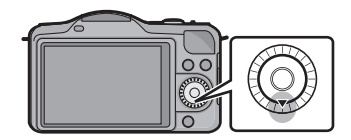

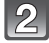

# Touchez l'icône du retardateur ([S10], etc.).

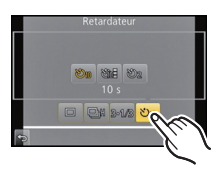

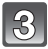

# **Sélectionnez et touchez le paramètre de la durée du retardateur.**

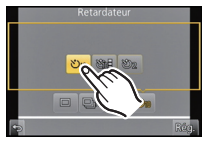

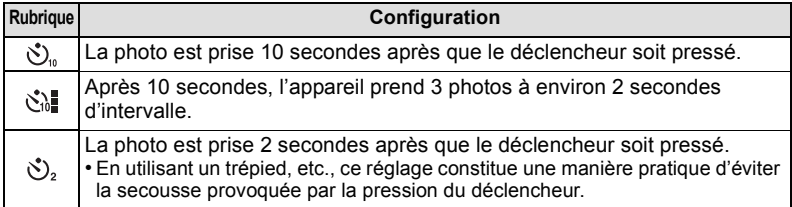

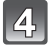

**Touchez [Rég.].**

# **Appuyez à mi-course sur le déclencheur pour faire la mise au point, puis appuyez à fond pour prendre la photo.**

- $(A)$  Quand le retardateur est paramétré sur  $[\sqrt{S}$ .
- Aucune photo n'est prise jusqu'à la mise au point du sujet. La mise au point et l'exposition seront réglées lorsque le déclencheur sera appuyé à mi-course.
- Si vous voulez appuyez sur le bouton de déclenchement à fond pour prendre une photo quand la mise au point sur le sujet n'est pas effectuée, paramétrez [Prio af] dans le menu [Personnel] sur [NON]. [\(P156\)](#page-155-0)
- Le voyant du retardateur (B) clignote et l'obturateur se déclenche après un délai de 2 ou 10 secondes.
- Quand [  $\binom{8}{4}$  est sélectionné, l'indicateur du retardateur clignote de nouveau après la prise de la première et de la deuxième photo et l'obturateur est activé 2 secondes après le clignotement.

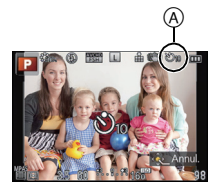

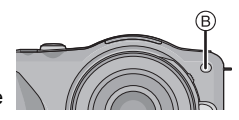

- La configuration de la durée du retardateur peut également être paramétrée par [Retardateur] dans le menu [Enr.].
- Nous vous conseillons d'utiliser un trépied pour enregistrer avec le retardateur.
- Selon les conditions d'enregistrement, l'intervalle d'enregistrement pourrait être de plus de 2 secondes quand [  $\binom{1}{1}$  est sélectionné.
- La sortie du flash peut varier légèrement si le [ sine ] est sélectionné.
- [ $\therefore$ ]] est désactivé si le Bracketing de la Balance des blancs est sélectionné.
- Le retardateur sera désactivé pendant l'enregistrement du film.

Modes applicables: (4 F | A S | M C | E + M

# **Pour prendre des photos avec la Mise au point Automatique**

Ceci permet à la méthode de mise au point de s'adapter aux positions et au nombre de sujets à être sélectionnés.

De plus, il est possible de définir la mise au point du sujet spécifié sur l'écran tactile. (Réglez [AF tactile] pour [Régl.touche] dans le menu [Personnel] sur [OUI].) Sélectionnez le mode qui correspond aux conditions d'enregistrement et à la composition.

# **Paramétrez le [Mode m-a-p] sur [MPA S], [MPA F] ou [MPA C] [\(P32\)](#page-31-0).**

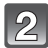

Appuyez sur **◀** ( **FIFi**).

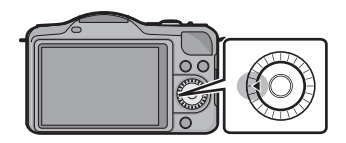

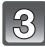

# **Touchez l'élément.**

• L'écran de sélection de la zone MPA s'affiche lorsque  $\blacktriangledown$  est appuyé pendant que  $\left[\begin{matrix}\bullet\\ \bullet\end{matrix}\right]$ ,  $\left[\begin{matrix}\bullet\\ \bullet\end{matrix}\right]$ , ou  $\left[\begin{matrix}\bullet\\ \bullet\end{matrix}\right]$  est sélectionné. Pour le fonctionnement de l'écran de sélection de la zone MPA, référez-vous à la [P94.](#page-93-0)

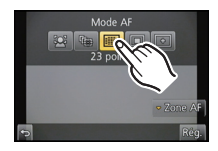

# **Touchez [Rég.].**

- Il ne peut pas être réglé sur [[e] dans les conditions suivantes.
- [Paysage nocturne clair], [Ciel nocturne froid], [Paysage nocturne chaud], [Paysage nocturne artistique], [Illuminations scintillantes], [Nourriture appétissante] et [Beau dessert] dans le Mode Scène Guidée.
- $\cdot$  Le  $\left[\overline{+}\right]$  est désactivé dans les cas suivants.
	- [MPA F] ou [MPA C] dans [Mode m-a-p].
- Le Mode MPA est fixé sur  $\boxed{=}$ ] en utilisant le Zoom Numérique ou [Effet miniature] dans le Mode de Contrôle Créatif.

## **À propos de [**š**] (Détection de visage)**

L'appareil photo détecte automatiquement le visage d'une personne. La mise au point et l'exposition peuvent ainsi être réglées pour convenir au visage peu importe la partie de l'image où il se trouve. (max. 15 zones)

Si l'appareil photo détecte le visage d'une personne, la zone MPA s'affiche.

Jaune:

Lorsque le déclencheur est appuyé à mi-course, le cadre devient vert si l'appareil photo fait la mise au point.

Blanc:

Affiché si plus d'un visage sont détectés. Les autres visages se trouvant à la même distance que les visages présents dans la zone MPA jaune sont également mis au point.

# **Note**

#### **• La position et la taille de la zone MPA peuvent être changées[. \(P94\)](#page-93-0)**

- Si  $[\mathbf{S}]$  est sélectionné et que le [Mode mesure] est réglé sur multiple  $[[\cdot]]$ , l'appareil photo ajustera l'exposition pour correspondre au visage de la personne. [\(P146\)](#page-145-0)
- Sous certaines conditions de prises de vue incluant les cas suivants, la fonction de détection des visages peut ne pas fonctionner, lui rendant impossible la détection des visages. Le mode MPA est réglé sur [  $\equiv$  1.
	- Lorsque le visage n'est pas face à l'appareil photo
	- Lorsque le visage se situe dans un angle
	- Lorsque le visage est extrêmement lumineux ou sombre
	- Lorsqu'il y a peu de contraste sur les visages
	- Lorsque des éléments du visage sont cachés par des lunettes, etc.
	- Lorsque le visage apparaît petit à l'écran
	- Lorsqu'il y a des mouvements rapides
	- Lorsque le sujet est autre qu'un être humain
	- Lorsque l'appareil photo est secoué

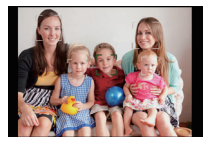

### **Pour configurer [ ] (suivi MPA)**

La mise au point et l'exposition peuvent être réglées sur un sujet donné. La mise au point et l'exposition suivront le sujet même s'il bouge. (Suivi dynamique)

### ∫ **En utilisant l'écran tactile**

Vous pouvez verrouiller le sujet en le touchant.

- Effectuez l'opération après l'annulation de la fonction du Toucher Déclencheur.
- La zone MPA devient jaune pendant que le sujet est verrouillé.
- Le verrouillage est annulé si [[[]] est touché.

#### ∫ **En utilisant les touches**

Amenez le sujet dans le cadre du suivi MPA, et appuyez à mi-course sur le déclencheur pour verrouiller le sujet.

A Cadre du suivi MPA

- La zone MPA se colore en vert quand l'appareil détecte le sujet.
- La zone MPA devient jaune si le déclencheur est relâché.
- Le verrouillage est annulé si [MENU/SET] est appuyé.
- Le Suivi MPA et la Détection Visage permuteront chaque fois que  $\blacktriangleleft$ est appuyé dans le Mode Auto Intelligent ( $\mathbf{f}$  ou  $\mathbf{f}$ ).

- L'exposition se règle selon le sujet bloqué lorsque le [Mode mesure] est réglé sur [[[]][. \(P146\)](#page-145-0)
- Si le verrouillage échoue, la zone MPA clignotera en rouge, et disparaîtra. Essayez de verrouiller à nouveau.
- Le Suivi MPA peut se désactiver sous certaines conditions d'image comme lorsqu'il fait très sombre. Dans ce cas, le Mode MPA passera sur [DI].
- Dans les cas suivants,  $[\mathbf{F}$ : 1 fonctionne comme  $[\mathbf{F}]$ 
	- Lorsque le Mode Scène Guidée est [Eau scintillante], [Illuminations scintillantes], [Image douce d'une fleur] et [Monochrome]
	- Lorsque le Mode Contrôle Créatif est [Sépia], [Monochrome dynamique], [Mise au point douce] et [Dévelop. Croisé]
	- Lorsque le [Style photo] est [Monochrome]
- La fonction de suivi dynamique peut ne pas fonctionner suffisamment dans les cas suivants: – Lorsque le sujet est trop petit
	- Lorsque le lieu de l'enregistrement est trop sombre ou trop lumineux
	- Lorsque le sujet se déplace trop rapidement
	- Lorsque l'arrière-plan est de la même couleur ou de couleur similaire à celle du sujet
	- Lorsqu'il y a des secousses
	- Quand le zoom est utilisé

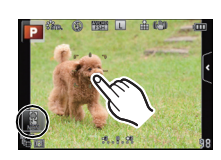

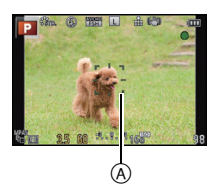

#### **A propos de la [ ] (Mise au point 23-zones)**

Un maximum de 23 points pour chaque zone MPA peut être mis au point. Cela est utile quand le sujet n'est pas au centre de l'écran.

(Le cadre zone MPA sera le même que le paramétrage format image)

### **Note**

**• Les 23 zones MPA peuvent être divisées en 9 zones et la zone qui doit être mise au point peut être sélectionnée. [\(P94\)](#page-93-1)**

#### **A propos de [**Ø**] (Mise au point 1-zone)**

L'appareil photo fait la mise au point du sujet dans l'aire de mise au point au centre de l'écran.

## **Note**

- **• La position et la taille de la zone MPA peuvent être changées[. \(P94\)](#page-93-0)**
- $\bullet$  Si le sujet n'est pas au centre de la composition dans  $[\blacksquare]$ , vous pouvez l'amener dans la zone MPA, fixer la mise au point et l'exposition en appuyant à mi-course sur le déclencheur, déplacer l'appareil photo vers la composition que vous désirez avec le déclencheur appuyé à mi-course, puis prendre la photo. (Uniquement valable si [Mode m-a-p] est réglé sur [MPA S].)

### A propos de  $[F]$ **!** (Pinpoint)

Vous pouvez effectuer une mise au point plus précise sur un point plus petit que  $[\blacksquare]$ .

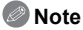

#### **• La position de la mise au point peut être définie sur un écran agrandi[. \(P95\)](#page-94-0)**

• Une pression à mi-course sur le déclencheur affiche l'écran de contrôle de la position de mise au point agrandi d'environ 5 fois sa taille d'origine.

La durée pendant laquelle l'affichage est agrandi, peut être définie à l'aide de [AF point precis] [\(P156\)](#page-155-1) dans le menu [Personnel].

- La taille de la zone MPA affichée lorsque l'appareil photo a réalisé la mise au point peut changer selon le sujet.
- Dans les cas suivants,  $[+]$  fonctionne comme  $[$ 
	- Pour enregistrer des films

#### <span id="page-93-0"></span>**Configuration de la position de la zone MPA/changement de la taille de la zone MPA**

• Effectuez l'opération après l'annulation de la fonction du Toucher Déclencheur.

### **En sélectionnant [**š**], [**Ø**]**

La position et la taille de la zone MPA peuvent être changées.

### **1 Touchez le sujet.**

- L'écran de configuration de la zone MPA est affiché.
- L'écran de configuration de la zone MPA peut également s'afficher en appuyant sur  $\blacktriangleleft$  puis sur  $\nabla$ .
- La zone MPA peut également être déplacée par la touche curseur dans l'écran de configuration de la zone MPA.
- Touchez [Réinit.] pour remettre la zone MPA au centre de l'écran.
- **2 Faites glisser la barre coulissante pour changer la taille du cadre de la zone MPA.**
	- Elle peut être réglée sur 4 tailles différentes.
	- L'agrandissement/réduction peut également être effectué en tournant la molette de contrôle.

### **3 Touchez [Rég.].**

- Il est également possible de valider en appuyant sur [MENU/SET].
- La zone MPA avec la même fonction que  $[[\bullet]]$  s'affiche sur la position touchée, si  $[\mathcal{Q}]$  est sélectionné. Le réglage de la zone MPA est annulé si [[.]] est touché.

#### <span id="page-93-1"></span>**En sélectionnant [ ]**

Les 23 zones MPA peuvent être divisées en 9 zones et la zone qui doit être mise au point peut être sélectionnée.

#### **Touchez l'écran pour afficher l'écran de configuration de la zone MPA et sélectionnez le cadre de la zone MPA comme montré sur l'image à droite.**

- Quelques instants après avoir retiré votre doigt de l'écran tactile, le cadre de la zone MPA disparaitra, et seul l'affichage [+] (point central du cadre de la zone MPA sélectionnée) restera à l'écran.
- La configuration du cadre de la zone MPA sera annulée si [  $\ddot{\phantom{a}}$  ] est touché.
- Le cadre de la zone MPA peut être sélectionné par la touche curseur si l'écran de configuration de la zone MPA est affiché en appuyant sur ◀ puis sur ▼. Le cadre de la zone MPA se valide en appuyant sur [MENU/SET].

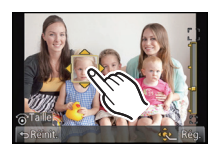

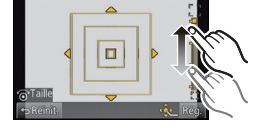

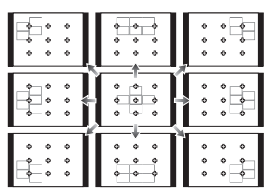

### <span id="page-94-0"></span>En sélectionnant [**F**]

Vous pouvez régler précisément la position de la mise au point en agrandissant l'écran. • La position de la mise au point ne peut pas être réglée sur le bord de l'écran.

### **1 Touchez le sujet.**

- L'écran d'assistance pour la configuration de la position de la mise au point est agrandi environ 5 fois sa taille d'origine.
- L'écran d'assistance peut également être affiché en appuyant sur  $\blacktriangleleft$ , en appuyant sur  $\blacktriangledown$  pour afficher l'écran de configuration de la position agrandie, puis sélectionner la position agrandie à l'aide des touches curseur et appuyer sur [MENU/SET].

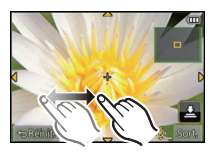

- **2 Faites glisser l'écran pour aligner le sujet sur le point de croisement de la croix au centre de l'écran.**
	- Il est également possible de déplacer la position de la mise au point à l'aide de la touche curseur.
	- Toucher [Réinit.] ramènera la position de la mise au point au centre de l'écran.
	- Sur l'écran d'assistance, il est également possible de prendre une photo en touchant  $\downarrow$  ].

- La cible du compteur spot peut également être déplacée pour s'adapter à la zone MPA si  $[Mode$  mesure]  $(P146)$  est réglé sur  $[\bullet]$ . Au bord de l'écran, le compteur peut être affecté par la luminosité qui entoure la zone MPA.
- En utilisant le zoom numérique, la positon et la taille de la zone MPA ne peuvent pas être changées.

Modes applicables: [M] F | A | S | M | C | M | A

# **Prises de vue avec mise au point manuelle**

Utilisez cette fonction lorsque vous désirez fixer la mise au point ou lorsque la distance entre l'objectif et le sujet est déterminée et que vous ne désirez pas activer la mise au point automatique.

### **Les opérations utilisées pour mettre au point manuellement sont différentes selon l'objectif.**

**A**

En utilisant un objectif interchangeable (H-PS14042) ayant un levier de mise au point

**Déplacez vers le coté** A**:** Met au point un sujet

proche **Déplacez vers le** 

**coté** B**:** Met au point un sujet

éloigné

• La vitesse de mise au point dépend de l'amplitude de déplacement du levier de mise au point. **B**

En utilisant un objectif interchangeable (H-FS014042, H-H014) ayant une bague de mise au point

**Tournez vers le coté** C**:** Met au point un sujet proche **Tournez vers le coté** D**:** Met au point un sujet éloigné

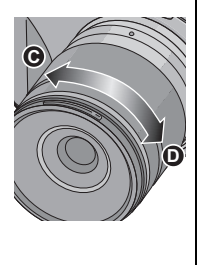

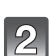

# **Utilisez le levier de mise au point ou la bague de mise au point sur l'objectif pour accomplir la mise au point.**

**Paramétrez le [Mode m-a-p] dans le menu [Enr.] sur [MPM][. \(P60\)](#page-59-0)**

- Lorsque [Assistan.MF] du menu [Personnel] est sur [OUI] et que vous effectuez une mise au point manuelle, l'affichage passera sur l'écran d'assistance et l'image sera agrandie.  $(Assistant MPM ( $A$ ))$
- Lorsque le [Guide MF] du menu [Personnel] est sur [OUI] et que vous effectuez une mise au point manuelle, le guide MPM B s'affiche à l'écran. Vous pouvez contrôler si le point de mise au point est sur le côté le plus proche ou le plus éloigné.

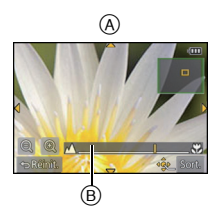

#### **ASSISTANCE MPM**

#### ∫ **Affichage de l'assistance MPM**

- Ceci s'affiche lorsque vous déplacez le levier de mise au point, tournez la bague de mise au point ou lorsque vous touchez l'écran. (Dans [Effet miniature] du Mode de Contrôle Créatif, L'assistance MPM ne peut pas s'afficher lorsque vous touchez l'écran)
- Elle peut également être affichée en appuyant sur < pour faire apparaître l'écran de réglage de la zone agrandie, et décider de la zone à agrandir à l'aide de la touche curseur, puis en appuyant sur [MENU/SET].

#### ∫ **Pour changer l'affichage de l'assistance MPM**

Vous pouvez changer la valeur de grossissement d'environ 4 fois, 5 fois et 10 fois. Dans le cas d'un grossissement de 4 fois, la zone centrale est agrandie. Pour les grossissements de 5 et 10 fois, l'écran entier est agrandi.

• Vous pouvez changer le grossissement en touchant  $\lceil \bigcirc \rceil / \lceil \bigcirc \rceil$  ou en tournant la molette de contrôle.

#### ∫ **Pour déplacer la zone agrandie**

- La zone agrandie peut être déplacée en faisant glisser l'écra[n \(P10\)](#page-9-0), ou en appuyant sur la touche curseur.
- L'action suivante ramène l'assistance MPM dans la position d'origine.
- Lorsque [Mode m-a-p] est réglé autre chose que [MPM]
- Modifier [Format] ou [Format imag]
- Eteindre l'appareil
- Lorsque [Réinit.] est touché sur l'écran de configuration de la zone agrandie

#### ∫ **Pour fermer l'assistance MPM**

- Elle se fermera si le déclencheur est appuyé à mi-course.
- Elle se fermera également en touchant [Sort.] à l'écran ou en appuyant sur [MENU/SET].
- Lorsqu'elle est affichée par déplacement du levier de mise au point ou par rotation de la bague de mise au point, elle se ferme environ 10 secondes après la fin des opérations.

- L'assistance MPM se désactive en utilisant le Zoom Numérique ou en enregistrant un film.
- L'assistance MPM ou le guide MPM ne s'affichera pas selon l'objectif utilisé, mais vous pouvez afficher l'assistance MPM par opération directe sur l'appareil photo, en utilisant l'écran tactile ou une touche.

### **Technique de la mise au point manuelle**

- **1** Faites la mise au point en faisant glisser le levier de mise au point ou en tournant la bague de mise au point.
- <sup>2</sup> Déplacez le levier ou tournez la bague un peu plus dans la même direction.
- <sup>3</sup> Réglez finement la mise au point en déplaçant légèrement le levier de mise au point dans le sens opposé ou en tournant légèrement la bague de mise au point dans le sens opposé.

## **Note**

- Si vous utilisez la fonction zoom après avoir mis au point le sujet, mettez au point le sujet une nouvelle fois.
- Après l'annulation du Mode Veille, faites de nouveau la mise au point du sujet.
- Si vous prenez des photos rapprochées
	- Nous vous conseillons d'utiliser un trépied et le retardateur [\(P88\)](#page-87-0).
	- La plage de mise au point effective (profondeur de champ) est réduite de manière significative. Ainsi, si la distance entre l'appareil photo et le sujet est modifiée après avoir effectué la mise au point sur le sujet, il peut devenir difficile d'effectuer de nouveau une mise au point sur celui-ci.
	- La résolution de la périphérie de l'image peut diminuer légèrement. Cela n'est pas un défaut de fonctionnement.

### **À propos de la marque de référence pour la distance de mise au point**

La marque de référence pour la distance de mise au point est un repère utilisé pour mesurer la distance de mise au point. Utilisez cette fonction lorsque vous prenez des photos avec la mise au point manuelle ou lorsque vous prenez des photos rapprochées.

- A Marque de référence distance de mise au point
- B Ligne de référence distance de mise au point
- C 0,2 m [Quand l'objectif interchangeable (H-PS14042) est utilisé, Grand-angle à longueur focale 20 mm]
- D 0,3 m [Quand l'objectif interchangeable (H-PS14042) est utilisé, longueur focale 21 mm à Téléobjectif]
- E 0,3 m [Lorsque l'objectif interchangeable (H-FS014042) est utilisé]
- F 0,18 m [Lorsque l'objectif interchangeable (H-H014) est utilisé]

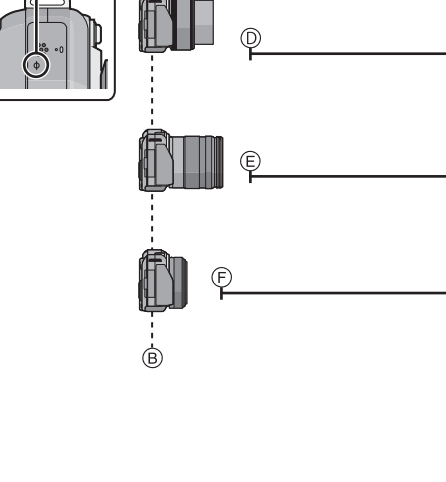

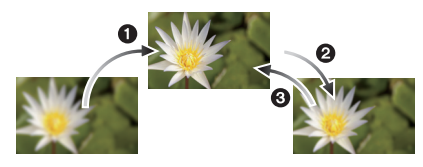

#### **Plage de mise au point**

 $\infty$ 

 $\infty$ 

 $\infty$ 

 $\infty$ 

Modes applicables: (A F P A S M C B /

# **Réglage de l'équilibre des blancs**

Sous le soleil, sous des lampes à incandescence ou dans d'autres conditions où la couleur du blanc prend une teinte rougeâtre ou bleuâtre, cet élément règle la couleur du blanc de façon à ce que celle-ci soit le plus proche de ce qui est vu en s'accordant à la source de lumière.

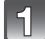

Appuyez sur  $\blacktriangleright$  (WB).

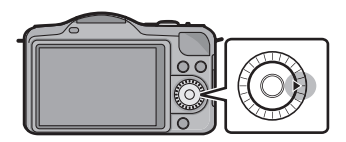

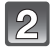

## **Touchez la balance des blancs pour sélectionner.**

• L'élément peut être changé en touchant  $\lceil \langle \hat{\zeta} \rangle \rceil \lceil \langle \hat{\zeta} \rangle \rceil$ .

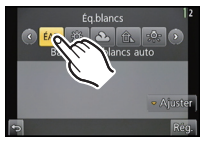

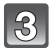

# **Touchez [Rég.].**

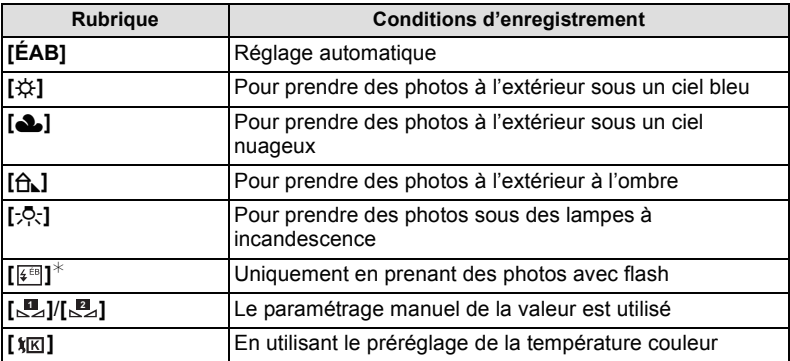

¢ Il sera effectué en [ÉAB] pendant l'enregistrement d'un film.

### ∫ **Équilibre des blancs automatique**

Selon les conditions prédominantes lorsque la photo est prise, celle-ci pourrait comporter des teintes rougeâtre ou bleuâtre. De plus, lorsque plusieurs sources lumineuses sont utilisées ou lorsqu'il n'y a aucune couleur proche du blanc, la balance des blancs automatique peut ne pas fonctionner correctement. Dans un cas comme celui-ci, réglez la balance des blancs sur un mode autre que [ÉAB].

- 1 L'équilibre des blancs automatique fonctionnera à l'intérieur de cette étendue.
- 2 Ciel bleu
- 3 Ciel nuageux (Pluie)
- 4 Ombre
- 5 Lumière du soleil
- 6 Lumière fluorescente blanche
- 7 Ampoule de lumière incandescente
- 8 Lever et coucher de soleil
- 9 Lumière de bougie
- K=Température Couleur Kelvin

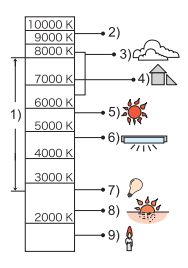

- Sous un éclairage fluorescent, un luminaire LED etc., la balance des blancs qui convient changera selon le type d'éclairage, donc utilisez [ÉAB] ou [ ], [ ]. **1 2**
- La Balance des Blancs calcule uniquement les sujets compris dans la portée utile du flash de l'appareil photo.
- La Balance des Blancs définie est maintenue même après que l'alimentation soit mise sur [OFF], mais lorsque la Balance des Blancs est changée pour un autre Mode Scène Guidée, la [Éq.blancs] pour le Mode Scène Guidée qui a été sélectionné reviendra sur [ÉAB].
- Dans la liste des Modes Scène Guidée ci-dessous, la Balance des blancs est fixée sur [ÉAB].
- [Douceur rétroéclairée]/[Ton reposant]/[Paysage net]/[Ciel bleu clair]/[Lueur romantique du couchant]/[Vif éclat du couchant]/[Eau scintillante]/[Paysage nocturne clair]/[Ciel nocturne froid]/[Paysage nocturne chaud]/[Paysage nocturne artistique]/[Illuminations scintillantes]/ [Portrait nuit claire]/[Nourriture appétissante]/[Beau dessert]

### **Réglage manuel de la Balance des Blancs**

Sélectionnez la valeur de la balance des blancs. Utilisez-la pour faire correspondre les conditions en prenant des photos.

- **1 Sélectionnez [ ], [ ], puis touchez [Rég. blanc]. 1 2**
- **2 Dirigez l'appareil photo vers une feuille de papier blanc etc. de façon à ce que le cadre du milieu soit entièrement rempli par l'objet blanc et touchez [Rég.].**

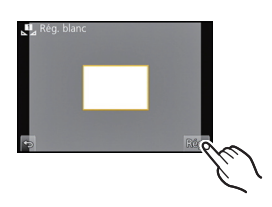

## **Note**

• La balance des blancs peut ne pas être définie si le sujet est trop clair ou trop sombre. Réglez de nouveau la balance des blancs après l'ajustement à la luminosité appropriée.

### **Pour régler la température de la couleur**

Vous pouvez régler manuellement la température de la couleur pour prendre des photos naturelles sous différentes conditions lumineuses. La couleur de la lumière est mesurée en degré Kelvin. Plus la température de la couleur augmente plus l'image devient bleuâtre. Plus la température de la couleur diminue, plus l'image devient rougeâtre.

- **1** Sélectionnez [  $\hat{x}$ ] puis touchez [Rég. bb K].
- **2 Faites glisser la barre de configuration de la couleur de température.**
	- Il est également possible de régler les valeurs en touchant  $[(\widehat{\wedge} )/[(\widehat{\vee} )]$  ou en appuyant sur  $\blacktriangle / \blacktriangledown$  de la touche curseur.
	- Vous pouvez sélectionner une température de couleur de [2500K] à [10000K].

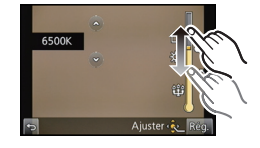

**3 Touchez [Rég.].**

### <span id="page-101-0"></span>**Réglez plus précisément la balance des blancs**

Vous pouvez ajuster l'équilibrage des blancs de manière raffinée lorsque vous ne pouvez pas acquérir la tonalité souhaitée en réglant l'équilibrage des blancs.

- **1 Sélectionnez la balance des blancs puis touchez [Ajuster].**
- **2 Faites glisser dans la limite du cadre pour régler finement.** • Vous pouvez aussi aiuster finement en touchant  $IV+VIM-V$ [A]/[B], ou en appuyant sur  $\triangle$ / $\nabla$ / $\blacktriangleleft$ / $\triangleright$  de la touche curseur.
	- 2 **:** A (AMBRE: ORANGÉ)
	- 1 **:** B (BLEU: BLEUÂTRE)
	- **4** : V + (VERT: VERDÂTRE)
	- ▼ : M (MAGENTA: ROUGEÂTRE)

# **3 Touchez [Rég.].**

## **Note**

- Si vous ajustez finement la balance des blancs sur [A] (ambre), l'icône de la balance des blancs sur l'écran deviendra orange. Si vous ajustez finement la balance des blancs sur [B] (bleu), l'icône de la balance des blancs sur l'écran deviendra bleue.
- Si vous ajustez finement la balance des blancs sur  $[V+]$  (vert) ou  $[M-]$  (magenta),  $[+]$  (vert) ou  $[-1 \text{ (macenta) aboxar}$ ît à coté de l'icône de la balance des blancs sur l'écran.
- Sélectionnez le point central si vous n'ajustez pas finement la balance des blancs.
- Les résultats obtenus lors d'un réglage fin de l'équilibre des blancs se reflètent sur l'image lorsque la prise de vue se fait avec flash.
- Il est possible de régler la valeur séparément pour chacun des modes.
- La configuration du réglage de l'équilibre des blancs est mémorisé même si l'appareil photo est éteint.
- Le réglage fin de la balance des blancs revient au paramétrage par défaut (point central) dans les cas suivants.
	- Quand vous effectuez le reset de la balance dans [<u>L</u>A] ou [LA]
	- Quand vous effectuez le reset de la couleur de température manuellement dans  $[\hat{\mathbf{x}}]$

### **Bracketing de la Balance des blancs**

Le paramétrage de la plage est effectué sur la base des valeurs de réglage du réglage fin de la balance des blancs, et 3 images de différentes couleurs sont automatiquement enregistrées quand on enfonce le déclencheur une fois.

- **1 Réglez finement la balance des blancs à l'étape 2 de la procédure ["Réglez plus précisément la balance des](#page-101-0)  [blancs"](#page-101-0)**, puis touchez [ **0** ]/[ **e** ] pour valider la plage.
	- [ D ]: Horizontal ([A] vers [B])
	- $\left[ \begin{array}{ccc} 1 & \text{Vertical (IV+1 vers } [M-1]) \end{array} \right]$
	- La configuration de la plage peut également être effectuée en tournant la molette de contrôle.

# **2 Touchez [Rég.].**

- [RAF] est affiché dans l'icône de la balance des blancs à l'écran si le bracketing de la balance des blancs est sélectionné.
- La configuration de la plage de la balance des blancs est annulée lorsque l'alimentation est coupée (Mode Veille inclus).
- Vous entendrez seulement le son du déclencheur une fois.
- La fonctionnalité du Bracketing de la Balance des blancs est désactivée pendant l'enregistrement d'un film.

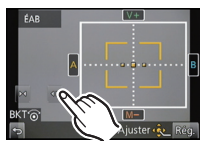

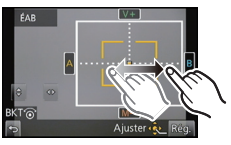

# **Utilisation de la touche fonction**

Les fonctions d'enregistrement etc. mémorisées dans [Rég. touche Fn] du menu [Personnel] peuvent être assignées aux touches [Fn1] (fonction), aux icônes [Fn2] et [Fn3].

Vous pouvez utiliser les fonctions assignées en appuyant sur les touches pour [Fn1] et en touchant les icônes pour [Fn2] et [Fn3].

• Pour utiliser [Fn1], paramétrez le [Q.MENU/Fn1] du menu [Personnel] sur [Fn1].

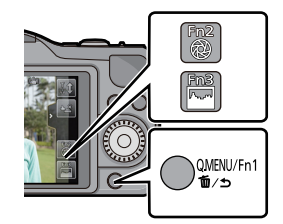

# **Touchez [Fn1], [Fn2] ou [Fn3] à partir de [Rég. touche Fn] dans le menu [Personnel].**

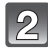

# **Touchez la fonction que vous désirez assigner.**

• Assignez votre fonction favorite à [Fn1], [Fn2] et [Fn3].

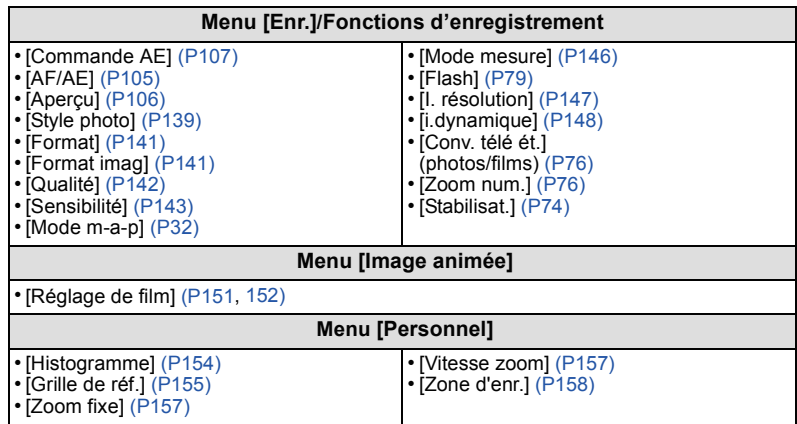

• Sortez du menu une fois défini.

- Certaines fonctions ne peuvent pas être utilisées selon le mode ou l'écran affiché.
- Dans [Effet miniature], [Désatura. Partielle] du Mode de Contrôle Créatif, [Fn1] ne peut pas être utilisé.

### ∫ **Utilisation des touches de fonction à l'aide des opérations tactiles**

[Fn2] et [Fn3] sont utilisées de façon tactile à l'aide des touches de fonction.

**1 Touchez**  $\left[\begin{matrix}0\end{matrix}\right]$ .

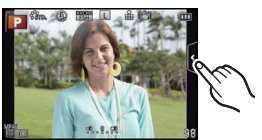

- **2 Touchez [Fn2] ou [Fn3].**
	- La fonction assignée sera utilisée.

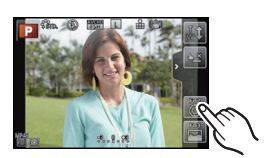

# <span id="page-104-0"></span>**Pour fixer la Mise au Point et l' Exposition (Verrouillage MPA/EA)**

# **Modes applicables: 14 时日日同開明**

Il est utile quand vous voulez prendre une photo d'un sujet hors de la zone MPA ou que le contraste est trop fort et que vous ne pouvez pas obtenir l'exposition appropriée.

- **1 Réglez [Rég. touche Fn] dans le menu [Personnel] sur [AF/AE].**
	- Le [AF/AE] ne peut pas être assigné à [Fn2] et [Fn3].
- **2 Alignez l'écran avec le sujet.**
- **3 Appuyez sur [Q.MENU/Fn1] pour fixer la mise au point ou l'exposition.**

A Indication verrouillage EA

- Le verrouillage MPA/EA s'annule en appuyant de nouveau sur la touche [Q.MENU/Fn1].
- **4 Déplacez l'appareil photo comme pour composer la photo puis appuyez à fond sur le déclencheur.**
	- Lorsque [AE] est réglé, après avoir appuyé à mi-course sur le déclencheur pour faire la mise au point, appuyez à fond sur le déclencheur.

### ■ Verrouillage de la mise au point automatique/exposition automatique

Le verrouillage de la mise au point et de l'exposition peuvent être réglé dans [AF/AE] du menu [Personnel].

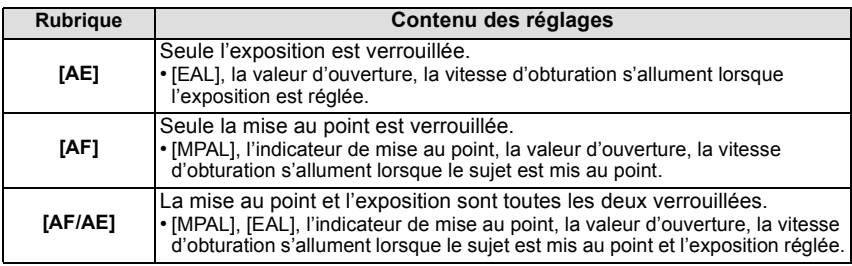

- La luminosité de l'image affichée sur l'écran ACL sera également verrouillée si le verrouillage EA est effectué.
- Le verrouillage MPA est efficace uniquement en prenant des photos en mode exposition manuelle.
- Le verrouillage EA est actif uniquement en prenant des photos avec Mise au Point Manuelle.
- Le verrouillage EA et le verrouillage MPA doivent être activés avant que l'enregistrement du film commence.
- Pendant l'enregistrement du film seule l'annulation du verrouillage MPA peut être effectuée.
- Le verrouillage EA s'annule lorsque l'enregistrement du film démarre.
- L'exposition est réglée, même si la luminosité du sujet change.
- Le sujet peut à nouveau être mis au point en appuyant à mi-course sur le déclencheur même lorsque le réglage automatique de l'exposition est verrouillé.
- Le réglage décalé peut être sélectionné même lorsque le réglage automatique de l'exposition est verrouillé.

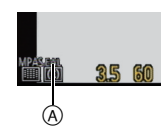

## <span id="page-105-0"></span>**Confirmez les effets du diaphragme et la vitesse d'obturation (Mode Prévisualisation)**

# **Modes applicables: <b>fA**<br>**TA** B M C 图

Les effets de l'ouverture et de la vitesse d'obturation peuvent être contrôlés en utilisant le Mode Prévisualisation.

- **Vérifiez les effets d'ouverture:** Vous pouvez contrôler la profondeur de champ (portée utile de la mise au point) avant de prendre une photo en refermant le volet de l'obturateur sur la valeur d'ouverture que vous définissez.
- **Vérifiez les effets de la vitesse d'obturation:** Le mouvement peut être contrôlé en affichant l'image réelle qui sera prise avec cette vitesse d'obturation. Si la vitesse d'obturation est trop rapide, l'affichage de la prévisualisation de la vitesse d'obturation ressemblera à un film défilant par saccade. Ceci est utilisé, par exemple, pour arrêter le cours de l'eau qui coule.
- **1 Réglez [Rég. touche Fn] dans le menu [Personnel] sur [Aperçu].**
	- Ceci est la procédure pour la configuration de [Fn1].

### **2 Passez sur l'écran de confirmation en appuyant sur [Q.MENU/Fn1].**

• L'écran permute chaque fois que [Q.MENU/Fn1] est appuyé.

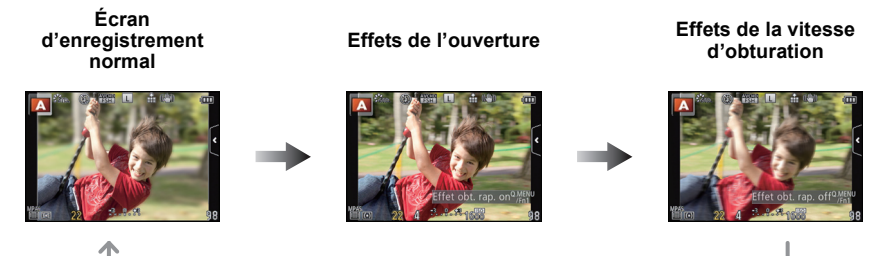

### ∫ **Propriétés de profondeur de champ**

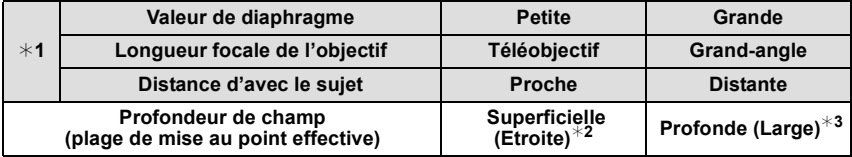

¢1 Conditions d'enregistrement

¢2 Exemple: Quand vous voulez prendre une photo avec un arrière-plan flou etc.

 $*3$  Exemple: Quand vous voulez prendre une photo avec chaque chose mise au point y compris l'arrière-plan etc.

- Il est possible d'enregistrer pendant qu'on est en mode prévisualisation.
- La plage du contrôle de l'effet de la vitesse d'obturation de 8 secondes à 1/1000ième de seconde.

## <span id="page-106-0"></span>**Configuration facile de l'ouverture/vitesse d'obturation pour une exposition adaptée (Commande EA)**

# **Modes applicables: <b>A A P A S M C E** *C*

Si le paramètre de l'exposition est trop lumineux ou trop sombre, vous pouvez utiliser la commande EA pour effectuer une exposition adaptée.

### **Comment est indiqué que l'exposition n'est pas adéquate**

- Si les valeurs d'ouverture et de vitesse d'exposition clignotent en rouge (A) lorsque le déclencheur est pressé à mi-course.
- Si l'assistance d'Exposition Manuelle est sur autre chose que **<sup>8</sup>**  $\cdot$ **1 a**<sup>3</sup> en mode **M** . Pour plus de détails sur l'Assistance d'Exposition Manuelle, reportez-vous à la [P110](#page-109-0).
- .<br>មិន<sup>88</sup> ។៩  $^\circledR$

# **1 Paramétrez [Rég. touche Fn] du menu [Personnel] sur [Commande AE].**

• Ceci est la procédure pour la configuration de [Fn1].

## **2 (Lorsque l'exposition n'est pas adéquate) Appuyez sur [Q.MENU/Fn1].**

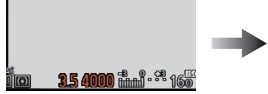

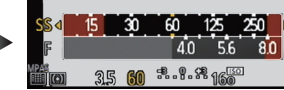

• Le compteur d'exposition s'affiche et l'ouverture ainsi que la vitesse d'obturation changent pour donner une exposition adaptée. Les paramètres qui changeront dépendront du Mode Enregistrement.

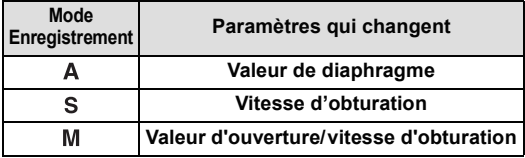

- Dans les cas suivants, l'exposition adéquate ne peut pas être sélectionnée. (La mesure de l'exposition s'affiche)
	- Lorsque le sujet est extrêmement sombre et qu'il n'est pas possible d'effectuer une exposition adéquate en changeant la valeur d'ouverture ou la vitesse d'obturation – Pour enregistrer en utilisant le flash
	- En Mode Prévisualisation [\(P106\)](#page-105-0)
	- En utilisant un objectif qui comprend une bague d'ouverture

# **Note**

**•** En mode P, vous pouvez annuler le décalage de programme  $\textcircled{\scriptsize{s}}$ **en appuyant sur la touche fonction.**

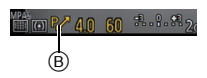

Mode Enregistrement: **ASM** 

# **Prendre des photos en spécifiant le diaphragme/ la vitesse d'obturation**

# <span id="page-107-0"></span>**Réglage automatique de l'exposition avec priorité à l'ouverture**

Sélectionnez une valeur de l'ouverture plus élevée si vous désirez un arrière-plan mis au point de façon nette. Sélectionnez une valeur de l'ouverture plus basse si vous désirez un arrière-plan mis au point de façon plus douce.

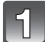

# **Paramétrez le Mode Enregistrement sur [ A ].**

• Pour plus de détails sur la configuration du Mode d'enregistrement référez-vous à la [P29.](#page-28-0)

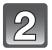

# **Tournez la molette de contrôle pour régler la valeur d'ouverture.**

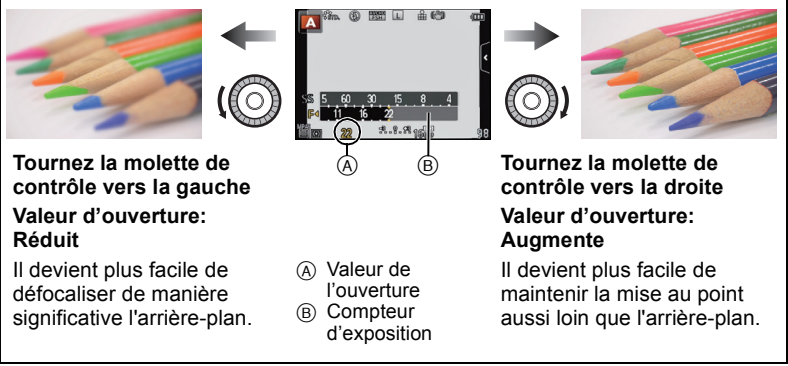

- $\bullet$  Chaque pression sur la touche curseur  $\blacktriangle$  permute entre la Configuration de l'Ouverture et la Compensation de l'Exposition.
- Les effets de la valeur d'ouverture définie ne seront pas visibles sur l'écran d'enregistrement. Pour contrôler l'écran d'enregistrement, veuillez utiliser [Aperçu]. [\(P106\)](#page-105-0)

- La luminosité de l'écran ACL et des images enregistrées peut être différente. Vérifiez les images sur l'écran de lecture.
- Tournez la molette de contrôle pour afficher [Mesure d'expo.]. Les zones hors de portée sont affichées en rouge.
- Si l'exposition n'est pas appropriée, la valeur de diaphragme et la vitesse d'obturation passent au rouge et clignotent quand le déclencheur est enfoncé à mi-course.
- Pour utiliser un objectif possédant une bague d'ouverture, paramétrez la position de la bague d'ouverture sur [A] pour activer la configuration de la molette de contrôle. Sur une position autre que [A], la configuration de la bague aura la priorité.
#### **Réglage automatique de l'exposition avec priorité à la vitesse d'obturation**

Si vous désirez prendre une photo nette d'un sujet qui se déplace rapidement, sélectionnez une vitesse d'obturation rapide. Lorsque vous désirez créer un effet de traine, sélectionnez une vitesse d'obturation plus lente.

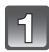

# **Paramétrez le Mode Enregistrement sur [S].**

• Pour plus de détails sur la configuration du Mode d'enregistrement référez-vous à la [P29.](#page-28-0)

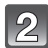

# **Tournez la molette de contrôle pour régler la vitesse d'obturation.**

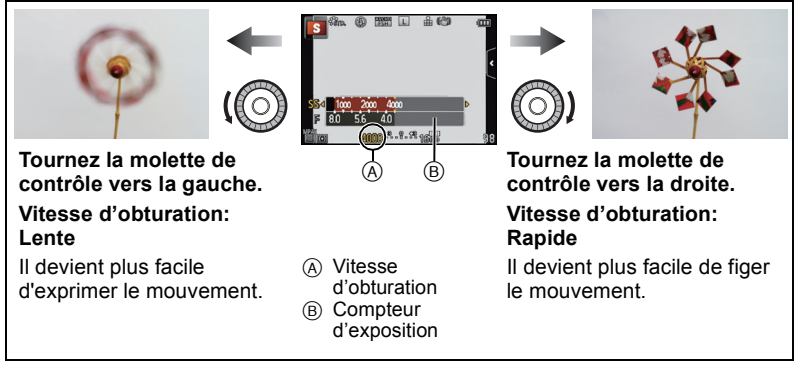

- $\bullet$  Chaque pression sur la touche curseur  $\blacktriangle$  permute entre la Configuration de la Vitesse d'Obturation et la Compensation de l'Exposition.
- Les effets de la vitesse d'obturation définie ne seront pas visibles sur l'écran d'enregistrement. Pour contrôler l'écran d'enregistrement, veuillez utiliser [Aperçu]. [\(P106\)](#page-105-0)

# **Note**

- La luminosité de l'écran ACL et des images enregistrées peut être différente. Vérifiez les images sur l'écran de lecture.
- Tournez la molette de contrôle pour afficher [Mesure d'expo.]. Les zones hors de portée sont affichées en rouge.
- Si l'exposition n'est pas appropriée, la valeur de diaphragme et la vitesse d'obturation passent au rouge et clignotent quand le déclencheur est enfoncé à mi-course.
- L'affichage de la vitesse d'obturation démarre le compte à rebours si la vitesse d'obturation est réglée lentement et que le déclencheur est appuyé à fond.
- Nous vous conseillons d'utiliser un trépied si la vitesse d'obturation est basse.
- Lorsque le flash est activé, la vitesse d'obturation la plus rapide qui peut être sélectionnée est de 1/160ème de seconde[. \(P82\)](#page-81-0)
- Le [Sensibilité] est paramétré automatiquement sur [AUTO] quand vous commutez le mode d'enregistrement sir le mode EA priorité obturateur tandis que le [Sensibilité] est paramétré sur [**B**iso] (Intelligent).

#### **Mode exposition manuelle**

Déterminez l'exposition en réglant manuellement la valeur d'ouverture et la vitesse d'obturation.

L'assistant de l'exposition manuelle apparaît au bas de l 'écran pour indiquer l'exposition.

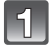

# **Réglez le Mode Enregistrement sur [M].**

• Pour plus de détails sur la configuration du Mode d'enregistrement référez-vous à la [P29.](#page-28-0)

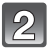

#### **Tournez la molette de contrôle pour régler l'ouverture et la vitesse d'obturation.**

- A Compteur d'exposition
- B Valeur de l'ouverture
- C Vitesse d'obturation
- $\overline{0}$  Assistance d'exposition manuelle

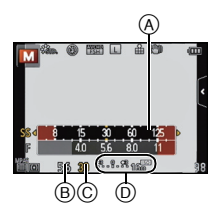

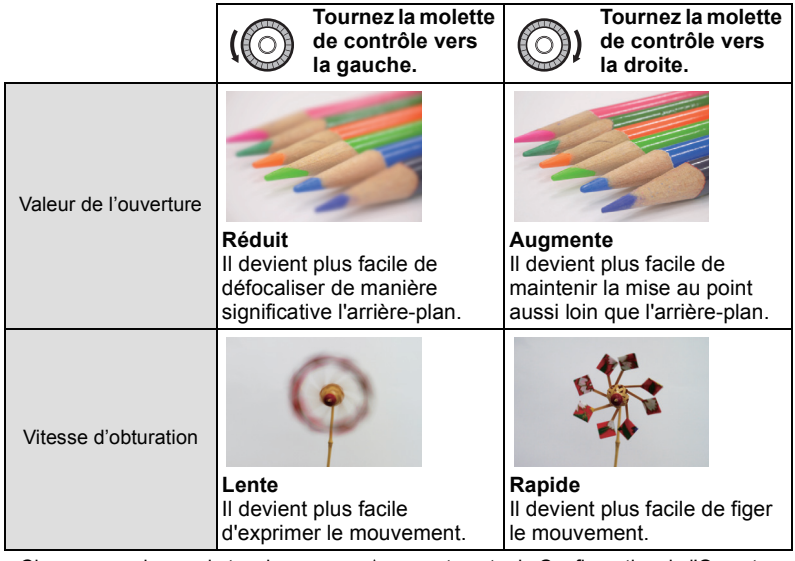

 $\cdot$  Chaque pression sur la touche curseur  $\blacktriangle$  permute entre la Configuration de l'Ouverture et la Configuration de la Vitesse d'Obturation.

• Les effets de la valeur d'ouverture et de la vitesse d'obturation définies ne seront pas visibles sur l'écran d'enregistrement. Pour contrôler l'écran d'enregistrement, veuillez utiliser [Aperçu][. \(P106\)](#page-105-0)

#### ∫ **Assistance de l'exposition manuelle**

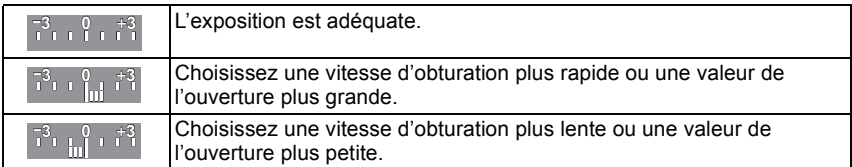

• L'assistance exposition manuelle est une approximation. Nous vous conseillons de contrôler les images sur l'écran de lecture.

# **Note**

- La luminosité de l'écran ACL et des images enregistrées peut être différente. Vérifiez les images sur l'écran de lecture.
- Tournez la molette de contrôle pour afficher [Mesure d'expo.]. Les zones hors de portée sont affichées en rouge.
- Si l'exposition n'est pas appropriée, la valeur de diaphragme et la vitesse d'obturation passent au rouge et clignotent quand le déclencheur est enfoncé à mi-course.
- L'affichage de la vitesse d'obturation démarre le compte à rebours si la vitesse d'obturation est réglée lentement et que le déclencheur est appuyé à fond.
- Nous vous conseillons d'utiliser un trépied si la vitesse d'obturation est basse.
- Lorsque le flash est activé, la vitesse d'obturation la plus rapide qui peut être sélectionnée est de 1/160ème de seconde[. \(P82\)](#page-81-0)
- La [Sensibilité] est automatiquement réglée sur [ISO160] si vous commutez le mode enregistrement sur Exposition Manuelle tandis que la [Sensibilité] est réglée sur [AUTO] ou [Biso] (Intelligent).
- Pour utiliser un objectif possédant une bague d'ouverture, paramétrez la position de la bague d'ouverture sur [A] pour activer la configuration de la molette de contrôle. Sur une position autre que [A], la configuration de la bague aura la priorité.

Mode Enregistrement:

# **Pour prendre des photos qui correspondent à la scène en cours d'enregistrement (Mode Scène Guidée)**

Si vous choisissez une scène qui correspond au sujet et aux conditions d'enregistrement en vous référant aux exemples d'images, l'appareil photo définira l'exposition, la couleur et la mise au point optimales, vous permettant d'enregistrer la scène de manière appropriée.

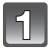

# **Réglez le Mode Enregistrement sur [** $\frac{[S\widehat{C}N]}{[S\widehat{C}N]}$ **].**

• Pour plus de détails sur la configuration du Mode d'enregistrement référez-vous à la [P29.](#page-28-0)

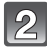

### **Faites glisser les exemples d'image pour sélectionner un écran.**

• Vous pouvez également vous déplacer parmi les éléments en faisant glisser la barre coulissante A.

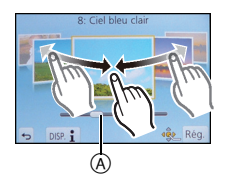

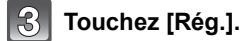

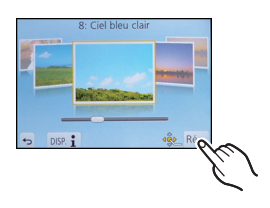

#### ∫ **Pour profiter d'une variété d'effets d'image**

Touchez  $[PSP. 1]$  sur l'écran de sélection de la scène pour afficher les explications etc. des effets d'image qui correspondent à la scène. Pour profiter pleinement des effets d'image, nous vous conseillons de lire les explications et d'essayer de prendre des photos.

• La page peut être changée en touchant  $\lceil \bigcirc \mathcal{V}/\lceil \bigcirc \bigcirc \rceil$ .

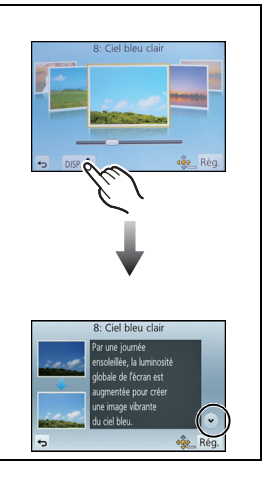

# **Note**

• Les éléments suivants ne peuvent pas être sélectionnés dans le Mode Scène Guidée car l'appareil photo les règle automatiquement sur leur paramètre optimal.

- Les éléments autres que le réglage de la qualité de l'image dans [Style photo]/[Sensibilité]/ [Mode mesure]/[Zoom num.]
- Même si la balance des blancs est fixée sur [ÉAB] pour certains type de scène, vous pouvez régler finement la balance des blancs ou utiliser le bracketing de la balance des blancs en appuyant sur la touche curseur  $\blacktriangleright$  sur l'écran d'enregistrement. Pour plus de détails veuillez lire la [P102.](#page-101-0)

### **[Portrait clair]**

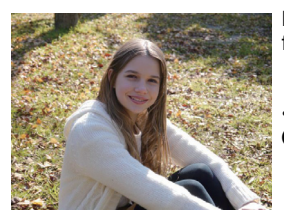

La luminosité du visage est ajustée et l'arrière-plan est rendu flou pour créer un portrait clair.

#### **Note**

• Pour augmenter l'efficacité de ce mode:

- **1** Tournez la bague du zoom vers Tele. (si un objectif avec la fonction zoom est utilisé)
	- Lorsque vous utilisez l'objectif interchangeable (H-PS14042), réglez sur Téléobjectif en bougeant le levier du zoom au lieu de la bague du zoom.
- 2 Rapprochez-vous du sujet pour rendre ce mode plus efficace.

# **[Peau soyeuse]**

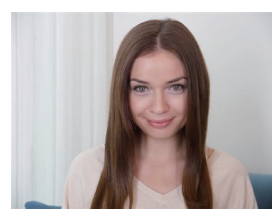

Un visage plus clair et une couleur de peau plus douce rajeunissent.

#### **Note**

- Pour augmenter l'efficacité de ce mode:
- **1** Tournez la bague du zoom vers Tele. (si un objectif avec la fonction zoom est utilisé)
	- Lorsque vous utilisez l'objectif interchangeable (H-PS14042), réglez sur Téléobjectif en bougeant le levier du zoom au lieu de la bague du zoom.
- **2** Rapprochez-vous du sujet pour rendre ce mode plus efficace.
- Si une partie de l'arrière-plan, etc. a une couleur proche de celle de la peau, cette partie sera également adoucie.
- Ce mode peut ne pas être efficace s'il n'y a pas assez de lumière.

#### **[Douceur rétroéclairée]**

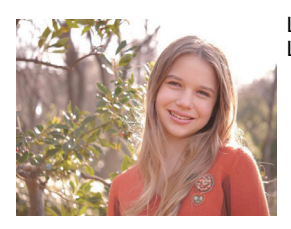

Le rétroéclairage augmente la luminosité globale de l'écran. Les portraits sont plus doux, avec une lumière diffuse.

# **[Clair en rétroéclairage]**

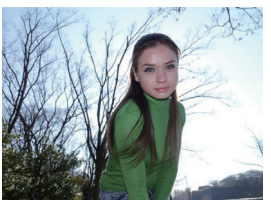

À l'extérieur, le flash sera utilisé pour illuminer le visage du sujet avec plus d'homogénéité.

#### **Note**

- **• Ouvrez le flash. (Vous pouvez sélectionner Flash Forcé OUI.)**
- La saturation des blancs peut survenir si le sujet est trop proche.
- Les photos avec flash prises trop près ou au-delà de la distance utile du flash peuvent apparaître trop claires ou trop sombres.

#### **[Ton reposant]**

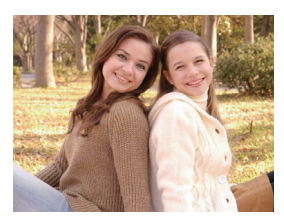

Le ton chaud des couleurs donne à l'image une ambiance reposante.

# **[Visage d'enfant]**

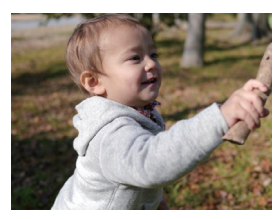

Le flou modéré de l'arrière-plan et le ton accentué de la peau attirent l'attention sur le visage de l'enfant.

#### **Touchez le visage.**

• Une photo est prise avec la mise au point et l'exposition définies pour l'endroit touché.

#### **Note**

- Pour augmenter l'efficacité de ce mode:
- **1** Tournez la baque du zoom vers Tele. (si un objectif avec
	- la fonction zoom est utilisé)
	- Lorsque vous utilisez l'objectif interchangeable (H-PS14042), réglez sur Téléobjectif en bougeant le levier du zoom au lieu de la bague du zoom.
- **2** Rapprochez-vous du sujet pour rendre ce mode plus efficace.

# **[Paysage net]**

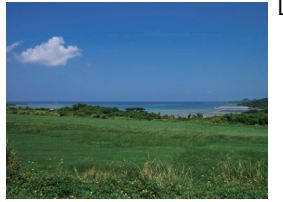

La saturation du ciel et des arbres crée un paysage plus net.

# **[Ciel bleu clair]**

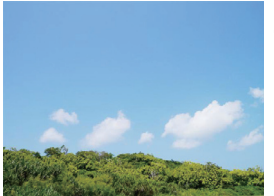

Par une journée ensoleillée, la luminosité globale de l'écran est augmentée pour créer une image vibrante du ciel bleu.

#### **[Lueur romantique du couchant]**

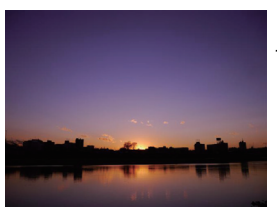

Le ton violet amélioré crée une image romantique du ciel juste après le coucher de soleil.

# **[Vif éclat du couchant]**

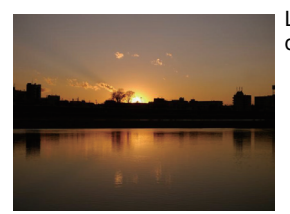

Le rouge est amélioré pour créer une vive image du coucher de soleil.

# **[Eau scintillante]**

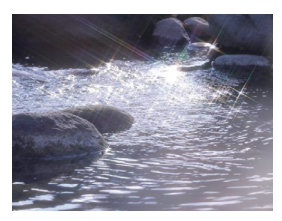

Le scintillement de l'eau est amélioré pour sembler plus éclatant et légèrement bleuté.

#### **Note**

• L'affichage de l'écran d'enregistrement sera encore plus différé que d'habitude et l'écran semblera avoir perdu des photogrammes.

### **[Paysage nocturne clair]**

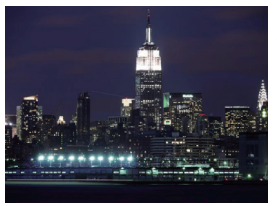

La saturation des couleurs de la lumière de la nuit est augmentée pour accentuer le paysage nocturne.

#### **Note**

- Nous vous conseillons l'utilisation d'un trépied et du retardateur.
- Il se peut que l'obturateur demeure fermé à la suite d'une prise de vue à cause du traitement du signal, mais ce n'est pas un mauvais fonctionnement.
- Des parasites peuvent devenir visibles lorsque vous prenez des photos dans des endroits sombres.

### **[Ciel nocturne froid]**

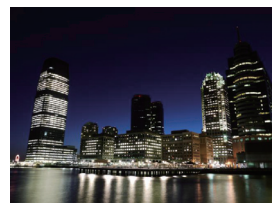

Les tons bleus sont améliorés pour créer une image froide et raffinée du ciel nocturne après le coucher de soleil.

#### **Note**

- Nous vous conseillons l'utilisation d'un trépied et du retardateur.
- Il se peut que l'obturateur demeure fermé à la suite d'une prise de vue à cause du traitement du signal, mais ce n'est pas un mauvais fonctionnement.
- Des parasites peuvent devenir visibles lorsque vous prenez des photos dans des endroits sombres.

#### **[Paysage nocturne chaud]**

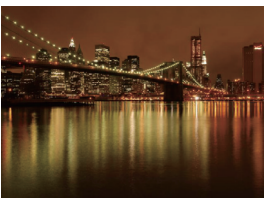

Le ton chaud des couleurs crée une image chaude du ciel nocturne.

#### **Note**

- Nous vous conseillons l'utilisation d'un trépied et du retardateur.
- Il se peut que l'obturateur demeure fermé à la suite d'une prise de vue à cause du traitement du signal, mais ce n'est pas un mauvais fonctionnement.
- Des parasites peuvent devenir visibles lorsque vous prenez des photos dans des endroits sombres.

# **[Paysage nocturne artistique]**

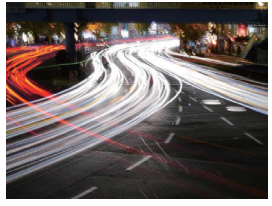

Une vitesse d'obturateur lente capture des traînées de lumière permettant de créer un paysage nocturne artistique.

#### **Note**

- Nous vous conseillons l'utilisation d'un trépied et du retardateur.
- Il se peut que l'obturateur demeure fermé à la suite d'une prise de vue à cause du traitement du signal, mais ce n'est pas un mauvais fonctionnement.
- Des parasites peuvent devenir visibles lorsque vous prenez des photos dans des endroits sombres.

#### **[Illuminations scintillantes]**

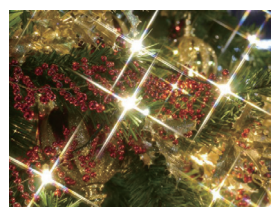

Le filtre étoile améliore les points de lumière.

#### **Note**

- Nous vous conseillons l'utilisation d'un trépied et du retardateur.
- L'affichage de l'écran d'enregistrement sera encore plus différé que d'habitude et l'écran semblera avoir perdu des photogrammes.
- Il se peut que l'obturateur demeure fermé à la suite d'une prise de vue à cause du traitement du signal, mais ce n'est pas un mauvais fonctionnement.
- Des parasites peuvent devenir visibles lorsque vous prenez des photos dans des endroits sombres.

# **[Portrait nuit claire]**

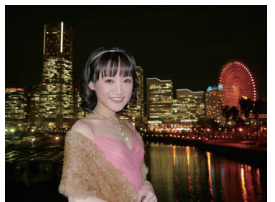

Un remplissage au flash et une exposition plus longue permettent de réaliser de meilleurs portraits dans un paysage nocturne.

#### **Note**

- Ouvrez le flash. (Vous pouvez sélectionner [  $*_S$ <sup>®</sup> ].)
- Nous recommandons l'utilisation d'un trépied et du Retardateur pour prendre des photos.
- Lorsque [Portrait nuit claire] est sélectionné, assurez-vous que le sujet reste immobile pendant environ 1 seconde après avoir pris la photo.
- Il se peut que l'obturateur demeure fermé à la suite d'une prise de vue à cause du traitement du signal, mais ce n'est pas un mauvais fonctionnement.
- Des parasites peuvent devenir visibles lorsque vous prenez des photos dans des endroits sombres.

# **[Image douce d'une fleur]**

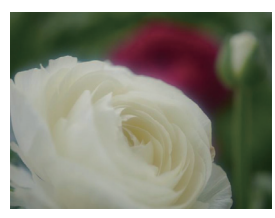

Le flou artistique crée une image diffuse.

#### **Note**

- Nous vous conseillons l'utilisation d'un trépied et du retardateur.
- Pour un enregistrement en gros plan, nous vous conseillons de fermer le flash et d'éviter de l'utiliser.
- L'affichage de l'écran d'enregistrement sera encore plus différé que d'habitude et l'écran semblera avoir perdu des photogrammes.
- La portée de la mise au point est différente selon l'objectif utilisé. Référez-vous au chapitre

["À propos de la marque de référence pour la distance de mise](#page-97-0)  [au point"](#page-97-0) à la [P98](#page-97-0) pour connaître la portée de la mise au point.

- Lorsque le sujet est proche de l'appareil photo, la plage de la mise au point est plus restreinte. Par conséquent, vous aurez des difficultés à mettre au point un sujet si la distance entre lui et l'appareil photo est changée après que la mise au point ait été faite.
- Les gros-plan ont la priorité pour prendre des photos, et un certain temps est requis pour faire la mise au point si vous photographiez un sujet distant.
- Lorsque vous prenez une photo près de la limite de la portée, la résolution de la périphérie de l'image peut légèrement diminuer. Il ne s'agit pas d'un mauvais fonctionnement.
- Si l'objectif est sali par des empreintes de doigts ou de la poussière, l'objectif peut ne pas pouvoir faire la mise au point d'un sujet correctement.

### **[Nourriture appétissante]**

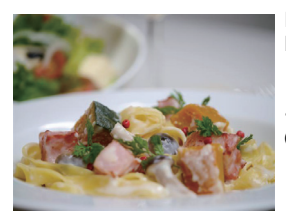

La luminosité globale de l'écran est augmentée pour rendre la nourriture appétissante.

#### **Note**

- Pour augmenter l'efficacité de ce mode:
- 1 Tournez la bague du zoom vers Tele. (si un objectif avec la fonction zoom est utilisé)
	- Lorsque vous utilisez l'objectif interchangeable (H-PS14042), réglez sur Téléobjectif en bougeant le levier du zoom au lieu de la bague du zoom.
- 2 Rapprochez-vous du sujet pour rendre ce mode plus efficace.
- Nous vous conseillons l'utilisation d'un trépied et du retardateur.
- Pour un enregistrement en gros plan, nous vous conseillons de fermer le flash et d'éviter de l'utiliser.

## **[Beau dessert]**

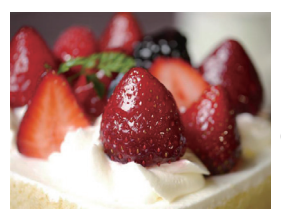

La luminosité globale de l'écran est augmentée pour rendre le dessert plus beau.

#### **Note**

- Pour augmenter l'efficacité de ce mode:
- **1** Tournez la bague du zoom vers Tele. (si un objectif avec la fonction zoom est utilisé)
	- Lorsque vous utilisez l'objectif interchangeable (H-PS14042), réglez sur Téléobjectif en bougeant le levier du zoom au lieu de la bague du zoom.
- **2** Rapprochez-vous du sujet pour rendre ce mode plus efficace.
- Nous vous conseillons l'utilisation d'un trépied et du retardateur.
- Pour un enregistrement en gros plan, nous vous conseillons de fermer le flash et d'éviter de l'utiliser.

# **[Animal en mouvement]**

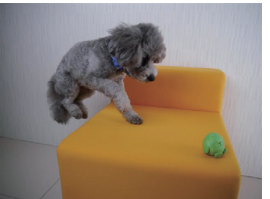

La vitesse supérieure de l'obturateur évite le flou et prend une photo nette de l'animal en mouvement.

# **[Photo de sport nette]**

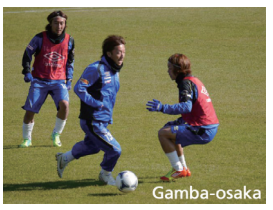

La vitesse supérieure de l'obturateur évite le flou, par exemple à des rencontres sportives.

# **[Monochrome]**

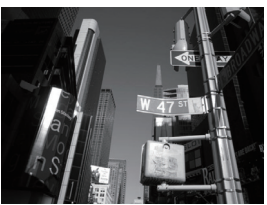

Une image monochrome capture l'ambiance de l'instant.

Mode Enregistrement: @

# **Pour prendre des photos avec des effets d'image différents (Mode de Contrôle Créatif)**

Ce mode enregistre avec des effets d'image supplémentaires. Vous pouvez définir les effets à ajouter en sélectionnant les exemples d'image et en les vérifiant sur l'écran.

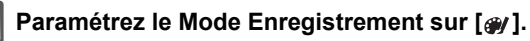

• Pour plus de détails sur la configuration du Mode d'enregistrement référez-vous à la [P29.](#page-28-0)

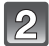

# **Sélectionnez un effet d'image (filtre) en vous référant aux exemples d'images et touchez.**

- L'effet d'image de l'exemple d'image sélectionné sera appliqué  $\hat{a}$  l'affichage de prévisualisation  $\hat{A}$ .
- L'effet d'image peut être changé en touchant  $[\langle \rangle][[\langle \rangle]$ .
- Touchez [ $\bigcirc$ ] pour afficher l'explication de l'effet d'image sélectionné.

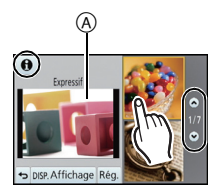

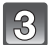

# **Touchez [Rég.].**

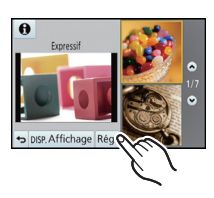

#### ∫ **Ajustez l'effet pour l'adapter à vos préférences.**

La force et les couleurs des effets peuvent être facilement ajustées pour s'adapter à vos préférences.

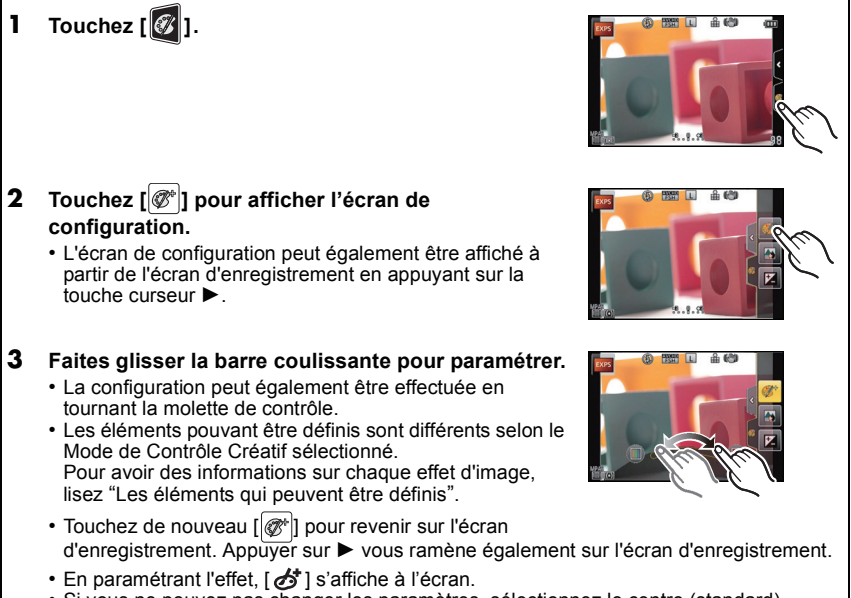

• Si vous ne pouvez pas changer les paramètres, sélectionnez le centre (standard).

# **Note**

• Touchez [Affichage] pour permuter entre l'affichage de 2 ou de 3 exemples d'image sur l'écran de sélection des effets d'image.

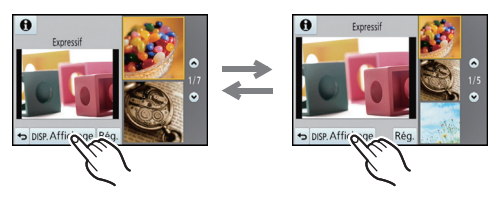

- Le réglage du Contrôle Créatif est mémorisé même si l'appareil photo est éteint.
- La balance des blancs se fixera sur [ÉAB], et [Sensibilité] se fixera sur [AUTO].
- Dans le Mode de Contrôle créatif, vous pouvez régler la luminosité.
	- $\bigcirc$  Touchez  $\lceil \boxed{\emptyset} \rceil$ .

**2** Touchez [  $\boxed{2}$  pour afficher l'écran de configuration.

3 Faites glisser la barre coulissante pour paramétrer.

- Vous pouvez définir le contrôle de perte de focalisation en touchant [8] sur l'écran d'enregistrement puis en touchant [[8]]. [\(P43\)](#page-42-0)
- Vous pouvez également enregistrer des photos en touchant [[8] sur l'écran d'enregistrement puis en touchant  $[\Box]$ .

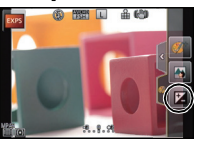

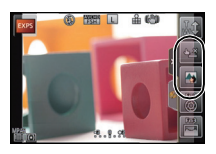

# **[Expressif]**

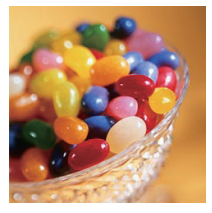

**[Rétro]**

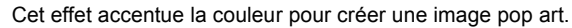

### **Les éléments qui peuvent être définis**

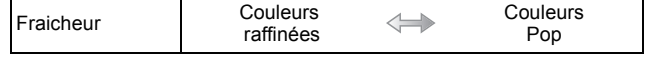

Cet effet donne une image décolorée.

#### **Les éléments qui peuvent être réglés**

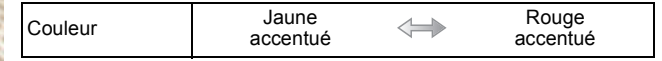

# **[Tons clairs]**

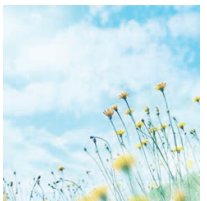

Cet effet ajoute une touche de lumière, de légèreté et de douceur sur l'image.

#### **Les éléments qui peuvent être réglés**

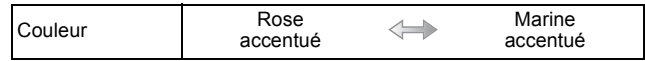

# **[Clair-obscur]**

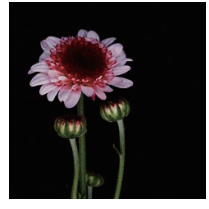

Ajoute une touche sombre et relaxante sur l'image et met en évidence les parties lumineuses.

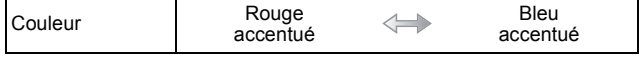

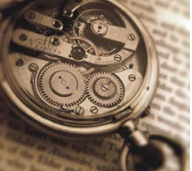

# **[Sépia]**

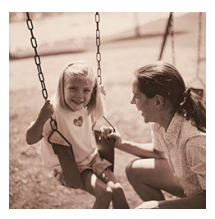

Cet effet crée une image sépia.

#### **Les éléments qui peuvent être réglés**

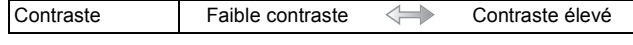

# **[Monochrome dynamique]**

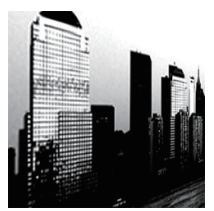

Cet effet augmente le contraste pour créer une image noire et blanche impressionnante.

#### **Les éléments qui peuvent être réglés**

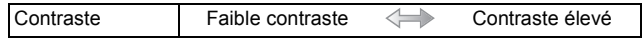

# **[Impressionnisme]**

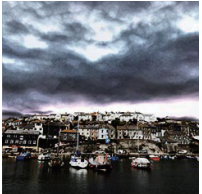

Cet effet donne à votre photo un aspect contrasté dramatique.

#### **Les éléments qui peuvent être réglés**

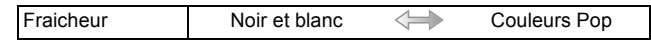

# **[Dynamique élevée]**

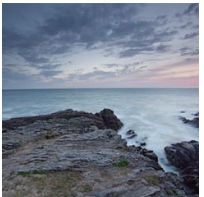

Cet effet produit la luminosité optimale pour les parties sombres et claires.

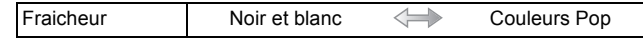

# **[Dévelop. Croisé]**

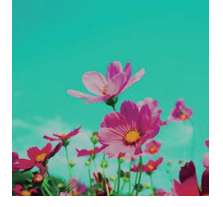

Cet effet donne à votre photo un aspect coloré dramatique.

#### **Les éléments qui peuvent être réglés**

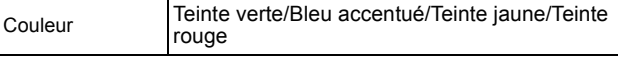

• Touchez pour sélectionner la balance de couleurs que vous désirez générer.

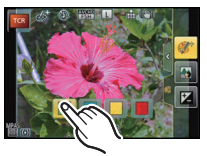

# **[Effet jouet]**

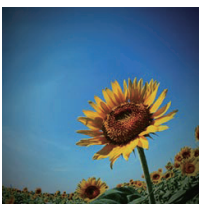

Cet effet réduit la luminosité périphérique pour donner l'impression d'un appareil jouet.

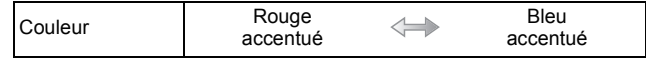

# **[Effet miniature]**

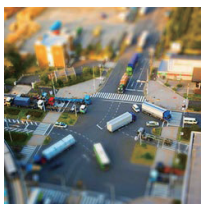

Cet effet rend les zones périphériques floues pour donner un effet miniature.

#### **Les éléments qui peuvent être réglés**

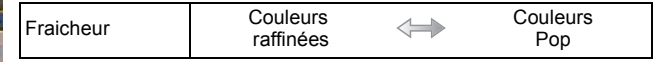

#### ■ Configuration du type de perte de focalisation.

Avec [Effet miniature] vous pouvez faire ressortie le sujet en créant intentionnellement des zones au point et des zones floues. Vous pouvez définir l'orientation de l'enregistrement (orientation du flou) ainsi que la position et la taille de la partie au point.

**1 Touchez**  $\left[\mathscr{G}\right]$ .

#### **2 Touchez** [1] pour afficher l'écran de **configuration.**

- Vous pouvez également afficher l'écran de configuration en touchant l'écran sur l'écran d'enregistrement.
- Vous pouvez également afficher l'écran de configuration en appuyant sur [Q.MENU/Fn1].

#### **3 Touchez** [ $\boxed{=}$ ] pour définir **l'orientation de l'enregistrement (orientation du flou).**

- A Écran de configuration lorsque l'enregistrement s'effectue horizontalement
- B Écran de configuration lorsque l'enregistrement s'effectue verticalement

 $\circledA$  B

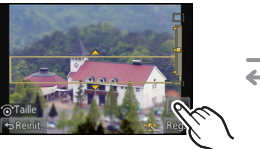

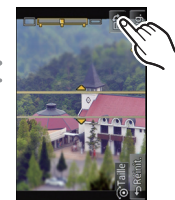

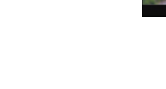

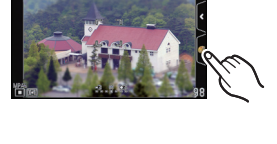

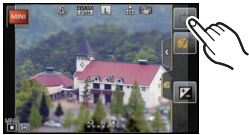

#### **4 Touchez la partie au point.**

- Il est également possible de déplacer la partie au point à l'aide de la touche curseur.
- **5 Touchez la barre coulissante pour changer la taille de la partie au point.**
	- Elle peut être réglée sur 3 tailles différentes.
	- L'agrandissement/réduction peut également être effectué en tournant la molette de contrôle.
	- Si vous touchez [Réinit.], la configuration des parties non floues est réinitialisée.

# **6 Touchez [Rég.].**

# **Note**

- L'affichage de l'écran d'enregistrement sera encore plus différé que d'habitude et l'écran semblera avoir perdu des photogrammes.
- Aucun son n'est enregistré avec les films.
- Environ 1/8 de la durée est enregistrée. (Si vous enregistrez pendant 8 minutes, la durée du film enregistré qui en résultera sera d'environ 1 minute.)

La durée d'enregistrement disponible affichée est d'environ 8 fois. Pour passer sur le Mode Enregistrement, veuillez contrôler la durée d'enregistrement disponible.

• Si le [Mode m-a-p]est paramétré sur [MPM], déplacez la position mise au point vers la zone au point.

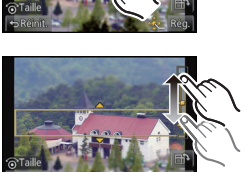

# **[Mise au point douce]**

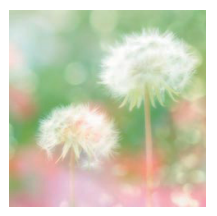

Rend l'image floue pour produire un effet doux.

#### **Les éléments qui peuvent être réglés**

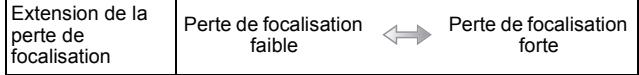

#### **Note**

• L'affichage de l'écran d'enregistrement sera encore plus différé que d'habitude et l'écran semblera avoir perdu des photogrammes.

# **[Filtre étoile]**

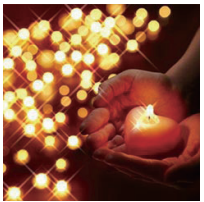

Cet effet transforme les points de lumière en étoiles.

#### **Les éléments qui peuvent être réglés**

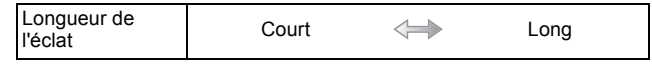

#### **Note**

• L'affichage de l'écran d'enregistrement sera encore plus différé que d'habitude et l'écran semblera avoir perdu des photogrammes.

# **[Désatura. Partielle]**

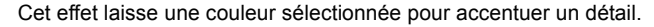

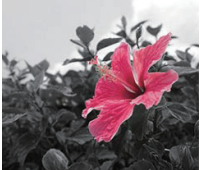

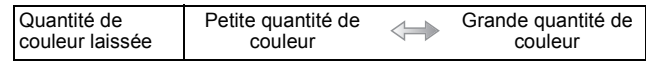

#### ∫ **Définissez la couleur à conserver**

en appuyant sur [Q.MENU/Fn1].

Définissez la couleur à conserver en sélectionnant un endroit sur l'écran.

**1 Touchez**  $\left[\mathscr{B}\right]$ 1.

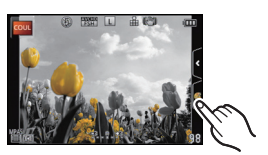

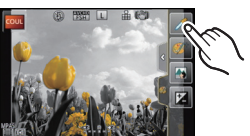

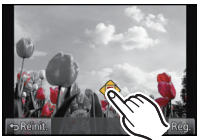

**3 Sélectionnez une zone où la couleur que vous désirez conserver est présente et touchez.**

**2 Touchez [ ] pour afficher l'écran de configuration.** • Vous pouvez également afficher l'écran de configuration

• Touchez [Réinit.] pour remettre le paramètre de la couleur à conserver au centre.

# **4 Touchez [Rég.].**

# **Note**

• En fonction du sujet, la couleur sélectionnée pourrait ne pas être conservée.

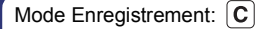

# **Prendre des photos dans Paramètres Personnalisés**

Vous pouvez mémoriser les paramètres en cours sur l'appareil photo comme paramètres personnalisés. Si vous les enregistrez dans le Mode personnalisé, vous pourrez utiliser les paramètres mémorisés.

• La configuration initiale du Mode de Programme EA est enregistrée comme réglages personnalisés initialement.

#### **■ Exemple de mémorisation des paramètres du Mode enregistrement ( P ) et des** menus etc. dans  $IC1!$ :

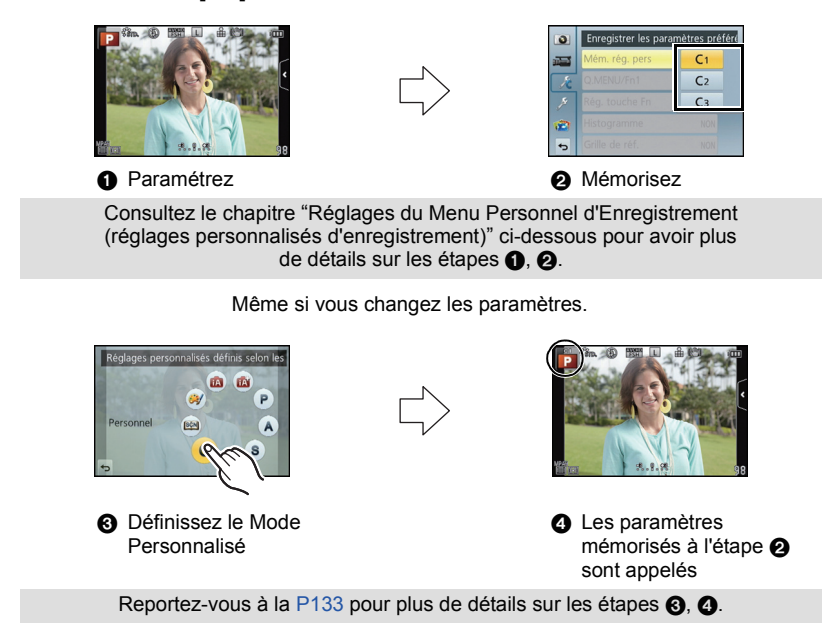

# <span id="page-131-0"></span>**Réglages du Menu Personnel d'Enregistrement (réglages personnalisés d'enregistrement)**

Pour permettre l'enregistrement avec les mêmes paramètres, il est possible de mémoriser jusqu'à 3 jeux de configurations de l'appareil photo en cours en utilisant [Mém. rég. pers].

Préparatifs: Réglez à l'avance le Mode Enregistrement que vous désirez sauvegarder et sélectionnez les réglages du menu désiré sur l'appareil photo.

#### **1 Sélectionnez [Mém. rég. pers] dans le menu [Personnel]. [\(P60\)](#page-59-0)**

#### **2 Touchez le jeu personnalisé à mémoriser.**

• L'écran de confirmation s'affiche. Cela s'effectue lorsque [Oui] est sélectionné. Sortez du menu, une fois exécuté.

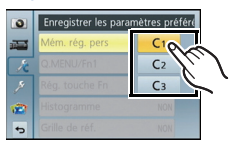

# <span id="page-132-0"></span>**Enregistrement à l'aide des Paramètres Personnalisés mémorisés**

Vous pouvez facilement appeler les paramètres que vous avez mémorisés à l'aide de [Mém. rég. pers].

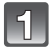

# Paramétrez le Mode Enregistrement sur [C].

• Pour plus de détails sur la configuration du Mode d'enregistrement référez-vous à la [P29.](#page-28-0)

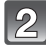

# **Sélectionnez et touchez les réglages personnalisés.**

- A Affichage Configuration personnalisée
- La sauvegarde de la configuration personnalisée sélectionnée est affichée à l'écran.

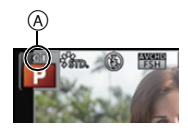

#### ∫ **Modification des réglages du menu**

Le contenu enregistré ne changera pas si la configuration du menu est temporairement changée par le Mode Enregistrement paramétré sur  $[**C**]$ .

Pour changer ce qui a été enregistré, écrasez les données enregistrées en utilisant [Mém. rég. pers] du menu [Personnel].

# **Note**

• Les réglages de menu suivants ne sont pas enregistrés dans le réglage personnalisé car ils se retrouvent dans d'autres modes Enregistrement.

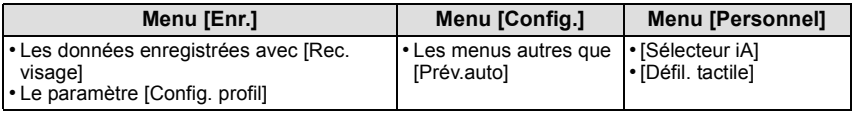

Modes applicables: **[A] T A** S **M C**  $\mathbb{R}$  /

# <span id="page-133-0"></span>**Prendre une photo avec la fonction reconnaissance faciale**

La reconnaissance faciale est une fonction qui cherche un visage ressemblant à un visage enregistré et qui lui donne automatiquement la priorité de la mise au point et l'exposition. Même si la personne est située à l'arrière ou à la fin d'une rangée dans une photo de groupe, l'appareil peut toujours prendre une photo nette.

**[Rec. visage] est initialement réglé sur [NON] sur l'appareil. [Rec. visage] se mettra automatiquement sur [OUI] si l'image du visage est enregistrée.**

**• Les fonctions suivantes marcheront également avec la fonction de Reconnaissance Faciale.**

#### **En Mode Enregistrement**

– Affiche le nom correspondant si l'appareil photo détecte un visage enregistré $*$  (si le nom a été réglé pour le visage enregistré)

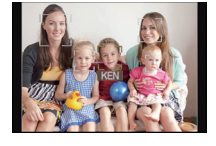

#### **En Mode Visualisation**

- Affiche le nom et l'âge (si l'information a été enregistrée)
- Lecture sélective des images choisies parmi les images enregistrées à l'aide de la reconnaissance faciale ([Lect. par cat.] [\(P162\)](#page-161-0))
- $*$  3 noms de personnes au maximum sont affichés. La priorité des noms à afficher en prenant des photos est déterminée par l'ordre de l'enregistrement.

# **Note**

- **• [Rec. visage] fonctionne uniquement si le mode MPA est réglé sur [**š**].**
- Pendant le mode rafale, les informations de l'image de la [Rec. visage] peuvent être liées uniquement à la première image.
- Vous ne pouvez pas utiliser [Rec. visage] dans les cas suivants.
	- [Paysage nocturne clair], [Ciel nocturne froid], [Paysage nocturne chaud], [Paysage nocturne artistique], [Illuminations scintillantes], [Nourriture appétissante] et [Beau dessert] dans le Mode Scène Guidée
	- [Effet miniature] dans le Mode de Contrôle Créatif
	- Pour enregistrer des films
- La similitude des caractéristiques faciales peut faire qu'une personne soit prise pour une autre.
- La reconnaissance des visages peut prendre plus de temps pour sélectionner et reconnaître les caractéristiques faciales que pour une détection de visage normale.
- Même si l'information de la reconnaissance faciale a été enregistrée, les images prises avec [Nom] réglé sur [NON] ne seront pas classées par catégorie par la reconnaissance faciale dans [Lect. par cat.].
- **• Même lorsque l'information de la Reconnaissance faciale est changée [\(P137\)](#page-136-0), l'information des photos déjà prises ne sera pas changée.**

Par exemple, si le nom est changé, les photos prises avant le changement ne seront pas classées par la reconnaissance faciale dans [Lect. par cat.].

• Pour changer le nom d'une photo prise, effectuez [REMPL.] dans [Mod. Rec. vis.[\] \(P172\).](#page-171-0)

#### <span id="page-134-0"></span>**Configuration Visage**

Vous pouvez enregistrer des informations comme les noms et les anniversaires pour les images de visage de 6 personnes au maximum.

L'enregistrement peut être facilité en prenant plusieurs photos de chaque personne. (jusqu'à 3 photos/enregistrement)

#### ∫ **Point sur l'enregistrement en enregistrant les images des visages**

- Visage de face avec les yeux ouverts et la bouche fermée, tout en veillant à ce que le contour du visage, les yeux, ou les sourcils ne soient pas couverts par les cheveux en enregistrant.
- Assurez-vous de l'absence d'ombre pendant l'enregistrement. (Il n'y aura pas de flash pendant l'enregistrement.)

#### ∫ **Si un visage n'est pas reconnu pendant l'enregistrement**

- Enregistrez le visage de la même personne à l'intérieur et à l'extérieur, ou avec différentes expressions ou sous différents angles. [\(P137\)](#page-136-0)
- Enregistrez en plus l'endroit de l'enregistrement.
- Lorsqu'une personne qui a été enregistrée n'est pas reconnue, corrigez en ré-enregistrant.
- La reconnaissance du visage peut ne pas être possible ou peut mal reconnaître les visages même si ceux-ci sont enregistrés, selon leur expression et l'environnement.

# **Sélectionnez [Rec. visage] dans le menu [Enr.].**

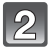

# **Touchez [MÉMOIRE].**

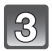

### **Touchez [Nouveau].**

• [Nouveau] ne s'affichera pas s'il y a déjà 6 personnes enregistrées. Supprimez une personne déjà enregistrée avant d'en enregistrer une nouvelle.

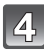

#### **Prenez la photo en ajustant le visage à l'aide du guide.**

- Le visage de sujets autres que des personnes (animaux domestiques, etc.) ne peut pas être enregistré.
- Une information sur les images du visage à prendre s'affiche si  $\left[ \begin{matrix} \bullet \\ \bullet \end{matrix} \right]$  est touché.
- L'écran de confirmation s'affiche. Il s'exécute si [Oui] est sélectionné.

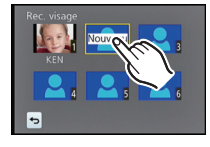

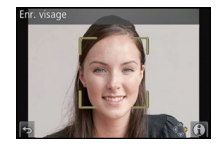

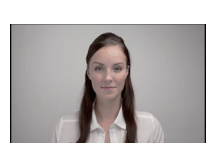

**(Bon exemple d'enregistrement)**

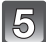

# **Sélectionnez l'élément.**

• Vous pouvez enregistrer jusqu'à 3 images de visage.

<span id="page-135-0"></span>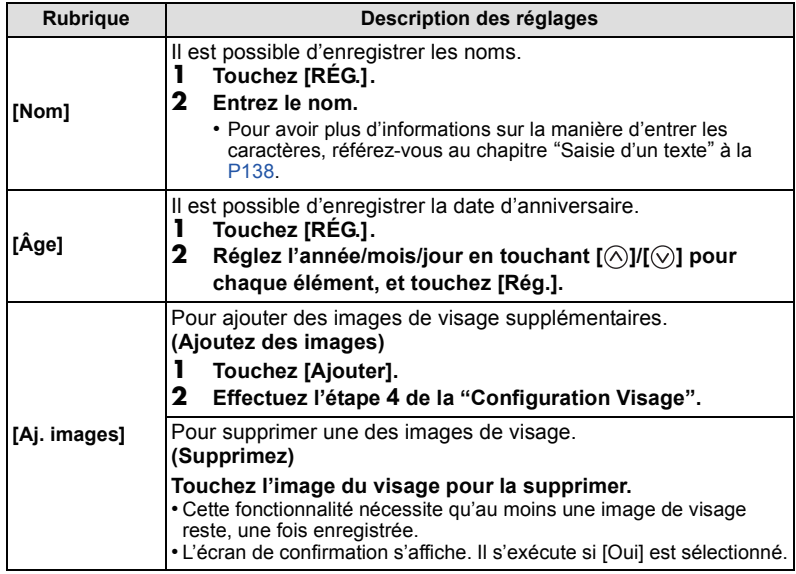

• Sortez du menu une fois défini.

#### <span id="page-136-0"></span>**Changez ou effacez les informations d'une personne enregistrée**

Vous pouvez modifier les images ou les informations d'une personne déjà enregistrée. Vous pouvez également supprimer les informations de la personne enregistrée.

- **1 Sélectionnez [Rec. visage] à partir du menu [Enr.].**
- **2 Touchez [MÉMOIRE].**
- **3 Touchez l'image du visage pour l'éditer ou la supprimer.**
- **4 Sélectionnez l'élément.**

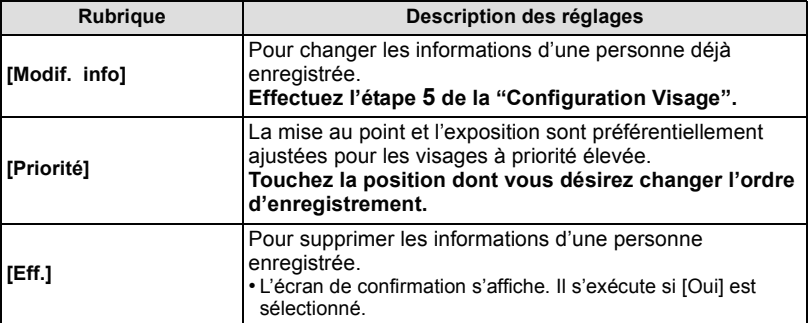

• Sortez du menu une fois défini.

# <span id="page-137-0"></span>**Saisie d'un texte**

Il est possible de saisir le nom des enfants ou des animaux domestiques et le nom des lieux de destination de voyage en enregistrant. (Seuls les symboles et les caractères alphabétiques peuvent être saisi.)

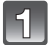

# **Affichez l'écran de saisie.**

- Vous pouvez afficher l'écran de saisie via les opérations suivantes.
	- [Nom] en [Rec. visage[\] \(P136\)](#page-135-0)
	- [Nom] de [Bébé1], [Bébé2] ou [Animal domes.] dans [Config. profil[\] \(P145\)](#page-144-0)
	- [Lieu] en [Date voyage[\] \(P68\)](#page-67-0)
	- [Édit. titre[\] \(P163\)](#page-162-0)

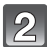

# **Entrez les caractères.**

- Touchez  $\lceil \frac{A_1}{A_2} \rceil$  pour commuter le texte entre [A] (majuscules), [a] (minuscules), [1] (numériques) et [&] (caractères spéciaux).
- Toucher [<I]/[ D ] déplacera la position du curseur d'entrée du texte de gauche et à droite. Vous pouvez également le déplacer de gauche à droite en tournant la molette de contrôle.

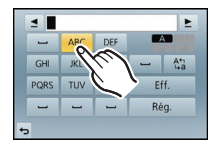

- Touchez [ $\Box$ ] pour entrer un espace, ou [Eff.] pour supprimer un caractère saisi.
- 30 caractères maximum peuvent être entrés. (9 caractères au maximum pour enregistrer les noms dans [Rec. visage])
	- $*$  Il est possible de saisir jusqu'à 15 caractères au maximum avec [ \ ], [  $\lceil$  ], [  $\bullet$  ] et [--] (6 caractères au maximum pour configurer des noms dans [Rec. visage]).

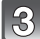

# **Touchez [Rég.].**

#### **Note**

• Le texte peut être défilé s'il n'entre pas complètement à l'écran.

# **Utilisation du menu [Enr.]**

#### **Pour avoir des détails sur les paramètres du menu [Enr.], consultez la [P60](#page-59-1).**

• [Style photo], [Mode m-a-p], [Mode mesure], [I. résolution], [i.dynamique] et [Zoom num.] sont communs au menu [Enr.] et au menu [Image animée]. Le changement effectué dans un de ces menus est répercuté dans l'autre menu.

# **[Style photo]**

# **Modes applicables: [A] [C] [C] [C]** [C] 2

6 types d'effet peuvent être sélectionnés pour s'adapter à l'image que vous désirez créer. Il est possible d'ajuster des éléments comme la couleur ou la qualité de l'image de l'effet que vous désirez.

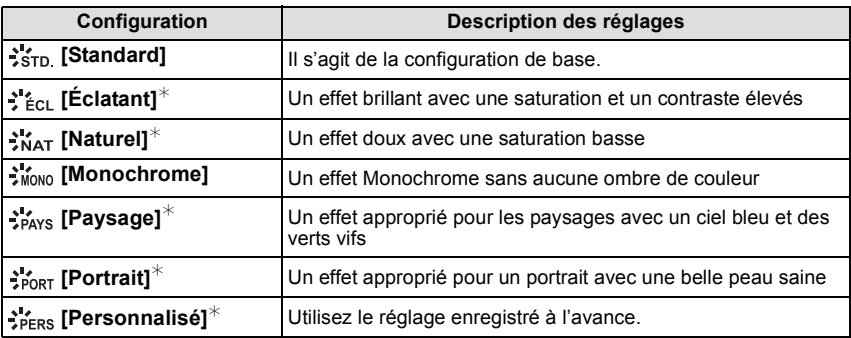

 $★$  Ceci est désactivé lorsque le Mode Auto Intelligent ( $\mathbf{f}$  ou  $\mathbf{g}$  ) est sélectionné.

• En Mode Scène Guidée, un style de photo correspondant à chaque scène est fixé.

- ∫ **Pour ajuster la qualité de l'image**
- **1 Touchez [ ]/[ ] pour sélectionner le type du Style de Photo.**
	- En Mode Scène Guidée, vous ne pouvez pas sélectionner le style de photo.

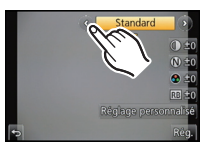

- **2 Sélectionnez et touchez les éléments.**
- **3 Faites glisser la barre coulissante pour régler.**

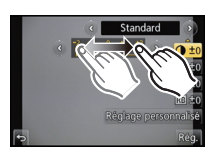

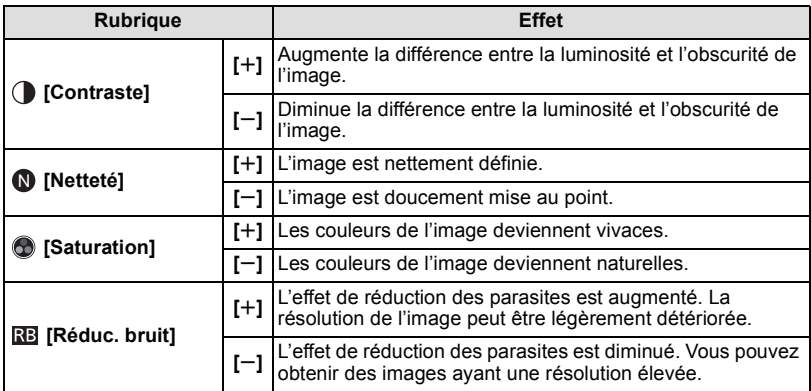

- Les configurations enregistrées sont mémorisées même si l'appareil photo est éteint.
- Si vous ajustez la qualité de l'image,  $[+]$  s'affiche à coté de l'icône Photo Style à l'écran.
- La couleur peut être changée avec [Saturation] si [Monochrome] est sélectionné.
- La qualité de l'image ne peut pas être réglée dans le Mode Auto Intelligent ( $\Box$ ) ou  $\Box$ ).

#### **4 Touchez [Réglage personnalisé].**

- L'écran de confirmation s'affiche. Il s'exécute si [Oui] est sélectionné.
- Le réglage peut être enregistré dans [Personnel].

### **Note**

• En Mode Auto Intelligent ( $\blacksquare$ ) ou  $\blacksquare$ ), le paramètre sera remis sur [Standard] si l'appareil photo passe sur un autre Mode Enregistrement ou si l'alimentation permute entre [ON]/[OFF].

# **[Format]**

# **Modes applicables: E E F E F A S M C 图 A**

Ceci vous permet de sélectionner le format des images pour qu'il corresponde à la méthode d'impression ou de visualisation.

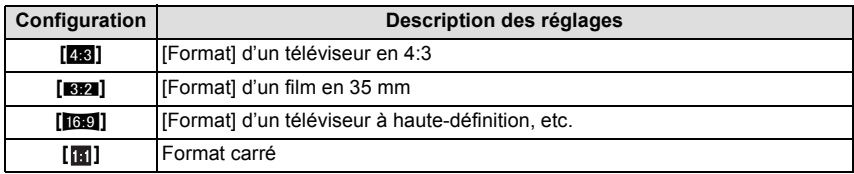

# **Note**

• Les bords des images enregistrées peuvent être coupés à l'impression donc vérifiez avant d'imprimer[. \(P211\)](#page-210-0)

# **[Format imag]**

# **Modes applicables: 12 成 P A S M C 图 #**

Réglez le nombre de pixels. Plus le nombre de pixels est élevé, plus la finesse des détails de l'image apparaîtra même si elle est imprimée sur une grande feuille.

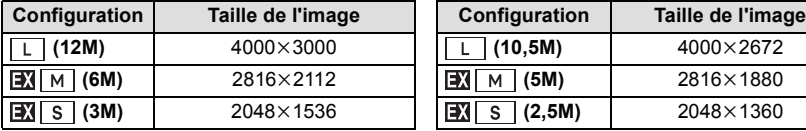

#### **Lorsque le format est [**W**]. Lorsque le format est [ ].**

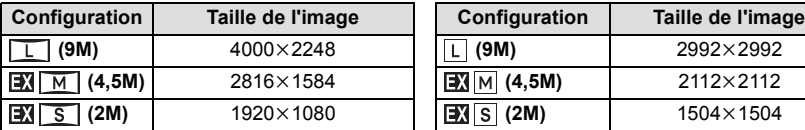

#### **Lorsque le format est [**X**]. Lorsque le format est [**Y**].**

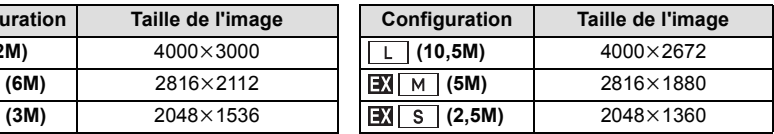

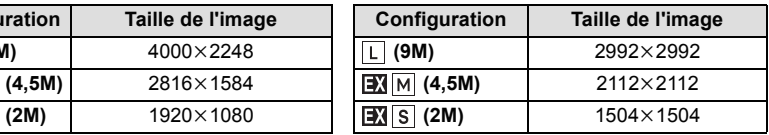

# **Note**

• Si vous réglez [Conv. télé ét.[\] \(P76\)](#page-75-0) sur [OUI], [ ] s'affiche à l'écran si la taille de l'image est réglée sur une taille autre que la taille maximale de chaque format.

• Une image numérique est composée de nombreux points appelés pixels. Plus le nombre de pixels est élevé, plus la finesse des détails de l'image apparaîtra lorsqu'elle sera imprimée sur une grande feuille ou affichée sur un écran d'ordinateur.

# **[Qualité]**

# **Modes applicables: E F F F A S M C 图 A**

Réglez le taux de compression auquel les photos doivent être sauvegardées.

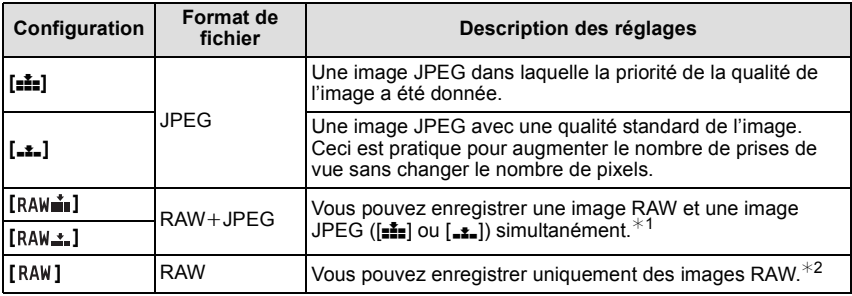

¢1 Si vous supprimez un fichier RAW de l'appareil, l'image JPEG correspondante sera aussi supprimée.

¢2 Il est fixé sur le nombre maximum de pixels ([L]) enregistrables pour chaque format d'image.

# **Note**

- Vous pouvez profiter davantage des fonctions de retouches d'image avancées si vous utilisez des fichiers RAW. Vous pouvez enregistrer les fichiers RAW dans un format de fichier (JPEG, TIFF, etc.) qui peut être affiché sur votre ordinateur, etc., les développer et les modifier en utilisant le logiciel "SILKYPIX Developer Studio" de Ichikawa Soft Laboratory sur le CD-ROM (fourni).
- Les effets suivants ne sont pas reflétés sur les images RAW:
	- [Style photo], [Sans yeux r.], [I. résolution], [i.dynamique] et [Espace coul.] du menu [Enr.]
	- Mode Scène Guidée
	- Mode de Contrôle Créatif
- [RAW] les images sont enregistrées avec un volume de données plus petit que [RAW $\equiv$ ] ou [ RAW \_\_\_ ].
- Vous ne pouvez pas régler sur [RAW= ], [RAW= ], ou [RAW] dans les cas suivants:

– Lorsque le Bracketing de la Balance des Blancs est sélectionné

# **[Sensibilité]**

# **Modes applicables:**  $\text{A} \text{F} \text{A} \text{S} \text{M} \text{C} \text{M}$

Cela permet de paramétrer la sensibilité à la lumière (sensibilité ISO). Le paramétrage sur une valeur plus élevée permet de prendre des photos même dans les endroits sombres sans que les photos soient sombres.

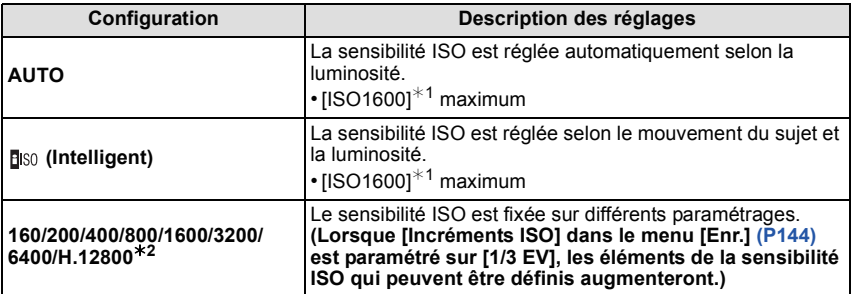

¢1 **Lorsque [Rég. limite ISO] du menu [Enr.] [\(P144\)](#page-143-1) est paramétré sur tout sauf [NON], il se configure automatiquement dans la limite de la valeur définie dans [Rég. limite ISO].**

¢2 Uniquement disponible lorsque [Sensibilité étendue] est sélectionné.

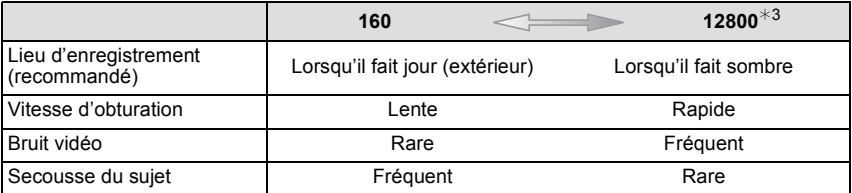

¢3 Lorsque [Sensibilité étendue] est sélectionné.

#### ∫ **A propos de [ ] (Contrôle sensibilité ISO Intelligent)**

L'appareil photo détecte les mouvements du sujet et règle automatiquement la sensibilité ISO et la vitesse d'obturation optimales en les adaptant aux mouvements du sujet et à la luminosité de la scène afin de minimiser les secousses du sujet.

• La vitesse d'obturation ne se fixe pas lorsque le déclencheur est appuyé à mi-course. Elle change de façon continue pour correspondre aux mouvements du sujet jusqu'à ce que le déclencheur soit appuyé à fond.

# **Note**

• Pour la portée de mise au point du flash lorsque [AUTO] est réglé, référez-vous à la [P81.](#page-80-0)

# <span id="page-143-1"></span>**[Rég. limite ISO]**

# **Modes applicables: <b>A P A S M C S M**

Il sélectionnera la sensibilité ISO optimale avec la valeur réglée comme limite selon la luminosité du sujet.

#### **[200]/[400]/[800]/[1600]/[3200]/[NON]**

# **Note**

- Il fonctionne quand le [Sensibilité] est paramétré sur [AUTO] ou [Elso].
- Le [Rég. limite ISO] est désactivé dans les cas suivants:
	- [Paysage nocturne clair], [Ciel nocturne froid] et [Paysage nocturne chaud] dans le Mode Scène Guidée
	- Pour enregistrer des films

#### <span id="page-143-0"></span>**[Incréments ISO]**

# **Modes applicables: 1** TPASMC **图**

La configuration de la sensibilité ISO entre [ISO160] et [ISO12800] (lorsque [Sensibilité étendue] est sélectionné) change par incrément de 1/3 EV.

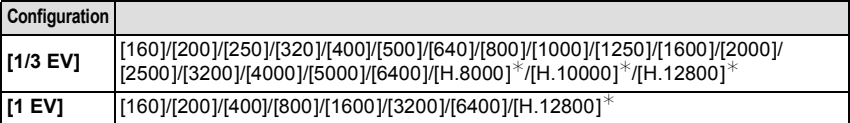

 $*$  Uniquement disponible lorsque [Sensibilité étendue] est sélectionné.

# **Note**

• Si la configuration est changée de [1/3 EV] vers [1 EV], [Sensibilité] sera réglée sur la valeur la plus proche de la valeur réglée pendant [1/3 EV]. (La valeur définie ne sera pas restaurée si la configuration est remise sur [1/3 EV]. Elle restera à la configuration sélectionnée pour [1 EV].)

# **[Sensibilité étendue]**

# **Modes applicables:** 2 The **P**<sub> $[$ A</sub> $[$ S $]$ M $[$ C $]$ <br> **M** $[$ C $]$  <br> **M**

Il sera possible de définir la sensibilité ISO jusqu'à [ISO12800]. Les sensibilités ISO possibles à définir sont signalées par [H.].

# **[OUI]/[NON]**

# **[Rec. visage]**

• Référez-vous à la [P134](#page-133-0) pour avoir des détails.
# **[Config. profil]**

# **Modes applicables: [A] [A] [A] [S] [M] [C] [图 [例]**

Si vous définissez le nom et la date d'anniversaire de votre bébé ou de votre animal domestique à l'avance, vous pouvez enregistrer leur nom et leur âge en mois et en années dans les images.

Vous pouvez les afficher à la lecture ou les estampiller sur les images enregistrées en utilisant [Timbre car.] [\(P164\).](#page-163-0)

# **[ ] ([Bébé1])/[ ] ([Bébé2])/[ ] ([Animal domes.])/[NON]/[RÉG.]**

# ∫ **Paramètre [Âge] ou [Nom]**

- **1 Sélectionnez [Config. profil] à partir du menu [Enr.]. [\(P60\)](#page-59-0)**
- **2 Touchez [RÉG.].**
- **3 Touchez [Bébé1], [Bébé2] ou [Animal domes.].**
- **4 Touchez [Âge] ou [Nom].**
- **5 Touchez [RÉG.].**

# **Entrez [Âge]**

Pour chaque élément, touchez  $[\langle \hat{\wedge} \rangle]/[\langle \hat{\vee} \rangle]$ , définissez l'année/ mois/jour de l'anniversaire et touchez [Rég.].

#### **Entrez [Nom]**

Pour avoir plus d'informations sur la manière d'entrer les caractères, référez-vous à ["Saisie d'un texte"](#page-137-0) à l[a P138.](#page-137-0)

# **6 Touchez [Sort.].**

• L'élément sélectionné à l'étape **3** est automatiquement validé.

# ∫ **Pour annuler [Âge] et [Nom]**

Sélectionnez le réglage [NON] à l'étape **2**.

- Il est impossible d'enregistrer l'[Âge] ou le [Nom] pour les photos enregistrées durant l'enregistrement d'un fil[m \(P50\).](#page-49-0)
- Si vous sélectionnez [Bébé1], [Bébé2] ou [Animal domes.] alors que ni l'[Âge] ni le [Nom] n'a été défini, l'écran de configuration s'affiche automatiquement.
- Le nom et l'âge peuvent être imprimés en utilisant le logiciel "PHOTOfunSTUDIO" présent sur le CD-ROM (fourni).

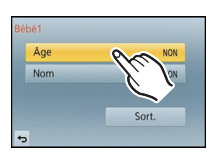

#### **[Mode m-a-p]**

#### **[MPA S]/[MPA F]/[MPA C]/[MPM]**

# **Note**

• Référez-vous à la [P32](#page-31-0) pour avoir des détails.

### **[MPA rapide]**

# **Modes applicables:** 1 The Terminal Composition (C) 图 @

Aussi longtemps que l'appareil photo sera tenu de façon stable, il réglera automatiquement la mise au point et le réglage de la mise au point sera alors plus rapide lorsque le déclencheur est pressé. Cela est pratique lorsque, par exemple, vous ne voulez pas rater l'opportunité d'une photo.

# **[OUI]/[NON]**

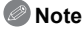

- L'énergie de la batterie peut être consommée plus rapidement que d'habitude.
- Appuyez à mi-course sur le déclencheur à nouveau s'il est difficile de faire la mise au point sur le sujet.
- La fonctionnalité [MPA rapide] est désactivée dans les conditions suivantes:
	- En Mode Prévisualisation
	- En situation de faible luminosité
	- Avec des objectifs qui offrent uniquement la Mise au Point Manuelle
	- Avec certains objectifs Four Third qui ne prennent pas en charge le contraste MPA

#### **[Mode mesure]**

# **Modes applicables:**  $\text{M}(\text{P}|\text{A}|\text{S}|\text{M}|\text{C})$

Le type de mesure optique pour mesurer la luminosité peut être changé.

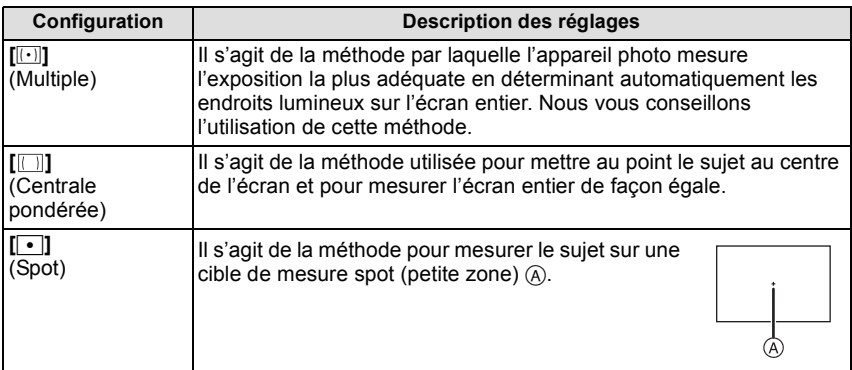

### **[Flash]**

# **[** $\frac{1}{2}$ ]<sup></sup>[  $\frac{1}{2}$   $\frac{1}{2}$   $\frac{1$

# **Note**

• Voir [P79](#page-78-0) pour plus de détails.

# **[Sans yeux r.]**

# **Modes applicables: A d P A S M C 图 A**

Lorsque la Réduction des Yeux Rouges ([  $\frac{1}{2}$ ), [ $\frac{1}{2}$ ]) est sélectionnée, la Correction Numérique des Yeux Rouges est effectuée chaque fois que le flash est activé. L'appareil photo détecte automatiquement les yeux rouges et corrige l'image.

# **[OUI]/[NON]**

#### **Note**

- Disponible uniquement si [Mode AF] est réglé sur [52] et si la Détection Faciale est active.
- Dans certaines circonstances, les yeux rouges ne peuvent pas être corrigés.
- [  $\mathcal{N}$ ] s'affiche sur l'icône lorsqu'il est réglé sur [OUI].

# **[I. résolution]**

# **Modes applicables:** 2 The **P**<sub> $[$ A</sub> $[$ S $]$ M $[$ C $]$ <br> **M** $[$ C $]$  <br> **M**

Des images avec résolution et profil aigus peuvent être prises en utilisant la Technologie de Résolution Intelligente.

# **[ÉLEVÉ]/[STANDARD]/[BAS]/[ÉTENDU]/[NON]**

- [ÉTENDU] vous permet de prendre une photo naturelle avec une haute résolution.
- La vitesse de rafale et l'enregistrement en continu ralenti si [ÉTENDU] est utilisé.
- En enregistrant un film, [ÉTENDU] change pour [BAS].

# **[i.dynamique] (Contrôle Intelligent de la plage dynamique)**

# **Modes applicables: <b>A A P A S M C s** *C*

Le contraste et l'exposition seront automatiquement ajustés s'il y a une grande différence entre l'arrière-plan et le sujet, pour rendre l'image le plus semblable possible de ce que vous voyez.

# **[ÉLEVÉ]/[STANDARD]/[BAS]/[NON]**

# **Note**

- Cette fonctionnalité peut se désactiver automatiquement, selon les conditions de luminosité.
- [ÉLEVÉ], [STANDARD], ou [BAS] représentent la plage maximum de l'effet.

# **[Réd. brt obt. long]**

# **Modes applicables: A PASMC** <br>**M**

L'appareil élimine automatiquement le bruit qui apparaît quand la vitesse d'obturation devient plus lente pour prendre des images de décor nocturne etc., si bien que vous pouvez prendre de belles photos.

# **[OUI]/[NON]**

### **Note**

- Si vous paramétrez [OUI], l'écran compte à rebours s'affiche quand le déclencheur est enfoncé. Ne bougez pas l'appareil à ce moment-là. Une fois que le compte à rebours est terminé, [Attendre svp] s'affiche pendant le même temps comme vitesse d'obturation sélectionnée pour le traitement du signal.
- Nous conseillons d'utiliser un trépied quand la vitesse d'obturation est ralentie pour prendre des photos.
- [Réd. brt obt. long] est désactivée pendant l'enregistrement d'un film.

# **[Comp. ombre]**

# **Modes applicables: 14 时日日同開開**

Si le contour de l'écran s'assombrit à cause des caractéristiques de l'objectif, vous pouvez enregistrer des images avec la luminosité du contour de l'écran corrigée.

# **[OUI]/[NON]**

- Cette fonctionnalité peut se désactiver automatiquement, selon les conditions d'enregistrement.
- Les parasites dans la périphérie de l'image peuvent ressortir avec une sensibilité ISO plus élevée.
- La correction n'est pas possible dans les cas suivants:
	- Pour enregistrer des films
	- Enregistrement de photos pendant l'enregistrement d'un film
- Selon l'objectif utilisé, la [Comp. ombre] peut ne pas fonctionner. Consultez le site web pour connaître les objectifs compatibles.

# **[Conv. télé ét.]**

# **[OUI]/[NON]**

# **Note**

• Consultez [P76](#page-75-0) pour avoir des détails.

**[Zoom num.]**

### **[4**t**]/[2**t**]/[NON]**

# **Note**

• Consultez [P76](#page-75-1) pour avoir des détails.

**[Débit rafale]**

# **[H]/[M]/[L]**

# **Note**

• Voir [P84](#page-83-0) pour plus de détails.

# **[Pris. vues raf.]**

# **[Config. Simple/Rafale]/[Palier]/[Séquence]**

# **Note**

• Voir [P86](#page-85-0) pour plus de détails.

# **[Retardateur]**

# $[\Diamond]_{0}$   $[\Diamond]_{0}$   $[\Diamond]_{1}$

# **Note**

• Voir [P88](#page-87-0) pour plus de détails.

# **[Espace coul.]**

# **Modes applicables: 【对图PASMC**图

Réglez cette fonction lorsque vous voulez corriger la reproduction des couleurs des images enregistrées sur un ordinateur, une imprimante, etc.

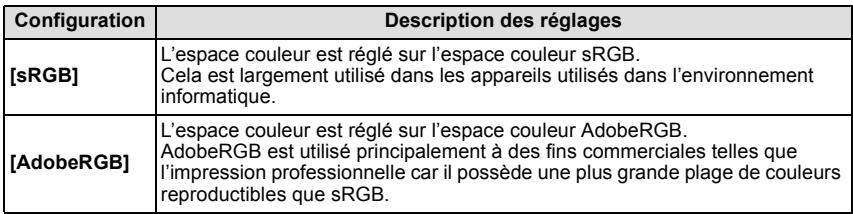

# **Note**

• En fonction du réglage de l'espace couleur, le nom de fichier de l'image enregistrée varie comme suit.

P1000001.JPG

P: sRGB

\_: AdobeRGB

- Réglez sur sRGB si vous n'êtes pas très familiarisé avec AdobeRGB.
- La configuration est fixée sur [sRGB] en enregistrement de film.

# **[Stabilisat.]**

# **[ ]/[ ]/[NON]**

# **Note**

• Référez-vous à la [P74](#page-73-0) pour avoir des détails.

# **[Filtre recommandé]**

# **Modes applicables:**

Ceci définit quels effets (filtres) recommandés par l'appareil photo doivent être affichés en Mode auto intelligent ( $\mathbb{R}$  ou  $\mathbb{R}$ ). S'il est paramétré sur [NON], les effets (filtres) recommandés par l'appareil photo ne peuvent pas être utilisés.

# **[OUI]/[NON]**

# **Utilisation du menu [Image animée]**

#### **Pour avoir des détails sur les paramètres du menu [Image animée], consultez la [P60.](#page-59-0)**

• [Style photo], [Mode m-a-p], [Mode mesure], [I. résolution], [i.dynamique] et [Zoom num.] sont communs au menu [Enr.] et au menu [Image animée]. Le changement effectué dans un de ces menus est répercuté dans l'autre menu.

# **[Mode enr.]**

# **Modes applicables:**

Ceci configure les données du format des films.

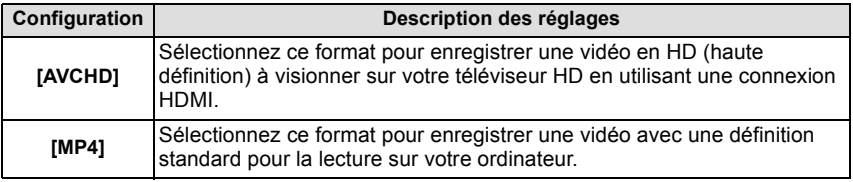

<sup>–</sup> Pour plus de détails, reportez-vous aux explications concernant la configuration correspondante dans le menu [Enr.].

# **[Qualité enr.]**

# **Modes applicables: [A] <br> Ta] <br> Ta] <br> P] <br> A] S] <br> M] C] <br> <sup>[3]</sup> <br>** *M***] <br> C] <br> <b>M**

Ceci configure la qualité de l'image d'un film.

#### **Lorsque [AVCHD] est sélectionné**

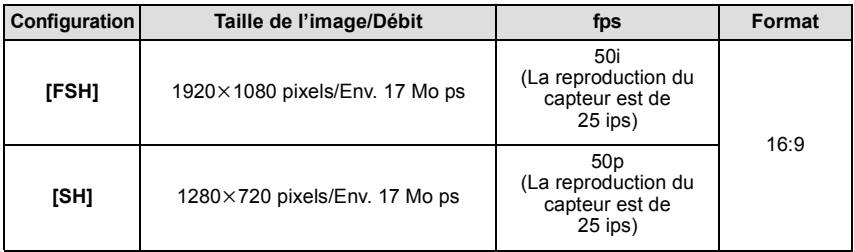

#### **Lorsque [MP4] est sélectionné**

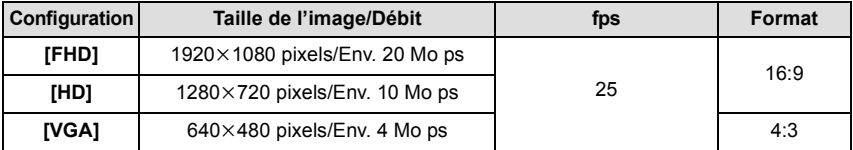

# **Note**

#### • Qu'est ce que le débit binaire

Il s'agit du volume de donnée pour une durée définie, la qualité est plus élevée si le nombre est plus grand. Cet appareil utilise la méthode d'enregistrement "VBR". "VBR" est l'abréviation de "Variable Bit Rate", et le débit binaire (volume de donnée pour une durée définie) change automatiquement en fonction du sujet à enregistrer. Par conséquent, la durée d'enregistrement est raccourcie si un sujet à mouvements rapides est enregistré.

# **[MPA continu]**

# **[OUI]/[NON]**

# **Note**

• Référez-vous à la [P47](#page-46-0) pour avoir des détails.

# **[Conv. télé ét.]**

### **[OUI]/[NON]**

# **Note**

• Consultez [P76](#page-75-0) pour avoir des détails.

# **[Vent coupé]**

# **Modes applicables: [A] <br> G] <br> A] S**] <br> M] C] <br> **E** <br> **M**

Ceci évite automatiquement l'enregistrement du bruit du vent.

### **[AUTO]/[NON]**

# **Note**

- La qualité du son peut être différente de la qualité habituelle si [Vent coupé] est réglé.
- Pas disponible avec [Effet miniature] dans le Mode de Contrôle Créatif.

# **[Aff. niv. micro]**

**Modes applicables: E E F E F A S M C 图 A** 

Choisissez si les niveaux du micro doivent être affichés à l'écran ou pas.

# **[OUI]/[NON]**

# **Note**

• Pas disponible avec [Effet miniature] dans le Mode de Contrôle Créatif.

# **[Rég. niv micro]**

# **Modes applicables: [A] <br> Ta] <br> Ta] <br> P** <br> A <br> S <br> M <br> C <br><br> <del>图</del>

Ajustez le niveau d'entrée du son sur 4 différents niveaux.

# **Note**

• Pas disponible avec [Effet miniature] dans le Mode de Contrôle Créatif.

# **[Reduc. scint.]**

# **Modes applicables:**

La vitesse d'obturation peut être fixée pour réduire le scintillement ou les stries des films. **[1/50]/[1/60]/[1/100]/[1/120]/[NON]**

# **Note**

• La vitesse d'obturation pour l'enregistrement d'un film sera fixée sur la vitesse d'obturation sélectionnée lorsque des réglages autres que [NON] sont sélectionnés.

Effectuez ces réglages si vous en avez besoin.

# **Utilisation du menu [Personnel]**

**Pour plus de détails sur la manière de configurer le [Personnel] référez-vous à la [P60.](#page-59-0)**

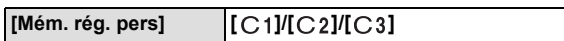

• Consultez [P132](#page-131-0) pour avoir des détails.

#### **[Q.MENU/Fn1]** —

• Référez-vous à la [P65](#page-64-0) pour avoir des détails.

#### **[Rég. touche Fn]** —

• Référez-vous à la [P103](#page-102-0) pour avoir des détails.

<span id="page-153-0"></span>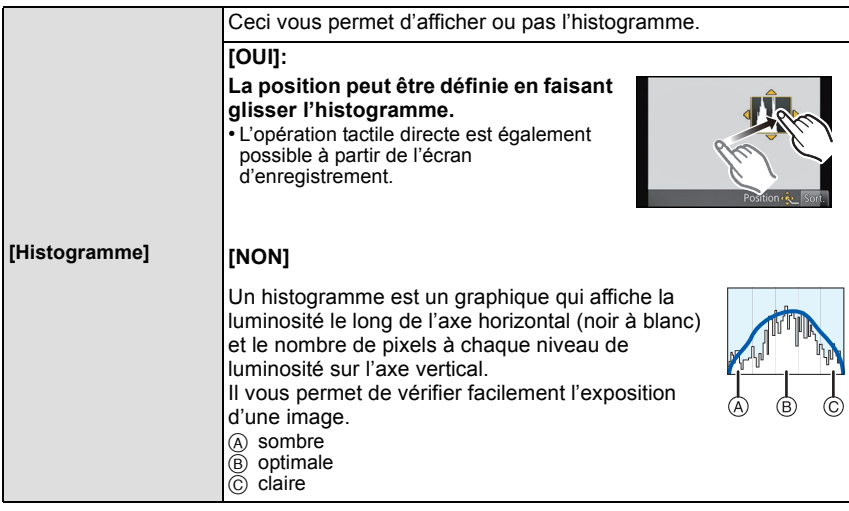

- **• Lorsque l'image enregistrée et l'histogramme ne correspondent pas entre eux sous les conditions suivantes, l'histogramme est affiché en orange.**
	- Lorsque l'assistant de l'exposition manuelle est différent de  $[\pm 0]$  pendant la compensation de l'exposition ou avec le mode d'exposition manuelle
	- Lorsque le flash est activé
	- Si l'exposition appropriée n'est pas obtenue avec le flash fermé.
- Lorsque la luminosité de l'écran ne s'affiche pas correctement dans les endroits sombres
- L'histogramme en mode enregistrement est approximatif.
- L'histogramme de l'appareil peut différer de ceux des logiciels de traitement d'image des ordinateurs, etc.

*Enregistrement*

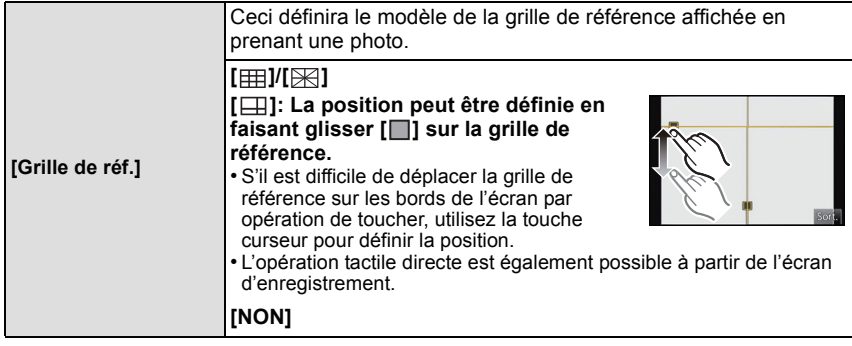

• Lorsque vous alignez le sujet sur les lignes directrices horizontales et verticales ou sur le croisement de celles-ci, vous pouvez prendre en photo des compositions bien conçues en visualisant la taille, l'inclinaison et l'équilibre du sujet.

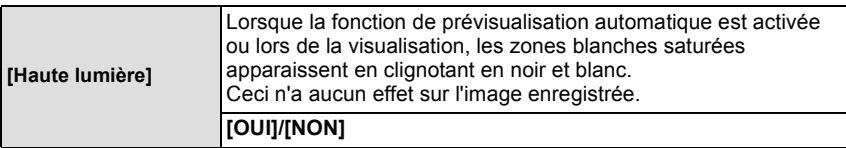

- S'il y a des zones saturées de blanc, nous vous conseillons de compenser l'exposition vers le coté négati[f \(P83\)](#page-82-0) en vous référant à l'histogramme [\(P154\)](#page-153-0) et de prendre à nouveau la photo. Il peut en résulter une meilleure qualité de l'image.
- Ceci ne fonctionne pas pendant la Lecture Mosaïque, la Lecture Calendrier, ou le Zoom de Lecture.

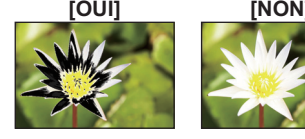

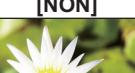

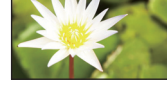

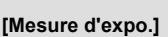

Définit si afficher ou non le compteur d'exposition.

#### **[OUI]/[NON]**

• Réglez sur [OUI] pour afficher [Mesure d'expo.] pour corriger l'exposition, effectuer le décalage de programme, régler l'ouverture, et régler la vitesse d'exposition.

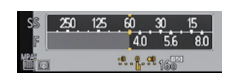

- Des zones qui ne conviennent pas de la portée sont affichées en rouge.
- Si [Mesure d'expo.] n'est pas affiché, commutez l'affichage de l'information pour l'écran ACL en appuyant sur [DISP.]. [\(P36\)](#page-35-0)
- La [Mesure d'expo.] disparaît après environ 4 secondes si aucune opération n'est effectuée.

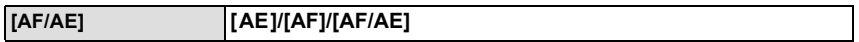

• Voir [P105](#page-104-0) pour plus de détails.

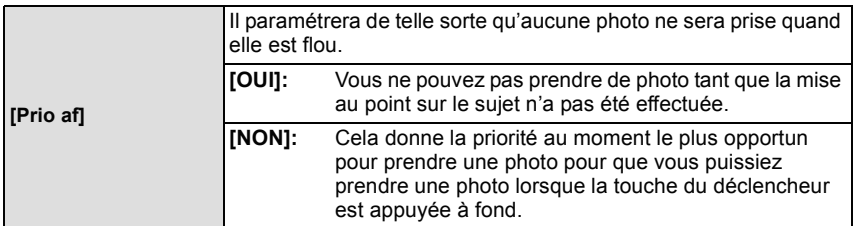

• Lorsqu'elle est sur [NON], notez que la mise au point ne peut pas être effectuée même avec [Mode m-a-p] sur [MPA S], [MPA F] ou [MPA C].

• [Prio af] est désactivée pendant l'enregistrement d'un film.

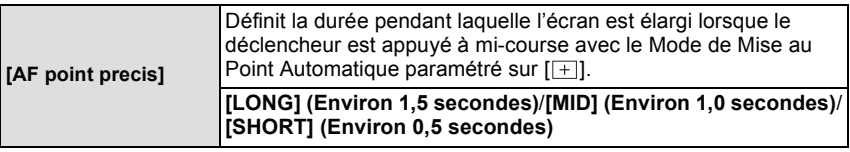

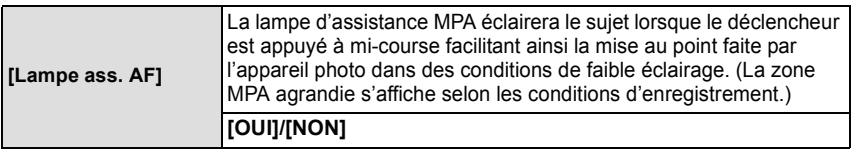

• La plage effective de la lampe d'assistance MPA est différente selon les objectifs utilisés.

– Si l'objectif interchangeable (H-PS14042, H-FS014042) est installé et sur

Grand-angle: Environ 1,0 m à 3,0 m

– Si l'objectif interchangeable (H-H014) est installé: Environ 1,0 m à 3,5 m

• La lampe d'assistance MPA est active uniquement pour le sujet se trouvant au centre de l'écran. Utilisez-la en plaçant le sujet au centre de l'écran.

- Détachez d'abord le parasoleil.
- Si vous ne voulez pas utiliser la lampe d'assistance pour la mise au point automatique (par ex. pour prendre des photos d'animaux dans des endroits sombres), réglez la [Lampe ass. AF] sur [NON]. Par contre, l'obtention d'une mise au point adéquate sera plus difficile.
- La lampe d'assistance MPA peut être légèrement obstruée si l'objectif interchangeable (H-PS14042, H-FS014042) est utilisé, mais ceci n'affecte pas les performances.
- La lampe d'assistance MPA peut être grandement obstruée, et il peut devenir difficile de faire la mise au point si un objectif de large diamètre est utilisé.
- Le paramètre de la [Lampe ass. AF] est fixée sur [NON] dans les cas suivants. – [Paysage net], [Ciel bleu clair], [Lueur romantique du couchant], [Vif éclat du couchant], [Eau scintillante], [Paysage nocturne clair], [Ciel nocturne froid], [Paysage nocturne chaud] et [Paysage nocturne artistique] dans le Mode Scène Guidée.

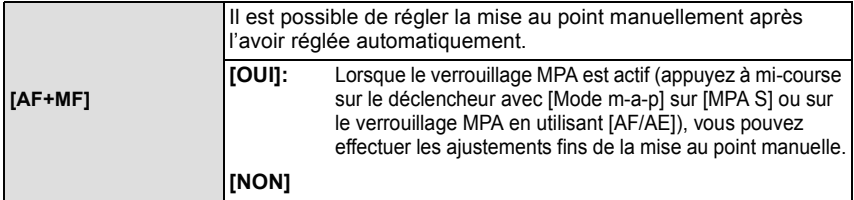

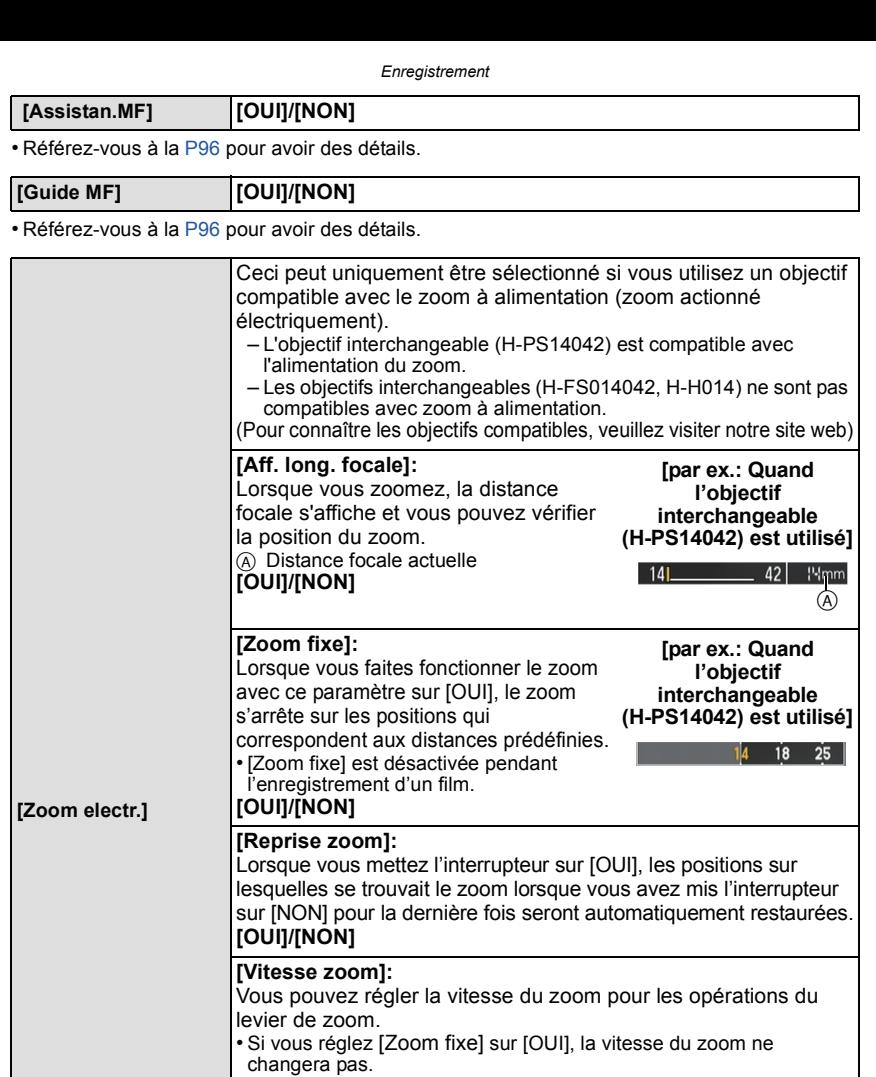

# **[Photo]:**

**[H]** (Vitesse rapide), **[M]** (Vitesse moyenne), **[L]** (Vitesse lente) **[Image animée]:**

**[H]** (Vitesse rapide), **[M]** (Vitesse moyenne), **[L]** (Vitesse lente)

#### **[Bague de zoom]:**

Ceci peut être sélectionné uniquement si un objectif compatible avec le zoom à alimentation possédant un levier de zoom ainsi qu'une bague de zoom est installé. Lorsqu'il est sur [NON], les opérations contrôlées par la bague de zoom sont désactivées pour éviter une opération accidentelle. **[OUI]/[NON]**

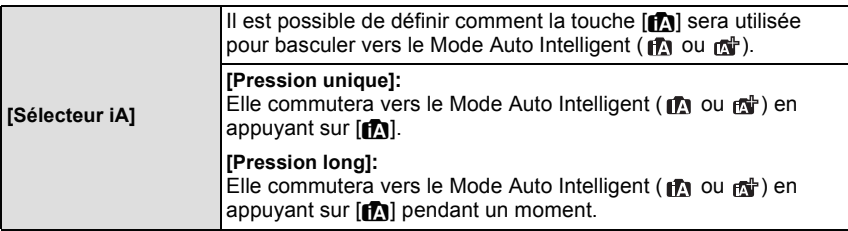

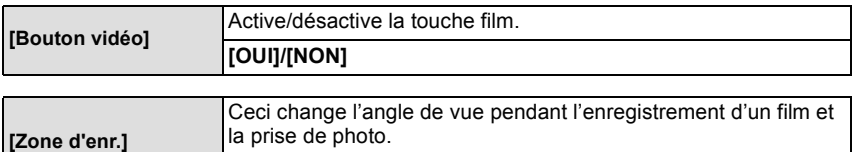

• La zone d'enregistrement indiquée est un guide de référence.

**[**!**] (Image)/[ ] (Film)**

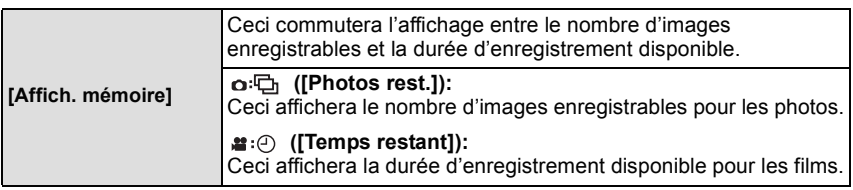

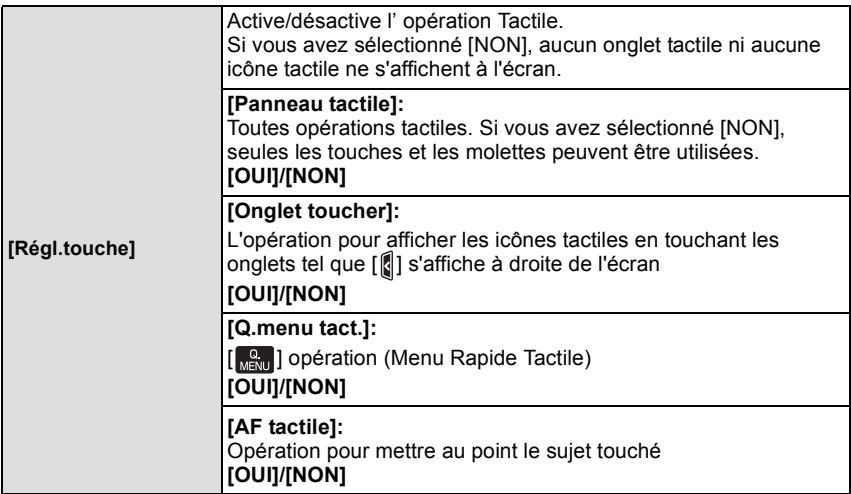

#### *Enregistrement*

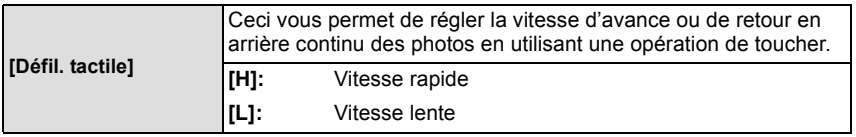

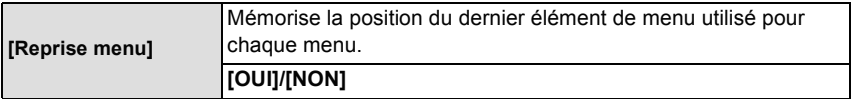

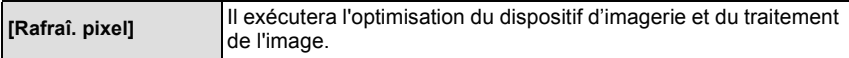

• Le dispositif d'imagerie et le traitement de l'image sont optimisés lors de l'achat de l'appareil photo. Utilisez cette fonction si des points lumineux non présents sur le sujet sont enregistrés. • Eteignez l'appareil puis rallumez-le après avoir corrigé les pixels.

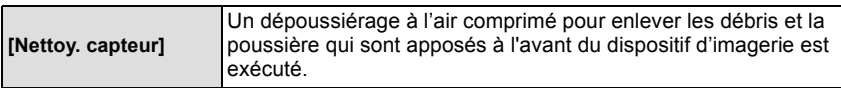

• La fonction de dépoussiérage fonctionnera automatiquement si l'appareil photo est allumé, mais vous pouvez utiliser cette fonction si vous voyez de la poussière. [\(P195\)](#page-194-0)

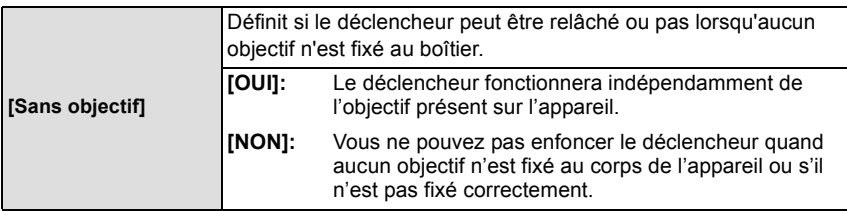

• Pour utiliser un adaptateur de montage pour objectif Leica (DMW-MA2M, DMW-MA3R: en option), réglez le sur [OUI].

# **Utilisation du menu [Lect.]**

Avec ce menu, vous pouvez utiliser plusieurs fonctions de lecture tel que le recadrage et autres retouches pour les images enregistrées, les paramètres de protections, etc.

• Avec [Timbre car.], [Redimen.] ou [Cadrage], une nouvelle image éditée est créée. De nouvelles images ne peuvent pas être créées s'il n'y a pas assez d'espace libre sur la carte donc nous vous conseillons de vérifier avant l'édition d'une image.

# **[Régl. 2D/3D]**

Les méthodes de lecture des images 3D peuvent être changées.

• Ceci est un menu qui s'affiche uniquement si l'affichage 3D est possible. Référez-vous à la [P175](#page-174-0) pour plus de détails.

### <span id="page-159-0"></span>**[Diaporama]**

Vous pouvez visionner les photos que vous avez prises en synchronisation avec de la musique, et vous pouvez faire ceci à la suite tout en laissant un intervalle fixé entre chaque images.

Vous pouvez également assembler un diaporama composé uniquement de photos, uniquement de films, uniquement de photos en 3D etc.

Nous vous conseillons cette fonction lorsque vous visionnez vos photos en connectant l'appareil photo au téléviseur.

#### **1 Sélectionnez [Diaporama] dans le menu [Lect.][. \(P60\)](#page-59-0)**

#### **2 Touchez le groupe à lire.**

- Référez-vous à la [P175](#page-174-0) pour connaître la méthode de lecture des images [3D] en 3D.
- Dans [Sélection catégorie], touchez la catégorie que vous désirez visionner.

Pour des détails sur les chapitres, référez-vous à la [P162](#page-161-0).

**3 Touchez [Démarrer].**

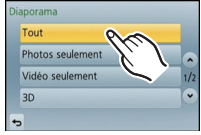

#### *Lecture/Edition*

### ∫ **Opérations effectuées avec le pendant le diaporama**

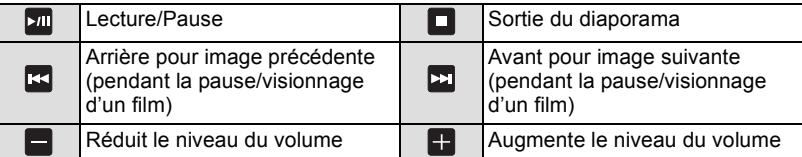

• La lecture normale reprend après la fin du diaporama.

- L'affichage à droite de l'écran pendant la lecture correspond aux signes  $\triangle/\blacktriangledown/\blacktriangle$  de la touche curseur.
- Vous pouvez également régler le volume en tournant la molette de contrôle.

#### ∫ **Changement des réglages du diaporama**

Vous pouvez changer les réglages de visualisation du diaporama en sélectionnant [Effet] ou [Configuration] sur l'écran de menu du diaporama.

#### **[Effet]**

Cela vous permet de sélectionner les effets d'écran lors du changement d'une photo à la suivante.

[AUTO], [NATUREL], [DÉTENTE], [SWING], [CONTEMP.], [NON]

- Lorsque [CONTEMP.] a été sélectionné, l'image peut apparaître en noir et blanc comme effet d'écran.
- [AUTO] peut être utilisé uniquement lorsque [Sélection catégorie] a été sélectionné. Les images sont visionnées avec les effets recommandés pour chaque catégorie.
- [Effet] est réglé sur [NON] uniquement en visionnant un diaporama avec film.
- Pendant le visionnage d'images dans le Mode Portrait (vertical) certaines sélections de la fonctionnalité [Effet] sont désactivées.

#### **[Configuration]**

[Durée] ou [Répétition] peut être sélectionné.

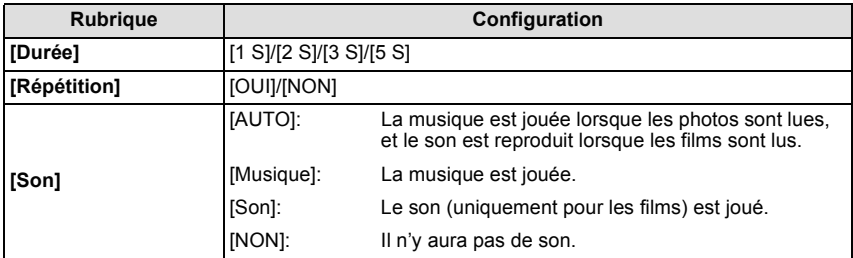

• [Durée] peut être réglé uniquement lorsque [NON] a été sélectionné comme réglage [Effet].

# <span id="page-161-1"></span>**[Mode lecture]**

La lecture dans [Lect. normale], [Photos seulement], [Vidéo seulement], [Lecture 3D], [Lect. par cat.] ou [Lect. fav.] peut être sélectionnée.

- **1 Sélectionnez [Mode lecture] dans le menu [Lect.][. \(P60\)](#page-59-0)**
- **2 Touchez le groupe à lire.**
	- Référez-vous à la [P175](#page-174-0) pour connaître la méthode de lecture des images [Lecture 3D] en 3D.

#### <span id="page-161-0"></span>**Lorsque [Lect. par cat.] a été sélectionné à l'étape ci-dessus 2**

#### **3 Touchez la catégorie à lire.**

• Les photos sont triées dans les catégories comme montré ci-dessous.

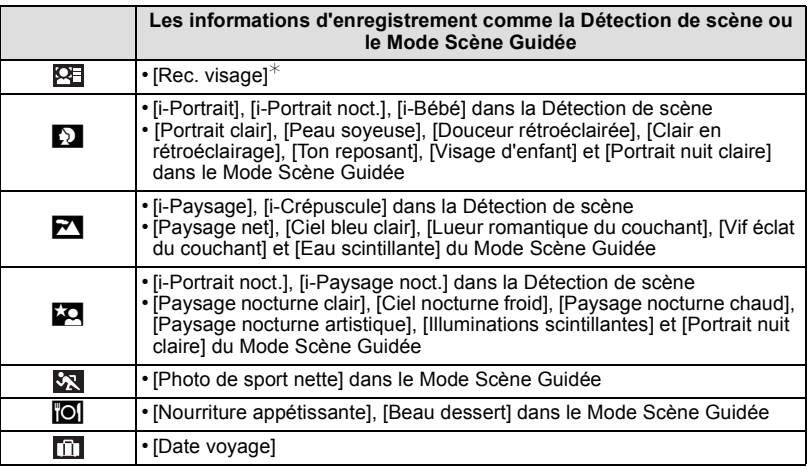

¢Visionnez en sélectionnant et en touchant l'image de la personne que vous désirez voir.

# **4 Touchez [Rég.].**

# **[Édit. titre]**

Vous pouvez ajouter un texte (commentaires) aux photos. Après l'enregistrement du texte, il peut être estampillé à l'impression à l'aide de [Timbre car.] [\(P164\)](#page-163-0).

- **1 Sélectionnez [Édit. titre] dans le menu [Lect.]. [\(P60\)](#page-59-0)**
- **2 Touchez [Simple] ou [Multi].**
- **3 Sélectionnez une image sur laquelle rajouter un texte.**
	- [Mex] est affiché pour des images avec titre déjà enregistrées.

### **Configuration [Simple]**

- **1** Faites glisser l'écran horizontalement et sélectionnez une image.
- <sup>2</sup> Touchez [Rég.].

# **Configuration [Multi]**

- **1** Touchez une image (répétez).
	- La sélection sera annulée en touchant de nouveau la même image.
- **2** Touchez [Exécuté].

### **4 Entrez le texte[. \(P138\)](#page-137-0)**

• Sortez du menu une fois défini.

- Pour supprimer le titre, effacez tout le texte présent dans l'écran de saisie.
- Vous pouvez imprimer les textes (commentaires) en utilisant le logiciel "PHOTOfunSTUDIO" présent sur le CD-ROM (fourni).
- Vous pouvez sélectionner jusqu'à 100 images en même temps avec [Multi].
- L'édition de titre est désactivée durant les conditions suivantes:
	- Images animées
	- $-$  Photos prises avec [RAW $\equiv$ ], [RAW $\equiv$  1 ou [RAW]
	- Les images enregistrées avec un autre équipement

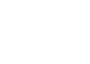

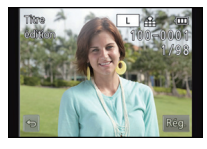

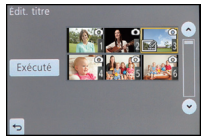

# <span id="page-163-0"></span>**[Timbre car.]**

Vous pouvez incruster le jour/heure de l'enregistrement, le nom, le lieu, la date du voyage ou le titre sur les photos enregistrées.

- **1 Sélectionnez [Timbre car.] dans le menu [Lect.]. [\(P60\)](#page-59-0)**
- **2 Touchez [Simple] ou [Multi].**
- **3 Sélectionnez une image sur laquelle vous désirez estampiller un texte.**
	- [M] apparaît à l'écran si l'image est incrustée d'un texte.

# **Configuration [Simple]**

**1** Faites glisser l'écran horizontalement et sélectionnez une image.

<sup>2</sup> Touchez [Rég.].

# **Configuration [Multi]**

- **1** Touchez une image (répétez).
	- La sélection sera annulée en touchant de nouveau la même image.
- **2** Touchez [Exécuté].

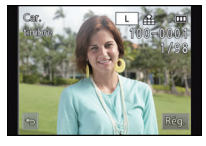

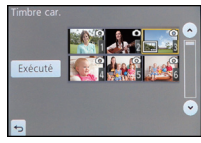

**4 Touchez [Rég.].**

#### *Lecture/Edition*

#### **5 Sélectionnez l'élément à estampiller.**

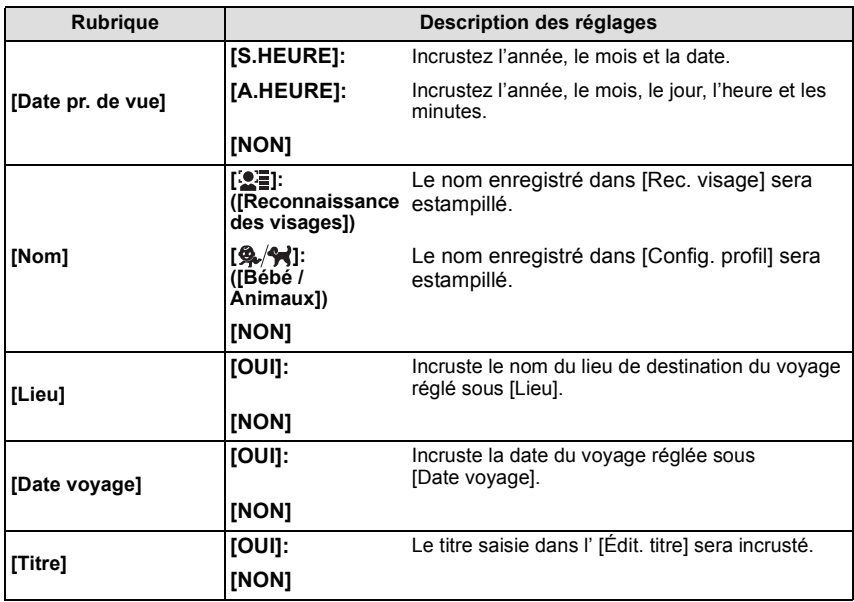

### **6** Touchez  $\boxed{5}$ ].

### **7 Touchez [Exécuté].**

• L'écran de confirmation s'affiche. Cela s'effectue lorsque [Oui] est sélectionné. Sortez du menu, une fois exécuté.

- Lorsque vous imprimez des photos incrustées d'un texte, la date sera imprimée par-dessus le texte incrusté si vous demandez l'impression de la date au laboratoire photo ou à l'imprimante.
- Vous pouvez sélectionner jusqu'à 100 images en même temps avec [Multi].
- La qualité de l'image peut se détériorer lorsque l'incrustation du texte est effectuée.
- Selon l'imprimante qui est utilisée, certains caractères peuvent être coupés à l'impression. Vérifiez avant d'imprimer.
- La fonctionnalité [Timbre car.] est désactivée durant les conditions suivantes: – Images animées
- Images enregistrées sans le réglage de l'horloge et titre
- Photos qui ont été précédemment estampillées avec [Timbre car.]
- $-$  Photos prises avec [RAW $\equiv$ ], [RAW $\equiv$ ] ou [RAW]
- Les images enregistrées avec un autre équipement

# **[Division vidéo]**

Les films enregistrés peuvent être divisés en deux. Ceci est conseillé si vous désirez séparer une partie dont vous avez besoin d'une partie dont vous n'avez pas besoin. **La division d'un film est permanente. Décidez avant de diviser!**

- **1 Sélectionnez [Division vidéo] dans le menu [Lect.][. \(P60\)](#page-59-0)**
- **2 Faites glisser l'écran horizontalement pour sélectionner un film à diviser, et touchez [Rég.].**
	- Touchez  $\lceil \cdot \rceil$  pendant la lecture pour avancer rapidement (touchez  $\lceil \cdot \cdot \rceil$  pour faire un retour rapide arrière).
- **3 Touchez** [200] sur l'endroit à diviser.
	- $\cdot$  Le film est lu à partir du même endroit si  $\sqrt{2m}$ ] est de nouveau touché.
	- Ajustez plus précisément le point de division en touchant  $\lceil \cdot \cdot \rceil$ / [ $\Box$ ] pendant que le film est en pause.
	- L'affichage à droite de l'écran correspond aux signes  $\triangle$ / $\nabla$ / $\blacktriangleleft$ / $\blacktriangleright$ de la touche curseur.

# **4 Touchez**  $[\leq 1]$ .

- L'écran de confirmation s'affiche. Cela s'effectue lorsque [Oui] est sélectionné. Sortez du menu, une fois exécuté.
- Le film peut être perdu si la carte ou la batterie est retirée pendant le processus de division.

- La fonctionnalité [Division vidéo] marche uniquement avec des films enregistrés à l'aide de cet appareil photo.
- Évitez d'essayer de diviser un film trop près du début ou de la fin de celui-ci.
- Avec des films en [MP4], l'ordre des images changera s'il est divisé. Nous vous conseillons d'afficher ces films en utilisant la Lecture Calendrie[r \(P53\)](#page-52-0) ou [Vidéo seulement] dans le [Mode lecture].
- Avec des films en [AVCHD], l'ordre des images ne changera pas.
- La fonctionnalité [Division vidéo] sera désactivée durant les conditions suivantes:
	- Films avec une courte durée d'enregistrement

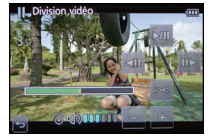

# **[Redimen.]**

Pour faciliter le postage des pages web, des pièces jointes d'e-mails etc., la taille de l'image (nombre de pixels) est réduite.

- **1 Sélectionnez [Redimen.] dans le menu [Lect.]. [\(P60\)](#page-59-0)**
- **2 Touchez [Simple] ou [Multi].**
- **3 Sélectionnez l'image et la taille.**

# **Configuration [Simple]**

- 1 Faites glisser l'écran horizontalement pour sélectionner une image, puis touchez [Rég.].
- <sup>2</sup> Touchez la taille que vous désirez changer, puis touchez [Rég.].
	- L'écran de confirmation s'affiche. Cela s'effectue lorsque [Oui] est sélectionné. Sortez du menu, une fois exécuté.
- **Configuration [Multi]**
- **1** Touchez la taille que vous désirez changer.
- **2** Touchez une image (répétez).
	- La sélection sera annulée en touchant de nouveau la même image.
- **3** Touchez [Exécuté].
	- L'écran de confirmation s'affiche. Cela s'effectue lorsque [Oui] est sélectionné. Sortez du menu, une fois exécuté.

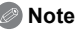

- Vous pouvez sélectionner jusqu'à 100 images en même temps avec [Multi].
- La qualité de l'image redimensionnée sera altérée.
- Il pourrait ne pas être possible de redimensionner les images enregistrées sur d'autres appareils.
- La fonctionnalité [Redimen.] est désactivée durant les conditions suivantes:
	- Images animées
	- Photos incrustées avec [Timbre car.]
	- $-$  Photos prises avec [RAW $\equiv$ ], [RAW $\equiv$ ] ou [RAW]

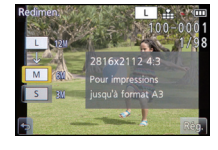

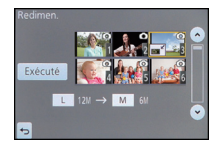

# **[Cadrage]**

Vous pouvez élargir, puis extraire la partie importante de l'image enregistrée.

- **1 Sélectionnez [Cadrage] dans le menu [Lect.]. [\(P60\)](#page-59-0)**
- **2 Faites glisser l'écran horizontalement pour sélectionner une image, puis touchez [Rég.].**
- **3 Sélectionnez les parties qui doivent être rognées.**

Touchez [ a]: Agrandit

Touchez [ a ]: Réduit

Faites glisser: Déplace

- Vous pouvez également déplacer en utilisant les touches du curseur  $\triangle$ / $\P$ / $\triangle$ / $\triangle$ .
- L'agrandissement/réduction peut également être effectué en tournant la molette de contrôle.

# **4 Touchez [Rég.].**

• L'écran de confirmation s'affiche. Cela s'effectue lorsque [Oui] est sélectionné. Sortez du menu, une fois exécuté.

# **Note**

- La qualité d'image de l'image recadrée sera altérée.
- Il pourrait ne pas être possible de recadrer des images enregistrées à l'aide d'autres appareils.
- La fonctionnalité [Cadrage] est désactivée durant les conditions suivantes:
	- Images animées
	- Photos incrustées avec [Timbre car.]
	- $-$  Photos prises avec  $[RAW_{\bullet\bullet}]$ ,  $[RAW_{\bullet\bullet}]$  ou  $[RAW]$
- Les informations concernant la Reconnaissance Faciale dans l'image originale ne seront pas copiées sur les images ayant subi un [Cadrage].

# **[Tourner]**

Vous pouvez faire pivoter manuellement les images de 90° chaque fois.

# **1 Sélectionnez [Tourner] dans le menu [Lect.]. [\(P60\)](#page-59-0)**

- La fonction [Tourner] est désactivée lorsque [Rotation aff] dans le menu [Config.] est paramétré sur [NON].
- **2 Faites glisser l'écran horizontalement pour sélectionner une image, puis touchez [Rég.].**
- **3 Sélectionnez la direction de la rotation.**

#### Touchez  $\rightarrow$ :

L'image pivote dans le sens horaire par palier de 90°.

#### Touchez  $\blacktriangle$ :

- L'image pivote dans le sens anti-horaire par palier de  $90^\circ$ .
- Sortez du menu une fois défini.

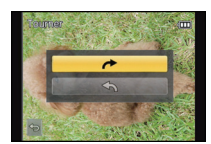

- Lorsque vous visualisez des images sur un ordinateur, elles ne peuvent pas être affichées dans leur sens de rotation sauf si le SE ou le logiciel est compatible avec Exif. Exif est un format de fichier pour les images fixes qui permet aux informations d'enregistrement etc. d'être ajoutées. Il a été établi par la "JEITA (Japan Electronics and Information Technology Industries Association)".
- Il peut ne pas être possible de pivoter les images enregistrées avec un autre appareil.

# **[Mes favoris]**

Vous pouvez effectuer les choses suivantes si une marque a été ajoutée à la photo et qu'elles ont été configurées comme favoris.

- Visualisation des images uniquement sélectionnées comme favoris dans un diaporama.
- Visualisation des images uniquement configures comme favoris. ([Lect. fav.])
- Suppression de toutes les photos qui ne sont pas définies comme favoris. ([Tout effacer sauf mes favoris])
- **1 Sélectionnez [Mes favoris] dans le menu [Lect.]. [\(P60\)](#page-59-0)**
- **2 Touchez [Simple] ou [Multi].**

### **3 Sélectionnez l'image.**

• [ $\bigstar$ ] est affiché sur les images qui sont déjà enregistrées comme favoris.

#### **Configuration [Simple]**

Sélectionnez l'image et touchez [Rég./annul.].

- Le paramètre s'annule en touchant de nouveau [Rég./annul.].
- Sortez du menu une fois défini.

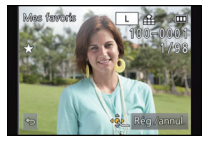

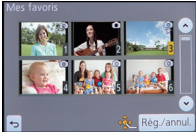

#### **Configuration [Multi] Touchez les photos que vous désirez définir comme favoris.**

- Le réglage est annulé en touchant de nouveau la même image.
- Sortez du menu une fois défini.

# ∫ **Annulation de tous les réglages [Mes favoris]**

#### **1 Sélectionnez [Mes favoris] dans le menu [Lect.].**

### **2 Touchez [Annul.].**

- L'écran de confirmation s'affiche. Cela s'effectue lorsque [Oui] est sélectionné. Sortez du menu, une fois exécuté.
- En [Mode lecture] le Mode [Annul.] est désactivé.

- Vous pouvez sélectionner jusqu'à 999 images comme favoris.
- Les photos prises avec un équipement différent peuvent ne pas être en mesure d'être sélectionnées en tant que favoris.
- La fonctionnalité [Mes favoris] est désactivée pour les photos prises avec la [Qualité] réglée sur  $[ RAW].$

# **[Rég. impr.]**

Le système DPOF "Digital Print Order Format" (instructions numériques pour commande d'impression) permet à l'utilisateur de choisir les photos qui doivent être imprimées, combien de copies de chaque image doivent être imprimées ou si la date d'enregistrement doit être imprimée par des imprimantes photo compatibles ou par un laboratoire de photos. Pour plus de détails, renseignez-vous auprès d'un laboratoire de photo.

- **1 Sélectionnez [Rég. impr.] dans le menu [Lect.]. [\(P60\)](#page-59-0)**
- **2 Touchez [Simple] ou [Multi].**
- **3 Sélectionnez l'image.**

**Configuration [Simple] Faites glisser l'écran horizontalement pour sélectionner une image, puis touchez [Rég.].**

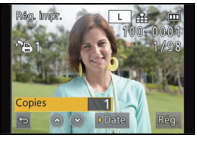

**Configuration [Multi] Touchez l'image que vous désirez imprimer.**

- 
- **4 Touchez** [  $\Diamond$  ]/[  $\Diamond$  ] pour définir le nombre d'impressions, puis touchez [Rég.]. • Lorsque [Multi] a été sélectionné
	- répétez les étapes **3** et **4** pour chaque photo.
	- Sortez du menu une fois défini.

# ∫ **Annulation de tous les réglages [Rég. impr.]**

- **1 Sélectionnez [Rég. impr.] dans le menu [Lect.].**
- **2 Touchez [Annul.].**
	- L'écran de confirmation s'affiche. Cela s'effectue lorsque [Oui] est sélectionné. Sortez du menu, une fois exécuté.

# ∫ **Pour imprimer la date**

Vous pouvez régler/annuler l'impression de la date de prise de vue en touchant [Date], après la sélection du nombre de copies.

- Selon le laboratoire d'impression photo ou l'imprimante, la date peut ne pas être imprimée même si vous avez sélectionné l'impression de la date. Pour de plus amples informations, demandez à votre laboratoire d'impression photo ou référez-vous au manuel d'utilisation de l'imprimante.
- La fonctionnalité d'impression de la date est désactivée pour les photos qui sont estampillées d'un texte.

- Le nombre d'impressions peut être réglé de 0 à 999.
- Selon l'imprimante, le réglage de l'impression de la date de celle-ci peut primer donc veuillez vérifier si c'est le cas.
- Il peut être impossible d'utiliser les réglages de l'impression avec un autre appareil. Dans ce cas, supprimez tous les réglages, et réinitialisez-les.
- Si le fichier n'est pas conforme à la norme DCF, le réglage de l'impression ne peut pas être sélectionné.
- La fonctionnalité [Rég. impr.] est désactivée pour les films et les photos pris avec la [Qualité] réglée sur [RAW].

# **[Protéger]**

Vous pouvez définir la protection des images que vous ne souhaitez pas effacer par erreur.

- **1 Sélectionnez [Protéger] dans le menu [Lect.]. [\(P60\)](#page-59-0)**
- **2 Touchez [Simple] ou [Multi].**
- **3 Sélectionnez l'image.**

# **Configuration [Simple]**

Sélectionnez l'image et touchez [Rég./annul.].

- Le paramètre s'annule en touchant de nouveau [Rég./annul.].
- Sortez du menu une fois défini.

#### **Configuration [Multi] Touchez l'image que vous désirez protéger.**

• Le réglage est annulé en touchant de nouveau la même image.

• Sortez du menu une fois défini.

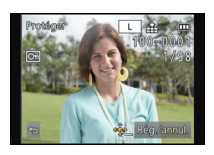

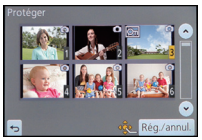

# ∫ **Annulation de tous les réglages [Protéger]**

# **1 Sélectionnez [Protéger] dans le menu [Lect.].**

# **2 Touchez [Annul.].**

• L'écran de confirmation s'affiche. Cela s'effectue lorsque [Oui] est sélectionné. Sortez du menu, une fois exécuté.

- La fonctionnalité [Protéger] est uniquement conçue pour fonctionner avec cet appareil photo.
- Même si vous protégez des images sur une carte, elles seront supprimées si la carte est formatée.
- Même si vous ne protégez pas les photos de la carte, elles ne sont pas effacées si la languette de protection contre l'écriture de la carte est placée sur [LOCK].

# **[Mod. Rec. vis.]**

Vous pouvez effacer toutes les informations relatives à la reconnaissance faciale des images sélectionnées.

- **1 Sélectionnez [Mod. Rec. vis.] dans le menu [Lect.][. \(P60\)](#page-59-0)**
- **2 Touchez [REMPL.] ou [EFF.].**
- **3 Faites glisser l'écran horizontalement pour sélectionner une image, puis touchez [Rég.].**
- **4 Touchez le nom de la personne que vous désirez éditer.**
- **5 (Lorsque [REMPL.] est sélectionné) Touchez la personne à remplacer.**
	- L'écran de confirmation s'affiche. Cela s'effectue lorsque [Oui] est sélectionné. Sortez du menu, une fois exécuté.

- Les informations effacées à propos de la [Rec. visage] ne peuvent pas être restaurées.
- Lorsque toutes les informations de reconnaissance faciale d'une image ont été annulées, l'image ne sera plus catégorisée en utilisant la reconnaissance faciale dans [Lect. par cat.].

# Pour bénéficier d'images en 3D

#### **Pour prendre des photos en 3D**

Installer l'objectif Interchangeable 3D (H-FT012: en option) sur l'appareil photo vous permet de prendre des photos en 3D d'un impact extraordinaire.

Pour visionner les images 3D, un téléviseur prenant en charge la 3D est nécessaire.

#### **Image 3D**

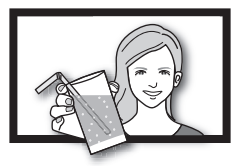

L'illustration est une image.

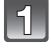

# **Installez l'objectif Interchangeable 3D sur l'appareil photo.**

#### **Amenez le sujet dans le cadre et enregistrez en appuyant à fond sur le déclencheur.**

- La mise au point n'est pas nécessaire pour prendre des photos en 3D.
- Les photos enregistrées avec l'objectif interchangeable 3D sont sauvegardées au format MPO (3D).

**Pour garantir une vision sans problèmes des images 3D, faites attention aux points suivants durant l'enregistrement.**

- Lorsque possible, enregistrez avec l'appareil dans un état horizontal.
- La distance minimale suggérée du sujet est de 0,6 m.
- Faites attention à ne pas secouer l'appareil photo lorsque vous êtes à bord d'un véhicule ou lorsque vous marchez.

- **• Vous ne pouvez pas enregistrer d'images 3D dans le sens vertical.**
- Il est recommandé d'utiliser un trépied ou un flash pour enregistrer les images fixes.
- Lorsque la distance jusqu'au sujet va de 0,6 m à approximativement 1 m, la disparité horizontale devient trop grande, et vous pourriez ne pas voir l'effet 3D aux bords de l'image.
- Il est possible d'enregistrer jusqu'à environ 640 photos en 3D sur une carte de 2 Go. (Lorsque le format est réglé sur  $\left[\cos\theta\right]$ , et la qualité sur  $\left[\sin\theta\right]$ .
- Lisez le mode d'emploi de l'objectif interchangeable 3D pour plus d'informations.

#### ■ Fonctions ne pouvant pas être utilisées pendant un enregistrement en 3D

En enregistrant à l'aide de l'objectif interchangeable 3D (H-FT012: en option), les caractéristiques suivantes seront désactivées:

#### **(Fonctions Enregistrement)**

- Mise au Point Automatique/Mise au Point Manuelle
- Réglage de l'ouverture
- Opération du Zoom
- $\cdot$  Enregistrer des films $*1$
- [Eau scintillante], [Illuminations scintillantes] dans le Mode Scène Guidée
- [Impressionnisme], [Dynamique élevée], [Effet jouet], [Filtre étoile], [Désatura. Partielle] dans le Mode de Contrôle Créatif
- Fonction de contrôle de la Perte de Focalisation
- $*1$  La touche film et le menu [Image animée] seront indisponibles ou inutilisables.

#### **(Menu [Enr.])**

- [Format imag]<sup>\*2</sup>/[Qualité]<sup>\*3</sup>/[Mode m-a-p]/[MPA rapide]/[Sans yeux r.]/[I. résolution]/
- [i.dynamique]/[Comp. ombre]/[Conv. télé ét.]/[Zoom num.]/[Stabilisat.]
- $*$ 2 Le réglage est fixé comme montré ci-dessous.

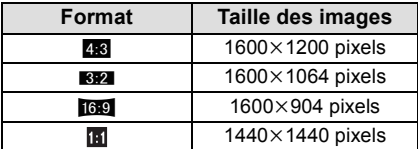

 $*3$  En installant l'objectif interchangeable 3D, les icônes suivantes s'affichent.

- **[80]: I:** MPO+Fine (Les images MPO ainsi que les images JPEG fines sont enregistrées simultanément.)
- **[80]:** I: MPO+Standard (Les images MPO ainsi que les images JPEG standards sont enregistrées simultanément.)

#### **(Menu [Personnel])**

• [AF/AE]/[Prio af]/[AF point precis]/[Lampe ass. AF]/[AF+MF]/[Assistan.MF]/[Guide MF]/[Zoom electr.]/[Bouton vidéo]/[Zone d'enr.]/[Affich. mémoire]/[AF tactile] dans [Régl.touche]

#### <span id="page-174-0"></span>**Pour visionner des images 3D**

Connecter l'appareil photo à un téléviseur prenant en charge la 3D et visionner des images prises en 3D vous permet de bénéficier d'images 3D d'un impact extraordinaire. Il est également possible de visionner des images 3D en introduisant une carte SD dans le logement de la carte SD d'un téléviseur prenant en charge la 3D.

**Pour avoir des informations récentes sur les appareils pouvant lire les images 3D enregistrées par cet appareil, veuillez consulter le site web ci-dessous. http://panasonic.jp/support/global/cs/dsc/** (Ce site est uniquement en anglais.)

Préparatifs: Régler [Mode HDMI] sur [AUTO] ou [1080i]. [\(P71\)](#page-70-0) Placez [Lecture 3D] sur [3D][. \(P72\)](#page-71-0).

#### **Connectez l'appareil à un téléviseur prenant en charge la 3D à l'aide d'un mini-câble HDMI et affichez l'écran de lecture. [\(P177\)](#page-176-0)**

- Si [VIERA link[\] \(P72\)](#page-71-1) est réglé sur [OUI] et que l'appareil photo est connecté à un téléviseur prenant en charge le VIERA Link, l'entrée du téléviseur sera automatiquement changée et l'écran de lecture sera affiché. Référez-vous à la [P179](#page-178-0) pour plus de détails.
- Pour les photos enregistrées en 3D, [ ] apparaît sur les vignettes qui s'affichent à la lecture.

#### ■ Lecture en 3D en sélectionnant uniquement les photos enregistrées en 3D

Sélectionnez [Lecture 3D] dans [Mode lecture] du menu [Lect.]. [\(P162\)](#page-161-1)

∫ **Lecture en diaporama 3D en sélectionnant uniquement les photos enregistrées en 3D**

Sélectionnez [3D] dans [Diaporama] du menu [Lect.]. [\(P160\)](#page-159-0)

- Change la méthode de lecture pour les photos enregistrées en 3D
- **1 Sélectionne les images enregistrées en 3D.**
- **2 Sélectionnez [Régl. 2D/3D] dans le menu [Lect.][. \(P60\)](#page-59-0)**
	- La méthode de lecture changera pour la 3D si elle était en 2D (image conventionnelle), ou elle changera pour la 2D si elle était en 3D.
	- Si vous vous sentez fatigué, mal à l'aise ou étrange en visionnant des images enregistrées en 3D, réglez sur 2D.
- ∫ **Fonctions qui ne peuvent pas être réglées/qui ne fonctionnent pas avec les images 3D**
- [Haute lumière] dans le menu [Personnel]\*
- $\cdot$  Zoom de lecture $^*$
- Effacement des images $*$
- Fonctions d'édition du menu [Lect.] ([Édit. titre]/[Timbre car.]/[Division vidéo]/[Redimen.]/  $[Cadrage]/[Tourner]/[Mes\ favor is]$ <sup>\*</sup>/ $[Reg. impr]$ <sup>\*</sup>/ $[Protéger]$ <sup>\*</sup>/ $[Mod. Rec. vis.]$ <sup>\*</sup>)
- $*$  Peut être utilisé lorsque affiché en 2D.

- Si une image enregistrée en 3D est affichée sur l'écran ACL de cet appareil, elle est lue en 2D (image conventionnelle).
- Un écran noir s'affiche pendant quelques secondes en passant de la lecture des images 3D à celle des images 2D et vice et versa.
- Lorsque vous sélectionnez la vignette d'une image 3D, cela peut prendre quelques secondes pour la lecture démarre. Après la lecture, l'affichage de la vignette peut prendre quelques secondes pour réapparaître.
- En visionnant des images 3D, vos yeux peuvent se fatiguer si vous vous mettez trop près de l'écran du téléviseur.
- Si votre téléviseur ne commute pas sur une image 3D, effectuez les réglages nécessaires sur le téléviseur. (Pour plus de détails, consultez le mode d'emploi du téléviseur.)
- Les photos en 3D peuvent être sauvegardées sur votre ordinateur ou sur un dispositif Panasonic. [\(P181](#page-180-0)[, 185\)](#page-184-0)

# <span id="page-176-0"></span>**Visualisation des images sur un téléviseur**

Les images enregistrées à l'aide de cet appareil peuvent être visionnées sur un écran de télévision.

Préparatifs: Mettez cet appareil et le téléviseur hors marche.

- Contrôlez les prises de votre téléviseur et utilisez des câbles compatibles avec celles-ci. la qualité de l'image peut changer selon les prises connectées.
- $\bigcirc$  Haute qualité
- **2** Prise HDMI
- <sup>3</sup> Prise vidéo

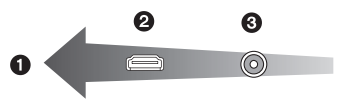

# **Connectez l'appareil photo et un téléviseur.**

• Vérifiez la direction des bornes et insérez/retirez tout droit en tenant la prise. (Il peut y avoir un mauvais fonctionnement si l'insertion est oblique ou dans une direction erronée.)

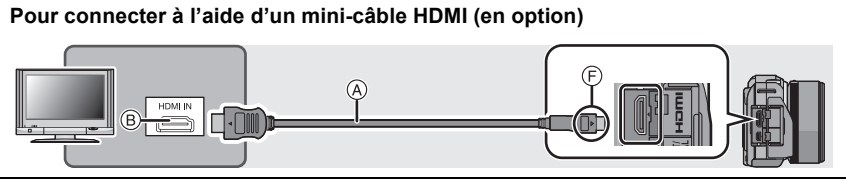

- Assurez-vous de toujours utiliser un véritable mini câble HDMI de Panasonic (RP-CDHM15, RP-CDHM30: en option).
- Numéro de pièce: RP-CDHM15 (1,5 m), RP-CDHM30 (3,0 m)
- Vérifiez le [Mode HDMI]. [\(P71\)](#page-70-0)
- Le son sera reproduit en stéréo (2 ca).
- Aucune photo ne s'affiche sur l'écran ACL.
- Pour plus de détails sur la lecture VIERA Link (HDMI), consultez la [P179](#page-178-0).

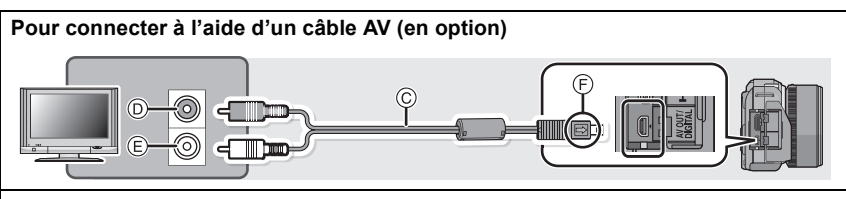

- Assurez-vous de toujours utiliser un véritable câble AV de Panasonic (DMW-AVC1: en option).
- Vérifiez le [Format TV][. \(P71\)](#page-70-1)
- le son sera reproduit en monaural.
- A Mini câble HDMI (en option)
- B Prise HDMI
- $\overline{C}$  Câble AV (en option)
- $\overline{0}$  Jaune: dans la prise d'entrée vidéo
- E Blanc: dans la prise d'entrée audio
- $\overline{F}$  Alignez les symboles, et insérez-le.

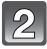

#### **Allumez le téléviseur et sélectionnez l'entrée qui correspond au connecteur utilisé.**

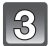

# **Mettez l'appareil photo en marche et puis appuyez sur [** $\blacktriangleright$ **].**

• L'entrée du téléviseur commutera automatiquement et l'écran de lecture s'affiche si un téléviseur compatible VIERA Link est connecté à l'aide d'un mini-câble HDMI avec [VIERA link] [\(P72\)](#page-71-1) réglé sur [OUI]. [\(P179\)](#page-178-0)

### **Note**

- Selon le [Format], des bandes noires peuvent être affichées en haut et en bas ou à droite et à gauche de la photo.
- Changez le mode écran de votre téléviseur si l'image s'affiche avec le haut ou le bas tronqué.
- La sortie provenant du mini câble HDMI (en option) est prioritaire si le câble AV (en option) et le mini câble HDMI (en option) sont tous les deux connectés.
- La connexion à l'aide du câble de connexion USB (fourni) aura la priorité si vous connectez le câble de connexion USB (fourni) en même temps que le mini câble HDMI (en option).
- Lorsque vous visionnez une image verticalement, elle peut être floue.
- La bonne qualité de la lecture dépendra du téléviseur utilisé pour le visionnage.
- Si vous réglez [Sortie vidéo] dans le menu [Config.], vous pouvez visionner des images sur le téléviseur d'autres pays en utilisant le système NTSC ou PAL.
- Aucun son n'est reproduit par les haut-parleurs de l'appareil photo.
- Lisez le manuel d'utilisation du téléviseur.

Une carte mémoire SD enregistrée peut être lue sur un téléviseur possédant un logement de carte mémoire SD.

- La bonne qualité de la lecture (format) dépendra du téléviseur utilisé pour le visionnage.
- Les films enregistrés en [AVCHD] peuvent être visionnés sur des téléviseurs Panasonic (VIERA) ayant la marque du logo AVCHD.
- Pour les cartes compatibles avec la lecture, référez-vous au mode d'emploi du téléviseur.

# <span id="page-178-0"></span>**En utilisant VIERA Link (HDMI)**

#### **Qu'est-ce que le VIERA Link (HDMI) (HDAVI Control™)?**

- Cette fonction vous permet d'utiliser votre télécommande pour Panasonic le téléviseur pour un fonctionnement facile quand cet appareil a été connecté à un dispositif compatible VIERA Link en utilisant un mini-câble HDMI (en option) pour les opérations automatiques liées. (Toutes les opérations ne sont pas possibles.)
- VIERA Link est une fonction Panasonic unique construite sur une fonction de commande HDMI en utilisant la spécification du standard HDMI CEC (Consumer Electronics Control). Les opérations liées avec les dispositifs compatibles HDMI CEC fabriqués par d'autres sociétés ne sont pas garanties. Quand on utilise des dispositifs fabriqués par d'autres sociétés qui sont compatibles avec VIERA Link, voir le mode d'emploi pour les dispositifs respectifs.
- Cet appareil est compatible avec VIERA Link Ver.5. VIERA Link Ver.5 est la version de Panasonic la plus récente et elle est compatible également avec les appareils Panasonic VIERA Link déjà existants. (A compter de novembre 2011)

Préparatifs: Paramétrez [VIERA link] sur [OUI][. \(P72\)](#page-71-1)

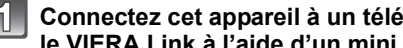

**Connectez cet appareil à un téléviseur Panasonic prenant en charge le VIERA Link à l'aide d'un mini câble HDMI (en option) [\(P177\)](#page-176-0).**

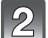

Allumez l'appareil photo puis appuyez sur [ $\blacktriangleright$ ].

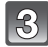

# **Effectuez le contrôle avec la télécommande du téléviseur.**

• Actionnez, en utilisant les références, les icônes d'opération affichées à l'écran.

- Pour reproduire le son d'un film, réglez le [Son] dans l'écran de configuration du Diaporama sur [AUTO] ou [Son].
- Il est conseillé de connecter cet appareil à une prise HDMI autre que HDMI1 s'il y a 2 ou plusieurs prises d'entrée HDMI sur le téléviseur.
- L'utilisation de la touche de cet appareil sera limitée.

#### ∫ **Autres opérations associées Eteindre l'appareil:**

Si vous utilisez la télécommande du téléviseur pour l'éteindre, cet appareil s'éteindra également.

#### **Commutation entrée automatique:**

- Si vous connectez un mini-câble HDMI et allumez cet appareil, puis appuyez sur  $[\triangleright]$ , le canal d'entrée du téléviseur commute automatiquement sur l'écran de cet appareil. Si le téléviseur est en veille, il s'allumera automatiquement (si [Set] a été sélectionné pour la configuration [Power on link] du téléviseur).
- Selon la connexion HDMI de votre téléviseur, il peut être nécessaire de sélectionner manuellement la connexion HDMI que vous utilisez. Dans ce cas, utilisez la télécommande du téléviseur pour passer sur le canal d'entrée. (Pour plus de détails sur la façon de passer sur le canal d'entrée, référez-vous au mode d'emploi du téléviseur.)
- Si VIERA Link ne fonctionne pas correctement, voir page [211](#page-210-0).

# **Note**

- Si vous n'êtes pas sûr de la compatibilité VIERA Link du téléviseur que vous utilisez, lisez le mode d'emploi du téléviseur.
- Les opérations liées disponibles entre cet appareil et un téléviseur Panasonic est différent selon les types de téléviseurs Panasonic même s'ils sont compatibles avec VIERA Link. Voir le mode d'emploi du téléviseur pour les opérations prises en charge sur le téléviseur.
- Veillez à utiliser un câble HDMI certifié. Assurez-vous de toujours utiliser un véritable mini-câble HDMI de Panasonic (RP-CDHM15, RP-CDHM30: en option).

Numéro de pièce: RP-CDHM15 (1,5 m), RP-CDHM30 (3,0 m)

• [Mode HDMI] de cet appareil est automatiquement déterminé lorsque VIERA Link est utilisé.
# **Pour sauvegarder les photos et les films sur votre ordinateur**

Vous pouvez faire l'acquisition d'images enregistrées sur un ordinateur en connectant l'appareil photo et l'ordinateur.

- Certains ordinateurs peuvent lire directement depuis la carte retirée de l'appareil photo. Pour plus de détails, référez-vous au mode d'emploi de votre ordinateur.
- **• Si votre ordinateur ne prend pas en charge les cartes mémoire SDXC, un message peut apparaître vous demandant le formatage. (Cela provoquera l'effacement des images enregistrées, n'optez donc pas pour cette solution.) Si la carte n'est pas reconnue, veuillez consulter le site d'assistance ci-dessous. http://panasonic.net/avc/sdcard/information/SDXC.html**

### <span id="page-180-0"></span>∫ **L'ordinateur qui peut être utilisé**

L'appareil peut être raccordé à n'importe quel ordinateur capable de reconnaître un dispositif de stockage de masse.

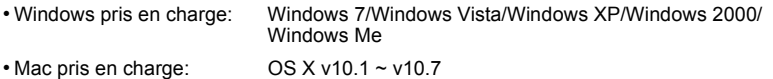

Les films en AVCHD pourraient ne pas être importés correctement lorsqu'ils sont copiés comme fichiers ou dossiers.

- Avec Windows, importez toujours les films en AVCHD en utilisant "PHOTOfunSTUDIO", un des programmes présents sur le CD-ROM (fourni).
- (Lisez le "Mode d'emploi de base" pour avoir plus d'informations sur "PHOTOfunSTUDIO") • Avec un Mac, les films en AVCHD peuvent être importés en utilisant "iMovie'11".
- (Pour avoir plus de détails sur iMovie'11, veuillez contacter Apple Inc.)

Préparatifs: Installez "PHOTOfunSTUDIO" sur l'ordinateur.

• Lisez le "Mode d'emploi de base" pour avoir plus d'informations sur l'installation.

Le logiciel "PHOTOfunSTUDIO" sur le CD-ROM (fourni) peut être utilisé pour sauvegarder les photos et les films enregistrés par cet appareil photo dans leurs différents formats sur votre ordinateur.

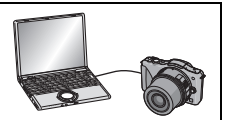

## <span id="page-181-0"></span>**Raccordez l'ordinateur et l'appareil photo à l'aide d'un câble de connexion USB (fourni).**

- Veuillez allumer cet appareil et votre ordinateur avant d'effectuer la connexion.
- Vérifiez le sens des connecteurs, et insérez-les ou retirez-les tout droit. (Autrement les connecteurs pourraient se plier et être déformés ce qui peut causer des problèmes.)
- N'utilisez pas d'autres câbles de connexion USB que celui fourni. L'utilisation d'autres câbles de connexion USB que celui fourni peut causer des mauvais fonctionnements.

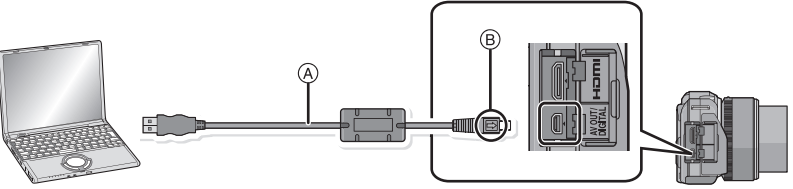

A Câble de connexion USB (fourni)

 $\overline{B}$  Alignez les symboles, et insérez-le.

# **Touchez [PC] sur l'écran de cet appareil.**

- Si [Mode USB] [\(P71\)](#page-70-0) est réglé à l'avance sur [PC] dans le menu [Config.], l'appareil photo sera automatiquement connecté à l'ordinateur sans afficher l'écran de sélection [Mode USB].
- Lorsque l'appareil photo a été connecté à l'ordinateur avec [Mode USB] paramétré sur [PictBridge (PTP)], un message peut apparaître sur l'écran de l'ordinateur. Sélectionnez [Cancel] pour fermer l'écran et retirez en toute sécurité le câble de connexion USB [\(P184\)](#page-183-0) de l'ordinateur. Puis configurez [Mode USB] sur [PC].

# **Copiez les images sur un ordinateur en utilisant le logiciel "PHOTOfunSTUDIO".**

• Ne supprimez pas ou ne déplacez pas les fichiers ou dossiers copiés dans Windows Explorer. En visionnant avec "PHOTOfunSTUDIO", vous ne pourrez plus les lire ni les éditer.

# **Note**

- "PHOTOfunSTUDIO" n'est pas compatible avec Mac.
- Utilisez une batterie suffisamment chargée ou l'adaptateur secteur (en option). Si la batterie se décharge pendant la communication entre l'appareil photo et l'ordinateur, l'indicateur d'état clignote et l'alarme bipe.

Référez-vous au chapitre ["Déconnexion en toute sécurité du câble USB"](#page-183-0) [\(P184\)](#page-183-0) avant de déconnecter le câble USB. Autrement, les données peuvent être détruites.

- Éteignez l'appareil photo avant de connecter ou de déconnecter l'adaptateur secteur (en option).
- Avant d'introduire ou de retirer une carte, éteignez l'appareil photo, et débranchez le câble USB. Autrement, les données peuvent être détruites.

### <span id="page-182-0"></span>∫ **Pour copier vers un ordinateur sans utiliser "PHOTOfunSTUDIO"**

Si vous n'êtes pas en mesure d'installer "PHOTOfunSTUDIO", vous pouvez copier les fichiers et les dossiers sur votre ordinateur en glissant/déposant les fichiers à partir de cet appareil.

• Le contenu (structure des dossiers) de la carte de cet appareil est celui-ci.

### **Pour Windows: Un lecteur ([Disque amovible]) s'affiche dans [Ordinateur]**

**Pour Mac: Un lecteur ([LUMIX], [NO\_NAME] ou [Untitled]) s'affiche sur le bureau**

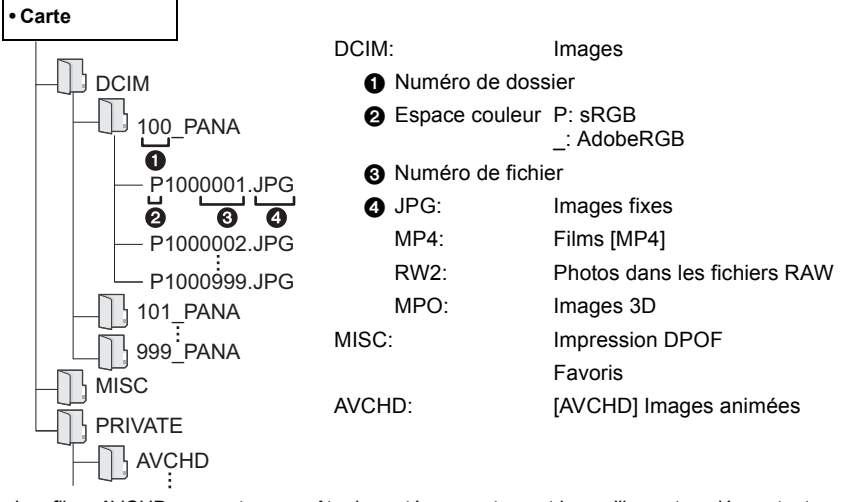

- Les films AVCHD peuvent ne pas être importés correctement lorsqu'ils sont copiés en tant fichier ou dossier. Nous vous conseillons d'utiliser "PHOTOfunSTUDIO" présent sur le CD-ROM (fourni) pour importer les fichiers. Lisez la [P181](#page-180-0) pour plus de détails.
- Un nouveau dossier est créé lorsque des photos sont prises dans les situations suivantes.
- Après que [Renum.fichier[\] \(P73\)](#page-72-0) dans le menu [Config.] a été exécuté
- Lorsqu'une carte contenant un dossier portant le même numéro a été insérée (lorsque des photos ont été prises avec un appareil photo d'une autre marque)
- Lorsqu'il y a une photo portant le numéro de fichier 999 dans le dossier

### <span id="page-183-0"></span>∫ **Déconnexion en toute sécurité du câble USB**

Sélectionnez l'icône [ **]** dans la barre des taches affichée sur l'ordinateur, puis **cliquez sur [Éjecter DMC-XXX] (XXX varie selon les modèles).**

- Selon les paramétrages de votre PC, cette icône pourrait ne pas s'afficher.
- Si l'icône n'est pas affichée, vérifiez que [Accès] n'est pas affiché sur l'écran ACL de l'appareil photo numérique avant de retirer l'équipement.
- ∫ **Connexion en mode PTP (Windows**R **XP, Windows Vista**R**, Windows**R **7 et Mac OS X uniquement)**
- Réglez [Mode USB] à [PictBridge(PTP)].
- Les données peuvent maintenant être lues uniquement à partir de la carte dans l' ordinateur.
- S'il y a 1000 photos ou plus sur une carte, il pourrait être impossible de les importer en mode PTP.
- Le film ne peut pas être visionné en mode PTP.

# **Pour sauvegarder les photos et les films sur un Enregistreur**

Si vous insérez une carte ayant du contenu enregistré avec cet appareil dans un enregistreur Panasonic, vous pouvez dupliquer le contenu sur un Blu-ray Disc ou un DVD, etc.

Les méthodes d'exportation des photos et des films vers d'autres appareils varieront selon les formats. (JPEG, RAW, MPO, AVCHD, ou MP4).

Pour avoir plus de détails sur les dispositifs compatibles avec le format de fichier respectif (tel qu'un enregistreur de Blu-ray Disc), visitez les sites d'assistance ci-dessous. **http://panasonic.jp/support/global/cs/dsc/**

# (Ce site est uniquement en anglais.)

certaines régions ou pays.

 $*$  Certains dispositifs compatibles ne sont pas vendus dans

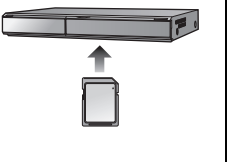

- Lisez le mode d'emploi de l'enregistreur pour avoir plus de détails à propos de la copie et de la lecture.
- **• Veuillez noter que l'équipement décrit peut ne pas être disponible dans certains pays ou régions.**

# ■ Pour dupliquer avec un équipement incompatible

Vous pouvez dupliquer le contenu lu en utilisant un équipement incompatible comme les enregistreurs et lecteurs vidéo en raccordant cet appareil à un équipement incompatible à l'aide d'un câble AV (en option). L'équipement incompatible sera capable de lire le contenu. Ceci est pratique si vous désirez faire circuler le contenu dupliqué. Dans ce cas, le contenu sera lu en qualité d'image normale plutôt qu'en qualité d'image haute-définition.

- **1 Connectez cet appareil à l'équipement d'enregistrement à l'aide d'un câble AV (en option).**
- **2 Démarrez la lecture de cet appareil.**
- **3 Démarrez l'enregistrement sur l'équipement d'enregistrement.**
	- A la fin de l'enregistrement (copie), arrêtez la lecture sur cet appareil après avoir arrêté l'enregistrement sur

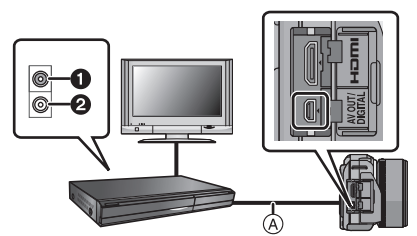

l'équipement d'enregistrement.  $\qquad \qquad \bullet$  Jaune: dans la prise d'entrée vidéo 2 Blanc: dans la prise d'entrée audio  $(A)$  Câble AV (en option)

# **Note**

- Si vous visionnez des films au format 4:3, vous devez régler le [Format TV[\] \(P71\)](#page-70-1) de cet appareil sur [4:3] avant de démarrer une copie. L'image sera longue verticalement si vous visionnez des films copiés au format [16:9] sur un téléviseur au format [4:3].
- Assurez-vous de toujours utiliser un véritable câble AV de Panasonic (DMW-AVC1: en option).
- Lisez le mode d'emploi de l'équipement d'enregistrement pour avoir plus de détails à propos de la copie et de la lecture.

# <span id="page-185-1"></span>**Impression des photos**

Si vous branchez l'appareil photo à une imprimante prenant en charge PictBridge, vous pouvez sélectionner les image à être imprimée et demander que l'impression soit démarrée sur l'écran ACL de l'appareil photo.

• Certaines imprimantes peuvent lire directement depuis la carte retirée de l'appareil photo. Pour plus de détails, référez-vous au mode d'emploi de votre imprimante.

Préparatifs: Mettez l'appareil photo et l'imprimante en marche. Effectuez les réglages de la qualité d'impression et autres sur l'imprimante avant d'imprimer les photos.

# **Raccordez l'imprimante et l'appareil photo à l'aide d'un câble de connexion USB (fourni).**

- Vérifiez le sens des connecteurs, et insérez-les ou retirez-les tout droit. (Autrement les connecteurs pourraient se plier et être déformés ce qui peut causer des problèmes.)
- N'utilisez pas d'autres câbles de connexion USB que celui fourni. L'utilisation d'autres câbles de connexion USB que celui fourni peut causer des mauvais fonctionnements.

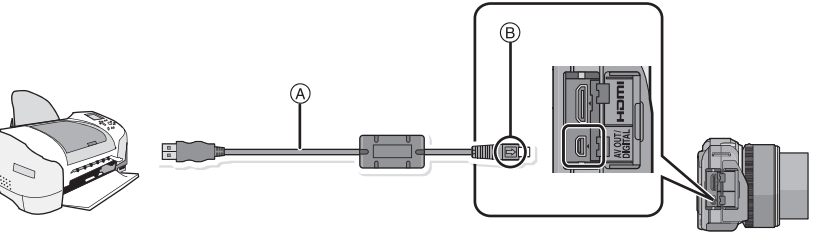

- A Câble de connexion USB (fourni)
- B Alignez les symboles, et insérez-le.

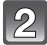

# **Touchez [PictBridge(PTP)].**

# **Note**

- Utilisez une batterie suffisamment chargée ou l'adaptateur secteur (en option). Si la batterie se décharge pendant la connexion entre l'appareil photo et l'imprimante, l'indicateur d'état clignote et l'alarme bipe. Si cela survient pendant l'impression, arrêtez-la immédiatement. Sinon, débranchez le câble USB.
- <span id="page-185-0"></span>• Ne déconnectez pas le câble USB pendant que [變] (Icône d'interdiction de déconnexion du câble) est affiché.
- Éteignez l'appareil photo avant de connecter ou de déconnecter l'adaptateur secteur (en option).
- Avant d'introduire ou de retirer une carte, éteignez l'appareil photo, et débranchez le câble USB.
- Les films enregistrés ne peuvent pas être imprimés.

### <span id="page-186-0"></span>**Pour sélectionner une seule photo et l'imprimer**

### **1 Faites glisser l'écran horizontalement pour sélectionner une image, puis touchez [Imprimer].**

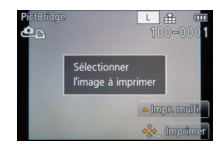

## **2 Touchez [Départ impress.].**

- Lisez la [P188](#page-187-0) pour connaître les éléments qui peuvent être paramétrés avant le démarrage de l'impression des photos.
- Déconnectez le câble de connexion USB après l'impression.

### <span id="page-186-1"></span>**Pour sélectionner plusieurs photos et les imprimer**

### **1 Touchez [Impr. multi.].**

# **2 Touchez l'élément.**

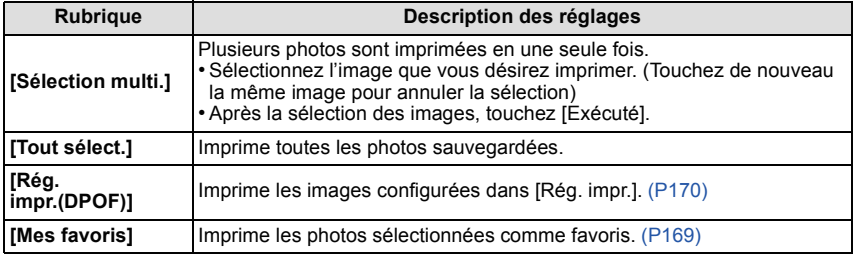

### **3 Touchez [Départ impress.].**

- Si l'écran de contrôle de l'impression est apparût, sélectionnez [Oui], et imprimez les photos.
- Référez-vous à la [P188](#page-187-0) pour connaître les éléments qui peuvent être réglés avant le démarrage de l'impression des photos.
- Déconnectez le câble de connexion USB après l'impression.

### <span id="page-187-0"></span>**Configuration de l'impression**

**Sélectionnez et réglez les rubriques à l'écran à l'étape 2 de la procédure ["Pour](#page-186-0)  [sélectionner une seule photo et l'imprimer"](#page-186-0) et à l'étape 3 de la procédure ["Pour](#page-186-1)  [sélectionner plusieurs photos et les imprimer"](#page-186-1).**

- Lors de l'impression d'images dans un format ou avec une mise en page non prise en charge par l'appareil photo, réglez [Format papier] ou [Mise en page] à [ $\Box$ ], puis réglez le format ou la mise en page du papier sur l'imprimante. (Pour plus de détails, référez-vous au manuel d'utilisation de l'imprimante.)
- Lorsque [Rég. impr.(DPOF)] a été sélectionné, les rubriques [Impres.avec date] et [Nomb. d'impress.] sont affichées.

### ∫ **[Impres.avec date]**

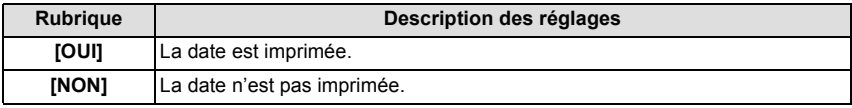

- Si l'imprimante ne prend pas en charge l'impression de la date, il ne sera pas possible de l'imprimer sur la photo.
- Selon l'imprimante, le réglage de l'impression de la date de celle-ci peut primer donc veuillez vérifier si c'est le cas.
- Pour imprimer des images ayant un texte estampillé, veuillez vous souvenir de mettre l'impression de la date sur [NON] sinon celle-ci sera imprimée sur le texte.
- Avec certaines imprimantes, la date des images prisent avec un format réglé sur [**[i]**] sera imprimée verticalement.

# **Note**

### **En demandant à un laboratoire photo d'imprimer les photos**

• En estampillant la date en utilisant [Timbre car.] [\(P164\)](#page-163-0) ou en réglant l'impression au moment du réglage de [Rég. impr.] [\(P170\)](#page-169-0) avant d'aller au laboratoire photo, les dates peuvent être imprimées par celui-ci.

## ∫ **[Nomb. d'impress.]**

Vous pouvez régler le nombre d'impressions jusqu'à 999.

• Vous pouvez également utiliser la molette de contrôle pour définir.

### ∫ **[Format papier]**

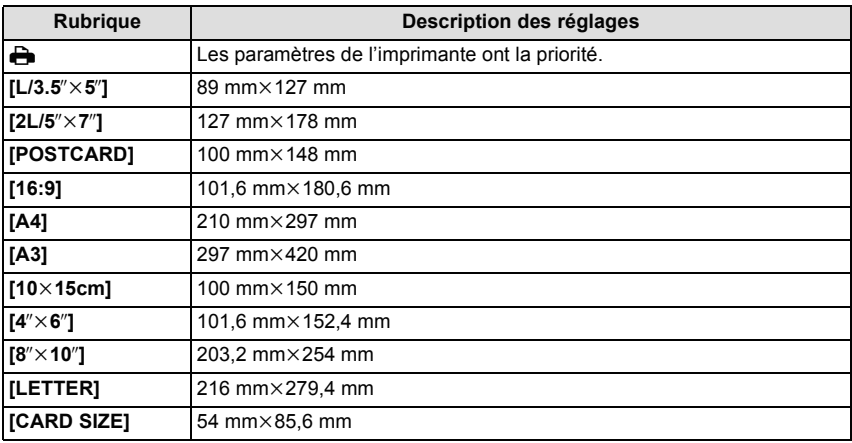

• Les tailles de papier qui ne sont pas prises en charge par l'imprimante ne seront pas affichées.

## ∫ **[Mise en page] (Mises en page pour impression pouvant être sélectionnées avec cet appareil)**

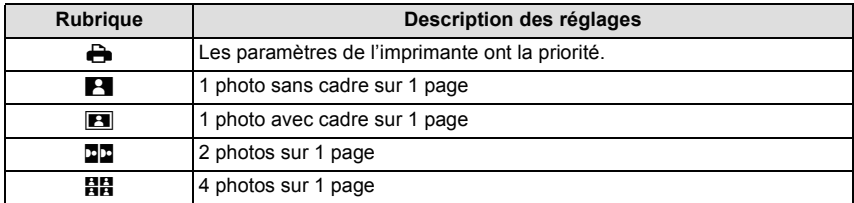

• La rubrique ne peut pas être sélectionnée si l'imprimante ne prend pas en charge la mise en page.

### ∫ **Mise en page de l'impression**

### **Lors de l'impression répétée d'une photo sur une même page**

Par exemple, si vous désirez imprimer la même photo 4 fois sur une même page, réglez [Mise en page] sur [**語目**], puis réglez [Nomb. d'impress.] sur 4 pour la photo que vous désirez imprimer.

### **Pour imprimer des photos différentes sur 1 page**

Par exemple, si vous désirez imprimer 4 photos différentes sur 1 même page, réglez [Mise en page] sur [HH], puis réglez [Nomb. d'impress.] sur 1 pour chacune des 4 photos.

### **Note**

- Lorsque l'indicateur [¥] devient orange durant l'impression, l'appareil photo reçoit un message d'erreur venant de l'imprimante. À la fin de l'impression, assurez-vous qu'il n'y a aucun mauvais fonctionnement.
- Si le nombre d'impressions est élevé, les photos peuvent être imprimées en plusieurs fois. Dans ce cas, le nombre d'impressions restantes indiqué peut être différent du nombre configuré.
- Seules les photos prises au format JPEG peuvent être imprimées. Celles prises au format RAW utiliseront les photos JPEG qui ont été créées en même temps. S'il n'y a pas de photos JPEG disponibles, aucune impression ne se fera.

# **Accessoires optionnels**

# **Objectif de conversion (en option)**

Vous pouvez facilement élargir la gamme d'expression de l'appareil en installant un objectif compatible.

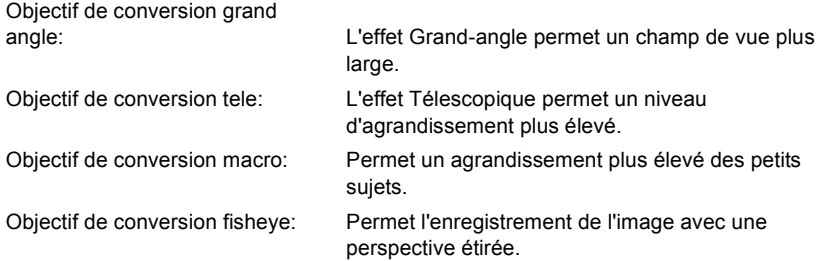

• Nous vous conseillons d'utiliser un convertisseur compatible avec cet appareil. Utiliser un convertisseur ou un adaptateur incompatible peut casser ou endommager l'objectif.

• Pour plus de détails, lisez le mode d'emploi pertinent des convertisseurs d'objectif.

### **Protecteur/Filtre (en option)**

Le protecteur MC est un filtre transparent qui n'affecte ni les couleurs ni la quantité de lumière, il peut toujours être utilisé pour protéger l'objectif de l'appareil photo. Le filtre ND réduit la quantité de lumière d'environ 1/8ième (équivalent à 3 incrémentations de la valeur d'ouverture) sans affecter la balance des couleurs.

Le filtre PL supprimera la lumière réfléchie d'un métal ou d'une surface non sphérique (surfaces planes non métalliques, vapeur d'eau ou particules invisibles dans l'air), rendant ainsi possible la prise d'une photo en améliorant le contraste.

# **Note**

- Lorsque vous utilisez l'objectif interchangeable (H-PS14042), tournez le commutateur d'alimentation sur [OFF] et assurez-vous que le barillet de l'objectif soit rétracté avant d'installer ou d'enlever un filtre.
- N'installez pas plusieurs filtres en même temps.
- Vous pouvez installer le capuchon d'objectif ou le parasoleil si le filtre est attaché.
- Référez-vous aux instructions accompagnant chaque filtre pour plus de détails.

## **Adaptateur secteur (en option)/coupleur c.c. (en option)**

En connectant l'adaptateur secteur (en option), puis en les branchant dans une prise électrique, vous pouvez connecter cet appareil à un ordinateur ou une imprimante et l'utiliser sans vous soucier de l'état de la batterie. Pour utiliser l'adaptateur secteur, un coupleur c.c. (en option) est nécessaire.

# **Note**

- Assurez-vous d'utiliser un adaptateur secteur de marque Panasonic (en option).
- Lorsque vous utilisez un adaptateur secteur, employez le câble secteur fourni avec l'adaptateur.
- Veuillez lire également le mode d'emploi de l'adaptateur secteur et du coupleur c.c.

# **Affichage de l'écran ACL**

# ∫ **À l'enregistrement**

**Enregistrement en Mode du programme EA [ ] (paramètre initial)**

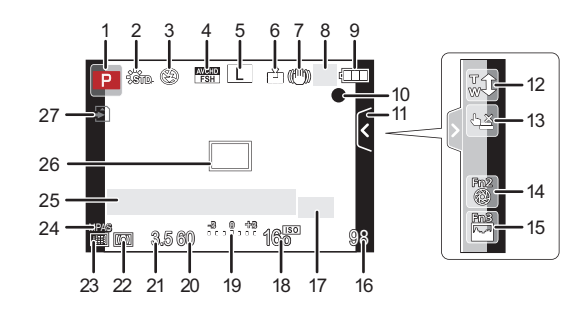

- 1 Mode enregistremen[t \(P29\)](#page-28-0)
- 2 Style Phot[o \(P139\)](#page-138-0)
- 3 Mode flash [\(P79\)](#page-78-0)
- 4 MODE ENR (en enregistrant un film) [\(P151\)/](#page-150-0)Qualité d'enregistremen[t \(P152\)](#page-151-0)
- 5 Taille des image[s \(P141\)](#page-140-0)
- 6 Qualit[é \(P142\)](#page-141-0)
- 7 Stabilisateur optique de l'image $*1$ [\(P74\)](#page-73-0)/
- (([6]): Indicateur d'instabilité [\(P75\)](#page-74-0)
- 8  $\Box$ H: Prises de vues en rafale [\(P84\)](#page-83-0) **⊞**: Bracketing aut[o \(P86\)](#page-85-0) : Retardateur [\(P88\)](#page-87-0)
- 9 Indicateur de l'état de la batterie [\(P19\)](#page-18-0)
- 10 : État enregistrement (Clignote en rouge.)/
	- Mise au poin[t \(P33\)](#page-32-0) (S'allume en vert.)
- 11 Onglet tactil[e \(P43](#page-42-0)[, 78](#page-77-0)[, 104](#page-103-0)[, 158\)](#page-157-0)
- 12 Zoom tactil[e \(P78\)](#page-77-0)
- 13 Toucher Déclencheu[r \(P35\)](#page-34-0)
- 14 Fn2 (Touche fonction[\) \(P104\)](#page-103-0)
- 15 Fn3 (Touche fonction) [\(P104\)](#page-103-0)
- 16 Nombre d'images enregistrables $*2$ [\(P25\)](#page-24-0)
- 17 ▲ Guide
- 18 Sensibilité IS[O \(P143\)](#page-142-0)
- 19 Valeur de compensation de l'exposition [\(P83\)](#page-82-0)/Luminosit[é \(P41\)/](#page-40-0)Assistance d'Exposition Manuell[e \(P110\)](#page-109-0)
- 20 Vitesse d'obturation [\(P34\)](#page-33-0)
- 21 Valeur de l'ouverture [\(P34\)](#page-33-1)
- 22 Mode photométrique [\(P146\)](#page-145-0)
- 23 Mode MPA [\(P90\)](#page-89-0)
- 24 Mode de mise au point [\(P32\)](#page-31-0)
- 25 Compteur d'expositio[n \(P155\)](#page-154-0) Affichage de la distance focale [\(P157\)](#page-156-0) Zoom fixe [\(P157\)](#page-156-1)
- 26 Zone de mise au point automatique [\(P33](#page-32-1)[, 94\)](#page-93-0)
- 27 Cart[e \(P23\)](#page-22-0) (affiché uniquement pendant l'enregistrement)/ Durée d'enregistrement écoulée  $(P48)$ : 8m30s  $*3$

#### *Autres*

# ∫ **En enregistrement (après configuration)**

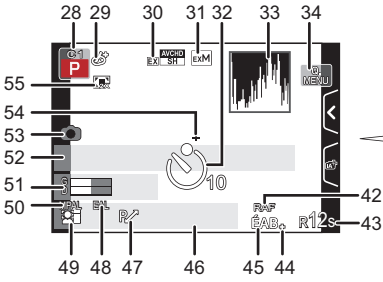

- 28 Paramètres personnalisés [\(P132\)](#page-131-0)
- 29 Affichage de l'ajustement du contrôle créatif [\(P122\)](#page-121-0)
- 30 Convertisseur Télé Extra (en enregistrant un film[\) \(P76\)](#page-75-0)
- 31 Convertisseur Télé Extra (en prenant des photos) [\(P76\)](#page-75-0)
- 32 Retardateur $*4$  [\(P88\)](#page-87-0)
- 33 Histogramm[e \(P154\)](#page-153-0)
- 34 Toucher du Menu rapid[e \(P65\)](#page-64-0)
- 35 Fonction de contrôle de la Perte de Focalisatio[n \(P43\)](#page-42-0)
- 36 Couleur [\(P42\)](#page-41-0)
- 37 Luminosité [\(P41\)](#page-40-0)
- 38 Onglet tactile ( $\sqrt{N}$ [\) \(P41](#page-40-0)[, 158\)](#page-157-0)
- $39$   $\Box$ : Type de perte de focalisation ([Effet miniature][\) \(P128\)](#page-127-0)/  $\mathscr{P}$ : [Désatura. Partielle] [\(P131\)](#page-130-0)
- 40 Ajustement du contrôle créatif [\(P122\)](#page-121-0)
- 41 Onglet tactile (4[\) \(P123](#page-122-0)[, 128](#page-127-0)[, 131,](#page-130-0) [158\)](#page-157-0)
- 42 Plage balance des blancs [\(P102\)](#page-101-0)
- 43 Durée d'enregistrement disponible<sup> $*2$ </sup>  $(P26)$ : R8m30s<sup>\*3</sup>
- 44 Réglage fin de la balance des blancs [\(P102\)](#page-101-1)
- 45 Balance des blanc[s \(P99\)/](#page-98-0) : Couleur [\(P42\)](#page-41-0)
- 46 Configuration date et heure actuelles/  $\rightarrow$ : lieu de destination du voyage<sup> $*5$ </sup> [\(P67\)](#page-66-0)
- 47 Décalage de programme [\(P46\)](#page-45-0)
- 48 Verrouillage de l'exposition automatique [\(P105\)](#page-104-0)

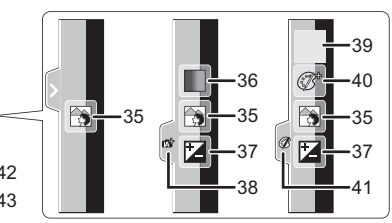

- 49 Reconnaissance facial[e \(P134\)](#page-133-0)
- 50 Verrouillage de la mise au point automatique [\(P105\)](#page-104-0)
- 51 Affichage niveau micr[o \(P153\)](#page-152-0)  $\hat{A}$ ge<sup> $*6$ </sup> [\(P145\)](#page-144-0) Lieu $*5$  [\(P68\)](#page-67-0)
- 52 Nom<sup> $*6$ </sup> [\(P145\)](#page-144-1) Nombre de jours passés depuis la date de départ $*$ <sup>5</sup> [\(P68\)](#page-67-0)
- 53 Indicateur d'enregistrement simultané [\(P50\)](#page-49-0)
- 54 Cible comptage spot[s \(P146\)](#page-145-0)
- 55 Zoom numériqu[e \(P76\)](#page-75-1)
- ¢1 Uniquement disponible si un objectif prenant en charge la fonction de stabilisateur est installé
- $*2$  Il est possible de changer l'affichage entre le nombre d'images enregistrables et la durée d'enregistrement disponible avec le réglage de [Affich. mémoire] dans le menu [Personnel].
- ¢3 "m" est l'abréviation de minute et "s" de seconde.
- ¢4 Ceci est affiché pendant le compte à rebours.
- $*5$  La date et l'heure s'affichent pendant environ 5 secondes après la mise en marche de l'appareil, en réglant l'heure et après être passé du mode visualisation au mode enregistrement.
- $*6$  Ceci s'affiche pendant environ 5 secondes lorsque cet appareil est allumé si le paramètre [Config. profil] est sélectionné.

*Autres*

# ∫ **À la visualisation**

- 1 Mode lecture [\(P162\)](#page-161-0)
- $2 \quad \frac{32}{10}$  : Visualisation film [\(P55\)](#page-54-0)
- 3 Image protégée [\(P171\)](#page-170-0)
- 4 Nombre d'impression[s \(P170\)](#page-169-0)
- 5 Taille des image[s \(P141\)](#page-140-0) **FRIE:** MODE ENR (en enregistrant un film) [\(P151\)/](#page-150-0)Qualité d'enregistremen[t \(P152\)](#page-151-0)
- 6 Qualit[é \(P142\)](#page-141-0)
- 7 Indicateur de l'état de la batteri[e \(P19\)](#page-18-0)
- 8 Numéro de l'image/Images totales 9 Temps d'enregistrement d'un film
- $(P55)$ : 8m30s  $*1$ 10 Lecture (Film) [\(P55\)](#page-54-0)
- 11 Visualisation "mosaïque" [\(P52\)](#page-51-0)
- 12 Supprimez [\(P58\)](#page-57-0)
- 13 Données d'enregistrement<sup> $*2$ </sup> IR": Résolution Intelligente [\(P147\)](#page-146-0) : Contrôle intelligent de la plage dynamique [\(P148\)](#page-147-0) : [Comp. ombre] [\(P148\)](#page-147-1)
- 14 Âge [\(P145\)](#page-144-0)
- 15 Nom<sup> $*3$ </sup> [\(P136](#page-135-0)[, 145\)](#page-144-1)/Lieu<sup> $*3$ </sup> [\(P68\)](#page-67-0)/Titre<sup> $*3$ </sup> [\(P163\)](#page-162-0)
- 16 Nombre de jours passés depuis la date de dépar[t \(P68\)](#page-67-0)
- 17 Incrustation avec indicateur de texte [\(P164\)](#page-163-0)

Temps de lecture écoul[é \(P55\):](#page-54-0)  $8m30s *1$ 

- 18 Favoris [\(P169\)](#page-168-0) Icône d'avertissement de déconnexion du câble [\(P186\)](#page-185-0)
- 19 Numéro Dossier/Fichier<sup>\*2</sup> [\(P183\)](#page-182-0)
- 20 Espace couleur $*4$  [\(P150\)](#page-149-0)
- 21 Date et heure enregistrées/ Heure mondial[e \(P67\)](#page-66-0)
- 22 Histogramm[e \(P54\)](#page-53-0)
- ¢1 "m" est l'abréviation de minute et "s" de seconde.
- ¢2 Ceci n'est pas affiché pour les films enregistrés en [AVCHD].
- ¢3 Il est affiché dans cet ordre [Titre], [Lieu], [Nom] ([Bébé1]/[Bébé2], [Animal domes.]), [Nom] ([Rec. visage]).
- $*4$  Ceci n'est pas affiché pour les films enregistrés en [AVCHD]/[MP4].

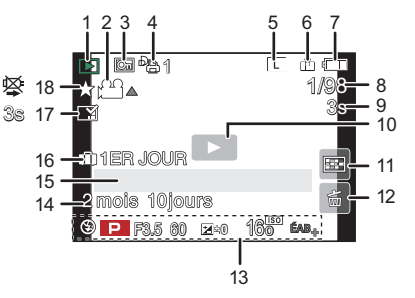

# **Affichage détaillé de l'information**

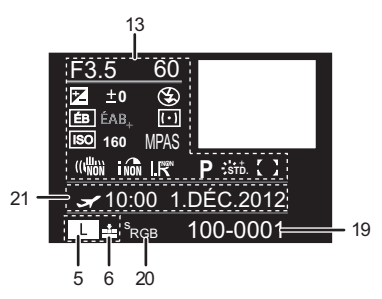

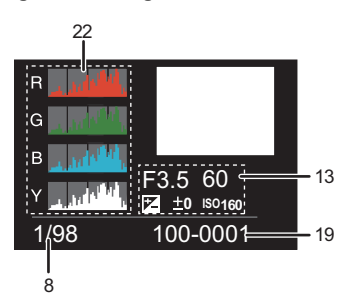

# **Affichage de l'histogramme**

# **Précautions à prendre**

### **Utilisation optimale de l'appareil**

### **Gardez cet appareil aussi loin que possible des appareils électromagnétiques (comme les fours à micro-onde, les téléviseurs, les consoles vidéo etc.).**

- Si vous utilisez cet appareil au-dessous ou à proximité d'un téléviseur, les ondes électromagnétiques pourraient nuire aux images et/ou au son.
- N'utilisez pas cet appareil à proximité d'un téléphone cellulaire car cela pourrait créer des parasites nuisibles aux images et/ou au son.
- Le puissant champ magnétique de haut-parleurs ou de moteurs peut endommager les données enregistrées sur support magnétique et distordre les images.
- Les ondes électromagnétiques émises par un microprocesseur peuvent nuire à cet appareil, en perturbant les images et/ou le son.
- Si cet appareil est perturbé par des ondes électromagnétiques et s'arrête de fonctionner correctement, éteignez cet appareil et retirez la batterie ou débranchez l'adaptateur secteur (en option). Puis remettez la batterie en place ou rebranchez l'adaptateur secteur et rallumez l'appareil.

### **Ne pas utiliser l'appareil près d'un émetteur radio ou de lignes à haute-tension.**

• L'utilisation de cet appareil à proximité d'un émetteur radio ou de lignes à haute tension pourrait nuire à l'image et/ou au son.

### **Utilisez toujours les cordons et câbles fournis. Si vous utilisez des accessoires en option, utilisez les cordons et les câbles fournis avec ceux-ci. Ne tirez pas sur les câbles et les cordons.**

### **Ne répandez pas d'insecticides ou de substances chimiques volatiles sur l'appareil.**

- De telles substances répandues sur l'appareil pourraient déformer le boîtier ou endommager le fini.
- Évitez tout contact prolongé de l'appareil avec des matières plastiques ou du caoutchouc.

### **Nettoyage**

**Avant de nettoyer l'appareil photo, retirez la batterie ou le coupleur c.c. (en option), ou débranchez la prise électrique. Puis nettoyez l'appareil photo avec un chiffon doux et sec.**

- Lorsque l'appareil photo est très sale, il peut être nettoyé en enlevant la saleté avec un chiffon humide essoré, puis avec un chiffon sec.
- Essuyez toute la saleté ou la présente sur la bague de zoom ou la bague de mise au point avec un chiffon sec et non poussiéreux.
- N'utilisez pas de solvants comme le benzène, diluant, alcool, détergent de cuisine, etc., pour nettoyer l'appareil, car cela peut abîmer le boîtier externe ou écailler le revêtement.
- En utilisant une lingette chimique, assurez-vous de suivre les instructions qui l'accompagnent.

### <span id="page-194-0"></span>∫ **A propos de la saleté sur le capteur d'image**

Cet appareil photo dispose d'un système d'objectifs interchangeables et de la saleté peut donc pénétrer à l'intérieur du boîtier de l'appareil lorsque vous changez d'objectif. Selon les conditions d'enregistrement, de la saleté sur le capteur d'image peut apparaître sur l'image enregistrée.

Pour empêcher la poussière ou des particules d'adhérer aux parties internes du boîtier, évitez de changer d'objectif dans un environnement poussiéreux et mettez toujours en place le capuchon du boîtier ou fixez un objectif pour ranger l'appareil photo. Enlevez toutes les saletés présentes sur la capuchon du boîtier avant de le mettre en place.

### <span id="page-194-1"></span>**Fonction réduction des poussières**

Cet appareil possède une fonction de dépoussiérage qui enlève à l'air comprimé les débris et la poussière qui sont apposés à l'avant de l'appareil d'imagerie. Cette fonction se met automatiquement en route lorsque l'appareil photo est allumé, mais si vous voyez de la poussière, effectuez le [Nettoy. capteur[\] \(P159\)](#page-158-0) dans le [Personnel].

### **Pour retirer la saleté du capteur d'image**

Le capteur d'images est très précis et fragile, par conséquent veillez à respecter les instructions suivantes quand vous devez le nettoyer vous-même.

- Eliminez la poussière de la surface du capteur d'images avec une brosse soufflante disponible dans le commerce. Veillez à ne pas souffler trop fort.
- Ne faites pas entrer la brosse soufflante plus loin à l'intérieur que la monture de l'objectif.
- Ne laissez pas la brosse soufflante toucher le capteur d'images car cela pourrait le rayer.
- N'utilisez pas d'objets à l'exception d'une brosse soufflante pour nettoyer le capteur d'images.
- Si vous ne pouvez pas enlever la saleté ou la poussière avec la brosse soufflante, consultez le revendeur ou votre centre de service le plus proche.

# **À propos de l'écran ACL**

- N'appliquez pas de pression trop forte sur l'écran; cela pourrait entraîner des distorsions chromatiques ou un mauvais fonctionnement.
- Si l'appareil est extrêmement froid lorsqu'il est mis en marche, l'image affichée sur l'écran à cristaux liquides sera, au début, plus sombre que d'ordinaire. Toutefois, à mesure que l'appareil se réchauffe, l'image redevient normale.

Une technologie de très grande précision est utilisée pour la production de l'écran à cristaux liquides. Cependant, il peut y avoir des points lumineux ou sombres (rouge, bleu ou vert) à l'écran. Il ne s'agit pas d'un mauvais fonctionnement. Il en résulte que le taux de pixels efficients atteint 99,99% avec seulement 0,01% de pixels inactifs ou toujours éclairés. Les points ne seront pas enregistrés sur les photos de la mémoire interne ou d'une carte.

### **Précautions à prendre avec l'objectif**

- N'appuyez pas avec force sur l'objectif.
- Évitez de laisser l'objectif de l'appareil photo orienté vers le soleil car cela pourrait entraîner des problèmes de fonctionnement. Soyez également attentif si l'appareil est laissé à l'extérieur ou sur le bord d'une fenêtre.
- Lorsqu'il y a de la saleté (eau, huile, et traces de doigts, etc.) sur la surface de l'objectif, l'image peut en être affectée. Essuyez légèrement la surface de l'objectif avec un chiffon sec et doux avant et après les prises de vues.
- Ne posez pas l'objectif côté monture vers le bas. Veillez à ce que les contacts  $(i)$  de la monture de l'objectif restent toujours propres.

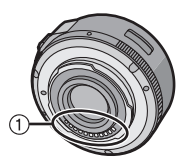

### **Batterie**

**La batterie est une batterie de type lithium-ion rechargeable. Sa capacité à générer du courant provient d'une réaction chimique qui a lieu à l'intérieur. Cette réaction est sensible à la température ambiante et à l'humidité. Si la température est trop élevée ou trop basse, la durée de fonctionnement de la batterie sera plus courte.**

### **Retirez toujours la batterie après l'usage.**

• Placez la batterie retirée dans un sac en plastique, et rangez-la ou gardez-la éloignée des objets métalliques (pinces, etc.).

### **Si vous faites accidentellement tomber la batterie, vérifiez si le corps de la batterie et les bornes ne soient pas abîmés.**

• La mise en place de batterie abîmée peut endommager l'appareil photo.

### **Emmenez des batteries de réserve chargées en voyage.**

- Sachez que la durée de fonctionnement de la batterie diminue sous de basses températures comme celles des pistes de ski.
- Lorsque vous voyagez, n'oubliez pas d'emporter le chargeur de la batterie (fourni) afin que vous puissiez recharger la batterie dans le pays où vous voyagez.

### **Mise au rebut de batteries inutilisables.**

- Les batteries ont une durée de vie limitée.
- Ne jetez pas les batteries dans le feu car cela pourrait provoquer une explosion.

### **Ne mettez pas les bornes de la batterie en contact avec des objets métalliques (comme des colliers, épingles, etc.).**

• Ceci peut causer des courts-circuits ou générer de la chaleur et vous pouvez être sévèrement brûlé si vous touchez une batterie.

### **Chargeur**

- Si vous utilisez le chargeur de la batterie près d'une radio, la réception de la radio peut être dérangée.
- Gardez le chargeur à 1 m ou plus des radios.
- Le chargeur peut générer des bourdonnements lorsqu'il est en cours d'utilisation. Il ne s'agit pas d'un mauvais fonctionnement.
- Après utilisation, assurez-vous de débrancher le câble d'alimentation de la prise électrique. (Une très faible quantité de courant est consommée, s'il est laissé branché.)
- Conservez les bornes du chargeur et de la batterie propres.

## **A propos de la 3D**

### ∫ **A propos de l'enregistrement 3D**

**Avec l'objectif interchangeable 3D fixé, n'enregistrez pas un sujet qui se trouve à une distance inférieure à la distance minimale de mise au point.**

- Les effets 3D peuvent être plus prononcés et causent, par conséquent, fatigue ou inconfort.
- Si l'objectif interchangeable 3D (H-FT012: en option) est utilisé, la distance de mise au point minimale est de 0,6 m.

### **Lors de l'enregistrement avec l'objectif interchangeable 3D fixé, faites attention à ne pas secouer l'appareil.**

- Fatigue et inconfort peuvent se manifester si la secousse est prononcée, à cause du trajet dans un véhicule ou à pied etc.
- Nous vous conseillons l'utilisation d'un trépied.

# ∫ **A propos de la vision 3D**

### **Toute personne hyper sensible à la lumière, qui souffre d'une maladie cardiaque ou qui est autrement indisposée doit éviter de regarder des images 3D.**

• La vision de celles-ci peut avoir un effet contraire et aggraver ces conditions médicales.

### **Si vous vous sentez fatigué, mal à l'aise ou dans un état autrement insolite lorsque vous regardez des images 3D, arrêtez de les regarder immédiatement.**

- Si vous continuez à regarder vous pourriez être victime d'un malaise.
- Veuillez vous reposez de façon appropriée après avoir arrêté de regarder ces images.

### **Lors de la vision d'images 3D, nous vous recommandons de faire une pause toutes les 30 à 60 minutes.**

• La vision pendant de longues périodes peut causer une fatigue des yeux.

### **Il est recommandé aux personnes myopes ou presbytes, à celles avec des différences de vue entre l'œil gauche et le droit, et à celles astigmates de corriger leur vue en portant des lunettes etc.**

### **Arrêtez de regarder si vous voyez clairement une double image lorsque vous observez des images 3D.**

- Il y a des différences dans la façon dont diverses personnes découvrent les images 3D. Veuillez corriger votre vue de façon appropriée avant de regarder des images 3D.
- Vous pouvez changer le réglage 3D de votre télévision ou le réglage de sortie 3D de votre appareil en le plaçant sur 2D.

### **Carte**

### **Évitez d'exposer la carte à une température élevée ou aux rayons directs du soleil ou encore de la laisser dans un endroit où peuvent être facilement générées des ondes électromagnétiques ou de l'électricité statique.**

### **Évitez de plier ou de laisser tomber la carte.**

- Cela pourrait l'endommager de même qu'effacer les données qui y sont enregistrées.
- Rangez la carte dans son boîtier ou dans le sac de rangement après usage et lorsque vous l'entreposez ou la transportez.
- Ne touchez pas les bornes de la carte avec les doigts. Protégez la carte de la saleté, de la poussière et de l'eau.

### <span id="page-198-0"></span>**Informations sur le passage à un tiers ou sur l'élimination de la carte mémoire.**

• Le "Formatage" ou la "Suppression" en utilisant l'appareil photo ou un ordinateur modifiera uniquement les informations de gestion du fichier, cela n'effacera pas complètement les données présentes sur la carte mémoire.

Il est recommandé de détruire physiquement la carte mémoire ou d'utiliser un logiciel de suppression de données disponible dans le commerce pour effacer complètement les données de la carte mémoire avant de donner l'appareil à une autre personne ou la dépose. La gestion des données présentes sur la carte mémoire est sous la responsabilité de l'utilisateur.

### **A propos des informations personnelles**

Si un nom ou une date d'anniversaire est définie pour [Config. profil]/fonction de Reconnaissance Faciale, cette information personnelle est laissée dans l'appareil photo et enregistrée dans l'image.

### **Clause de non-responsabilité**

• L'information incluant des informations personnelles peut être altérée ou disparaître à cause d'une opération erronée, de l'électricité statique, d'un incident, d'un mauvais fonctionnement, d'une réparation, ou d'autres manipulations.

Veuillez noter à l'avance que Panasonic n'est en aucun cas lié aux dommages directs et indirects provenant de l'altération ou de la disparition des données ou des informations personnelles.

### **Lors d'une demande de réparation, d'un don à une autre personne ou de la dépose**

- Réinitialisez la configuration pour protéger les données personnelles. [\(P73\)](#page-72-1)
- Retirez la carte mémoire de l'appareil photo lors d'une demande de réparation.
- Les paramétrages peuvent revenir à la configuration par défaut si l'appareil photo est réparé.
- Veuillez contacter le vendeur auprès duquel vous avez acheté l'appareil photo ou le service après vente le plus proche si les opérations ci-dessus ne sont pas possibles à cause d'un mauvais fonctionnement.

**Pour faire don à un tiers, ou pour mettre au rebut la carte mémoire, veuillez vous référer au chapitre ["Informations sur le passage à un tiers ou sur l'élimination de la](#page-198-0)  [carte mémoire."](#page-198-0) ci-dessus.**

### **Si vous prévoyez ne pas utiliser l'appareil pendant un certain temps**

- Rangez la batterie dans un endroit frais et sec, où la température est relativement stable: (Température recommandée: 15 °C à 25 °C. Humidité recommandée: 40%RH à 60%RH)
- Retirez la carte mémoire et la batterie de l'appareil.
- Si la batterie est laissée dans l'appareil photo elle se déchargera même si l'appareil est éteint. Si la batterie continue à être laissée dans l'appareil photo, elle se déchargera excessivement et peut devenir inutilisable même si elle est chargée.
- Lors du rangement de la batterie pour une longue période, nous recommandons de la charger une fois par an. Retirez la batterie de l'appareil photo et rangez-la à nouveau après qu'elle ait été complètement déchargée.
- Si l'appareil est rangé dans un garde-robe ou une commode, il est recommandé de le ranger accompagné du gel dessiccatif.
- **• Si vous n'avez pas utilisé l'appareil photo pendant une très longue période de temps, vérifiez tous les éléments avant de prendre des photos.**

### **A propos de données de l'image**

• Les données enregistrées peuvent être endommagées ou perdues si l'appareil photo tombe en panne à cause d'une mauvaise manipulation. Panasonic ne sera pas tenu pour responsable des dommages causés par la perte des données enregistrées.

### **À propos des trépieds ou des pieds**

- Lorsque vous utilisez un trépied, assurez-vous qu'il est stable lorsque cet appareil est fixé dessus.
- Vous pouvez être incapable de retirer la carte ou la batterie lorsqu'un trépied ou un pied est utilisé.
- Assurez-vous que la vis du trépied ou du pied ne se trouve pas dans l'angle pendant l'installation ou le retrait de l'appareil photo. Vous pouvez endommager la vis de l'appareil photo si vous forcez trop en la tournant. Le boîtier de l'appareil photo et la plaque peuvent également être endommagés si l'appareil est fixé de façon trop serrée au trépied ou au pied.
- En utilisant cet appareil avec un objectif de grand diamètre, ce dernier peut entrer en contact avec le socle selon le type de trépied/pied. Desserrer la vis lorsque l'objectif et le socle sont en contact peut endommager cet appareil ainsi que l'objectif. C'est pourquoi nous vous conseillons de fixer l'adaptateur du trépied (DMW-TA1: en option) avant d'installer l'appareil sur le trépied/pied.
- Lisez le mode d'emploi du trépied ou du pied avec attention.

### **A propos de la dragonne**

• Si vous installez un objectif interchangeable lourd (plus de 1 kg) sur l'appareil photo, ne le transportez pas à l'aide de la dragonne. Tenez l'appareil photo et l'objectif pour les transporter.

# **Affichage des messages**

Des messages de confirmation ou d'erreur seront affichés à l'écran dans certains cas. La majorité des messages sont décrits ci-dessous comme exemple.

### **[Cette image est protégée.]**

 $\rightarrow$  Effacez l'image après avoir annulé le réglage de protection[. \(P171\)](#page-170-0)

### **[Cette image ne peut pas être effacée]/ [Certaines images ne peuvent pas être effacées]**

- Cette fonctionnalité ne peut être utilisée qu'avec des images conformes avec la norme DCF.
	- $\rightarrow$  Si vous souhaitez effacer ces images, formatez la carte après avoir sauvegardé les données désirées sur un ordinateur, etc[. \(P73\)](#page-72-2)

### **[Ne peut pas être réglé sur cette image]**

• [Édit. titre], [Timbre car.] ou [Rég. impr.] ne peut pas être sélectionné pour des photos non compatibles avec la norme DCF.

### **[Erreur carte mémoire Formater cette carte?]**

- Il s'agit d'un format qui ne peut pas être utilisé avec cet appareil.
	- $\rightarrow$  Introduisez une carte différente.
	- $\rightarrow$  Formatez la carte de nouveau avec l'appareil photo après avoir sauvegardé les données nécessaires sur un ordinateur, etc. [\(P73\)](#page-72-2) Les données seront supprimées.

### **[Objectif non reconnu, ou prise de vue sans objectif est sur arrêt dans le Menu Personnaliser.]**

• Pour utiliser un adaptateur de montage pour objectif Leica (DMW-MA2M, DMW-MA3R: en option), réglez [Sans objectif] [\(P159\)](#page-158-1) sur [OUI] dans le menu personnalisé.

### **[Objectif mal fixé. Ne pas appuyer sur le bouton de libération de l'objectif pendant la fixation.]**

• Détachez l'objectif d'abord, puis réinstallez-le sans appuyer sur la touche de relâche de l'objectif. [\(P13\)](#page-12-0) Rallumez l'alimentation, et si cela s'affiche encore, contactez le revendeur.

### **[La fixation de l'objectif a échoué. Vérifiez l'absence de saletés sur le point de connexion.]**

• Détachez l'objectif du corps de l'appareil photo et essuyez délicatement les contacts de l'objectif et du corps de l'appareil photo en utilisant un coton-tige sec. remettez en place l'objectif, rallumez l'appareil, et si cela est toujours affiché, contactez le revendeur.

### **[Échec de la connexion de l'objectif. Veuillez rallumer l'appareil.]**

- Ceci s'affiche lorsque l'objectif a arrêté de fonctionner normalement à cause d'une pression exercée par une main etc.
	- $\rightarrow$  Mettez l'appareil hors marche, puis en marche. Si le message persiste, contactez votre revendeur ou le service après-vente le plus proche.

#### *Autres*

### **[Erreur carte mémoire]/[Erreur de paramètre de la carte mémoire]/[Cette carte mémoire n'est pas utilisable.]**

- $\rightarrow$  Utilisez une carte prise en charge par cet appareil[. \(P23\)](#page-22-0)
- Carte mémoire SD (8 Mo à 2 Go)
- Carte mémoire SDHC (4 Go à 32 Go)
- Carte mémoire SDXC (48 Go, 64 Go)

### **[Réinsérer la carte SD]/[Essayer avec une autre carte]**

- Une erreur est survenue en accédant à la carte.
	- $\rightarrow$  Réinsérez la carte.
	- > Introduisez une carte différente.

### **[Erreur lecture/Erreur écriture Veuillez vérifier la carte]**

- La lecture ou l'écriture des données a échoué.
	- $\rightarrow$  Retirez la carte après avoir mis l'alimentation sur [OFF]. Réintroduisez la carte, rallumez, et essayez de nouveau de lire ou d'écrire des données.
- La carte peut être cassée.
	- $\rightarrow$  Introduisez une carte différente.

### **[Enregistrement impossible à cause de données de format incompatibles (NTSC/ PAL) sur la carte.]**

- $\rightarrow$  Si vous souhaitez effacer ces images, formatez la carte après avoir sauvegardé les données désirées sur un ordinateur, etc[. \(P73\)](#page-72-2)
- $\rightarrow$  Introduisez une carte différente.

### **[Le film enregistré a été effacé à cause de la limitation de la vitesse d'écriture de la carte]**

- Utilisez une carte SD Speed Class avec "Class 4" ou supérieur pour enregistrer des films.
- S'il s'arrête même après avoir utilisé une carte "Class 4" ou supérieure, la vitesse d'écriture des données a été détériorée il est donc recommandé d'effectuer une sauvegarde et de formate[r \(P73\).](#page-72-2)
- Selon le type de la carte, l'enregistrement de film peut s'arrêter en cours.

### **[Un dossier ne peut pas être créé]**

- Plus aucun dossier ne peut être créé car il n'y a plus de numéro de dossier qui peut être utilisé.
	- $\rightarrow$  Formatez la carte après avoir sauvegardé les données nécessaires sur un ordinateur etc. [\(P73\)](#page-72-2) Si vous exécutez [Renum.fichier] dans le menu [Config.] après le formatage, le numéro de dossier est remis à 100. [\(P73\)](#page-72-0)

### **[L'image est affichée au format 16:9]/ [L'image est affichée au format 4:3]**

- Sélectionnez [Format TV] dans le menu [Config.] si vous désirez changer le format du téléviseur[. \(P71\)](#page-70-1)
- Ce message apparaît également lorsque le câble USB est uniquement connecté à l'appareil photo.

Dans ce cas, connectez l'autre coté du câble de connexion USB à l'ordinateur ou à l'imprimante. [\(P182](#page-181-0)[, 186\)](#page-185-1)

### **[Cette batterie ne peut pas être utilisée]**

- Utilisez une véritable batterie Panasonic. Si ce message s'affiche même lorsqu'une véritable batterie Panasonic est utilisée, contactez le revendeur ou le service après vente le plus proche.
- Si la borne de la batterie est sale, nettoyez-la et retirez tous corps étrangers.

# **En cas de problème**

D'abord, essayez les procédures suivantes ([P203](#page-202-0) à [212\)](#page-211-0).

Si le problème n'est pas résolu, **il pourrait être amélioré en sélectionnant [Restaurer] [\(P73\)](#page-72-1) dans le menu [Config.]**.

# <span id="page-202-0"></span>**Batterie et source d'énergie**

**L'appareil photo ne peut pas être utilisé même s'il est allumé. L'appareil photo s'éteint immédiatement après qu'il ait été allumé.**

- La batterie est déchargée.
- Chargez la batterie.

• Si vous laissez l'appareil photo allumé, la batterie se déchargera.

 $\rightarrow$  Éteignez souvent l'appareil photo en utilisant [Économie] etc[. \(P70\)](#page-69-0)

### **L'appareil s'éteint automatiquement.**

- Si vous connectez à un téléviseur compatible avec VIERA Link avec un mini-câble HDMI (en option) et que vous éteignez le téléviseur avec la télécommande du téléviseur, cet appareil s'éteint également.
	- $\rightarrow$  Si vous n'utilisez pas VIERA Link, paramétrez [VIERA link] sur [NON]. [\(P72\)](#page-71-0)

### **Le cache de la Carte/Batterie ne se ferme pas.**

• Insérez la batterie fermement jusqu'au fond.

### **Enregistrement**

### **La prise de vues est impossible.**

### **L'obturation ne fonctionnera pas immédiatement lorsque le déclencheur est appuyé.**

- Le sujet est-il mis au point?
	- $\rightarrow$  [Prio afl est réglée sur [OUI] au moment de l'achat, et vous ne pouvez donc pas prendre de photo avant que le sujet ne soit mis au point. Si vous désirez pouvoir prendre une photo en appuyant complètement sur le déclencheur même si le sujet n'est pas mis au point, réglez [Prio af] du [Personnel] sur [NON]. [\(P156\)](#page-155-0)

### **L'image enregistrée est blanchâtre.**

- L'image pourrait être blanchâtre quand l'objectif ou le capteur d'images se salit avec des traces de doigt ou similaires.
	- $\rightarrow$  Si l'objectif est sale éteignez l'appareil photo puis essuyez doucement la surface de l'objectif avec un chiffon doux et sec.
	- $\rightarrow$  Consultez la [P195](#page-194-0) si le capteur d'image est sale.

### **L'image enregistrée est trop claire ou trop sombre.**

- $\rightarrow$  Vérifiez que la compensation de l'exposition est correcte[. \(P83\)](#page-82-0)
- Le verrouillage EA [\(P105\)](#page-104-0) est-il appliqué d'une façon non appropriée?

### **Plusieurs photos sont prises en une seule fois.**

 $\rightarrow$  Désactivez les paramétrages de la plage balance des blancs [\(P102\)](#page-101-0).

### **Le sujet n'est pas correctement mis au point.**

- Le sujet se trouve au-delà de la plage de mise au point de l'appareil photo. [\(P33\)](#page-32-2)
- L'appareil photo est secoué (instabilité) ou le sujet bouge légèrement. [\(P75\)](#page-74-0)
- [Prio af] dans le menu [Personnel] est-il sur [NON]? [\(P156\)](#page-155-0) Dans ce cas, la photo peut ne pas être correctement mise au point même si [MPA S], [MPA F] ou [MPA C] dans [Mode m-a-p] est sélectionné.
- Le verrouillage MP[A \(P105\)](#page-104-0) est-il appliqué d'une façon non appropriée?

### **L'image enregistrée est trouble. Le stabilisateur d'image optique n'est pas efficace.**

- La vitesse d'obturation deviendra plus lente et la fonction stabilisateur optique d'image pourrait ne pas fonctionner correctement quand vous prenez des photos, surtout dans les endroits sombres.
	- $\rightarrow$  Nous vous conseillons de tenir fermement l'appareil photo avec les deux mains pour prendre des photos. [\(P31\)](#page-30-0)
	- $\rightarrow$  Nous vous conseillons d'utiliser un trépied et le retardateur [\(P88\)](#page-87-0) quand vous prenez des photos avec une vitesse d'obturation réduite.
- Etes-vous en train d'utiliser un objectif qui prend en charge la fonction de stabilisateur[? \(P12\)](#page-11-0)

### **Il n'est pas possible de prendre des photos avec le bracket balance des blancs.**

• Y a-t-il de la mémoire restante sur la carte?

### **L'image enregistrée semble irrégulière. Des parasites apparaissent sur l'image.**

- Est-ce que la sensibilité ISO est élevée ou la vitesse d'obturation lente? ([Sensibilité] est réglé sur [AUTO] lorsque l'appareil photo est acheté. C'est pourquoi, en prenant des photos en plein air, etc. des parasites apparaissent.)
	- $\rightarrow$  Diminuez la sensibilité ISO[. \(P143\)](#page-142-0)
	- $\rightarrow$  Augmentez le paramètre de [Réduc. bruit] dans [Style photo] ou baissez le paramètre pour les éléments autres que [Réduc. bruit][. \(P140\)](#page-139-0)
	- $\rightarrow$  Prenez des photos dans des endroits lumineux.
	- $\rightarrow$  Paramétrez [Réd. brt obt. long] sur [OUI]. [\(P148\)](#page-147-2)
- Est-ce que la [Format imag[\] \(P141\)](#page-140-0) ou la [Qualité[\] \(P142\)](#page-141-0) réglée est basse?
- Est-ce que le [Zoom num.] est sélectionné? [\(P76\)](#page-75-1)

### **Une strie ou un scintillement peut apparaître sous un éclairage tels qu'un éclairage fluorescent et un luminaire LED.**

• Cela est propre aux capteurs MOS que l'appareil utilise comme capteurs d'acquisition.

Ce n'est pas un mauvais fonctionnement.

• Lorsque vous voyez des scintillements ou des striations pendant l'enregistrement d'un film, vous pouvez les réduire en configurant [Reduc. scint.[\] \(P153\)](#page-152-1) et en fixant la vitesse d'obturation. Il est possible de choisir une vitesse d'obturation parmi [1/50], [1/60], [1/100], ou [1/120].

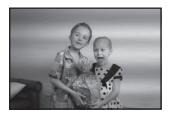

### **La luminosité ou la teinte de l'image enregistrée est différente de la scène réelle.**

- Lors d'un enregistrement sous un éclairage fluorescent ou un luminaire LED etc., l'augmentation de la vitesse d'obturation peut présenter de légères modifications de la luminosité et de la couleur. Il s'agit du résultat des caractéristiques de la source lumineuse et ne constitue pas un dysfonctionnement.
- Lors d'un enregistrement de sujets dans un endroit très lumineux ou sous un éclairage fluorescent, un luminaire LED, une lampe au mercure, un éclairage au sodium etc., la couleur et la luminosité de l'écran peuvent changer ou une strie horizontale peut apparaître à l'écran.

### **Un point lumineux non présent sur le sujet est enregistré.**

• Ceci pourrait être un pixel inactif. Effectuez le [Rafraî. pixel[\] \(P159\)](#page-158-2) dans le menu [Personnel].

### **Le sujet ne peut pas être verrouillé. (Le suivi MPA n'est pas possible)**

• Réglez la zone MPA sur une couleur distincte du sujet s'il y a une partie différente de la couleur de l'environnement[. \(P92\)](#page-91-0)

### **Le son des opérations est bas.**

• Est-ce que votre doigt recouvre le haut-parleur[? \(P8\)](#page-7-0)

# **Images animées**

### **L'enregistrement des films est impossible.**

• Vous pouvez être incapable d'enregistrer pendant un court moment après que l'alimentation ait été mise sur [ON] en utilisant une carte de grande capacité.

### **L'enregistrement d'images animées s'arrête en plein milieu.**

- Utilisez une carte SD Speed Class avec "Class 4" ou supérieur pour enregistrer des films.
- Selon le type de la carte, l'enregistrement peut s'arrêter en cours.
	- $\rightarrow$  Si l'enregistrement d'un film s'arrête pendant l'utilisation d'une carte de moins de "Class 4" ou si vous utilisez une carte sur laquelle des enregistrements et des suppressions ont été souvent effectués, ou qui a été formatée à l'aide d'un ordinateur ou d'un autre appareil, la vitesse d'écriture des données est plus lente. Dans ce cas, nous vous conseillons d'effectuer une sauvegarde des données puis de formate[r \(P73\)](#page-72-2) la carte à l'aide de cet appareil.

### **Pendant l'enregistrement d'un film, l'écran peut s'assombrir.**

• En enregistrant un film, l'écran peut devenir sombre après un certain moment pour diminuer la consommation de la batterie, mais ceci n'affecte pas le film enregistré.

### **L'écran peut devenir noir temporairement, ou bien l'appareil peut enregistrer un bruit.**

• L'écran peut devenir momentanément noir ou bien l'appareil peut enregistrer des parasites causées par l'électricité statique ou par des ondes électromagnétiques etc. selon l'environnement de l'enregistrement du film.

### **L'objet semble être déformé.**

• L'objet semble être légèrement déformé lorsqu'il traverse rapidement l'image, mais ceci parce-que l'appareil photo utilise un capteur d'image MOS. Il ne s'agit pas d'un mauvais fonctionnement.

## **Dans les films, des cliquetis anormaux ou des bourdonnements sont enregistrés.**

### **Le son enregistré est très bas.**

- En enregistrant dans un environnement silencieux, selon l'objectif utilisé, le bruit de l'ouverture ou des actions de mise au point peuvent être enregistrées avec le film. Il ne s'agit pas d'un mauvais fonctionnement. Les opérations de mise au point pendant l'enregistrement d'un film peuvent être réglées sur [NON] avec [MPA continu[\] \(P47\).](#page-46-0)
- Faites attention pendant l'enregistrement d'un film car les sons des opérations du zoom, des touches ou des molettes etc. peuvent être enregistrés.
- Pendant l'enregistrement d'un film, boucher l'ouverture du microphone avec un doigt peut réduire le niveau d'enregistrement du son ou ne rien enregistrer du tout. De plus faites attention car le son de fonctionnement de l'objectif peut facilement être enregistré à ce moment là.

# **Objectif**

### **L'image enregistrée peut être déformée, ou une absence de couleur peut entourer le sujet.**

• Selon l'objectif utilisé, la photo peut être légèrement déformée ou il pourrait y avoir des couleurs dans le coin selon le facteur de zoom, du fait des caractéristiques de l'objectif. En outre, les contours de l'image pourraient apparaître déformés parce que la perspective est améliorée quand le grand angle est utilisé. Cela n'est pas un dysfonctionnement.

### **Lorsque l'objectif est installé sur un autre appareil photo numérique, la fonction de stabilisation ne peut pas être désactivée ou ne fonctionne pas.**

- La Fonction Stabilisateur Optique de l'Image de l'objectif interchangeable (H-PS14042, H-FS014042) ne fonctionne correctement qu'avec les appareils photo pris en charge.
	- $\rightarrow$  Si un ancien appareil photo numérique de Panasonic (DMC-GF1, DMC-GH1, DMC-G1) est utilisé, [Stabilisat.] dans le menu [Enr.[\] \(P74\)](#page-73-1) ne peut pas être réglé sur [NON]. Nous vous conseillons de mettre à jour le firmware de l'appareil photo numérique en visitant le site suivant.

### **http://panasonic.jp/support/global/cs/dsc/download/**

 $\rightarrow$  En utilisant cet objectif avec un appareil photo numérique d'une autre marque, la fonction Stabilisateur optique de l'image ne fonctionne pas. (A compter d'avril 2012) Pour plus de détails, contactez la société de la marque concernée.

### **Flash**

### **Le flash n'est pas activé.**

- Est-ce que le flash est fermé?
	- $\rightarrow$  Appuyez sur la touche [ $\frac{1}{4}$  OPEN] pour ouvrir le flash[. \(P79\)](#page-78-0)

### **Le flash est activé 2 fois.**

• Le flash est activé 2 fois. La durée entre le premier et le second flash est plus longue si la Réduction des Yeux Rouges [\(P79\)](#page-78-1) est sélectionnée ce qui fait que le sujet ne devra pas bouger jusqu'à l'activation du second flash.

# **Écran ACL**

### **L'écran à cristaux liquides est trop lumineux ou trop sombre.**

### • Vérifiez le réglage de [Mode LCD][. \(P69\)](#page-68-1)

• Effectuez [Écran][. \(P69\)](#page-68-0)

### **Il peut scintiller ou bien la luminosité de l'écran peut changer de façon significative pendant un instant.**

- Ceci est dû à l'ouverture du changement d'objectif lorsque le déclencheur est enfoncé à mi-course, ou lorsque la luminosité du sujet change. Il ne s'agit pas d'un dysfonctionnement.
- Ceci peut survenir plus souvent si un objectif lumineux, comme l'objectif interchangeable (H-H014), est utilisé pour enregistrer dans des environnements extérieurs éclairés.

### **Des points noirs, rouges, bleus et verts apparaissent sur l'écran à cristaux liquides.**

• Ce n'est pas un mauvais fonctionnement. Ces pixels n'affectent pas les images enregistrées.

### **Des parasites apparaissent sur l'écran à cristaux liquides.**

• Dans les endroits sombres, des parasites peuvent apparaître pour maintenir la luminosité de l'écran à cristaux liquides.

# **Visualisation**

**L'image en cours de visualisation n'est pas pivotée, ou elle est affichée dans un sens imprévu, si elle est affichée.**

- Vous pouvez afficher les images sans rotation quand [Rotation aff[\] \(P72\)](#page-71-1) est paramétré sur [NON].
- Vous pouvez pivoter les photos avec la fonction [Tourner][. \(P168\)](#page-167-0)

### **L'image n'est pas visualisée. Il n'y a aucune image enregistrée.**

- Avez-vous appuyé sur  $[$ [ $\blacktriangleright$ ]?
- La carte est-elle insérée?
- Y a-t-il une image sur la carte?
- S'agit-il d'un dossier ou d'une photo traitée par l'ordinateur? Si c'est le cas, il ne peut pas être lu par cet appareil.
	- $\rightarrow$  Nous vous conseillons d'utiliser le logiciel "PHOTOfunSTUDIO" présent sur le CD-ROM (fourni) pour écrire les photos de l'ordinateur vers une carte.
- Est-ce que [Mode lecture] a été sélectionné pour la visualisation?
	- $\rightarrow$  Changez pour [Lect. normale][. \(P162\)](#page-161-0)

### **Le numéro de dossier et le numéro de fichier sont affichés ainsi [**—**] et l'écran devient noir.**

- Est-ce une photo non standard, une photo qui a été éditée en utilisant un ordinateur ou une photo qui a été prise par un autre moyen qu'un appareil photo numérique?
- Avez-vous retiré la batterie immédiatement après la prise de vue ou avez-vous pris la photo en utilisant une batterie déchargée?
	- $\rightarrow$  Formatez les données pour supprimer les images mentionnées ci-dessus. [\(P73\)](#page-72-2) (Les autres images seront aussi bien supprimées et il ne sera pas possible de les récupérer. Par conséquent, vérifiez bien avant de formater.)

### **Les images avec des enregistrements de dates différents sont lues dans la Lecture Calendrier.**

- Est-ce que l'horloge de l'appareil a été réglée correctement? [\(P27\)](#page-26-0)
- Les images éditées sur un PC ou les images enregistrées sur d'autres appareils pourraient afficher une date différente de la date enregistrée pendant la lecture calendrier.

### **Des points ronds blancs ressemblant à des bulles de savon apparaissent sur la photo enregistrée.**

• Si vous prenez une photo avec flash dans un endroit sombre ou à l'intérieur, des point ronds blancs apparaissent sur la photo causés par le reflet du flash sur les grains de poussière présents dans l'air. Il ne s'agit pas d'un mauvais fonctionnement.

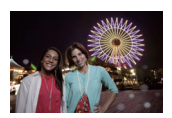

Une des caractéristiques de cela est que le nombre de points ronds et leur position sont différent sur chaque photo.

### **[La vignette est affichée] apparaît à l'écran.**

• Est-ce une photo qui a été prise avec un autre appareil? Dans ce cas, ces images peuvent être affichées avec une mauvaise qualité d'image.

### **La partie rouge de l'image enregistrée est devenue noire.**

- Lorsque la Correction Numérique des Yeux-Rouges ( $\lceil \frac{1}{2} \otimes \rceil$ ,  $\lceil \frac{1}{2} \otimes \rceil$ ) est active et si vous prenez la photo d'un sujet avec la couleur rouge entourée par une couleur de peau, cette partie rouge peut être corrigée en noir par la fonction de Correction Numérique des Yeux-Rouges.
	- $\rightarrow$  Nous vous conseillons de prendre des photos avec le flash fermé, le Mode Flash sur [ $\sharp$ ]. ou [Sans yeux r.] sur [NON]. [\(P147\)](#page-146-1)

### **Un film enregistré avec ce modèle ne peut pas être lu par un autre équipement.**

• Les films enregistrés en [AVCHD] ou en [MP4] peuvent être visionnés avec une qualité de son et d'image faible ou bien ne peuvent pas être lus du tout même en utilisant un matériel compatible avec ces formats. De plus, les informations d'enregistrement peuvent ne pas s'afficher correctement.

# **Téléviseur, ordinateur et imprimante**

### **L'image n'apparaît pas sur le téléviseur.**

- Est-ce que l'appareil photo est correctement connecté au téléviseur?
	- $\rightarrow$  Placez l'entrée du téléviseur au mode entrée externe.

### **La zone d'affichage de l'écran télé et de l'écran à cristaux liquides de l'appareil photo sont différentes.**

• Selon le modèle du téléviseur, les photos peuvent être étirées horizontalement ou verticalement ou bien elles peuvent être affichées avec les bords coupés.

### **Les images animées ne peuvent pas être visualisées sur un téléviseur.**

- Avez-vous essayé de visualiser des images animées en ayant inséré directement la carte dans le logement de la carte du téléviseur?
	- $\rightarrow$  Connectez l'appareil photo au téléviseur à l'aide du câble AV (en option), ou à l'aide du mini câble HDMI (en option), puis visionnez le film sur l'appareil photo[. \(P177\)](#page-176-0)

### **L'image n'est pas affichée complètement sur le téléviseur.**

 $\rightarrow$  Vérifiez le réglage de [Format TV][. \(P71\)](#page-70-1)

# **VIERA Link ne fonctionne pas.**

- Est-il correctement connecté à l'aide du mini-câble HDMI (en option)[? \(P177\)](#page-176-1)
	- $\rightarrow$  Vérifiez que le mini câble HDMI (en option) est soigneusement branché.
	- $\rightarrow$  Appuyez sur  $[$ **F** $]$ l sur cet appareil.
- Le [VIERA link] présent sur cet appareil est-il paramétré sur [OUI][? \(P72\)](#page-71-0)
	- $\rightarrow$  Selon le terminal du HDMI téléviseur, le canal d'entrée pourrait ne pas commuter automatiquement. Dans ce cas, utilisez la télécommande du téléviseur pour commuter l'entrée. (Pour plus d'informations sur les modalités de commutation de l'entrée, voir le mode d'emploi du téléviseur.)
	- $\rightarrow$  Contrôlez le paramétrage VIERA Link sur le dispositif connecté.
	- $\rightarrow$  Eteignez l'appareil puis rallumez-le.
	- $\rightarrow$  Paramétrez [HDAVI Control] sur [Off] sur le téléviseur puis remettez-le sur [On]. (Reportez-vous au mode d'emploi du téléviseur pour plus d'informations.)
	- $\rightarrow$  Vérifiez le réglage de [Sortie vidéo][. \(P71\)](#page-70-2)

### **La photo ne peut pas être transférée lorsque l'appareil photo est connecté à un ordinateur.**

- Est-ce que l'appareil photo est correctement connecté à l'ordinateur?
- Est-ce que l'appareil photo est reconnu par l'ordinateur?
	- $\rightarrow$  Sélectionnez [PC] dans [Mode USB]. [\(P71](#page-70-0)[, 182\)](#page-181-0)

# **La carte n'est pas reconnue par l'ordinateur.**

 $\rightarrow$  Débranchez le câble USB. Branchez-le à nouveau tandis que la carte est insérée dans l'appareil photo.

### **La carte n'est pas reconnue par l'ordinateur. (La carte mémoire SDXC est utilisée)**

- $\rightarrow$  Vérifiez si votre ordinateur est compatible avec les cartes mémoire SDXC. **http://panasonic.net/avc/sdcard/information/SDXC.html**
- $\rightarrow$  Un message vous incitant à formater la carte peut s'afficher pendant la connexion, mais ne formatez pas.
- $\rightarrow$  Si l' [Accès] affiché sur l'écran ACL ne disparaît pas, déconnectez le câble USB après avoir éteint.

### **La photo ne peut pas être imprimée alors que l'appareil photo est connecté à une imprimante.**

- Les photos ne peuvent pas être imprimées en utilisant une imprimante qui ne prend pas en charge PictBridge.
	- $\rightarrow$  Sélectionnez [PictBridge(PTP)] dans [Mode USB]. [\(P71](#page-70-0)[, 186\)](#page-185-1)

# **Les côtés des photos sont rognés à l'impression.**

- $\rightarrow$  Si votre imprimante est dotée d'une fonction de recadrage ou de suppression des bordures, annulez cette fonction avant l'impression. (Pour plus de détails, référez-vous au mode d'emploi de l'imprimante.)
- $\rightarrow$  Si vous commandez une impression de photos à un studio, demandez si les images en 16:9 peuvent être imprimées.

### **Autres**

# **L'appareil photo émet un bruit lorsqu'il est mis sur [ON].**

• Il s'agit du bruit de la Fonction de Réduction de la Poussière qui travaill[e \(P195\)](#page-194-1); il ne s'agit pas d'un mauvais fonctionnement.

### **Il y a un bruit provenant de l'unité objectif.**

- C'est le bruit du mouvement de l'objectif ou du fonctionnement du diaphragme quand l'appareil est amené sur [ON] ou [OFF], et ce n'est pas un fonctionnement.
- Il se peut que vous entendiez un bruit provenant de l'objectif et que l'image sur l'écran ACL change de façon soudaine quand la luminosité a été modifiée du fait de l'utilisation du zoom ou d'un mouvement de la caméra, mais cela est sans effet sur l'enregistrement. Le bruit est dû au réglage automatique du diaphragme. Cela n'est pas un dysfonctionnement.

### **Une langue incompréhensible a été sélectionnée par erreur.**

 $\rightarrow$  Appuyez sur [MENU/SET], sélectionnez l'icône [ $\mathcal{P}$ ] du menu [Config.], puis sélectionnez l'icône [���] pour régler la langue désirée[. \(P73\)](#page-72-3)

### **Une partie de l'image clignote en noir et blanc.**

- Il s'agit d'une fonction qui surligne la zone saturée de blanc. [\(P155\)](#page-154-1)
- Est-ce que [Haute lumière] est réglé sur [OUI] ?

### **Un voyant rouge s'allume parfois lorsque le déclencheur est appuyé à mi-course.**

• Dans les endroits sombres, la lampe d'assistance [\(P156\)](#page-155-1) pour la mise au point automatique s'allume en rouge pour rendre plus facile la mise au point d'un sujet.

### **La lampe d'assistance pour la mise au point automatique ne s'allume pas.**

- [Lampe ass. AF] dans le menu [Personnel] est-il paramétré sur [OUI][? \(P156\)](#page-155-1)
- La lampe d'assistance pour mise au point automatique ne s'allume pas dans les endroits lumineux.

### **L'appareil photo devient chaud.**

• La surface de l'appareil photo peut devenir chaude durant l'utilisation. Cela n'affecte pas les performances ou la qualité de l'appareil.

### **L'horloge est réinitialisée.**

• Si vous ne devez pas utiliser l'appareil photo pendant un long moment.

 $\rightarrow$  [Veuillez régler l'heure] Le message sera affiché; veuillez réinitialiser l'horloge[. \(P27\)](#page-26-0)

### **Les numéros de fichier ne sont pas enregistrés consécutivement.**

• Lorsque vous effectuez une opération après avoir fait une certaine action, les images peuvent être enregistrées dans des dossiers avec des numéros différents de ceux utilisés avant l'opération.

### <span id="page-211-0"></span>**Les numéros de fichier sont enregistrés avec des numéros déjà utilisés.**

• Si la batterie a été introduite ou retirée sans que l'appareil photo n'ait été d'abord éteint, les numéros de dossiers et de fichiers des photos prises ne seront pas mémorisés. Lorsque l'appareil est remis en marche et les photos sont prises, elles peuvent être mémorisées sous les numéros de fichiers qui avaient été assignés aux photos précédentes.

- G MICRO SYSTEM est un système appareil photo numérique du type à échange d'objectif de LUMIX basé sur un standard Micro Four Thirds.
- Micro Four Thirds™ et le logo Micro Four Thirds sont des marques commerciales ou des marques déposées d'Olympus Imaging Corporation, au Japon, aux États-Unis, en Union européenne et dans les autres pays.
- Four Thirds™ et le logo Four Thirds sont des marques commerciales ou des marques déposées d'Olympus Imaging Corporation, au Japon, aux États-Unis, en Union européenne et dans les autres pays.
- Le logo SDXC est une marque déposée de SD-3C, LLC.
- "AVCHD" et le logo "AVCHD" sont des marques commerciales de Panasonic Corporation et de Sony Corporation.
- Fabriqué sous licence de Dolby Laboratories. Dolby et le symbole double-D sont des marques déposées de Dolby Laboratories.
- HDMI, le logo HDMI et High-Definition Multimedia Interface sont des marques déposées ou enregistrées de HDMI Licensing LLC aux Etats-Unis et dans d'autres pays.
- HDAVI Control™ est une marque de commerce de Panasonic Corporation.
- QuickTime et le logo QuickTime sont des marques de commerce ou des marques déposées de Apple Inc. et sont utilisées sous licence.
- Adobe est une marque de commerce ou une marque déposée de Adobe Systems Incorporated aux États-Unis et/ou dans d'autres pays.
- iMovie, Mac et Mac OS sont des marques commerciales d' Apple Inc., déposées aux États-Unis et dans les autres pays.
- Windows et Windows Vista sont des marques déposées ou des marques commerciales de Microsoft Corporation aux États-Unis et/ou dans d'autres pays.
- Ce produit utilise "DynaFont" de DynaComware Corporation. DynaFont est une marque déposée de DynaComware Taiwan Inc.
- Les autres noms de systèmes et produits mentionnés dans ce manuel d'utilisation sont habituellement des marques déposées ou des marques de commerce des fabricants qui ont développé le système ou le produit intéressé.

Ce produit est sous licence AVC Patent Portfolio License pour un usage personnel et non commercial par le consommateur de (i) l'encodage vidéo en conformité avec la norme AVC ("AVC Video") et/ou du (ii) décodage d'une vidéo AVC encodée par un consommateur agissant dans le cadre d'une activité personnelle et non commerciale et/ou obtenue par un fournisseur vidéo autorisé à fournir des vidéos AVC. Aucun permis n'est accordé ou sera implicite pour n'importe quel autre usage. Des informations supplémentaires peuvent être obtenues auprès de MPEG LA, LLC. Visiter le site http://www.mpegla.com.

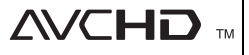

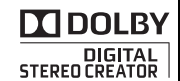

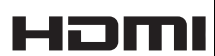

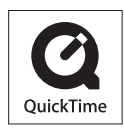